Version 1.4 Oktober 2019 702P05392

# Xerox® VersaLink® C8000/C9000 Color Printer

Användarhandbok

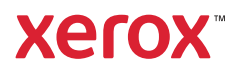

© 2019 Xerox Corporation.Alla rättigheter förbehålls.Xerox®, Xerox med figurmärke®, VersaLink®, FreeFlow®, SMARTsend®, Scan to PC Desktop®, MeterAssistant®, SuppliesAssistant®, Xerox Secure Access Unified ID System®, Xerox Extensible Interface Platform®, Global Print Driver® och Mobile Express Driver® är varumärken som tillhör Xerox Corporation i USA och/eller andra länder.

Adobe®, Adobe PDF-logotypen, Adobe® Reader®, Adobe® Type Manager®, ATM™, Flash®, Macromedia®, Photoshop® och PostScript® är varumärken eller registrerade varumärken som tillhör Adobe Systems, Inc.

Apple®, Bonjour®, EtherTalk™, TrueType®, iPad®, iPhone®, iPod®, iPod touch®, AirPrint® och AirPrint®-logotypen, Mac®, Mac OS® och Macintosh® är varumärken eller registrerade varumärken som tillhör Apple Inc. i USA och andra länder.

Webbutskriftstjänsten Google Cloud Print™, e-posttjänsten Gmail™ och mobilteknikplattformen Android™ är varumärken som tillhör Google, Inc.

HP-GL®, HP-UX® och PCL® är registrerade varumärken som tillhör Hewlett-Packard Corporation i USA och/eller andra länder.

IBM® och AIX® är registrerade varumärken som tillhör International Business Machines Corporation i USA och/eller andra länder.

McAfee®, ePolicy Orchestrator® och McAfee ePO™ är varumärken eller registrerade varumärken som tillhör McAfee, Inc. i USA och andra länder.

Microsoft®, Windows Vista®, Windows®, Windows Server® och OneDrive® är registrerade varumärken som tillhör Microsoft Corporation i USA och andra länder.

Mopria är ett varumärke som tillhör Mopria Alliance.

Novell®, NetWare®, NDPS®, NDS®, IPX™ och Novell Distributed Print Services™ är varumärken eller registrerade varumärken som tillhör Novell, Inc. i USA och andra länder.

PANTONE® och andra Pantone, Inc.-varumärken tillhör Pantone, Inc.

SGI® och IRIX® är varumärken som tillhör Silicon Graphics International Corp. eller dess dotterbolag i USA och/eller andra länder.

Sun, Sun Microsystems och Solaris är varumärken eller registrerade varumärken som tillhör Oracle och/eller dess dotterbolag i USA och andra länder.

UNIX® är ett varumärke i USA och andra länder, licensierat exklusivt genom X/Open Company Limited.

Wi-Fi CERTIFIED Wi-Fi Direct® är ett varumärke som tillhör Wi-Fi Alliance.

# Innehållsförteckning

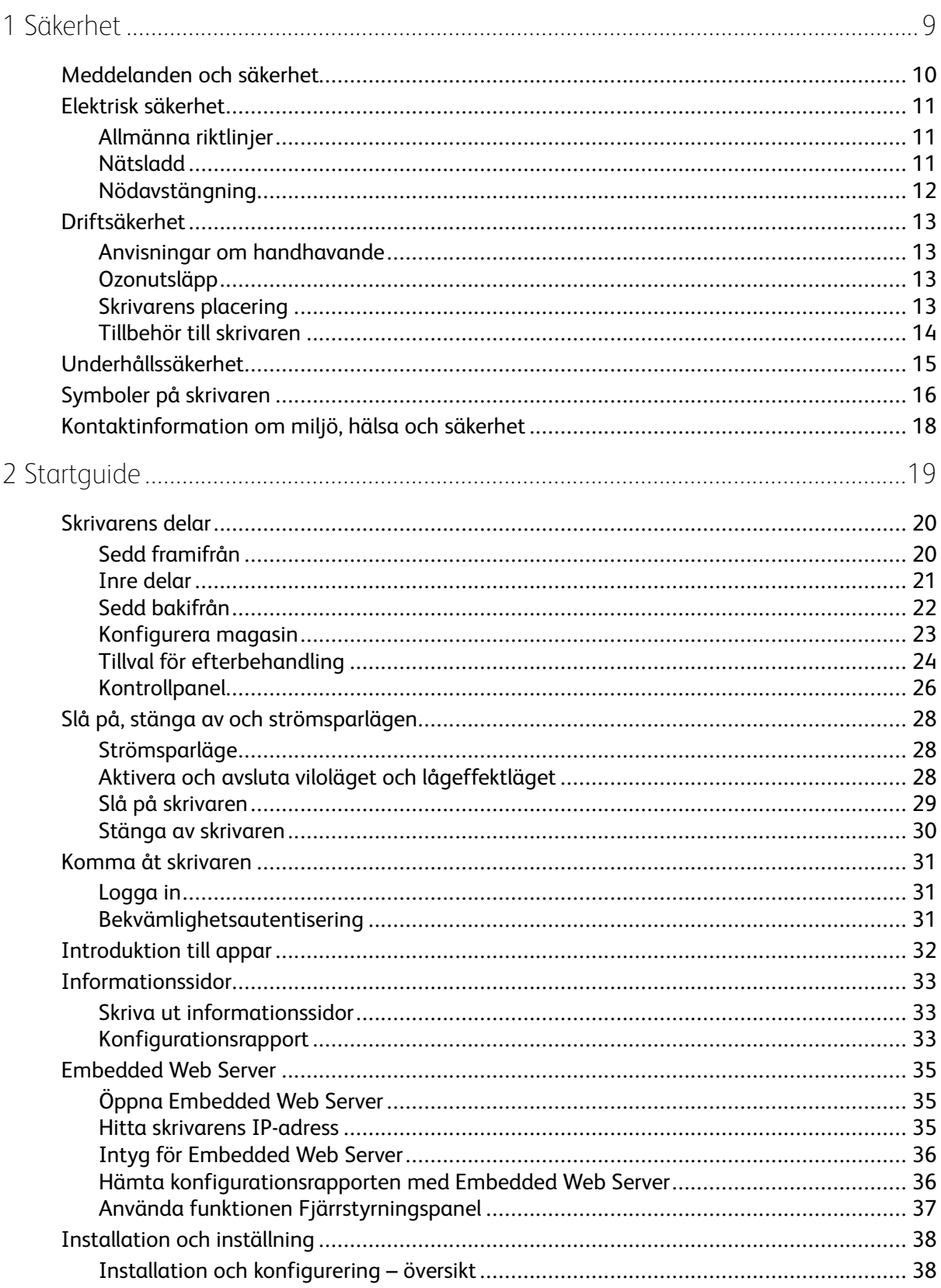

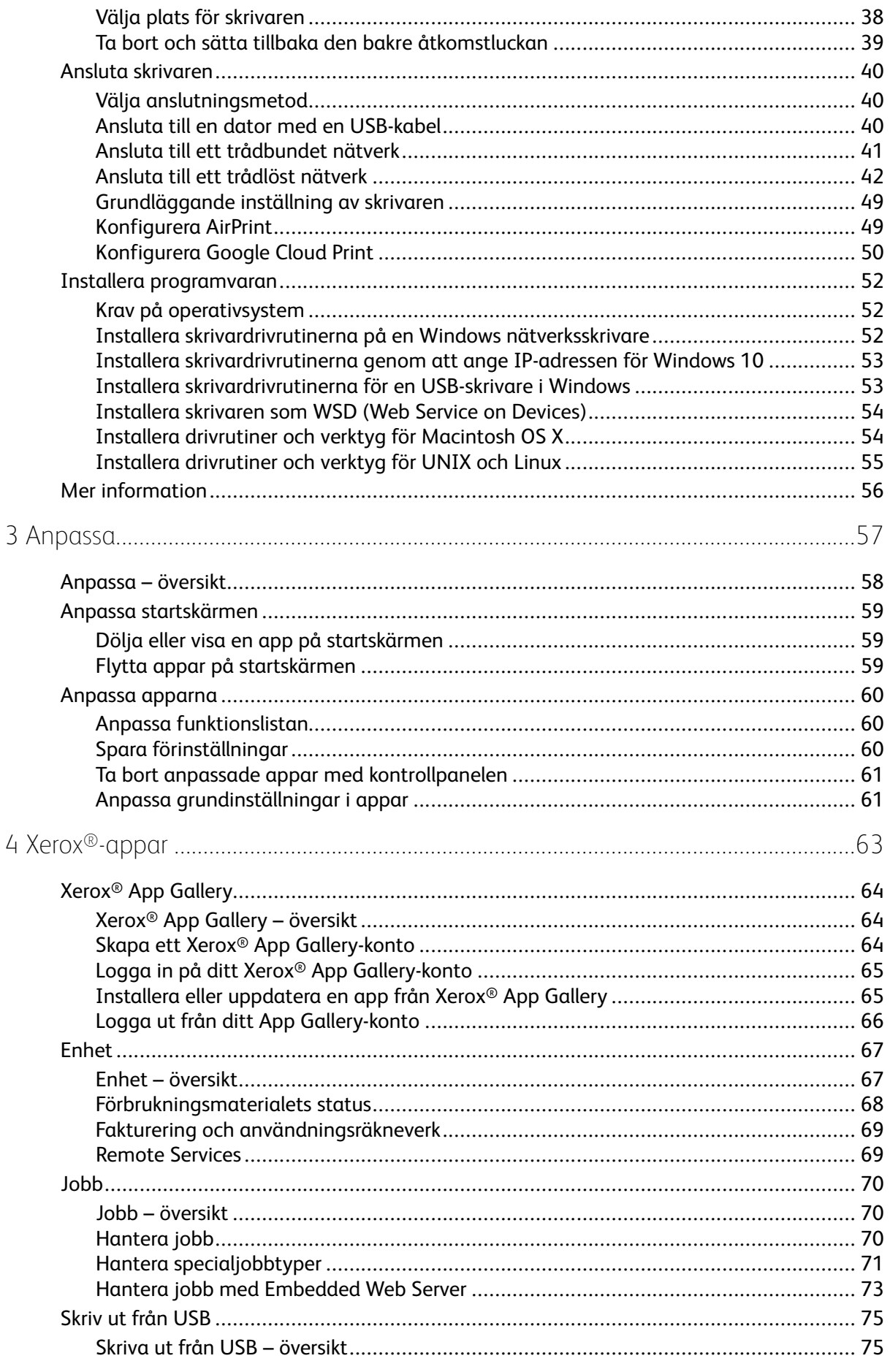

#### Xerox<sup>®</sup> VersaLink<sup>®</sup> C8000/C9000 Color Printer  $\overline{4}$ Användarhandbok

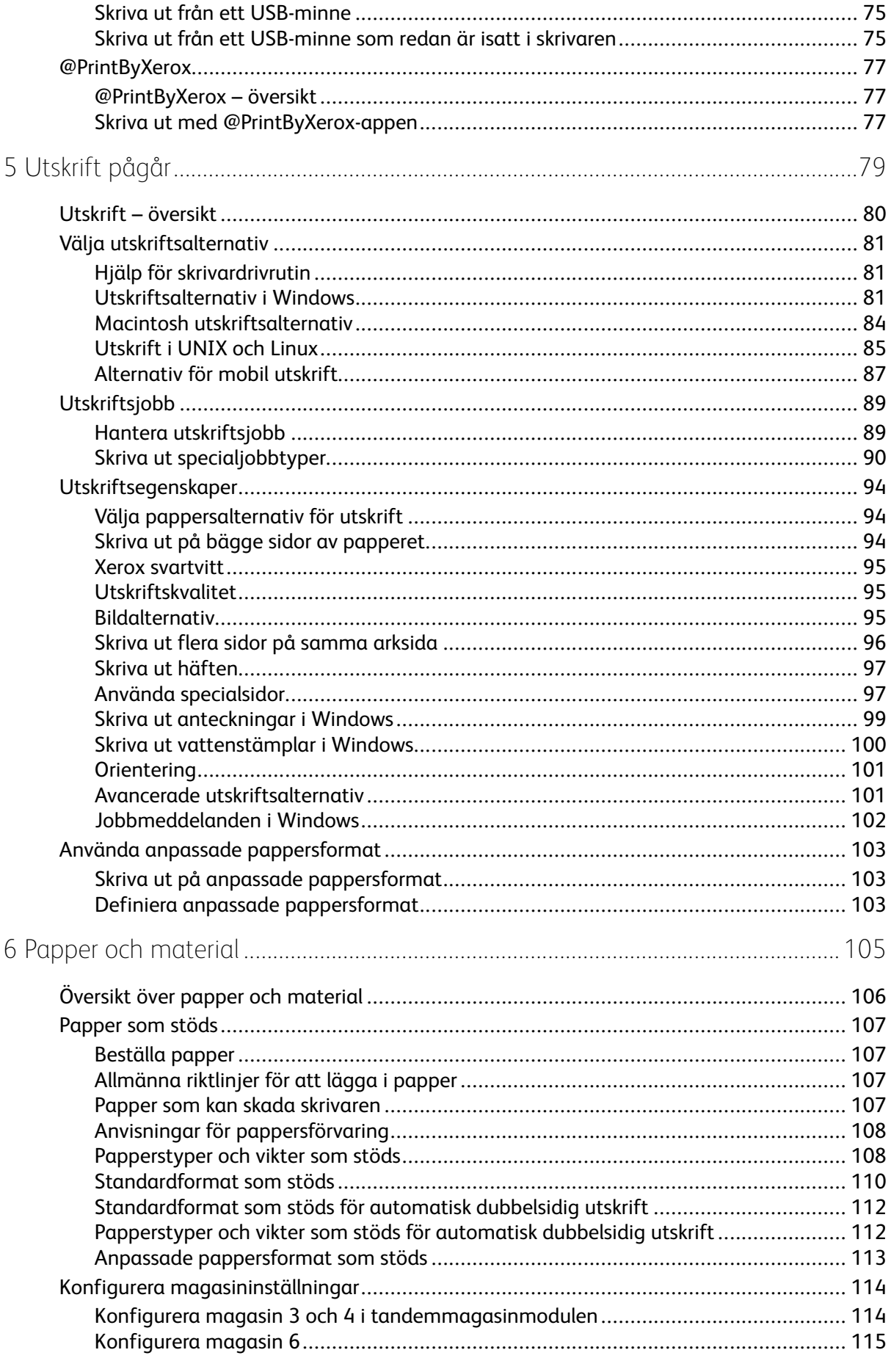

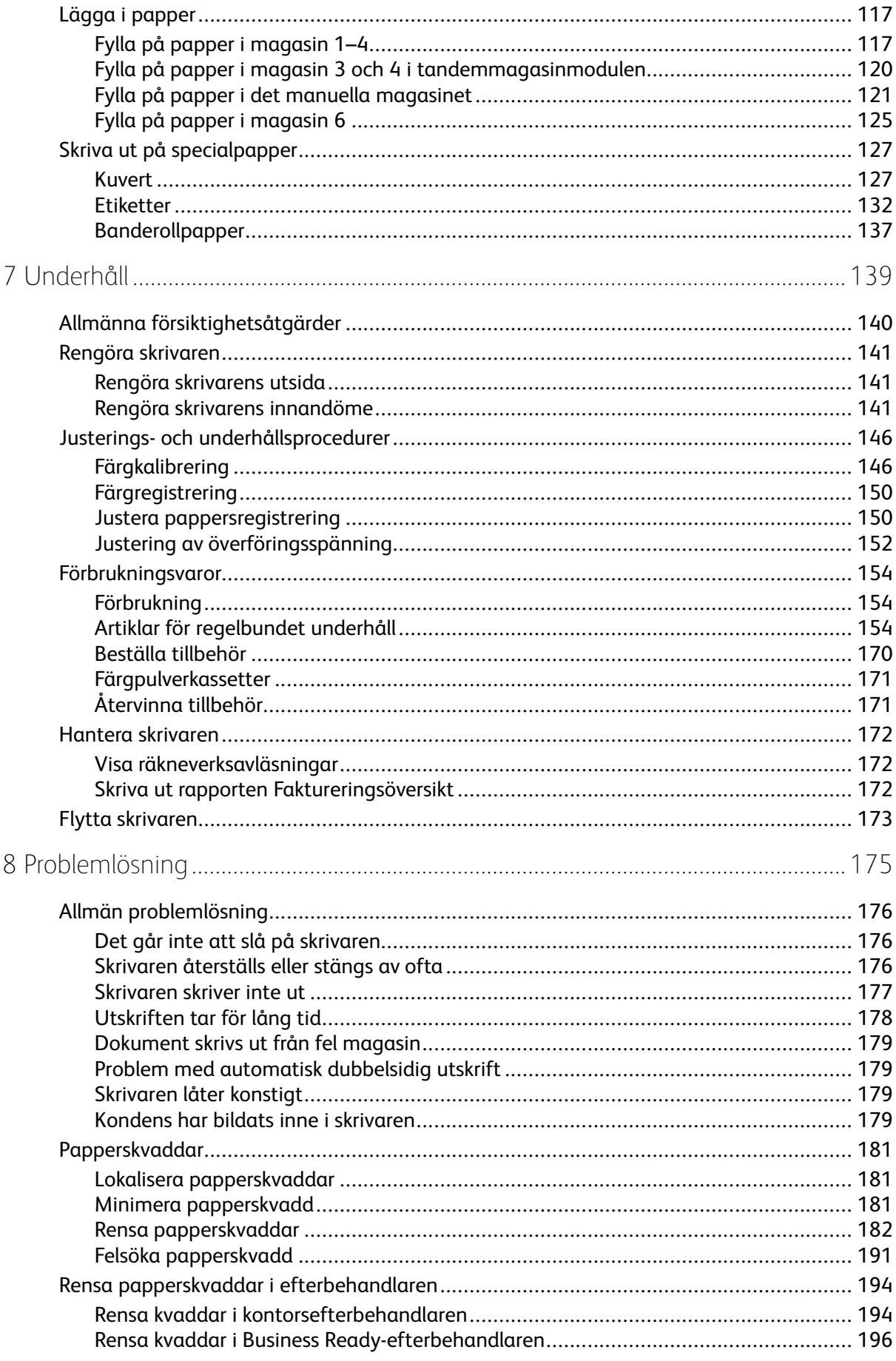

#### Xerox<sup>®</sup> VersaLink<sup>®</sup> C8000/C9000 Color Printer  $6\overline{6}$ Användarhandbok

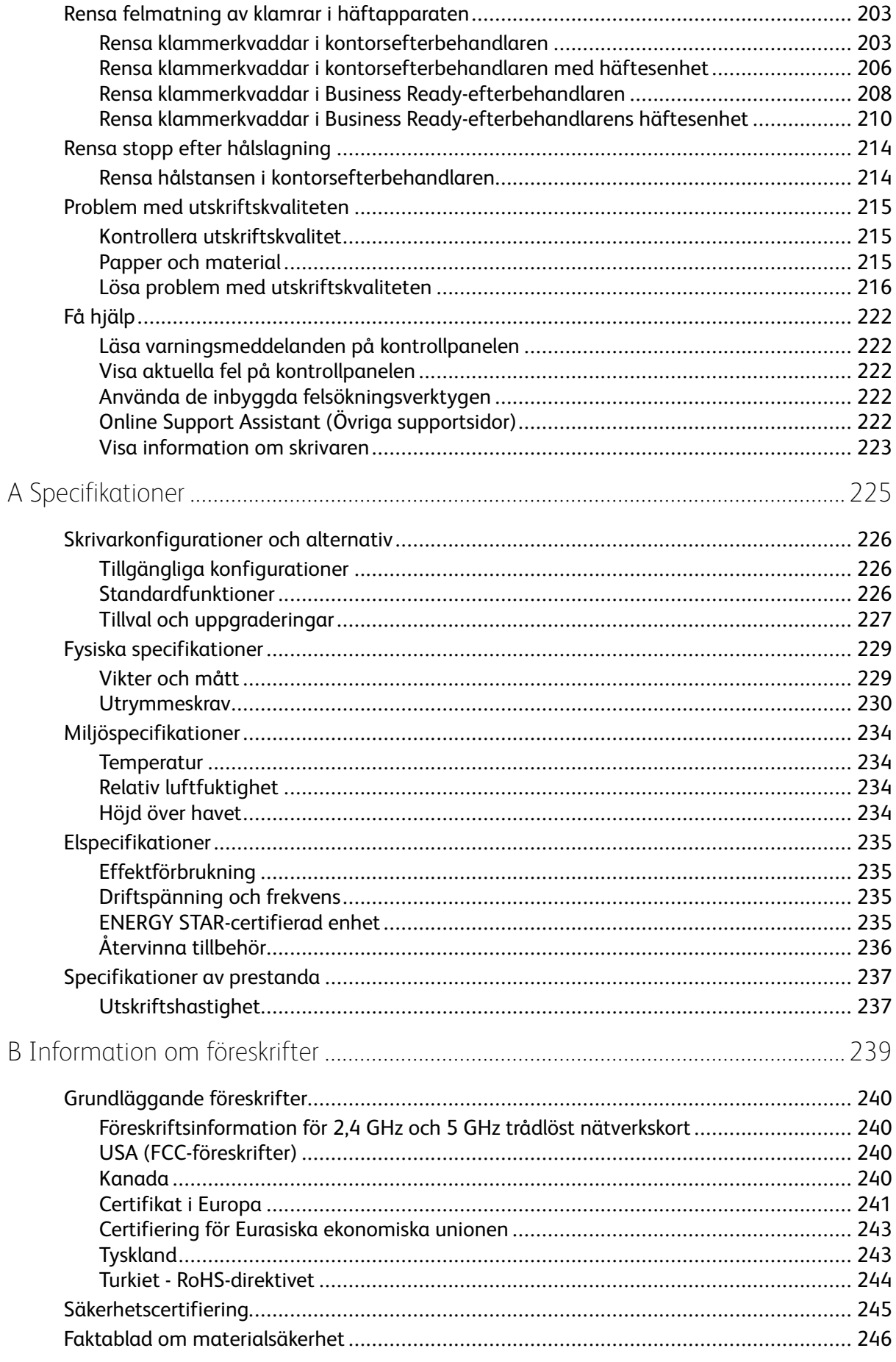

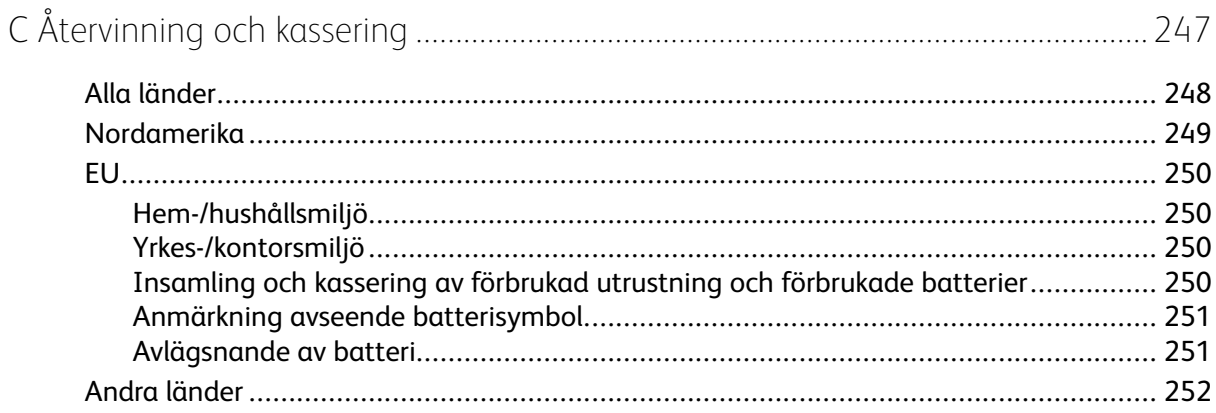

# <span id="page-8-0"></span>Säkerhet

I detta kapitel:

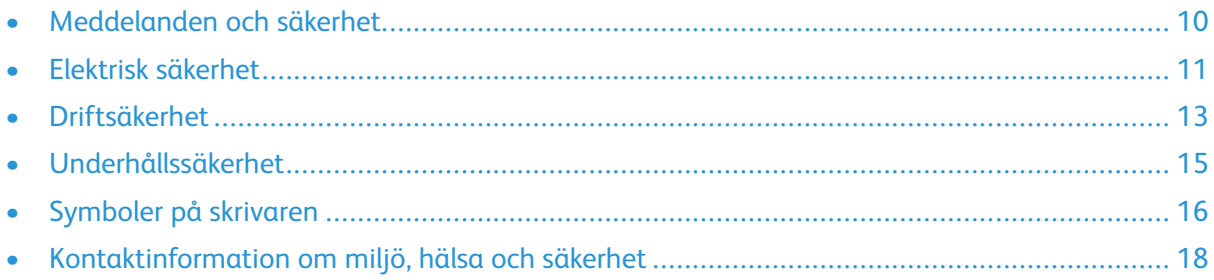

1

Skrivaren och rekommenderade tillbehör har utformats och testats för att uppfylla strikta säkerhetskrav. Genom att uppmärksamma följande instruktioner säkerställer du att Xerox-skrivaren används på ett säkert sätt.

# <span id="page-9-0"></span>Meddelanden och säkerhet

Läs följande instruktioner noggrant innan du använder skrivaren. Läs dessa instruktioner för att säkerställa att skrivaren används på ett säkert sätt.

Skrivaren och tillbehören från Xerox® har utformats och testats för att uppfylla strikta säkerhetskrav. Häri ingår granskning och certifiering av kontrollmyndighet samt efterlevnad av elektromagnetiska föreskrifter och etablerade miljönormer.

Säkerhets- och miljötester för denna produkt har verifierats endast med material från Xerox®.

**Obs!** Obehöriga ändringar, som tillägg av nya funktioner eller anslutning av externa enheter, kan påverka maskinens certifiering. Kontakta en Xerox-representant om du vill ha mer information.

# <span id="page-10-0"></span>Elektrisk säkerhet

# <span id="page-10-1"></span>Allmänna riktlinjer

#### **VARNING!**

- För inte in föremål i öppningarna på skrivaren. Om du kommer i kontakt med en spänningspunkt eller kortsluter en del kan detta orsaka brand eller elektrisk stöt.
- Ta inte bort luckor eller skydd som skruvats fast om du inte installerar tillvalsutrustning och har fått instruktioner om att göra detta. Stäng av skrivaren när sådana installationer utförs. Dra ur nätsladden när du ska ta bort luckor och skydd för att installera tillvalsutrustning. Utöver tillval som kan installeras av användaren finns det inga delar som du kan underhålla bakom dessa luckor.

Nedanstående utgör fara för din säkerhet:

- Nätsladden är skadad eller sliten.
- Vätska har spillts i skrivaren.
- Skrivaren har utsatts för vatten.
- Skrivaren avger rök eller ytan är ovanligt het.
- Skrivaren avger ovanliga ljud eller lukter.
- Skrivaren medför kortslutning av väggströmbrytare, säkring eller annan säkerhetsanordning.

Gör följande om något av detta inträffar:

- 1. Stäng omedelbart av skrivaren.
- 2. Dra ut nätsladden ur eluttaget.
- 3. Ring en auktoriserad servicerepresentant.

# <span id="page-10-2"></span>Nätsladd

Använd nätsladden som levereras med skrivaren.

• Anslut nätsladden direkt till ett korrekt jordat eluttag. Se till att kontakterna i båda ändar av sladden sitter i ordentligt. Om du inte vet om uttaget är jordat eller inte bör du be en elektriker kontrollera uttaget.

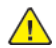

**VARNING!** Använd inte förlängningssladdar, grenuttag eller kontakter i mer än 90 dagar för att undvika brand och elektriska stötar. Om ett permanent uttag inte kan monteras bör du bara använda en fabriksmonterad förlängningssladd av lämplig storlek för varje skrivare eller multifunktionsskrivare. Följ alltid nationella och lokala byggnads- och brandregler samt elektriska föreskrifter angående sladdens längd, ledarnas storlek, jordning och skydd.

- Använd inte en jordad adapter för att ansluta skrivaren till ett eluttag som inte är jordat.
- Kontrollera att skrivaren är inkopplad i ett uttag med rätt spänning och strömförsörjning. Gå vid behov igenom skrivarens elektriska specifikation med en elektriker.
- Placera inte skrivaren på en plats där någon kan trampa på nätsladden.
- Placera inte föremål på nätsladden.
- Sätt inte i eller ta ur nätsladden medan strömbrytaren är påslagen.
- Byt ut nätsladden om den är trasig eller sliten.

• Undvik stötar och skador på nätsladden genom att alltid hålla i kontaktdonet när du drar ut nätsladden.

Nätsladden ansluts baktill på skrivaren. Om du behöver slå från strömmen till skrivaren ska du dra ut nätsladden från eluttaget.

# <span id="page-11-0"></span>Nödavstängning

Om något av följande sker ska du genast stänga av skrivaren och koppla från nätsladden ur eluttaget. Kontakta en auktoriserad Xerox-servicerepresentant för att åtgärda problemet om:

- Utrustningen luktar konstigt eller låter konstigt.
- Nätsladden är skadad eller sliten.
- En väggströmbrytare, säkring eller annan säkerhetsanordning har löst ut.
- Vätska har spillts i skrivaren.
- Skrivaren har utsatts för vatten.
- Någon del av skrivaren är skadad.

# <span id="page-12-0"></span>Driftsäkerhet

Skrivaren och tillbehören har utformats och testats för att uppfylla strikta säkerhetskrav. Häri ingår granskning av kontrollmyndighet, godkännande och efterlevnad av etablerade miljönormer.

Genom att uppmärksamma följande säkerhetsanvisningar ser du till att skrivaren används på ett säkert sätt.

## <span id="page-12-1"></span>Anvisningar om handhavande

- Ta inte ut magasin medan skrivaren skriver ut.
- Öppna inte luckorna under pågående utskrift.
- Flytta inte skrivaren under pågående utskrift.
- Håll undan händer, hår, slipsar m.m. från matarrullarna.
- Farliga delar i skrivaren skyddas av luckor som endast kan avlägsnas med verktyg. Avlägsna inte skydden.
- Förbikoppla inte elektriska eller mekaniska förreglingar.
- Försök inte ta bort papper som har fastnat långt inuti skrivaren. Stäng omedelbart av skrivaren och kontakta en lokal Xerox-representant.

#### **VARNING!**  $\sqrt{N}$

- Metallytorna i fixeringsenheten blir heta. Var alltid försiktig när du avlägsnar papper från detta område och undvik att ta på några metallytor.
- Undvik vältrisk genom att inte skjuta eller flytta enheten med alla pappersmagasin förlängda.

# <span id="page-12-2"></span>Ozonutsläpp

Skrivaren släpper ut ozon vid normal drift. Den mängd ozon som släpps ut beror på kopieringsvolym. Ozon är tyngre än luft och tillverkas inte i mängder som kan skada någon. Installera skrivaren i ett rum med bra ventilation.

Information om produktsäkerhet i USA och Kanada finns på [www.xerox.com/environment.](http://www.office.xerox.com/cgi-bin/printer.pl?APP=udpdfs&Page=color&PgName=environmentna&Language=swedish) På andra marknader ber vi dig kontakta din lokala Xerox-representant eller gå till [www.xerox.com/](http://www.office.xerox.com/cgi-bin/printer.pl?APP=udpdfs&Page=color&PgName=environmenteu&Language=swedish) [environment\\_europe.](http://www.office.xerox.com/cgi-bin/printer.pl?APP=udpdfs&Page=color&PgName=environmenteu&Language=swedish)

# <span id="page-12-3"></span>Skrivarens placering

- Placera skrivaren på ett plant, stabilt underlag som inte vibrerar och som klarar skrivarens vikt. Information om skrivarkonfigurationens vikt finns i Fysiska [specifikationer.](#page-228-0)
- Blockera inte och täck inte för öppningarna som finns på skrivaren. De är avsedda för ventilation och för att skrivaren inte ska överhettas.
- Placera skrivaren där det finns tillräckligt med utrymme för handhavande och service.
- Placera skrivaren på en dammfri plats.
- Placera och använd inte skrivaren i extremt varm, kall eller fuktig miljö.
- Placera inte skrivaren nära en värmekälla.
- Placera inte skrivaren i direkt solljus, detta för att undvika att ljuskänsliga komponenter utsätts för ljus.
- Placera inte skrivaren så att den direkt befinner sig i luftflödet från ett luftkonditioneringssystem.
- Placera inte skrivaren på ställen där den kan utsättas för vibrationer.
- Bäst prestanda erhålls om skrivaren används på de höjder som anges i Höjd över [havet.](#page-233-3)

# <span id="page-13-0"></span>Tillbehör till skrivaren

- Använd tillbehör som är avsedda för skrivaren. Användning av olämpliga tillbehör kan leda till sämre prestanda och risksituationer.
- Följ alla varningar och instruktioner som placerats på eller levererats med maskinen, tillvalsutrustning och tillbehör.
- Förvara allt förbrukningsmaterial enligt instruktionerna på förpackningen eller behållaren.
- Förvara allt förbrukningsmaterial utom räckhåll för barn.
- Kasta aldrig färgpulver, färgpulverkassetter, trumkassetter eller överskottsbehållare i öppen eld.
- Undvik kontakt med hud och ögon när du hanterar kassetter, exempelvis färgpulverkassetter. Kontakt med ögonen kan medföra irritation och inflammation. Försök inte ta isär kassetterna eftersom detta kan öka risken för kontakt med hud och ögon.
- **Försiktighet!** Användning av tillbehör från andra tillverkare än Xerox rekommenderas inte.  $\bigcirc$ Xerox garanti, serviceavtal och Total Satisfaction Guarantee (Garanti för fullständig belåtenhet) omfattar inte skador, fel eller försämrade prestanda som orsakats av användning av tillbehör som inte kommer från Xerox, eller av användning av tillbehör från Xerox som inte är avsedda för denna skrivare. Total Satisfaction Guarantee (Garanti för fullständig belåtenhet) finns i USA och Kanada. Täckning kan variera utanför dessa områden. Kontakta en Xerox-representant för att få mer information.

# <span id="page-14-0"></span>Underhållssäkerhet

- Underhåll inte den här skrivaren på något annat sätt än vad som beskrivs i dokumentationen som medföljer skrivaren.
- Rengör skrivaren endast med en torr luddfri duk.
- Bränn inga förbruknings- eller underhållsartiklar. Information om Xerox® återvinningsprogram för förbrukningsmaterial finns på [www.xerox.com/gwa](http://www.office.xerox.com/cgi-bin/printer.pl?APP=udpdfs&Page=color&PgName=recyclesupplies&Language=swedish).

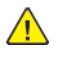

**VARNING!** Använd inte rengöringsmedel i sprayform. Sprayrengöringsmedel kan orsaka explosion eller brand om de används på elektromekanisk utrustning.

När skrivaren installeras i en korridor eller ett liknande begränsat område kan det finnas ytterligare utrymmeskrav. Se till att följa alla säkerhetsföreskrifter gällande arbetsplatser samt lokala byggnads- och brandföreskrifter.

# <span id="page-15-0"></span>Symboler på skrivaren

Mer information om alla skrivarsymboler som visas på skrivaren finns i handboken *Symboler på skrivaren*:

- Xerox® VersaLink® C8000 färgskrivaren: [www.xerox.com/support/VLC8000docs](http://www.office.xerox.com/cgi-bin/printer.pl?APP=udpdfs&Page=color&Model=VersaLink+VLC8000&PgName=Man&Language=swedish)
- Xerox® VersaLink® C9000 färgskrivaren: [www.xerox.com/support/VLC9000docs](http://www.office.xerox.com/cgi-bin/printer.pl?APP=udpdfs&Page=color&Model=VersaLink+VLC9000&PgName=Man&Language=swedish)

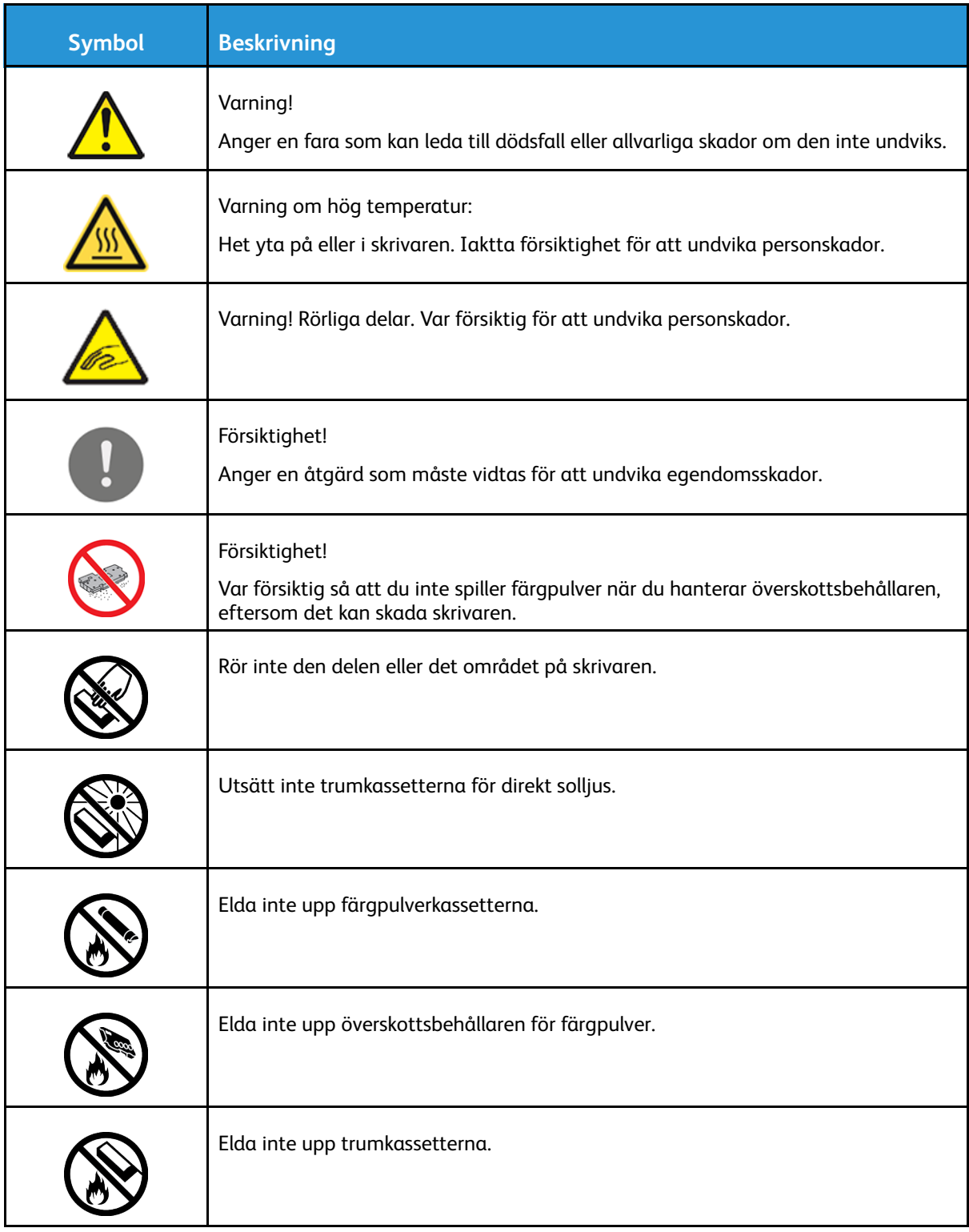

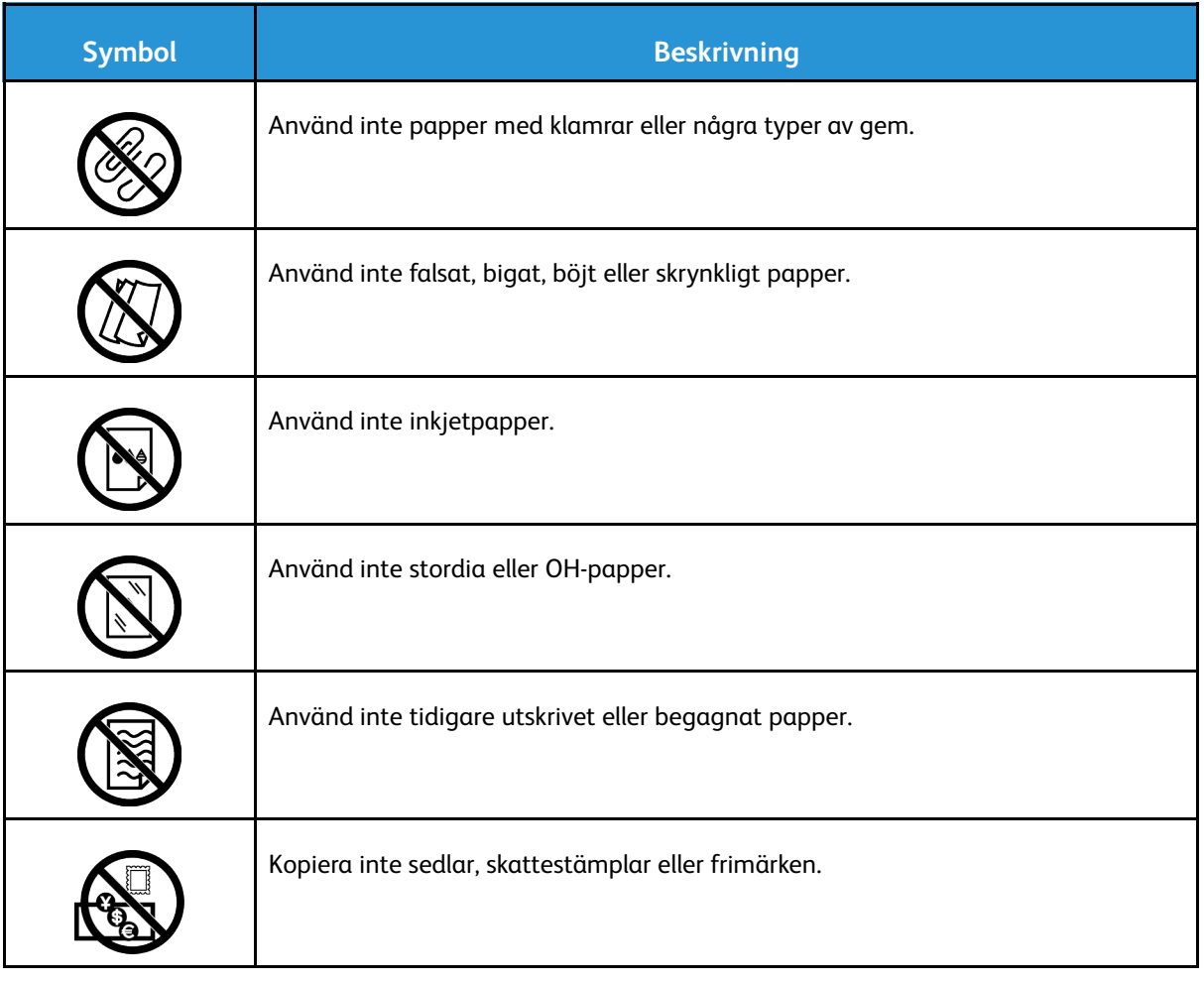

# <span id="page-17-0"></span>Kontaktinformation om miljö, hälsa och säkerhet

Om du vill ha mer information om miljö, hälsa och säkerhet i relation till denna Xerox-produkt och dess förbrukningsmaterial kan du kontakta:

- USA och Kanada: 1-800-ASK-XEROX (1-800-275-9376)
- Europa: [EHS-Europe@xerox.com](mailto:EHS-Europe@xerox.com)

Information om produktsäkerhet i USA och Kanada finns på [www.xerox.com/environment.](http://www.office.xerox.com/cgi-bin/printer.pl?APP=udpdfs&Page=color&PgName=environmentna&Language=swedish)

Information om produktsäkerhet i Europa finns på [www.xerox.com/environment\\_europe](http://www.office.xerox.com/cgi-bin/printer.pl?APP=udpdfs&Page=color&PgName=environmenteu&Language=swedish).

# $\overline{2}$

# <span id="page-18-0"></span>Startguide

I detta kapitel:

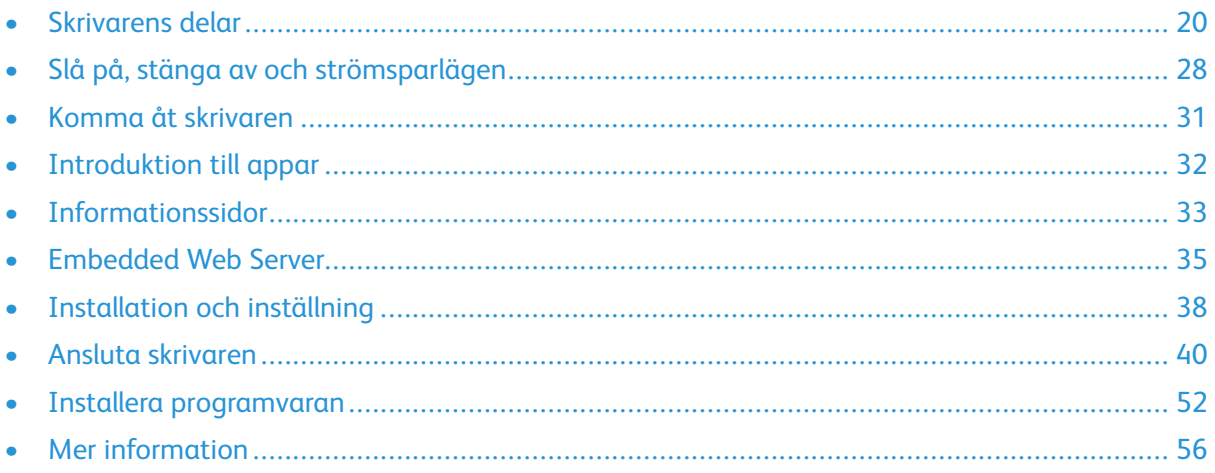

# <span id="page-19-0"></span>Skrivarens delar

# <span id="page-19-1"></span>Sedd framifrån

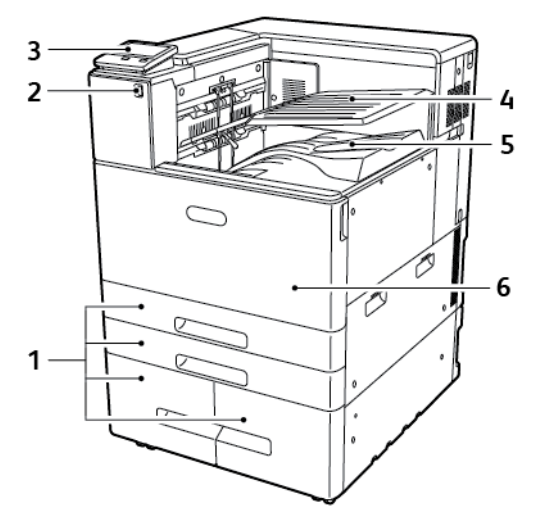

- 1. Pappersmagasin (konfigurationen varierar från 2 till 4 magasin)
- 2. USB-port
- 3. Kontrollpanel
- 4. Övre mittenutmatningsfack
- 5. Undre mittenutmatningsfack
- 6. Frontlucka

20 Xerox® VersaLink® C8000/C9000 Color Printer Användarhandbok

## <span id="page-20-0"></span>Inre delar

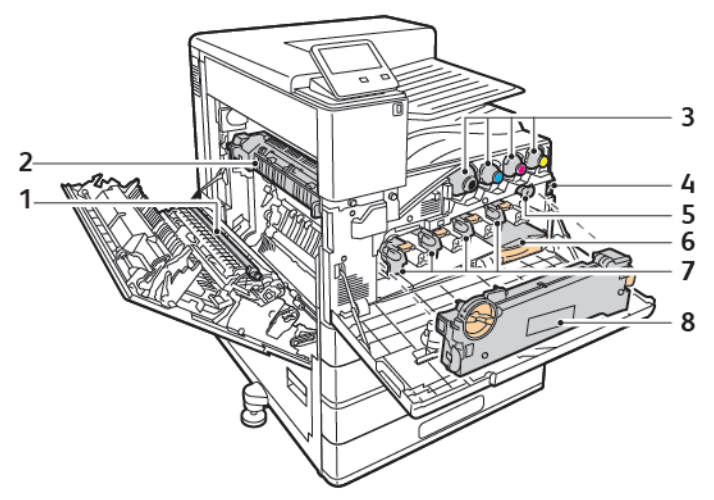

- 1. Överföringsrulle
- 2. Fixeringsenhet
- 3. Färgpulverkassetter
- 4. Huvudströmbrytare
- 5. Rengörare för överföringsband
- 6. Överskottsbehållare
- 7. Trumkassetter
- 8. Transportenhet för färgpulveröverskott

# <span id="page-21-0"></span>Sedd bakifrån

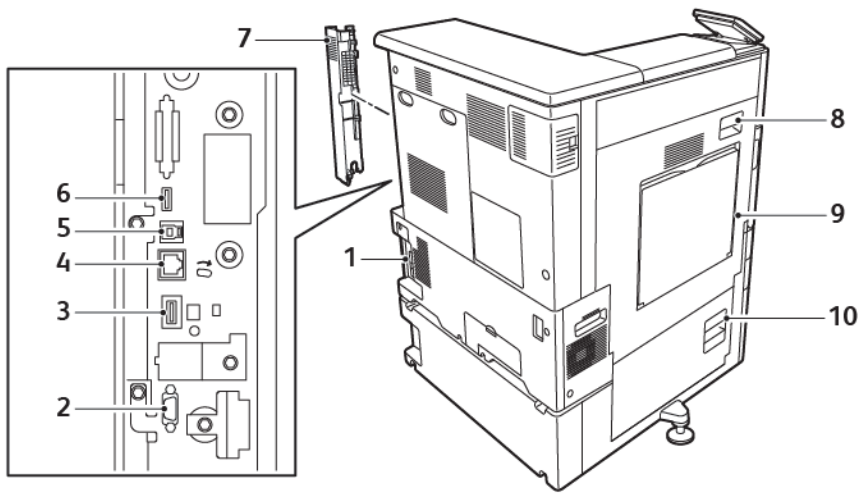

- 1. Kontakt för nätsladden
- 2. Extern registreringsenhet
- 3. Wi-Fi-port
- 4. Ethernet-port
- 5. USB-värdport
- 6. USB-port
- 7. Höger bakre lucka
- 8. Lucka A
- 9. Manuellt magasin
- 10. Lucka B

22 Xerox® VersaLink® C8000/C9000 Color Printer Användarhandbok

# <span id="page-22-0"></span>Konfigurera magasin

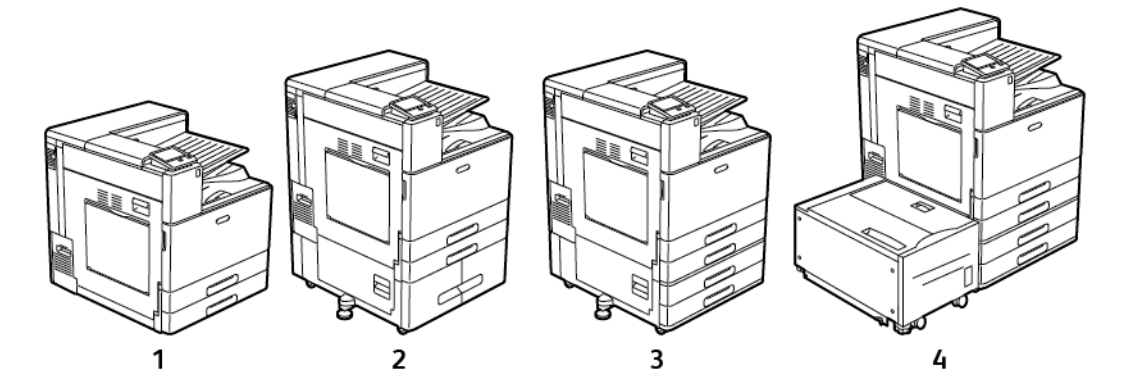

- 1. Basmodell
- 2. Skrivare med tandemmagasinmodul
- 3. Skrivare med 2-magasinmodul
- 4. Skrivare med 2-magasinmodul och stormagasin

# <span id="page-23-0"></span>Tillval för efterbehandling

#### Kontorsefterbehandlare

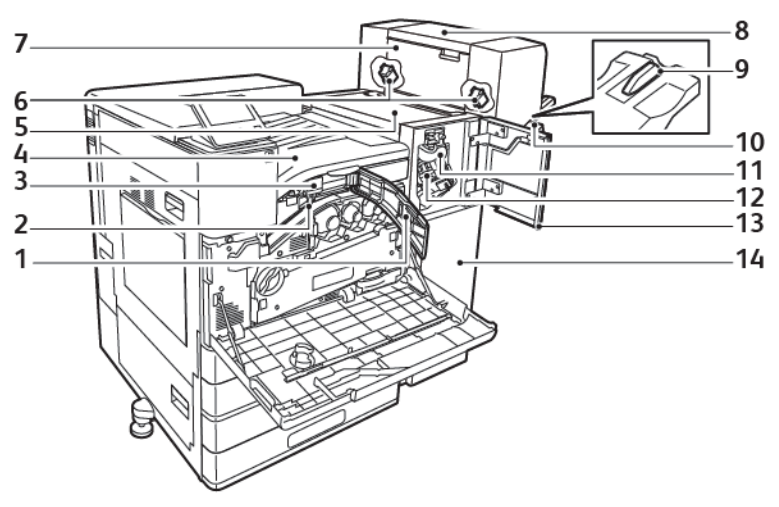

- 1. Främre transportlucka
- 2. Behållare för pappersrester (tillval)
- 3. Hålstans (tillval)
- 4. Horisontell transportenhet, mittenutmatningsfack
- 5. Efterbehandlarens övre lucka
- 6. Klammerkassett till häftesenhetens (tillval)
- 7. Häftesenhetens sidolucka (tillval)
- 8. Häftesenhet (tillval)
- 9. Fäste till höger magasin
- 10. Höger utmatningsfack
- 11. Falsningsenhet
- 12. Häftklammerkassett
- 13. Efterbehandlarens frontlucka
- 14. Kontorsefterbehandlare

## Business Ready-efterbehandlare med häftesenhet

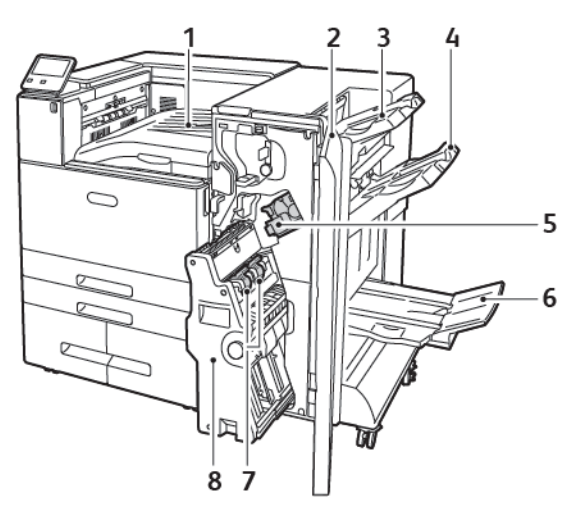

- 1. Horisontell transportenhet (mittenutmatningsfack)
- 2. Efterbehandlarens frontlucka
- 3. Övre höger utmatningsfack
- 4. Höger mittenutmatningsfack
- 5. Häftklammerkassett
- 6. Utmatningsfack för häften (nedre höger utmatningsfack)
- 7. Klammerkassett för häften
- 8. Efterbehandlare för häften

# <span id="page-25-0"></span>Kontrollpanel

Kontrollpanelen består av en pekskärm och knappar som du trycker på för att styra funktionerna på skrivaren. Kontrollpanelen:

- Visar skrivarens aktuella driftstatus.
- Ger åtkomst till utskriftsfunktionerna.
- Ger åtkomst till referensmaterial.
- Ger åtkomst till menyerna Verktyg och Inställning.
- Visa uppmaningar om att fylla på papper, byta ut tillbehör och rensa pappersstopp.
- Visar fel och varningar.
- Har ström/aktivera-knappen som används för att slå på eller stänga av skrivaren. Den här knappen stödjer även energisparlägen och blinkar för att ange skrivarens strömstatus.

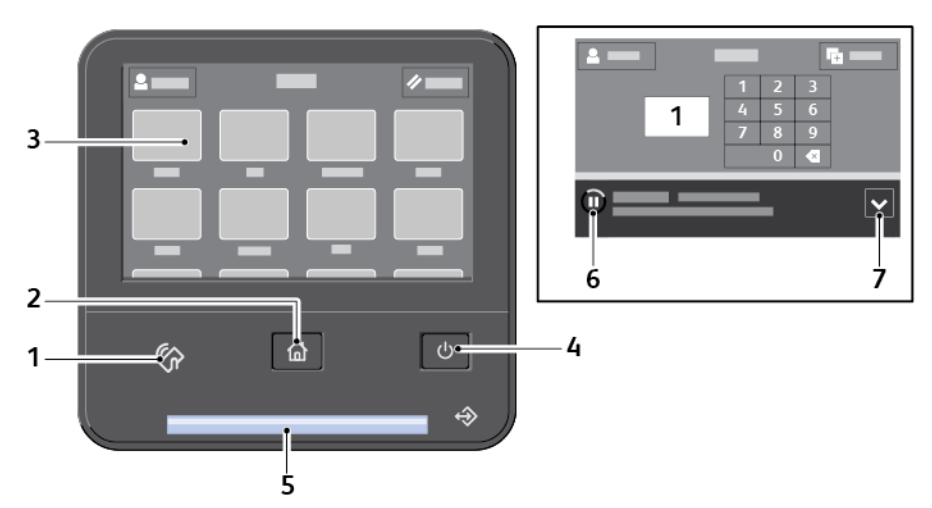

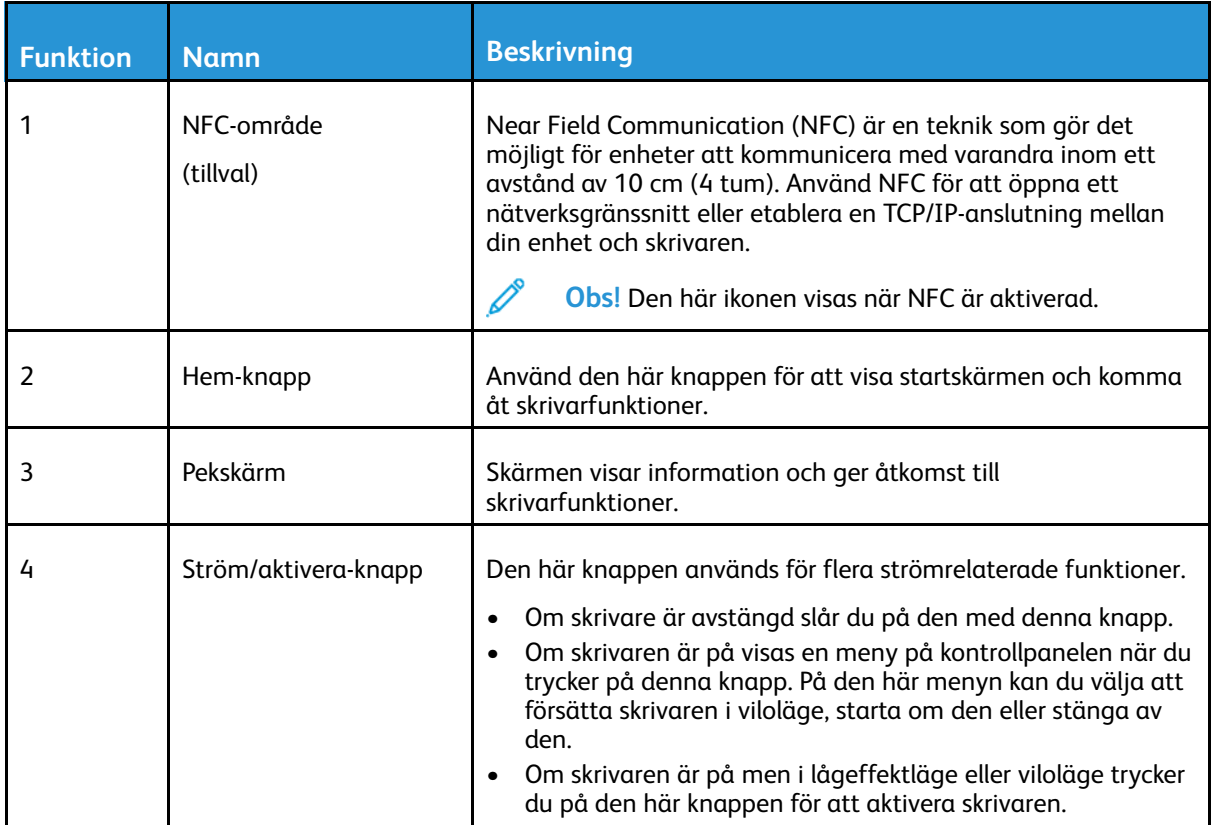

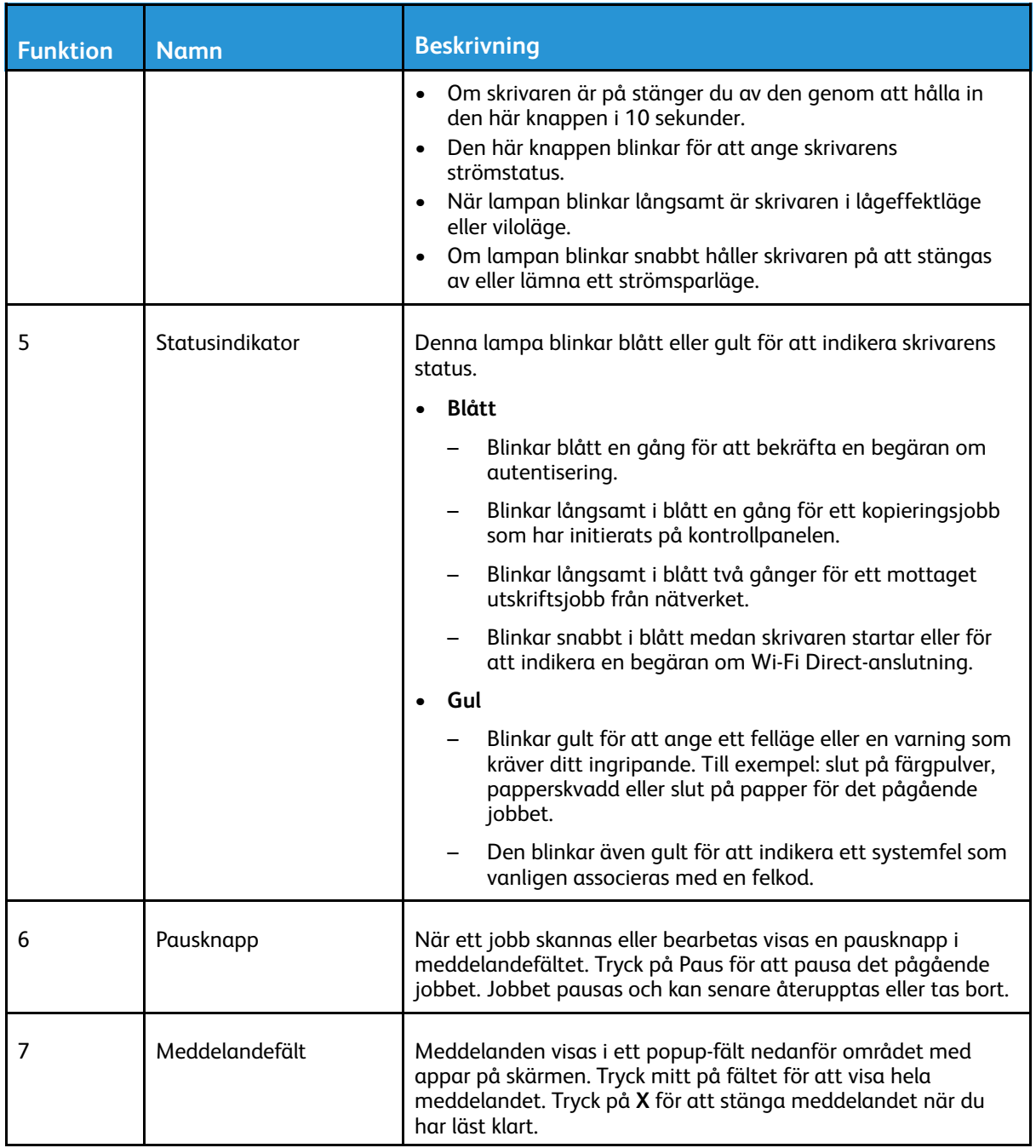

# <span id="page-27-0"></span>Slå på, stänga av och strömsparlägen

Knappen **Ström/aktivera** på kontrollpanelen är en enda knapp med flera funktioner.

- När den används tillsammans med strömbrytaren slår knappen **Ström/aktivera** på skrivaren.
- Om skrivaren redan är på kan du använda knappen **Ström/aktivera** för att:
	- Starta om skrivaren
	- Aktivera eller lämna viloläget
	- Aktivera eller lämna lågeffektläget
- Knappen **Ström/aktivera** blinkar när skrivaren är i ett strömsparläge.

## <span id="page-27-1"></span>Strömsparläge

Du kan ställa in hur länge skrivaren ska vara i klarläge innan den övergår till en lägre effekt.

Det finns två nivåer av strömsparlägen.

- **Tidsgräns för lågeffektläge**: Skrivaren växlar från klarläge till lågeffektläge för att minska energiförbrukningen i vänteläge.
- **Tidsgräns för viloläge**: Skrivaren växlar från lågeffektläge till viloläge för att minska energiförbrukningen ännu mer.

# <span id="page-27-2"></span>Aktivera och avsluta viloläget och lågeffektläget

När skrivaren är på men i viloläge eller lågeffektläge:

- Pekskärmen är avstängd och reagerar inte på tryckningar.
- Skrivaren lämnar automatiskt lågeffektläget eller viloläget när den tar emot data från en ansluten enhet.

Tryck på knappen **Ström/aktivera** för att aktivera skrivaren manuellt.

# <span id="page-28-0"></span>Slå på skrivaren

Så här slår du på skrivaren:

1. Öppna frontluckan och slå på huvudströmbrytaren.

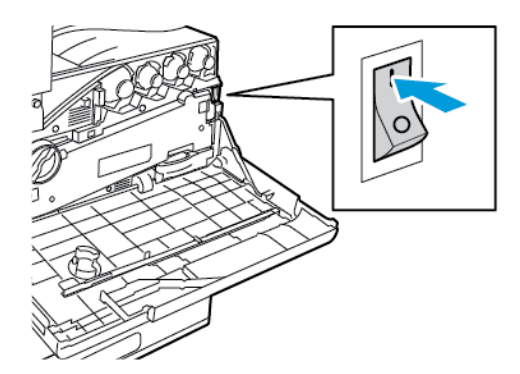

2. Stäng frontluckan.

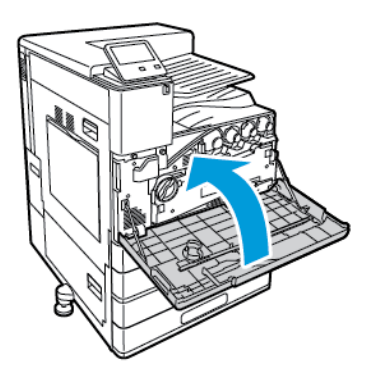

3. Tryck på **Ström/aktivera** på skrivarens kontrollpanel.

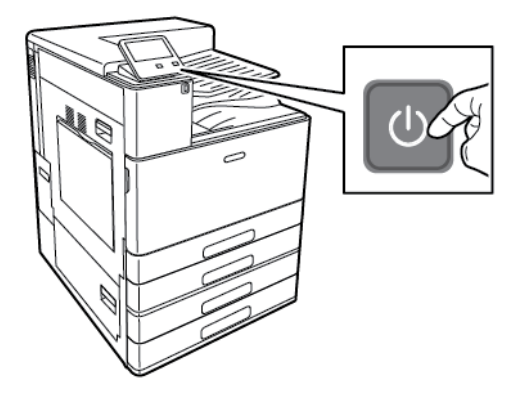

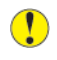

**Försiktighet!** Undvik skador på skrivaren genom att inte dra ur nätsladden medan skrivaren startar.

# <span id="page-29-0"></span>Stänga av skrivaren

Så här stänger du av skrivaren:

1. Tryck på **Ström/aktivera** på kontrollpanelen och sedan på **Stäng av**.

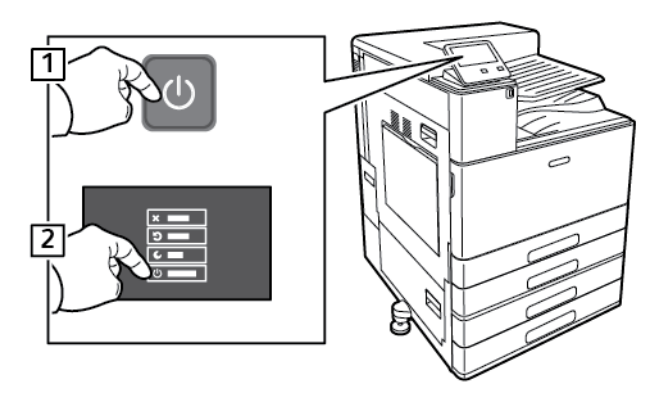

2. Vänta tills skrivarens avstängningsåtgärd är klar. När åtgärden är klar är pekskärmen tom.

**Försiktighet!** Undvik skador på skrivaren genom att inte dra ur nätsladden medan  $\bigcirc$ skrivaren stängs av.

3. Öppna frontluckan och slå av huvudströmbrytaren.

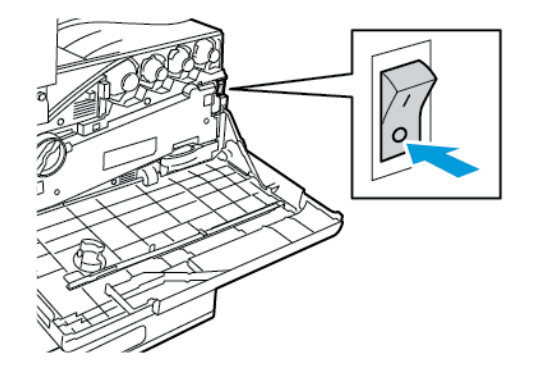

4. Stäng frontluckan.

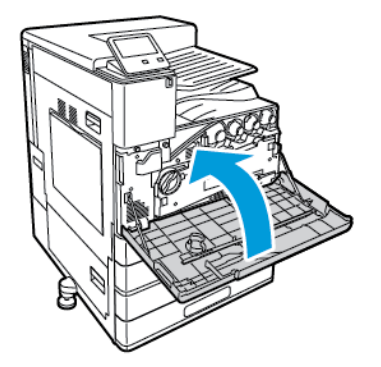

# <span id="page-30-0"></span>Komma åt skrivaren

# <span id="page-30-1"></span>Logga in

Inloggningen är den process där du identifierar dig för skrivaren. Om autentisering krävs måste du logga in med användarnamn och lösenord för att använda skrivaren.

## Logga in på kontrollpanelen

- 1. Tryck på **Hem**-knappen på skrivarens kontrollpanel.
- 2. Tryck på **Logga in**.
- 3. Skriv in användarnamnet med knappsatsen och tryck sedan på **Bekräfta**.
- 4. Skriv lösenordet om du blir ombedd att göra detta och tryck sedan på **Bekräfta**.

**Obs!** Mer information om hur du loggar in som systemadministratör finns i *System Administrator Guide* (Systemadministratörshandbok) på [www.xerox.com/support/](http://www.office.xerox.com/cgi-bin/printer.pl?APP=udpdfs&Page=color&Model=VersaLink+VLC8000&PgName=Man&Language=swedish) [VLC8000docs](http://www.office.xerox.com/cgi-bin/printer.pl?APP=udpdfs&Page=color&Model=VersaLink+VLC8000&PgName=Man&Language=swedish) eller [www.xerox.com/support/VLC9000docs.](http://www.office.xerox.com/cgi-bin/printer.pl?APP=udpdfs&Page=color&Model=VersaLink+VLC9000&PgName=Man&Language=swedish)

5. Tryck på **OK**.

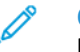

**Obs!** Du får ange användarnamn och lösenord för varje tjänst som är lösenordsskyddad.

# <span id="page-30-2"></span>Bekvämlighetsautentisering

När bekvämlighetsautentisering har aktiverats kan användaren dra ett förprogrammerat ID-kort i en kortläsare på kontrollpanelen. För att använda denna metod måste en USB-kortläsare och en autentiseringsserver som stöder API:n Xerox® Convenience Authentication köpas och installeras.

# <span id="page-31-0"></span>Introduktion till appar

Xerox-apparna är en inkörsport till funktionerna på enheten. Standardappar är redan installerade på enheten och visas på startskärmen. Andra appar är installerade som standard men är dolda när du startar skrivaren första gången.

När du loggar in visas apparna som är konfigurerade för ditt personliga konto på kontrollpanelen.

Du kan hämta fler appar till enheten från Xerox® App Gallery. Mer information finns i [Xerox®](#page-63-0) App [Gallery](#page-63-0).

# <span id="page-32-0"></span>Informationssidor

I skrivaren finns ett antal informationssidor som du kan skriva ut. Sidorna omfattar bland annat konfigurations- och fontinformation samt demonstrationssidor.

Välj bland följande informationssidor:

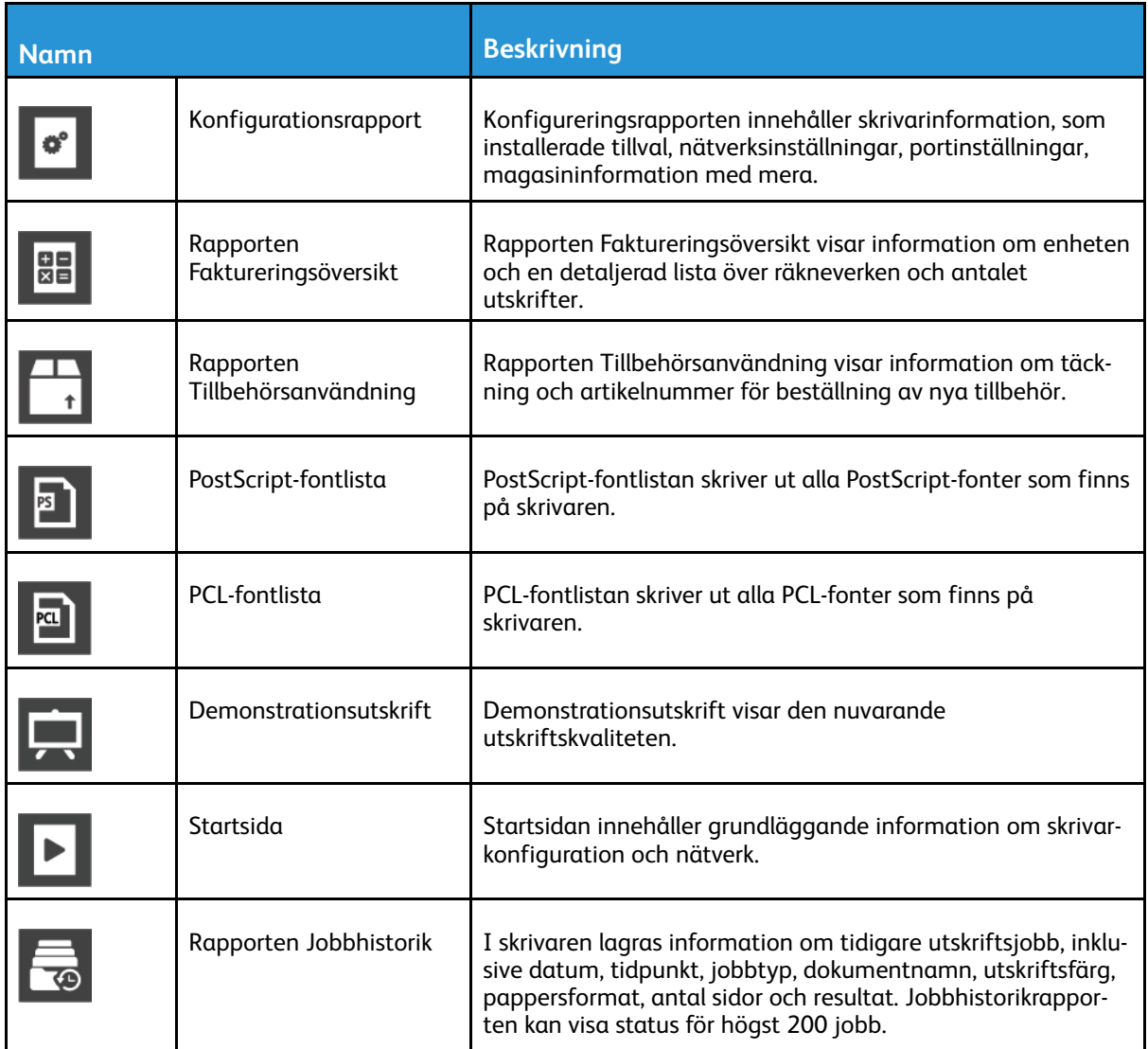

# <span id="page-32-1"></span>Skriva ut informationssidor

- 1. Tryck på **Hem**-knappen på skrivarens kontrollpanel.
- 2. Tryck på **Enhet**→**Om**→**Informationssidor**.
- 3. Skriv ut önskad informationssida genom att trycka på den.
- 4. Tryck på **Hem**-knappen för att återgå till startskärmen.

# <span id="page-32-2"></span>Konfigurationsrapport

Konfigurationsrapporten innehåller produktinformation, som installerade tillval, nätverksinställningar, portinställningar, magasinuppgifter med mera.

## Skriva ut konfigurationsrapporten

- 1. Tryck på **Hem**-knappen på skrivarens kontrollpanel.
- 2. Tryck på **Enhet**→**Om**→**Informationssidor**.
- 3. Tryck på **Konfigurationsrapport**.
- 4. Tryck på **Hem**-knappen för att återgå till startskärmen.

34 Xerox® VersaLink® C8000/C9000 Color Printer Användarhandbok

# <span id="page-34-0"></span>Embedded Web Server

Embedded Web Server är administrations- och konfigurationsprogrammet i skrivaren. Den används om du vill konfigurera och administrera skrivaren från en webbläsare.

Embedded Web Server kräver:

- En TCP/IP-anslutning mellan skrivaren och nätverket (i Windows-, Macintosh-, UNIX- och Linux-miljö).
- att TCP/IP och HTTP har aktiverats i skrivaren.
- En nätverksansluten dator med en webbläsare som stöder JavaScript.

# <span id="page-34-1"></span>Öppna Embedded Web Server

Öppna en webbläsare på datorn. Ange skrivarens IP-adress i adressfältet och tryck på **Bekräfta** eller **Retur**.

## <span id="page-34-2"></span>Hitta skrivarens IP-adress

Om du vill installera drivrutinen för en nätverksansluten skrivare, behöver du för det mesta känna till skrivarens IP-adress. Du behöver även IP-adressen för att komma åt skrivarens inställningar via Embedded Web Server. Du kan ta reda på skrivarens IP-adress via kontrollpanelen eller i konfigurationsrapporten.

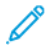

**Obs!** Vänta tills skrivaren har varit på i två minuter innan innan du visar TCP/IP-adressen på kontrollpanelen. Om TCP/IP-adressen då är 0.0.0.0 eller börjar med 169 indikerar det ett nätverksproblem. Skrivarens IP-adress visas som 0.0.0.0 om Wi-Fi har ställts in som primär Ethernet-anslutning.

#### Visa skrivarens IP-adress på kontrollpanelen

Så här hämtar du skrivarens IP-adress via kontrollpanelen:

- 1. Tryck på **Hem**-knappen på skrivarens kontrollpanel.
- 2. Tryck på **Enhet**→**Om**.
- 3. Anteckna IP-adressen som visas på skärmen.
- 4. Tryck på **Hem**-knappen för att återgå till startskärmen.

#### Ta reda på skrivarens IP-adress med hjälp av konfigurationsrapporten

Så här tar du reda på skrivarens IP-adress med hjälp av konfigurationsrapporten:

- 1. Tryck på **Hem**-knappen på skrivarens kontrollpanel.
- 2. Tryck på **Enhet**→**Om**→**Informationssidor**.
- 3. Tryck på **Konfigurationsrapport**.

Informationen om IP-adress finns i konfigurationsrapportens avsnitt om kommunikationsinställningar under IPv4 eller IPv6.

4. Tryck på **Hem**-knappen för att återgå till startskärmen.

# <span id="page-35-0"></span>Intyg för Embedded Web Server

Enheten har ett självsignerat HTTPS-intyg.Enheten genererar intyget automatiskt under installationen av enheten.HTTPS-intyget används för att kryptera kommunikation mellan din dator och Xerox-enheten.

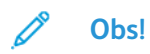

- Ett felmeddelande om att säkerhetsintyget inte är betrott kan visas på Xerox-enhetens Embedded Web Server-sida.Den här konfigurationen minskar inte säkerheten i kommunikationen mellan datorn och Xerox-enheten.
- Du kan eliminera varningen om anslutningen i webbläsaren genom att byta ut det självsignerade intyget med ett signerat intyg från en intygsutfärdare.Kontakta din Internet-leverantör för att få information om hur du skaffar intyg från intygsutfärdare.

Information om hur du skaffar, installerar och aktiverar intyg finns i *System Administrator Guide* (Systemadministratörshandbok) på [www.xerox.com/support/VLC8000docs](http://www.office.xerox.com/cgi-bin/printer.pl?APP=udpdfs&Page=color&Model=VersaLink+VLC8000&PgName=Man&Language=swedish).

## <span id="page-35-1"></span>Hämta konfigurationsrapporten med Embedded Web Server

Med Embedded Web Server kan du hämta konfigurationsrapporten och spara den på datorns hårddisk. Du kan använda konfigurationsrapporter från olika enheter för att jämföra programvaruversioner, konfigurationer och information om överensstämmelse.

Så här hämtar du konfigurationsrapporten med Embedded Web Server:

1. Öppna en webbläsare på datorn. Ange skrivarens IP-adress i adressfältet och tryck på **Bekräfta** eller **Retur**.

**Obs!** Information om hur du tar reda på skrivarens IP-adress finns i Hitta [skrivarens](#page-34-2) IP[adress.](#page-34-2)

2. Hämta konfigurationsrapporten genom att rulla till slutet av sidan och välja **Ladda ned konfigurationsrapport** i avsnittet Snabblänkar.

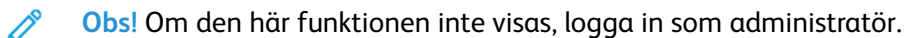

Dokumentet sparas automatiskt som XML-fil i den grundinställda mappen för hämtade filer på din dator. Använd en XML-läsare för att öppna konfigurationsrapporten.
## Använda funktionen Fjärrstyrningspanel

Med funktionen Fjärrstyrningspanel i Embedded Web Server kan du använda skrivarens kontrollpanel på distans från en webbläsare.

**Obs!** Aktivera funktionen Fjärrstyrningspanel innan du börjar använda den.Mer information kan fås av systemadministratören och finns även i *System Administrator Guide* (Systemadministratörshandbok) på [www.xerox.com/support/VLC8000docs.](http://www.office.xerox.com/cgi-bin/printer.pl?APP=udpdfs&Page=color&Model=VersaLink+VLC8000&PgName=Man&Language=swedish)

Så här använder du funktionen Fjärrstyrningspanel:

1. Öppna en webbläsare på datorn.Ange skrivarens IP-adress i adressfältet och tryck på **Bekräfta** eller **Retur**.

**Obs!** Information om hur du tar reda på skrivarens IP-adress finns i Hitta [skrivarens](#page-34-0) IP[adress.](#page-34-0)

2. Klicka på Fjärrstyrningspaneli området **Snabblänkar**.

**Obs!** Kontakta systemadministratören om alternativet Fjärrstyrningspanel inte visas eller inte startar.

3. Klicka på alternativet **Lås enhetens kontrollpanel** för att hindra andra användare från att använda enhetens kontrollpanel medan du är fjärransluten till enheten.

**Obs!** Enhetens kontrollpanel svarar inte om en lokal användare försöker använda den när den är låst. Ett meddelande på kontrollpanelen anger att den är låst och att enheten fjärrstyrs.

- 4. Klicka på **Begär session** för att aktivera fjärranslutningen till enhetens kontrollpanel. Fjärrstyrningspanelen skickar en begäran till den lokala kontrollpanelen.
	- Om den lokala kontrollpanelen är inaktiv aktiveras fjärrstyrningssessionen automatiskt.
	- Om en lokal användare är aktiv på enheten visas en förfrågan om fjärrsession på den lokala kontrollpanelen.Den lokala användaren kan acceptera eller avvisa förfrågan.Om förfrågan accepteras aktiveras fjärrstyrningssessionen.Om förfrågan avvisas visas meddelandet Begäran nekad i Embedded Web Server.

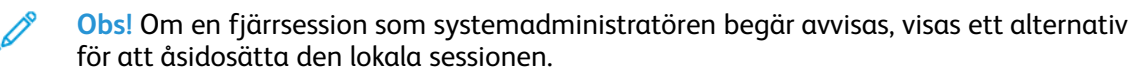

# Installation och inställning

För mer information:

- *Installationshandledning* levererades med skrivaren.
- Online Support Assistant (Övriga supportsidor) på [www.xerox.com/office/VLC8000support](http://www.office.xerox.com/cgi-bin/printer.pl?APP=udpdfs&Page=color&Model=VersaLink+VLC8000&PgName=tech&Language=swedish) eller [www.xerox.com/office/VLC9000support.](http://www.office.xerox.com/cgi-bin/printer.pl?APP=udpdfs&Page=color&Model=VersaLink+VLC9000&PgName=tech&Language=swedish)

## Installation och konfigurering – översikt

Innan du skriver ut måste datorn och skrivaren vara inkopplade, påslagna och anslutna. Ange ursprungliga inställningar för skrivaren och installera sedan skrivardrivrutinerna och verktygen på datorn.

Du kan ansluta datorn direkt till skrivaren via USB eller via ett nätverk med en Ethernet-kabel eller trådlös anslutning. Kraven på maskinvara och kablar varierar beroende på vilken anslutningsmetod som används. Routrar, nätverkshubbar, nätverksväxlar, modem, Ethernet-kablar och USB-kablar medföljer inte skrivaren, utan köps separat. Xerox rekommenderar en Ethernetanslutning eftersom den normalt är snabbare än en USB-anslutning och ger tillgång till Embedded Web Server.

Mer information finns i *System Administrator Guide* (Systemadministratörshandbok) på [www.](http://www.office.xerox.com/cgi-bin/printer.pl?APP=udpdfs&Page=color&Model=VersaLink+VLC8000&PgName=Man&Language=swedish) [xerox.com/support/VLC8000docs](http://www.office.xerox.com/cgi-bin/printer.pl?APP=udpdfs&Page=color&Model=VersaLink+VLC8000&PgName=Man&Language=swedish) och [www.xerox.com/support/VLC9000docs](http://www.office.xerox.com/cgi-bin/printer.pl?APP=udpdfs&Page=color&Model=VersaLink+VLC9000&PgName=Man&Language=swedish).

## Välja plats för skrivaren

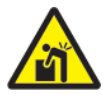

**VARNING!** För att undvika personskador och skador på skrivaren krävs professionell installation av skrivaren.

1. Välj en dammfri plats med en temperatur på 10–32 °C och en relativ luftfuktighet på 15– 85 %.

 $\mathscr{O}^{\circ}$ **Obs!** Plötsliga temperaturförändringar kan påverka utskriftskvaliteten.Snabb uppvärmning av ett kallt rum kan medföra kondens inuti skrivaren, vilket försämrar bildöverföringen.

- 2. Placera skrivaren på ett plant, stabilt underlag som inte vibrerar och som klarar skrivarens vikt. Skrivaren måste placeras horisontellt med alla fyra fötterna stadigt på underlaget. Information om skrivarkonfigurationens vikt finns i [Vikter](#page-228-0) och mått.
- 3. Välj en plats där det finns tillräckligt fritt utrymme så att du kommer åt förbrukningsmaterial och enheten får ordentligt med ventilation. Information om hur mycket fritt utrymme som behövs för skrivaren finns i [Utrymmeskrav](#page-229-0).
- 4. När skrivaren har ställts på plats ska den anslutas till strömkällan och datorn eller nätverket.

## Ta bort och sätta tillbaka den bakre åtkomstluckan

Det är nödvändigt att ta bort och sätta tillbaka den bakre åtkomstluckan för att installera vissa tillval.

1. Ta bort luckan genom att ta bort de två skruvarna som fäster luckan. Lyft luckan bort från skrivaren.

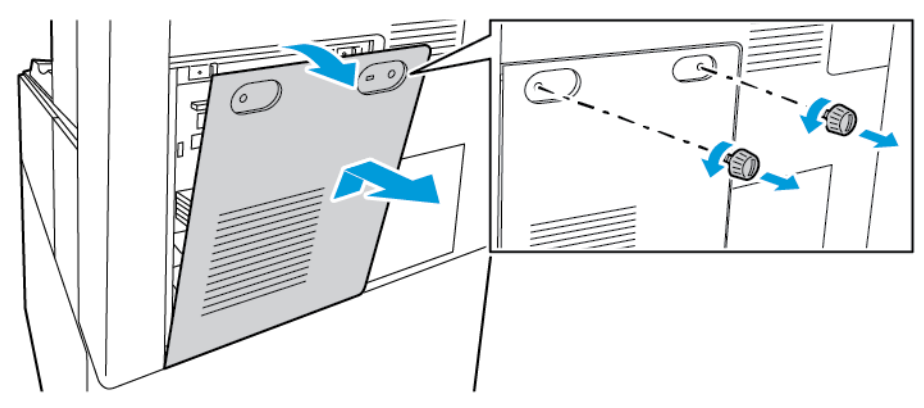

2. Sätt tillbaka luckan genom att placera hakarna ovanför skårorna i skrivarchassit. Lyft luckan på plats och skruva tillbaka skruvarna.

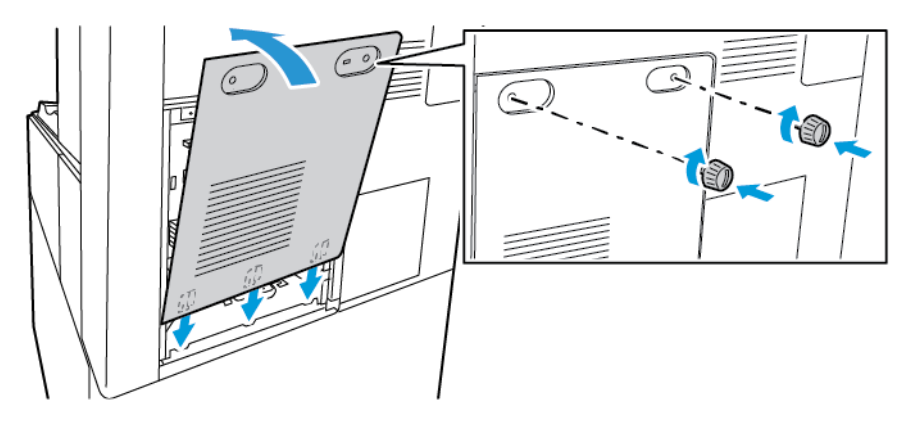

# Ansluta skrivaren

## Välja anslutningsmetod

Du kan ansluta skrivaren till datorn med en USB-kabel, en Ethernet-kabel eller en trådlös anslutning. Vilken metod du ska använda beror på om och hur datorn är ansluten till ett nätverk. En USB-anslutning är en direkt anslutning och är enklast att upprätta. En Ethernet-anslutning används i nätverk. Om du ska använda en nätverksanslutning måste du känna till hur datorn är ansluten till nätverket.

 $\mathscr{O}$ 

**Obs!** Kraven på maskinvara och kablar varierar beroende på vilken anslutningsmetod som används. Routrar, nätverkshubbar, nätverksväxlar, modem, Ethernet-kablar och USB-kablar medföljer inte skrivaren och måste köpas separat.

#### **USB**

Om du ansluter skrivaren till en dator och inte har något nätverk kan du använda en USBanslutning. En USB-anslutning är snabb men inte lika snabb som en nätverksanslutning.

**Obs!** Åtkomst till Embedded Web Server kräver anslutning via ett nätverk.

#### **Nätverk**

Om datorn är ansluten till ett nätverk på arbetet eller i hemmet används en Ethernet-kabel för att ansluta skrivaren till nätverket. Du kan inte ansluta skrivaren direkt till datorn. En anslutning via en router eller nätverksväxel krävs. Ett Ethernet-nätverk kan omfatta en eller fler datorer, och flera skrivare och system kan användas samtidigt. En Ethernet-anslutning är vanligtvis snabbare än USB och ger direktåtkomst till skrivarens inställningar via Embedded Web Server.

#### **Trådlöst nätverk**

Om en trådlös router eller en trådlös åtkomstpunkt finns tillgänglig kan du ansluta skrivaren trådlöst till nätverket. En trådlös nätverksanslutning ger samma åtkomst och tjänster som en trådansluten. En trådlös nätverksanslutning är vanligtvis snabbare än USB och ger direktåtkomst till skrivarens inställningar via Embedded Web Server.

## Ansluta till en dator med en USB-kabel

Du behöver ett av följande operativsystem för att ansluta skrivaren till en dator med en USBkabel:

- Windows 7, Windows 8, Windows 8.1, Windows Server 2008 R2, Windows 10, Windows Server 2012 och Windows Server 2016.
- Macintosh OS X version 10.10 eller senare.
- UNIX och Linux: Skrivaren kan hantera anslutning till olika UNIX-plattformar via nätverksgränssnittet.

Så här ansluter du skrivaren till en dator med en USB-kabel:

- 1. Anslut **B**-änden på en vanlig A/B USB 2.0- eller 3.0-kabel till USB-porten på skrivarens baksida.
- 2. Anslut USB-kabelns **A**-ände till datorns USB-port.
- 3. Om Windows dialogruta Ny programvara har hittats visas, stäng den.
- 4. Installera skrivardrivrutinen.

Mer information finns i Installera [programvaran.](#page-51-0)

## Ansluta till ett trådbundet nätverk

- 1. Se till att skrivaren är avstängd.
- 2. Ta bort den högra bakre luckan genom att dra den ut från skrivaren.

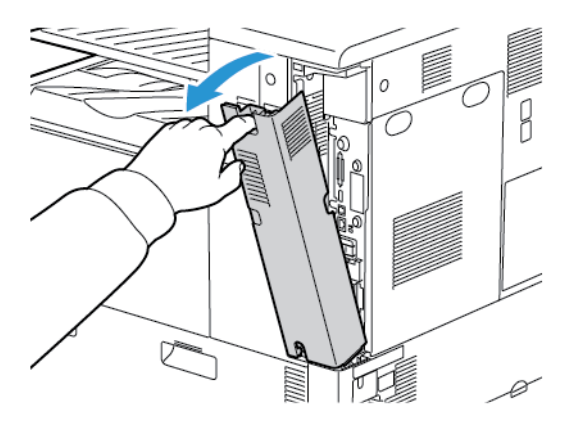

3. Anslut en Ethernet-kabel kategori 5 eller bättre mellan skrivaren och nätverks- eller routeringången. Använd en nätverksväxel eller router och två eller fler Ethernet-kablar. Anslut datorn till växeln eller routern med en kabel och anslut sedan skrivaren till växeln eller routern med den andra kabeln. Anslut till vilken port som helst på växeln eller routern, utom uplinkporten.

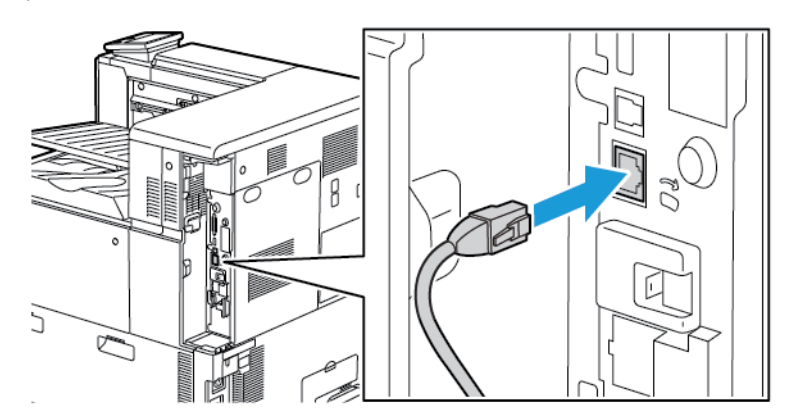

4. Sätt tillbaka luckan genom att placera flikarna på vardera sidan om kabeln och lyfta luckan tills den klickar på plats.

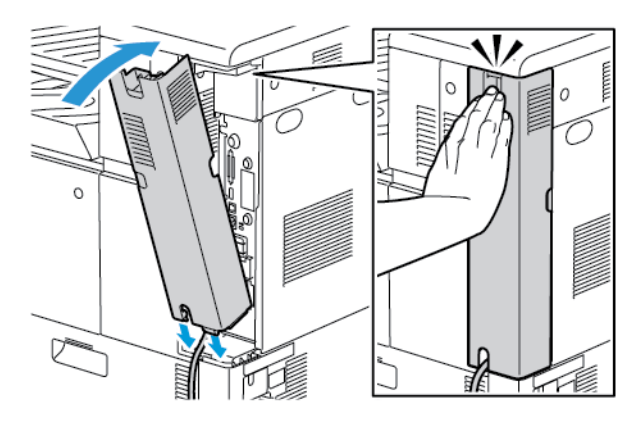

- 5. Slå på skrivaren.
- 6. Ställ in skrivarens IP-adress eller ställ in skrivaren för automatisk tilldelning av IP-adress. Mer information finns i *System Administrator Guide* (Systemadministratörshandbok) på [www.](http://www.office.xerox.com/cgi-bin/printer.pl?APP=udpdfs&Page=color&Model=VersaLink+VLC8000&PgName=Man&Language=swedish) [xerox.com/support/VLC8000docs](http://www.office.xerox.com/cgi-bin/printer.pl?APP=udpdfs&Page=color&Model=VersaLink+VLC8000&PgName=Man&Language=swedish) och [www.xerox.com/support/VLC9000docs](http://www.office.xerox.com/cgi-bin/printer.pl?APP=udpdfs&Page=color&Model=VersaLink+VLC9000&PgName=Man&Language=swedish).

## Ansluta till ett trådlöst nätverk

Ett trådlöst lokalt nätverk (WLAN) ger möjligheter att ansluta två eller fler enheter i ett LAN utan fysisk anslutning. Skrivaren kan anslutas till ett trådlöst LAN som innehåller en trådlös router eller anslutningspunkt för trådlös anslutning. Innan skrivaren ansluts till ett trådlöst nätverk måste den trådlösa routern konfigureras med en SSID (service set identifier) och eventuell behörighet.

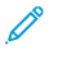

**Obs!** Trådlöst nätverk kan användas bara med skrivare som har tillvalet trådlöst nätverkskort installerat.

#### Konfigurera skrivaren för ett trådlöst nätverk

**Obs!** Installera Xerox® trådlöst nätverkskort innan du gör Wi-Fi-inställningar.

Om du har köpt och installerat ett trådlöst nätverkskort kan enheten anslutas till ett trådlöst nätverk.Om enheten är ansluten till ett trådbundet nätverk kan du konfigurera den trådlösa nätverksanslutningen på enheten eller använda Embedded Web Server.Information om hur du konfigurerar inställningar för trådlöst nätverk finns i *System Administrator Guide* (Systemadministratörshandbok) på [www.xerox.com/support/VLC8000docs](http://www.office.xerox.com/cgi-bin/printer.pl?APP=udpdfs&Page=color&Model=VersaLink+VLC8000&PgName=Man&Language=swedish).

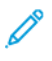

**Obs!** När det trådlösa nätverkskortet har installerats bör det tas bort bara om det är nödvändigt.Information om att ta bort kortet finns i Ta ut det trådlösa [nätverkskortet.](#page-42-0)

### Installera det trådlösa nätverkskortet

Tillvalet trådlöst nätverkskort ansluts till styrkortets baksida. När nätverkskortet har installerats, och det trådlösa nätverket har aktiverats och konfigurerats, kan kortet anslutas till ett trådlöst nätverk.

Så här installerar du det trådlösa nätverkskortet:

- 1. Stäng av skrivaren.
	- a. Tryck på **Ström/aktivera** på kontrollpanelen och sedan på **Stäng av**.

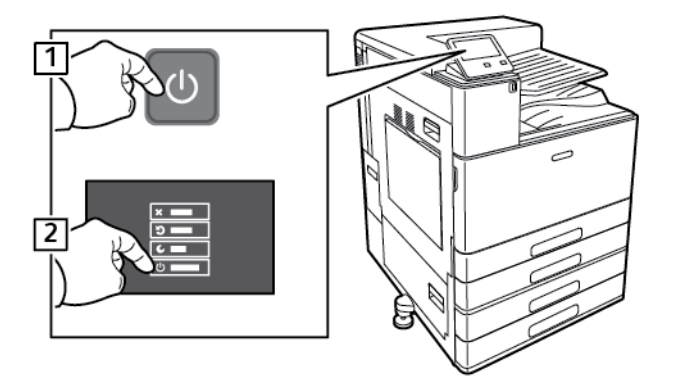

b. Öppna frontluckan och slå av huvudströmbrytaren.

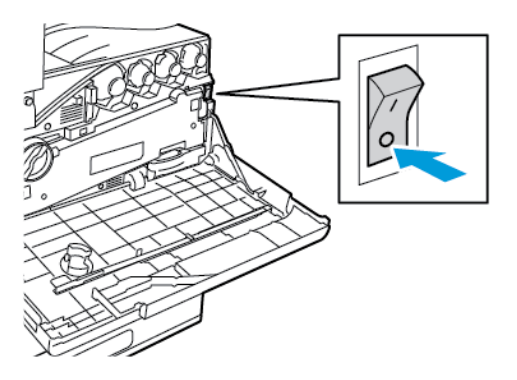

**Försiktighet!** Undvik skador på skrivaren genom att inte dra ur nätsladden medan skrivaren stängs av.

- 2. Ta ut det trådlösa nätverkskortet från förpackningen.
- 3. Installera det trådlösa nätverkskortet genom att följa anvisningarna som medföljer kortet.

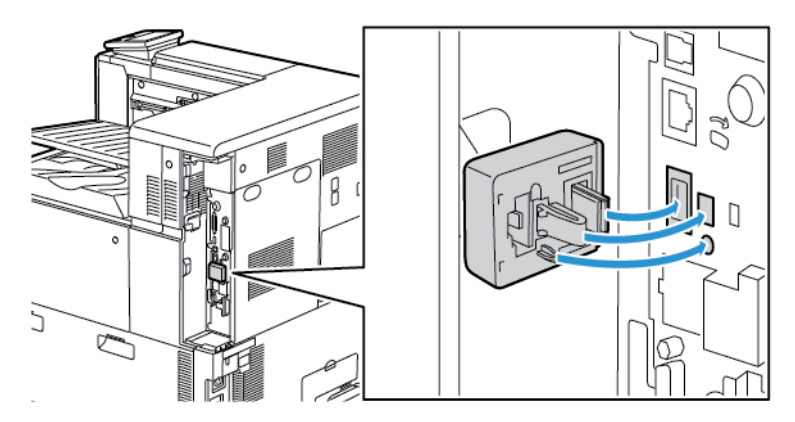

**Försiktighet!** Om du drar i nätverkskortet kan det skadas. Efter att det trådlösa  $\left( \begin{array}{c} \bullet \\ \bullet \end{array} \right)$ nätverkskortet har installerats ska du bara ta ut det vid behov och efter att ha läst anvisningarna om tillvägagångssättet. Mer information finns i Ta ut det [trådlösa](#page-42-0) [nätverkskortet.](#page-42-0)

4. Ange Wi-Fi-inställningar. Mer information om hur du gör Wi-Fi-inställningarna finns i *System Administrator Guide* (Systemadministratörshandbok) på [www.xerox.com/support/](http://www.office.xerox.com/cgi-bin/printer.pl?APP=udpdfs&Page=color&Model=VersaLink+VLC8000&PgName=Man&Language=swedish) [VLC8000docs](http://www.office.xerox.com/cgi-bin/printer.pl?APP=udpdfs&Page=color&Model=VersaLink+VLC8000&PgName=Man&Language=swedish) eller [www.xerox.com/support/VLC9000docs.](http://www.office.xerox.com/cgi-bin/printer.pl?APP=udpdfs&Page=color&Model=VersaLink+VLC9000&PgName=Man&Language=swedish)

#### <span id="page-42-0"></span>Ta ut det trådlösa nätverkskortet

Så här tar du ut det trådlösa nätverkskortet:

1. Stäng av skrivaren:

a. Tryck på **Ström/aktivera** på kontrollpanelen och sedan på **Stäng av**.

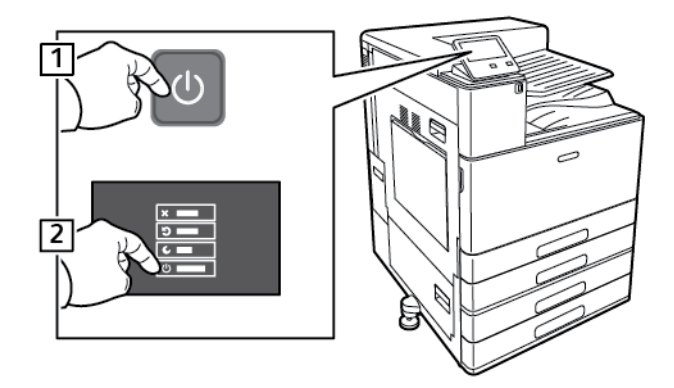

- b. Vänta tills skrivarens avstängningsåtgärd är klar. När åtgärden är klar är pekskärmen tom.
- c. Öppna frontluckan och slå av huvudströmbrytaren.

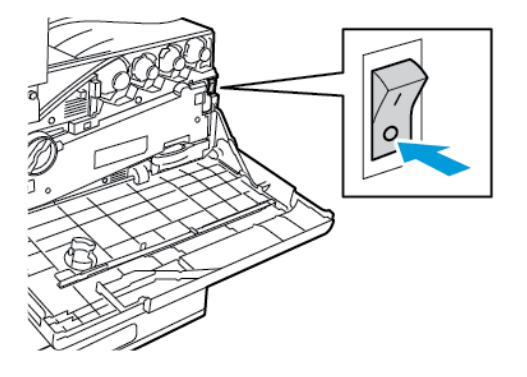

**Försiktighet!** Undvik skador på skrivaren genom att inte dra ur nätsladden medan skrivaren stängs av.

2. Frigör det trådlösa nätverkskortet från anslutningspanelen på skrivarens sida genom att hålla försiktigt i det och skjuta frigöringsspaken åt sidan. Dra försiktigt ut kortet ur skrivaren.

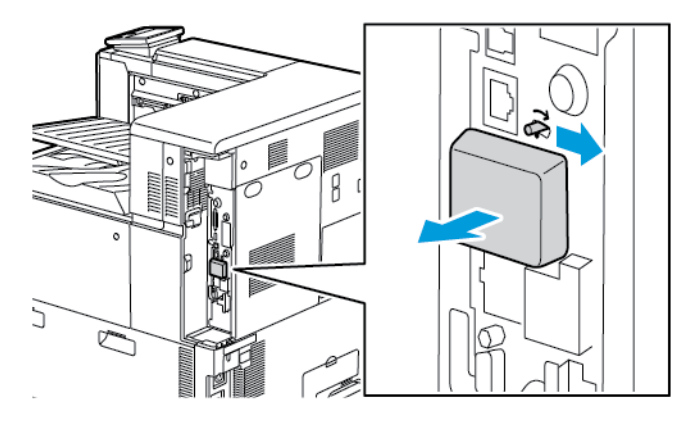

 $\bigcirc$ **Försiktighet!** Dra inte hårt i det trådlösa nätverkskortet. Om spärren har frigjorts på rätt sätt, är det lätt att ta ut kortet. Om du drar i det, kan det skadas.

3. Anslut skrivaren till datorn med en USB-kabel eller till nätverket med en Ethernet-kabel.

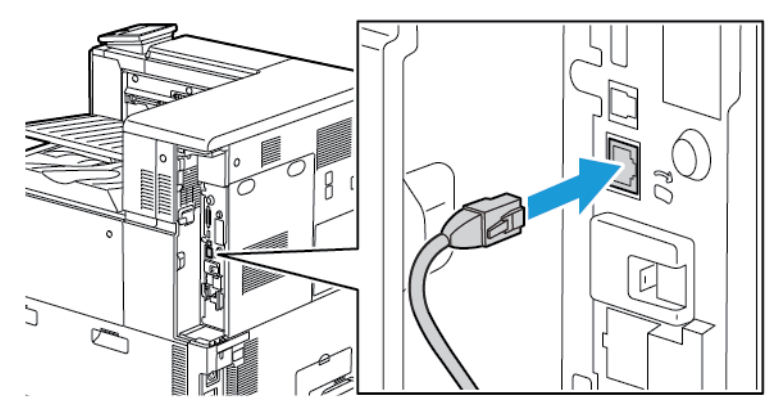

- 4. Starta skrivaren:
	- a. Öppna frontluckan och slå på huvudströmbrytaren.

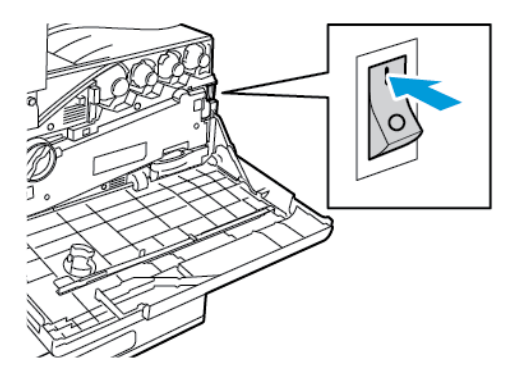

b. Tryck på **Ström/aktivera** på skrivarens kontrollpanel.

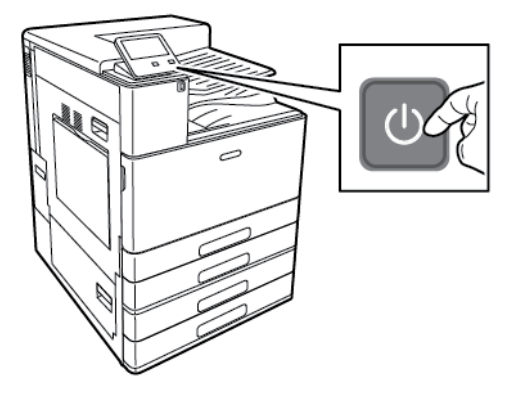

**Obs!** Om skrivaren tidigare var installerad i en trådlös nätverksmiljö kan den innehålla tidigare inställnings- och konfigurationsdata. För att förhindra att skrivaren försöker ansluta till det tidigare nätverket ska du återställa inställningarna för trådlöst nätverk. Mer information finns i *System Administrator Guide* (Systemadministratörshandbok) på [www.](http://www.office.xerox.com/cgi-bin/printer.pl?APP=udpdfs&Page=color&Model=VersaLink+VLC8000&PgName=Man&Language=swedish) [xerox.com/support/VLC8000docs](http://www.office.xerox.com/cgi-bin/printer.pl?APP=udpdfs&Page=color&Model=VersaLink+VLC8000&PgName=Man&Language=swedish) och [www.xerox.com/support/VLC9000docs.](http://www.office.xerox.com/cgi-bin/printer.pl?APP=udpdfs&Page=color&Model=VersaLink+VLC9000&PgName=Man&Language=swedish)

#### Ansluta till ett Wi-Fi-nätverk via kontrollpanelen

Så här ansluter du till ett Wi-Fi-nätverk via kontrollpanelen:

- 1. Tryck på **Hem**-knappen på skrivarens kontrollpanel.
- 2. Logga in som administratör.Mer information finns i *System Administrator Guide* (Systemadministratörshandbok) på [www.xerox.com/support/VLC8000docs](http://www.office.xerox.com/cgi-bin/printer.pl?APP=udpdfs&Page=color&Model=VersaLink+VLC8000&PgName=Man&Language=swedish).
- 3. Tryck på **Enhet**→**Anslutning**→**Wi-Fi**.
- 4. Tryck på aktiveringsknappen för att aktivera Wi-Fi-funktionen.
- 5. Så här ansluter du automatiskt till ett befintligt Wi-Fi-nätverk:
	- a. Tryck på önskat nätverk i listan över tillgängliga Wi-Fi-nätverk.

**Obs!** Konfigurera anslutningen manuellt om det önskade Wi-Fi-nätverket inte finns i listan eller använder WPS. Mer information finns i steg 6.

- b. Ange ett lösenord för att logga in på nätverket om så krävs.
- c. Välj ett Wi-Fi-frekvensband genom att trycka på **Wi-Fi-band** och välja ett alternativ.

**Obs!** Grundinställningen för Wi-Fi-frekvensband är AUTO.

- d. Tryck på **OK**.
- 6. Så här ansluter du manuellt till ett Wi-Fi-nätverk:
	- a. Tryck på **Manuell inställning**.
	- b. Ange ett namn för Wi-Fi-nätverket i det första fältet och tryck på **Bekräfta**.
	- c. Tryck på **Nätverkstyp** och välj ett alternativ.
	- d. Tryck på **Säkerhet** och välj ett alternativ.
	- e. Tryck på **WPS (Wi-Fi Protected Setup)** och välj ett alternativ.

**Obs!** Tryck på **PBC** för att få en WPS-installation med tryckknappsanslutning (PBC).

f. Tryck på **OK**.

#### Konfigurera det primära nätverket via kontrollpanelen

Du kan ange anslutningstypen för det primära nätverket från kontrollpanelen.

**Obs!**

- Inställning av primärt nätverk krävs endast om ett trådlöst nätverkskort (tillval) har installerats och aktiverats.
- Som grundinställning, utan Wi-Fi-anslutning, är Ethernet inställt som primärt nätverk. När satsen med trådlöst nätverkskort har installerats och aktiverats har enheten två nätverksanslutningar. En nätverksanslutning är primär och den andra är sekundär.
- Följande funktioner är tillgängliga endast via den primära nätverksanslutningen:
	- IPsec
	- SMTP
	- SNTP
	- WSD-skanning
	- Skanna till SFTP, Skanna till SMB, Skanna till e-post
	- LDAP
	- UPnP-upptäckt
	- ThinPrint
	- EIP-webbtjänster
- 46 Xerox® VersaLink® C8000/C9000 Color Printer Användarhandbok

• Om du tar bort det trådlösa nätverkskortet ställs Ethernet in som primärt nätverk.

Så här konfigurerar du det primära nätverket via kontrollpanelen:

- 1. Tryck på **Hem**-knappen på skrivarens kontrollpanel.
- 2. Logga in som administratör.Mer information finns i *System Administrator Guide* (Systemadministratörshandbok) på [www.xerox.com/support/VLC8000docs](http://www.office.xerox.com/cgi-bin/printer.pl?APP=udpdfs&Page=color&Model=VersaLink+VLC8000&PgName=Man&Language=swedish).
- 3. Tryck på **Enhet**→**Anslutning**→**Primärt nätverk**.
- 4. Välj önskad typ av nätverksanslutning för enheten.
- 5. Tryck på **Starta om nu** för att starta om enheten så att ändringarna ska börja gälla.

### Återställa de trådlösa inställningarna

Om skrivaren tidigare var installerad i en trådlös nätverksmiljö, kan den innehålla tidigare inställnings- och konfigurationsdata. För att förhindra att skrivaren försöker ansluta sig till det tidigare nätverket ska du återställa inställningarna för trådlöst.

Så här återställer du de trådlösa inställningarna:

- 1. Tryck på **Hem**-knappen på skrivarens kontrollpanel.
- 2. Tryck på **Enhet**→**Anslutning**→**Wi-Fi**.
- 3. Tryck på nätverket som du vill återställa.
- 4. Tryck på **Ignorera detta nätverk**.
- 5. Tryck på **Glöm och starta om**.

#### Ansluta till ett nätverk med en Wi-Fi-skyddad inställning

Wi-Fi-skyddad inställning (WPS) är en nätverksstandard för inställning av ett trådlös nätverk. Med WPS-protokollen kan du ställa in enheter i ett skyddat trådlöst nätverk utan att ha erfarenhet av sådana nätverk. Med en WPS-certifierad router kan du ansluta skriveren till nätverket med verktyg i routern och skrivaren. För att de verktygen ska kunna användas måste den trådlösa routern vara rätt inställd och överensstämma med WPS.

- PBC (tryckknappsanslutning) är det enklaste sättet att ansluta skrivaren till ett trådlöst nätverk. Anslutningen görs automatiskt när du trycker på en knapp på routern och på skrivaren. När routern och skrivaren har utbytt data, accepterar skrivaren säkerhets- och konfigurationsinställningar från routern och ansluter sig till nätverket. PBC är ett relativt säkert sätt att ansluta skrivaren till nätverket. Du behöver inte ange någon information för att göra nätverksanslutningen.
- Skrivaren ansluts automatiskt till en trådlös router med hjälp av en gemensamt PIN-kod. Skrivaren genererar och skriver ut en PIN-kod som ska användas in inställningsprocessen. När du anger den PIN-koden i routern, gruppsänder den nätverksdata med hjälp av den koden. När båda enheterna erkänner PIN-koden, skickar routern säkerhets- och konfigurationsdata till skrivaren, som använder dessa för att ansluta till nätverket.

#### Ansluta till ett WPS-nätverk med PIN-metoden

Så här ansluter du till ett WPS-nätverk (Wi-Fi Protected Setup) med PIN-metoden:

**Obs!** Innan du installerar skrivaren bör du kontrollera att den trådlösa routern är ansluten till och inställd för nätverket.

- 1. Tryck på **Hem**-knappen på skrivarens kontrollpanel.
- 2. Slå på Wi-Fi om det är av.
- a. Tryck på **Enhet**→**Anslutning**→**Wi-Fi**.
- b. Växla mellan På och Av genom att trycka på knappen **Wi-Fi**.
- c. Tryck på **Hem**-knappen för att aktivera de ändrade Wi-Fi-inställningarna.
- d. Tryck på **Starta om nu**.

**Obs!** Följande steg kan variera beroende på routerns fabrikat. Mer information finns i dokumentationen till routern.

- 3. Öppna den trådlösa routerns kontrollpanel på datorn och välj **Add WPS Client** (Lägg till WPSklient).
- 4. Välj **PIN Method** (PIN-metod). Den trådlösa routerns kontrollpanel öppnas med en dialogruta som är klar för PIN-numret.
- 5. Tryck på **Enhet**→**Anslutning**→**Wi-Fi** på skrivarens kontrollpanel.
- 6. Tryck på **Manuell inställning**.
- 7. Tryck på **WPS (Wi-Fi Protected Setup)**.

**Obs!** Om WPS (Wi-Fi Protected Setup) inte visas, tryck på **Manuell inställning** överst på skärmen.

- 8. Tryck på **PIN**.
- 9. Anteckna PIN-koden som visas på skärmen och tryck på **OK**.

Skrivaren börjar sända med PIN-koden som visas.

**Obs!** Den fortsätter att göra det i 120 sekunder. Om skrivaren inte hittar den trådlösa routern inom 120 sekunder avbryts anslutningsförsöket.

10. På den trådlösa routerns kontrollpanel på datorn, ange PIN-koden i fältet Client PIN Code (Klientens PIN-kod) och välj **Nästa**.

Skrivaren kommunicerar med den trådlösa routern för att komma överens om inställnings- och konfigurationsdata. När skrivaren har rätt data ansluter den till routern och startar om med rätt inställnings- och konfigurationsdata.

Om routern inte har anslutits till skrivaren inom 120 sekunder avbryts försöket.

11. Vänta 20 sekunder när skrivaren har startat om och skriv sedan ut en konfigurationsrapport för att få nätverksdata inklusive IP-adressen. Mer information finns i [Skriva](#page-33-0) ut [konfigurationsrapporten.](#page-33-0)

#### Ansluta till Wi-Fi Direct

Med Wi-Fi Direct kan du ansluta till skrivaren från en mobil enhet med Wi-Fi, till exempel en surfplatta, dator eller smarttelefon. Wi-Fi Direct är inaktiverat som grundinställning. Mer information finns i *System Administrator Guide* (Systemadministratörshandbok) på [www.xerox.](http://www.office.xerox.com/cgi-bin/printer.pl?APP=udpdfs&Page=color&Model=VersaLink+VLC8000&PgName=Man&Language=swedish) [com/support/VLC8000docs](http://www.office.xerox.com/cgi-bin/printer.pl?APP=udpdfs&Page=color&Model=VersaLink+VLC8000&PgName=Man&Language=swedish) och [www.xerox.com/support/VLC9000docs](http://www.office.xerox.com/cgi-bin/printer.pl?APP=udpdfs&Page=color&Model=VersaLink+VLC9000&PgName=Man&Language=swedish).

**Obs!** Trådlöst nätverk kan användas bara med skrivare som har tillvalet trådlöst nätverkskort installerat.

#### **Ansluta med Wi-Fi Direct från en mobil enhet**

Anslut med Wi-Fi Direct genom att följa anvisningarna som följde med din mobila enhet.

## Grundläggande inställning av skrivaren

Kontrollera att skrivaren är korrekt inställd innan du installerar skrivarprogramvaran. I installationen ingår att aktivera tillvalsfunktioner och tilldela en IP-adress för Ethernets nätverksanslutning. Installationsguiden startas automatiskt första gången skrivaren slås på. Installationsguiden ber systemadministratören göra följande inställningar:

- Språk
- Nätverksanslutning
- Inställning av proxyserver
- Datum och tid
- Mått
- LDAP-inställningar
- Inställning av appar
- Säkerhetsinställningar

Mer information om hur du konfigurerar skrivarinställningarna finns i *System Administrator Guide* (Systemadministratörshandbok) på [www.xerox.com/support/VLC8000docs](http://www.office.xerox.com/cgi-bin/printer.pl?APP=udpdfs&Page=color&Model=VersaLink+VLC8000&PgName=Man&Language=swedish) eller [www.xerox.com/](http://www.office.xerox.com/cgi-bin/printer.pl?APP=udpdfs&Page=color&Model=VersaLink+VLC9000&PgName=Man&Language=swedish) [support/VLC9000docs](http://www.office.xerox.com/cgi-bin/printer.pl?APP=udpdfs&Page=color&Model=VersaLink+VLC9000&PgName=Man&Language=swedish).

## Konfigurera AirPrint

AirPrint® är en programfunktion som gör det möjligt att skriva ut från trådanslutna eller trådlösa Apple iOS-baserade mobila enheter och Mac OS-baserade enheter utan att behöva installera en skrivardrivrutin.Med skrivare med AirPrint-funktion kan du skriva ut direkt från en Mac, iPhone, iPad eller iPod touch.Med AirPrint kan du skriva ut direkt från en trådansluten eller trådlös enhet utan att använda en skrivardrivrutin.

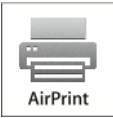

**Obs!**

- Alla program kan inte hantera AirPrint®.
- Trådlösa enheter måste vara anslutna till samma trådlösa nätverk som skrivaren.
- För att AirPrint ska fungera måste båda protokollen IPP och Bonjour® (mDNS) ha aktiverats.
- Enheten som skickar AirPrint-jobbet måste finnas i samma undernät som skrivaren. Om du vill att enheter ska kunna skriva ut från olika undernät ställer du in nätverket så att DNS-gruppsändningar vidarebefordras över undernät.
- Mac OS-enheten måste ha Mac OS 10.10 eller senare.
- Skrivare med AirPrint-funktion fungerar tillsammans med alla modeller av iPad, iPhone (3GS eller senare) och iPod touch (tredje generationen eller senare) som har den senaste versionen av iOS.
- 1. Öppna en webbläsare på datorn.Ange skrivarens IP-adress i adressfältet och tryck på **Bekräfta** eller **Retur**.

**Obs!** Om du inte känner till skrivarens IP-adress finns mer information i Hitta [skrivarens](#page-34-0) [IP-adress.](#page-34-0)

- 2. Välj Startskärm **Anslutning**→ **i Embedded Web Server**.
	- **Obs!** Om den här funktionen inte visas, logga in som administratör.
- 3. Välj AirPrintunder **Mobil utskrift**.
- 4. Klicka på knappen **Aktivera** för att aktivera AirPrint.

**Obs!** AirPrint aktiveras som standard när både IPP och Bonjour® (mDNS) har aktiverats.

- Om du vill ändra skrivarnamnet skriver du ett nytt namn i fältet Namn.
- Ange skrivarens plats i fältet Plats.
- Ange skrivarens fysiska plats eller adress genom att skriva de geografiska koordinaterna för latitud och longitud i decimalform i fältet Geografisk placering.Ange platskoordinater i formen 45.325026, -122.766831.
- 5. Klicka på **OK**.
- 6. Klicka på **Starta om nu** för att aktivera ändringarna.

## Konfigurera Google Cloud Print

Med Google Cloud Print kan du skriva ut dokument som lagras i molnet utan att använda en skrivardrivrutin.

Innan du börjar:

- Registrera ett e-postkonto med Google.
- Konfigurera IPv4 för skrivaren.
- Ange proxyserverinställningar vid behov.

Konfigurera Google Cloud Print:

1. Öppna en webbläsare på datorn.Ange skrivarens IP-adress i adressfältet och tryck på **Bekräfta** eller **Retur**.

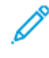

**Obs!** Om du inte känner till skrivarens IP-adress finns mer information i Hitta [skrivarens](#page-34-0) [IP-adress.](#page-34-0)

- 2. Välj **Startskärm**→**Anslutning** i Embedded Web Server.
- 3. Välj **Google Cloud Print** under Mobil utskrift.
- 4. Klicka på knappen **Aktivera** för att aktivera Google Cloud Print.
- 5. Klicka på **OK**.
- 6. Starta om skrivaren och vänta sedan i två minuter så att skrivaren hinner ansluta.
- 7. Uppdatera webbläsarfönstret och välj **Google Cloud Print** vid Mobil utskrift.
- 8. Välj **Skrivarregistrering**.
- 9. Välj **Registrera**.

En sida över skrivarregistrering skrivs ut.

50 Xerox® VersaLink® C8000/C9000 Color Printer Användarhandbok

10. Skriv angivet URL i webbläsaren eller skanna streckkoden med din mobila enhet när du vill registrera skrivaren.

När skrivaren har registrerats visas ett bekräftelsefönster.

P

11. Klicka på **Manage Your Printer (Hantera skrivaren)** i ditt Google-konto när du vill öppna funktionen Google Cloud Print.

**Obs!** Det grundinställda skrivarnamnet visas i det här formatet: Modellnamn (MACadress).

# <span id="page-51-0"></span>Installera programvaran

Kontrollera att skrivaren är inkopplad, påslagen, rätt ansluten och har en giltig IP-adress innan du installerar drivrutinerna. IP-adressen visas vanligtvis högst upp till höger på kontrollpanelen. Se Hitta [skrivarens](#page-34-0) IP-adress om du inte hittar IP-adressen.

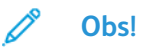

Om skivan *Software and Documentation* (Programvara och dokumentation) inte är tillgänglig kan du hämta de senaste drivrutinerna på [www.xerox.com/office/VLC8000drivers](http://www.office.xerox.com/cgi-bin/printer.pl?APP=udpdfs&Page=color&Model=VersaLink+VLC8000&PgName=driver&Language=swedish) eller [www.xerox.com/office/VLC9000drivers.](http://www.office.xerox.com/cgi-bin/printer.pl?APP=udpdfs&Page=color&Model=VersaLink+VLC9000&PgName=driver&Language=swedish)

## Krav på operativsystem

- Windows 7, Windows 8, Windows 8.1, Windows Server 2008 R2, Windows 10, Windows Server 2012 och Windows Server 2016.
- Macintosh OS X version 10.10 eller senare.
- UNIX och Linux: Skrivaren kan hantera anslutning till olika UNIX-plattformar via nätverksgränssnittet.

## Installera skrivardrivrutinerna på en Windows nätverksskrivare

- 1. Sätt in *Software and Documentation disc* (skivan Programvara och dokumentation) i datorn. Om installationsprogrammet inte startas automatiskt går du till enheten på datorn och dubbelklickar på installationsfilen **Setup.exe**.
- 2. Välj **Installera skrivardrivrutin**.
- 3. Välj **I Agree** (Jag accepterar) när du kommer till licensavtalet.
- 4. Välj skrivare i listan med upptäckta skrivare.
	- **Obs!** Om din skrivare inte visas i listan när du installerar skrivardrivrutiner för en nätverksskrivare kan du klicka på **IP-adress eller DNS-namn**. Ange skrivarens IP-adress i fältet IP-adress eller DNS-namn och klicka på **Sök** för att söka efter skrivaren. Om du inte känner till skrivarens IP-adress finns mer information i Hitta [skrivarens](#page-34-0) IP-adress.
- 5. Klicka på **Next** (Nästa).
- 6. Ange vid behov ett namn i fältet **Könamn**.
- 7. Välj en skrivardrivrutin.
- 8. Klicka på **Install** (Installera).
- 9. Om du vill kan du välja skrivaren som standardskrivare.

**Obs!** Kontakta systemadministratören innan du väljer **Dela skrivare**.

10. Slutför installationen genom att klicka på **Finish** (Slutför) och sedan på **Close** (Stäng).

# <span id="page-52-0"></span>Installera skrivardrivrutinerna genom att ange IP- adressen för Windows <sup>10</sup>

Så här installerar du skrivaren genom att ange IP-adressen:

- 1. Öppna Inställningar på datorn och klicka på **Lägg till skrivare**.
- 2. Klicka på **Skrivaren jag vill använda finns inte med i listan** och välj **Lägg till en lokal skrivare eller nätverksskrivare med manuella inställningar**.
- 3. Använd en port som redan är definierad genom att välja **Använd en befintlig port** och välja en Standard TCP/IP Port i listan.
- 4. Så här skapar du en Standard TCP/IP Port:
	- a. Välj **Skapa en ny port**.
	- b. Välj **Standard TCP/IP Port** i listan Porttyp och klicka på **Nästa**.
	- c. Ange skrivarens IP-adress eller värdnamn i fältet Värddatornamn eller IP-adress.
	- d. Avmarkera kryssrutan **Kontrollera enheten och välj en drivrutin automatiskt** för att inaktivera funktionen och klicka sedan på **Nästa**.
- 5. Klicka på **Disk finns**.
- 6. Klicka på **Bläddra**. Bläddra till och välj filen driver.inf för din skrivare. Klicka på **Öppna**.

**Obs!** Xerox installationsguide för installation av skrivardrivrutiner sparar filer i C:\Xerox.

- 7. Välj din skrivarmodell och klicka på **Nästa**.
- 8. Om en ledtext visas på grund av att skrivardrivrutinen redan har installerats klickar du på **Använd den installerade drivrutinen (rekommenderas)**.
- 9. Ange ett namn på skrivaren i fältet Skrivarnamn.
- 10. Klicka på **Nästa** för att installera skrivardrivrutinen.
- 11. Om du vill kan du välja skrivaren som standardskrivare.

**Obs!** Kontakta systemadministratören innan du väljer **Share Printer** (Dela skrivare).

- 12. Klicka på **Skriv ut en testsida** för att skicka en testsida till skrivaren.
- 13. Klicka på **Slutför**.

## Installera skrivardrivrutinerna för en USB-skrivare i Windows

- 1. Anslut **B**-änden på en vanlig A/B USB 2.0- eller 3.0-kabel till USB-porten på skrivarens baksida.
- 2. Anslut USB-kabelns **A**-ände till datorns USB-port.
- 3. Om Windows dialogruta Ny programvara har hittats visas, stäng den.
- 4. Sätt in *Software and Documentation disc* (skivan Programvara och dokumentation) i datorn. Om installationsprogrammet inte startas automatiskt går du till enheten på datorn och dubbelklickar på installationsfilen **Setup.exe**.
- 5. Välj **Installera skrivardrivrutin**.
- 6. Välj **I Agree** (Jag accepterar) när licensavtalet visas.
- 7. Välj skrivare i listan med upptäckta skrivare och klicka på **Next** (Nästa).
- 8. Ange vid behov ett namn i fältet **Könamn**.
- 9. Markera drivrutinkryssrutan för **Postscript (recommended)** eller **PCL 6**, eller vid behov båda.
- 10. Klicka på **Install** (Installera).
- 11. Om du vill kan du välja skrivaren som standardskrivare.

**Obs!** Kontakta systemadministratören innan du väljer **Dela skrivare**.

12. Slutför installationen genom att klicka på **Finish** (Slutför).

## Installera skrivaren som WSD (Web Service on Devices)

Med WSD (Web Service on Devices) kan en klient hitta och använda en fjärransluten enhet och dess tillhörande tjänster i ett nätverk. WSD stöder upptäckt, kontroll och användning av enheter.

#### Installera en WSD-skrivare med guiden Lägg till enhet

- 1. Gå till datorn och klicka på **Start**. Välj sedan **Enheter och skrivare**.
- 2. Starta guiden Lägg till enhet genom att klicka på **Lägg till enhet**.
- 3. Välj enheten som du vill använda i listan över tillgängliga enheter och klicka på **Nästa**.

**Obs!** Om skrivaren som du vill använda inte visas i listan klickar du på knappen **Avbryt**. Använd skrivarens IP-adress för att lägga till skrivaren manuellt. Mer information finns i Installera [skrivardrivrutinerna](#page-52-0) genom att ange IP-adressen för Windows 10.

4. Välj **Stäng**.

## Installera drivrutiner och verktyg för Macintosh OS X

- 1. Hämta den senaste skrivardrivrutinen från [www.xerox.com/office/VLC8000support](http://www.office.xerox.com/cgi-bin/printer.pl?APP=udpdfs&Page=color&Model=VersaLink+VLC8000&PgName=tech&Language=swedish) eller [www.](http://www.office.xerox.com/cgi-bin/printer.pl?APP=udpdfs&Page=color&Model=VersaLink+VLC9000&PgName=tech&Language=swedish) [xerox.com/office/VLC9000support](http://www.office.xerox.com/cgi-bin/printer.pl?APP=udpdfs&Page=color&Model=VersaLink+VLC9000&PgName=tech&Language=swedish).
- 2. Öppna Xerox® Print Drivers 4.xx.x.dmg/.pkg som avser din skrivare.
- 3. Öppna Xerox® Print Drivers 3.xx.x.dmg/.pkg genom att dubbelklicka på filnamnet.
- 4. Klicka på **Fortsätt** när du blir ombedd att göra detta.
- 5. Godkänn licensavtalet genom att klicka på **Jag accepterar**.
- 6. Klicka på **Installera** om du vill använda den aktuella installationsplatsen eller välj en annan plats för installationsfilerna. Klicka sedan på **Installera**.
- 7. Skriv ditt lösenord om du blir ombedd att göra detta och tryck sedan på **OK**.
- 8. Välj skrivare i listan med upptäckta skrivare och klicka på **Nästa**.
- 9. Gör så här om skrivaren inte visas i listan över upptäckta skrivare:
	- a. Klicka på **symbolen för nätverksskrivare**.
	- b. Skriv skrivarens IP-adress och klicka på **Fortsätt**.
	- c. Välj skrivare i listan över upptäckta skrivare och klicka på **Fortsätt**.
- 10. Om skrivaren inte hittades bör du kontrollera att den är påslagen och att Ethernet- eller USBkabeln är korrekt ansluten.
- 11. Bekräfta meddelandet om utskriftskön genom att klicka på **OK**.
	- 54 Xerox® VersaLink® C8000/C9000 Color Printer Användarhandbok
- 12. Markera eller rensa kryssrutorna **Ange skrivaren som standard** och **Skriv ut provsida**.
- 13. Klicka på **Fortsätt** och sedan på **Stäng**.

#### Lägga till skrivaren i Macintosh OS X

Anslut skrivaren till ett nätverk genom att konfigurera den via Bonjour® (mDNS) eller genom att ange skrivarens IP-adress vid LPD/LPR-anslutning. Om skrivaren inte är nätverksansluten kan du skapa en USB-anslutning på skrivbordet.

Mer information finns i Online Support Assistant (Övriga supportsidor) på: [www.xerox.com/office/](http://www.office.xerox.com/cgi-bin/printer.pl?APP=udpdfs&Page=color&Model=VersaLink+VLC8000&PgName=tech&Language=swedish) [VLC8000support](http://www.office.xerox.com/cgi-bin/printer.pl?APP=udpdfs&Page=color&Model=VersaLink+VLC8000&PgName=tech&Language=swedish) eller [www.xerox.com/office/VLC9000support.](http://www.office.xerox.com/cgi-bin/printer.pl?APP=udpdfs&Page=color&Model=VersaLink+VLC9000&PgName=tech&Language=swedish)

#### **Lägga till skrivaren med Bonjour**

Så här lägger du till skrivaren med Bonjour®:

- 1. Öppna **Systeminställningar** från mappen Program på datorn eller från dockningsstationen.
- 2. Välj **Skrivare och skannrar**.

Listan med skrivare visas till vänster i fönstret.

- 3. Klicka på plusknappen (**+**) vid listan med skrivare.
- 4. Klicka på ikonen **Standard** högst upp i fönstret.
- 5. Markera skrivaren i listan och klicka på **Lägg till**.

**Obs!** Om skrivaren inte visas i listan kontrollerar du att skrivaren är påslagen och att Ethernet-kabeln är rätt ansluten.

#### **Lägga till skrivaren genom att ange IP-adressen**

Så här lägger du till skrivaren genom att ange IP-adressen:

- 1. Öppna **Systeminställningar** från mappen Program eller från dockningsstationen.
- 2. Välj **Skrivare och skannrar**.

Listan med skrivare visas till vänster i fönstret.

- 3. Klicka på plusknappen (**+**) nedanför listan med skrivare.
- 4. Klicka på **IP**.
- 5. Välj protokoll i listan Protokoll.
- 6. Ange skrivarens IP-adress i fältet Adress.
- 7. Skriv ett namn på skrivaren i fältet Namn.
- 8. Välj **Välj skrivare som ska användas** i listan Använd.
- 9. Markera drivrutinen för din skrivarmodell i listan med skrivarprogramvara.
- 10. Klicka på **Lägg till**.

## Installera drivrutiner och verktyg för UNIX och Linux

Mer information om att installera skrivardrivrutiner och verktyg för UNIX och Linux finns i [Utskrift](#page-84-0) i [UNIX](#page-84-0) och Linux.

# Mer information

Du kan få mer information om skrivaren från följande källor:

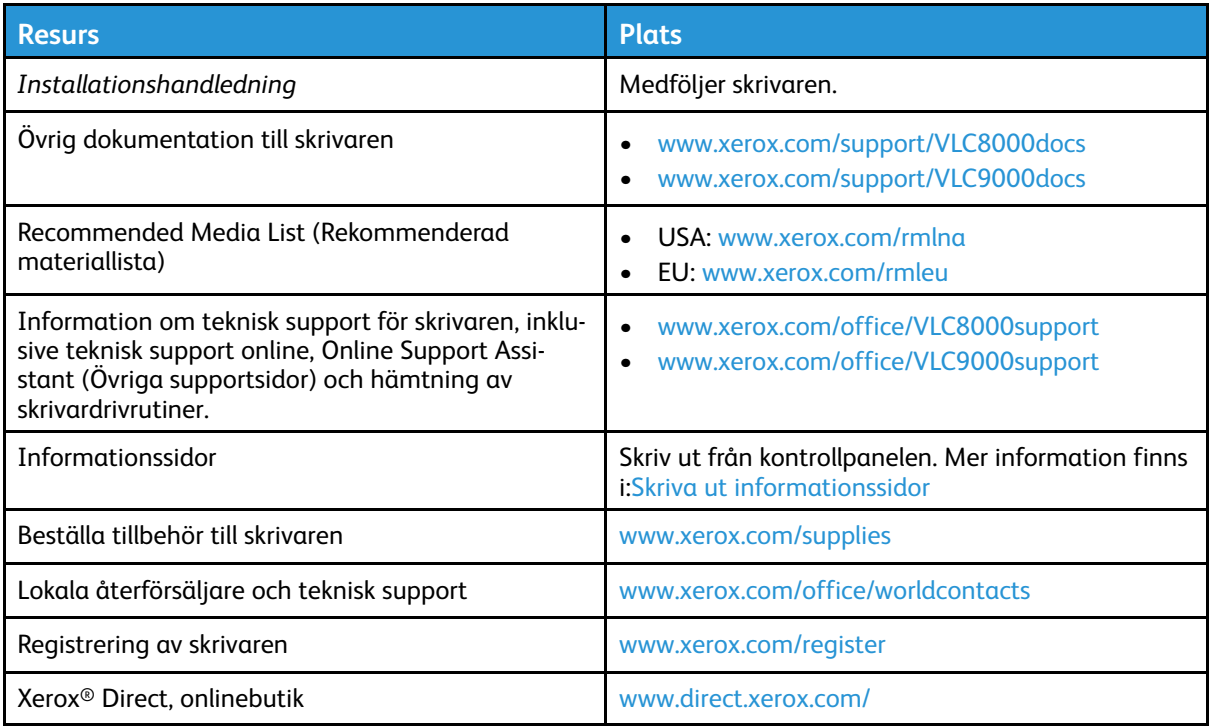

# <span id="page-56-0"></span>Anpassa

#### I detta kapitel:

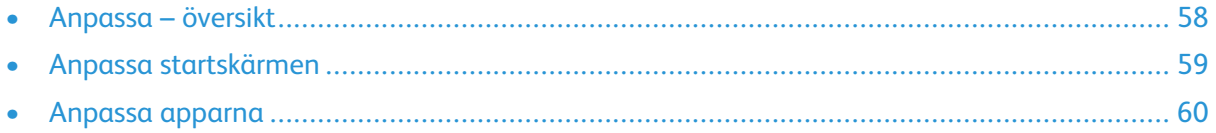

## <span id="page-57-0"></span>Anpassa – översikt

I detta kapitel finns information om hur du anpassar enheten så att den uppfyller de specifika krav som ställs av dina arbetsflöden.

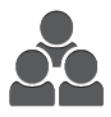

Du kan anpassa appar, visa eller dölja appar på startskärmen och ändra ordningen på apparna så att den passar sättet som du jobbar på. I vissa appar går det att visa eller dölja enskilda funktioner och göra grundinställningar som passar behoven i din arbetsgrupp. Du kan spara och återanvända jobbinställningar.

Med Anpassning kan användarna arbeta mer produktivt.

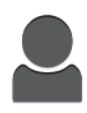

Om individuella användarkonton konfigureras kan du anpassa enheten så att den passar specifika användarbehov. Du kan ställa in din personliga startsida så att bara appar som du använder visas. Du kan anpassa en lista med appfunktioner till dina behov och ange grundinställningar. Du kan spara inställningar för återkommande jobb.

Med inställningarna i Personliga anpassningar visas funktionerna som den individuella användaren behöver, vilket ökar effektiviteten.

**Obs!** Inställningarna för anpassning och personlig anpassning görs av en systemadministratör. Mer information kan fås av systemadministratören och finns i *System Administrator Guide* (Systemadministratörshandbok) på [www.xerox.com/support/VLC8000docs](http://www.office.xerox.com/cgi-bin/printer.pl?APP=udpdfs&Page=color&Model=VersaLink+VLC8000&PgName=Man&Language=swedish).

# <span id="page-58-0"></span>Anpassa startskärmen

## Dölja eller visa en app på startskärmen

- 1. Tryck på **Hem**-knappen på skrivarens kontrollpanel.
- 2. Tryck på **Anpassa**. Fönstret Anpassa Startskärm visas.
- 3. Så här visar du en installerad app som är dold från början:
	- a. Tryck på **Lägg till**. En lista med tillgängliga appar visas.
	- b. Tryck på appen som du vill ska visas på kontrollpanelen.
	- c. Tryck på **Klart**.
	- $\mathscr{O}$ **Obs!** Om alla appar redan visas är funktionen Lägg till inaktiverad.
- 4. Så här döljer du en installerad app:
	- a. Tryck på **X** för appen.
	- b. Tryck på **Klart**.
- 5. Kontrollera att bara de valda apparna visas på startskärmen.

## Flytta appar på startskärmen

- 1. Tryck på **Hem**-knappen på skrivarens kontrollpanel.
- 2. Tryck på **Anpassa**.

**Obs!** Om du är inloggad som administratör visas ett fönster som ber dig ange om ändringarna gäller för en gäst eller dig.

- 3. Tryck på önskad app och håll kvar fingret.
- 4. Dra appen till en ny plats.
- 5. Släpp appen.
- 6. Tryck på **Klart**.
- 7. Kontrollera att appen visas på rätt plats på startskärmen.

# <span id="page-59-0"></span>Anpassa apparna

Med anpassning kan du ändra tillgängliga funktioner, ta bort sparade förinställningar eller ta bort anpassade inställningar av en app.

## Anpassa funktionslistan

Så här anpassar du funktionslistan för en app:

- 1. Tryck på **Hem**-knappen på skrivarens kontrollpanel.
- 2. Tryck på önskad app.
- 3. Rulla till längst ned och tryck på **Anpassa**.

**Obs!** Anpassa appen Skriv ut från USB genom att sätta i USB-minnet i USB-porten. Om fönstret Bläddra USB visas stänger du det genom att trycka på **X**.

4. Tryck på **Funktionslista**.

**Obs!** Om du är inloggad som administratör visas ett fönster som ber dig ange om ändringarna gäller för en gäst eller dig.

- 5. Tryck på önskat alternativ.
	- Dölj en funktion genom att trycka på **ögonikonen** vid funktionen. Ett streck genom ögonikonen visar att funktionen är dold.
	- Visa en funktion genom att trycka på funktionens **ögonikon**. Om inget streck visas genom ögonikonen är funktionen synlig.
- 6. Ordna om appfunktionerna genom att trycka på och dra dem till önskad ordning.
- 7. Tryck på **Klart** för att spara den nuvarande konfigurationen.

## Spara förinställningar

Använd den här funktionen för att spara en viss kombination av appinställningar för framtida jobb. Du kan spara inställningarna med ett namn och hämta dem senare.

Så här sparar du de aktuella appinställningarna:

- 1. Tryck på **Hem**-knappen på skrivarens kontrollpanel.
- 2. Tryck på önskad app.
- 3. Välj jobbinställningarna.
- 4. Rulla till längst ned och tryck på **Spara**.
- 5. Tryck på **Spara som ny förinställning**.
- 6. Tryck på **Ange förinställningens namn** och skriv ett namn på förinställningen med knappsatsen.
- 7. Tryck på **Nästa**.
- 8. Välj en ikon som passar förinställningen som du skapar.
- 9. Tryck på **Klart**.

**Obs!** Förinställningen är lagrad i förinställningsfunktion.

## Ta bort ett sparad förinställning

Så här tar du bort en sparad förinställning:

- 1. Tryck på **Hem**-knappen på skrivarens kontrollpanel.
- 2. Tryck på önskad app.
- 3. Rulla till längst ned och tryck på **Anpassa**.
- 4. Tryck på **Förinställningar**.
- 5. Tryck på ikonen med **papperskorgen** för den förinställning du vill ta bort.
- 6. Tryck på **Ta bort** vid ledtexten.
- 7. Tryck på **Klart**.

## Ta bort anpassade appar med kontrollpanelen

Så här tar du bort de anpassade appinställningarna:

- 1. Tryck på **Hem**-knappen på skrivarens kontrollpanel.
- 2. Tryck på önskad app.
- 3. Rulla till längst ned och tryck på **Anpassa**.
- 4. Tryck på **Ta bort appanpassning**.
- 5. Tryck på **OK** vid ledtexten.

## Anpassa grundinställningar i appar

Så här anpassar du grundinställningarna för en app:

- 1. Tryck på **Hem**-knappen på kontrollpanelen.
- 2. Tryck på önskad app.
- 3. Konfigurera de aktuella grundinställningarna.
- 4. Tryck på **Spara**.
- 5. Tryck på **Spara grundinställningar**. De nya inställningarna åsidosätter de tidigare grundinställningarna.

[Anpassa](#page-56-0)

62 Xerox® VersaLink® C8000/C9000 Color Printer Användarhandbok

# 4

# <span id="page-62-0"></span>Xerox®-appar

I detta kapitel:

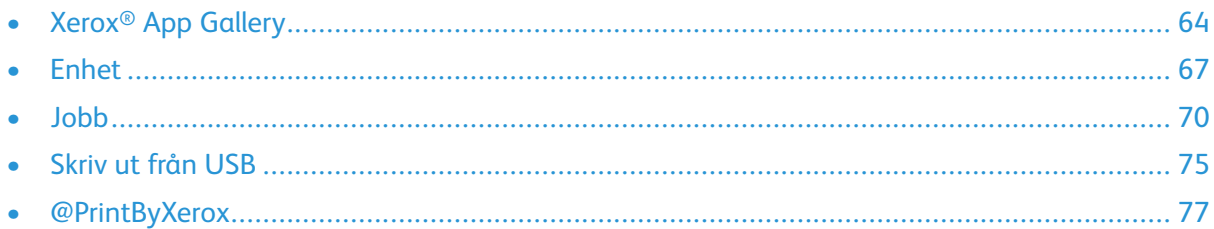

Xerox®-apparna är en inkörsport till funktionerna på enheten.Standardappar är redan installerade och visas på startskärmen.Det finns också appar som är installerade som standard men som är dolda när enheten används första gången.

Information om hur du anpassar startskärmen och appfunktioner finns i [Anpassa](#page-56-0).

I Xerox® App Gallery finns en mängd appar som kan hämtas och installeras.Bland dem finns appar för Xerox® Extensible Interface Platform (EIP).Med EIP-appar kan du installera säkra och signerade appar på kompatibla skrivare.

# <span id="page-63-0"></span>Xerox® App Gallery

## Xerox® App Gallery – översikt

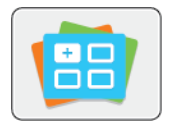

Använd Xerox® App Gallery för att hitta appar som ger din enhet nya funktioner och möjligheter. Xerox® App Gallery ger dig direktåtkomst till appar som kan öka din produktivitet, förenkla arbetsflöden och göra din upplevelse som användare än bättre.

Med Xerox® App Gallery är det enkelt att leta efter och uppdatera appar. Du kan bläddra i appbiblioteket utan att logga in. Den rörliga grafiken ger förslag på appar, men du kan också rulla i hela listan med appar. Tryck på appens namn i listan för att få mer information om appen.

Enheten måste vara ansluten till ett trådbundet eller trådlöst nätverk för att appen Xerox® App Gallery ska kunna användas.

**Obs!** Ställ in ett proxyundantag på enheten om den har en lokal server innanför en brandvägg som värd och en proxyserver är aktiverad.

Mer information och anvisningar om att använda Xerox® App Gallery finns i *Xerox® App Gallery User Guide* (Användarhandbok för Xerox App Gallery) på [www.xerox.com/XeroxAppGallery](http://www.xerox.com/XeroxAppGallery).

## Skapa ett Xerox® App Gallery-konto

App Gallery-kontot ger dig direktåtkomst till alla appar som är tillgängliga för din enhet. Med ett App Gallery-konto kan du visa och hämta appar, installera appar på enheten och hantera appar och licenser.

**Obs!** Se Logga in på ditt Xerox® App [Gallery-konto](#page-64-0) om du redan har ett Xerox® App Gallerykonto.

Så här skapar du ett App Gallery-konto från kontrollpanelen:

- 1. Tryck på **Hem**-knappen på skrivarens kontrollpanel.
- 2. Tryck på **Xerox App Gallery**.
- 3. Gör något av följande:
	- Tryck på **Skapa ett App Gallery-konto** i den blå rullningsrutan.
	- Tryck på **person**-ikonen för att logga in. Tryck upptill på inloggningssidan och sedan på **Skapa ett konto**.

**Obs!** Knappsatsen täcker länken Skapa ett konto. Visa länken Skapa ett konto genom att trycka upptill på inloggningssidan eller minimera knappsatsen.

4. Skriv en giltig e-postadress med pekskärmens knappsats och tryck sedan på **Bekräfta**.

Ett meddelande visas och anger att instruktioner för att slutföra har skickats till den angivna e-postadressen. Tryck på **Stäng**.

- 5. Gå till e-postkontot för e-postadressen som du angav i Xerox® App Gallery.
- 6. Öppna e-postmeddelandet om kontoaktivering och klicka på den angivna länken till sidan för att skapa ett konto. Klicka på **Accepterar**.
- 7. Läs och godkänn användarvillkoren. Välj knappen **Accepterar** för att fortsätta skapa ett konto.
- 8. Ange de begärda uppgifterna i respektive fält:
	- Användar-ID
	- Lösenord
	- Bekräfta lösenord
	- Förnamn och efternamn
	- Företagsnamn
	- Land
- 9. Klicka på **OK**.

När kontot har skapats visas ett bekräftelsemeddelande.

10. Logga in på ditt App Gallery-konto på skrivarens kontrollpanel.

## <span id="page-64-0"></span>Logga in på ditt Xerox® App Gallery-konto

När du är inloggad i App Gallery kan du bläddra bland tillgängliga appar och installera och uppdatera appar.

Så här loggar du in på ditt App Gallery-konto:

- 1. Tryck på **Hem**-knappen på skrivarens kontrollpanel.
- 2. Tryck på **Xerox**®**App Gallery**.
- 3. Tryck på **person**-ikonen för att logga in.
- 4. Ange ditt användarnamn med pekskärmens knappsats och tryck på **Bekräfta**.
- 5. Ange ditt lösenord med pekskärmens knappsats och tryck på **Bekräfta** eller **OK**. Xerox® App Gallery öppnas.

## Installera eller uppdatera en app från Xerox® App **Gallery**

Xerox®-appar lägger till, kompletterar eller anpassar funktioner på enheten. Du kan använda Xerox® App Gallery för att bläddra bland och installera appar via enhetens kontrollpanel.

#### Installera en app från App Gallery

Så här installerar du en app från App Gallery:

- 1. Tryck på **Hem**-knappen på skrivarens kontrollpanel.
- 2. Tryck på **Xerox App Gallery**. App Gallery öppnas.

**Obs!** Du kan bläddra i App Gallery och visa beskrivningar av apparna utan att vara inloggad. För att installera appar måste du vara inloggad i App Gallery.

- 3. Tryck på **person**-ikonen.
	- a. Ange ditt användarnamn med pekskärmens knappsats och tryck på **Bekräfta**.
	- b. Ange ditt lösenord med pekskärmens knappsats och tryck på **Bekräfta** eller **OK**.
- 4. Tryck på önskad app och sedan på **Installera**. Skärmen Licensavtal visas.

5. Tryck på **Accepterar**. Installationen börjar.

**Obs!** Om installationen av appen inte slutförs som den ska, kan du försöka igen genom att trycka på **Installera**.

6. Tryck på **X** när uppdateringen är klar.

Appen visas i listan över installerade appar.

#### Uppdatera en app från App Gallery

Så här uppdaterar du en app från Xerox® App Gallery:

- 1. Tryck på **Hem**-knappen på skrivarens kontrollpanel.
- 2. Tryck på **Xerox App Gallery**. App Gallery öppnas.
	- **Obs!** Du kan bläddra i App Gallery och visa beskrivningar av apparna utan att vara inloggad. För att uppdatera appar måste du vara inloggad i App Gallery.
- 3. Tryck på **person**-ikonen.
	- a. Ange ditt användarnamn med pekskärmens knappsats och tryck på **Bekräfta**.
	- b. Ange ditt lösenord med pekskärmens knappsats och tryck på **Bekräfta** eller **OK**.
- 4. Tryck på **Har installerats**. Listan visar alla installerade appar och eventuella appar som kan uppdateras. Du kan uppdatera apparna var för sig eller alla på en gång. Tryck på önskad app och tryck sedan på **Uppdatera** eller **Uppdatera alla**. Licensavtalet för varje app visas.

**Obs!** Uppdateringsfunktionen visas inte om inga uppdateringar finns tillgängliga.

- 5. Acceptera licensavtalen genom att trycka på **Accepterar** för varje app.
- 6. Tryck på **X** när uppdateringen är klar.

## Logga ut från ditt App Gallery-konto

Så här loggar du ut från ditt Xerox® App Gallery-konto:

- 1. Tryck på **person**-ikonen.
- 2. Tryck på **Logga ut**.

# <span id="page-66-0"></span>Enhet

## Enhet – översikt

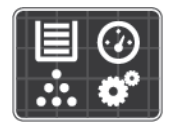

Appen Enhet visar information om skrivaren, bland annat serienummer och modell. Du kan visa pappersmagasinens status, information om fakturering och förbrukningsmaterial samt skriva ut informationssidor.

Många alternativ i Enhet kan ställas in utifrån dina behov. Information om alla inställningar i Enhet finns i *System Administrator Guide* (Systemadministratörshandbok) på [www.xerox.com/](http://www.office.xerox.com/cgi-bin/printer.pl?APP=udpdfs&Page=color&Model=VersaLink+VLC8000&PgName=tech&Language=swedish) [office/VLC8000support.](http://www.office.xerox.com/cgi-bin/printer.pl?APP=udpdfs&Page=color&Model=VersaLink+VLC8000&PgName=tech&Language=swedish)

#### Alternativ i Enhet

Du kan välja bland följande alternativ:

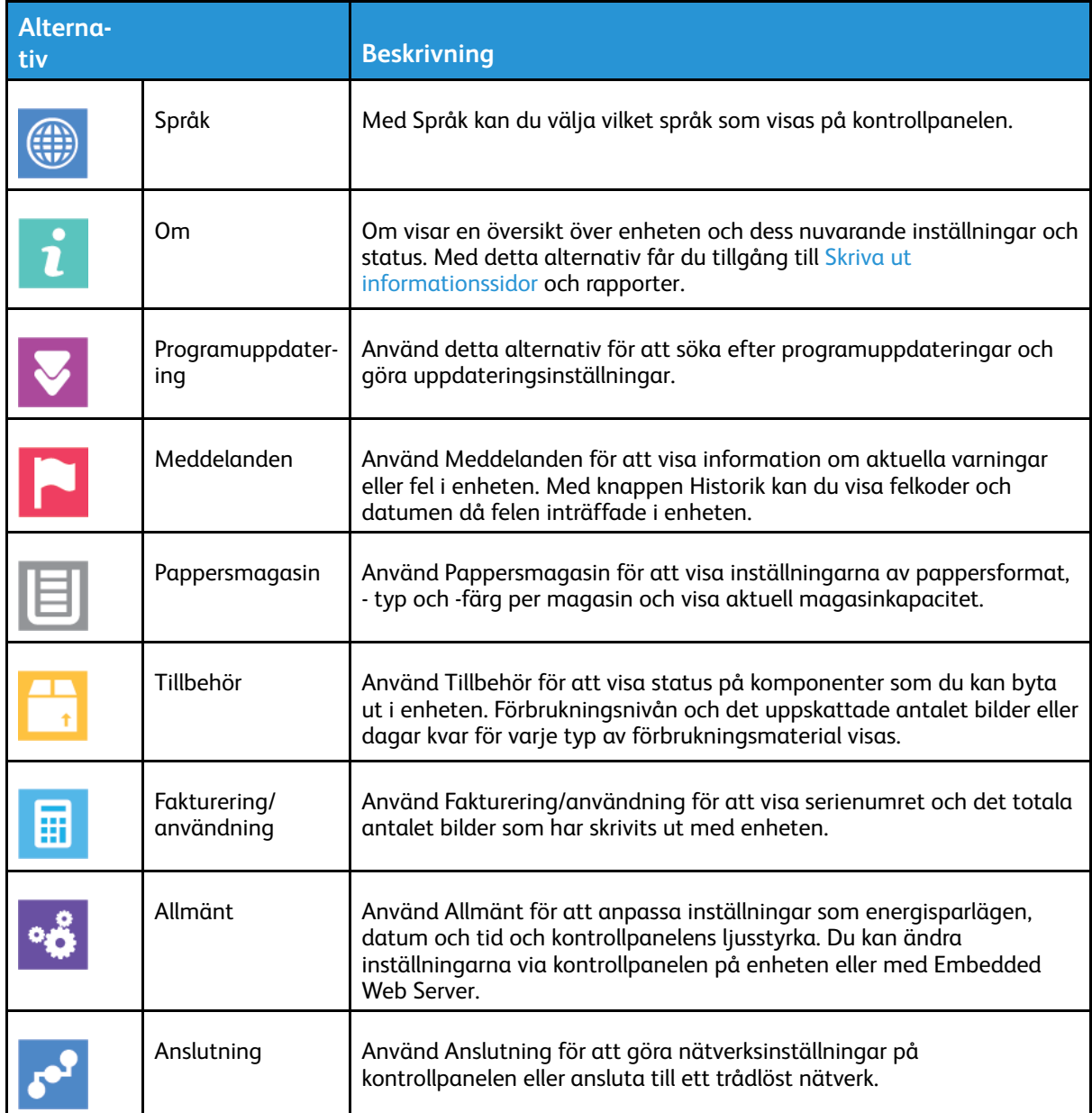

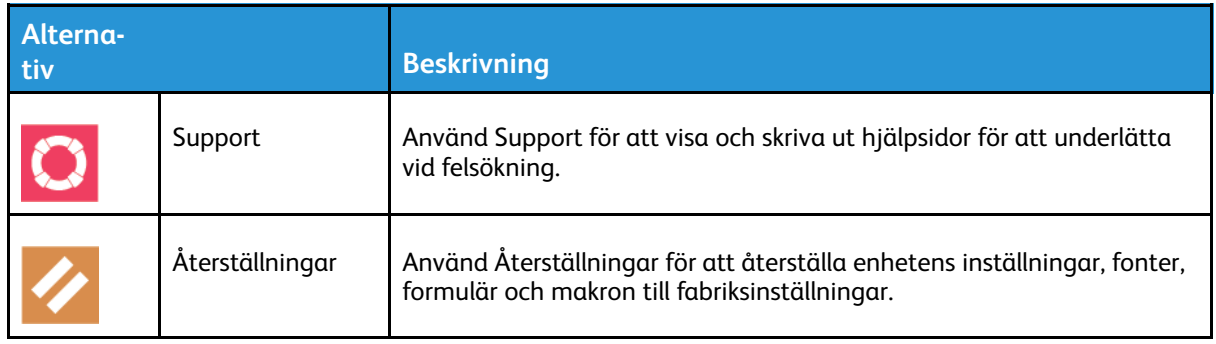

**Obs!** Information om hur du gör inställningar på enheten med Embedded Web Server finns i *System Administrator Guide* (Systemadministratörshandbok) på [www.xerox.com/support/](http://www.office.xerox.com/cgi-bin/printer.pl?APP=udpdfs&Page=color&Model=VersaLink+VLC8000&PgName=Man&Language=swedish) [VLC8000docs](http://www.office.xerox.com/cgi-bin/printer.pl?APP=udpdfs&Page=color&Model=VersaLink+VLC8000&PgName=Man&Language=swedish)

## Förbrukningsmaterialets status

Du kan kontrollera förbrukningsmaterialets status och återstående livslängd i procent via kontrollpanelen eller med Embedded Web Server. När förbrukningsmaterial behöver bytas ut visas varningar på kontrollpanelen. Du kan anpassa varningarna och ange att meddelanden ska skicka via e-post.

Mer information om att kontrollera förbrukningsmaterialets status och ställa in varningar med Embedded Web Server finns i *System Administrator Guide* (Systemadministratörshandbok) på [www.xerox.com/support/VLC8000docs.](http://www.office.xerox.com/cgi-bin/printer.pl?APP=udpdfs&Page=color&Model=VersaLink+VLC8000&PgName=Man&Language=swedish)

#### Så här avläser du förbrukningsmaterialets status via kontrollpanelen:

- 1. Tryck på **Enhet**→**Tillbehör** för att visa information om förbrukningsmaterialets status.
- 2. Tryck på ett specifikt förbrukningsmaterial för att visa mer information om det, inklusive dess artikelnummer för beställning.
- 3. Tryck på **X** för att återgå till skärmen Förbrukningsmaterial.
- 4. Tryck på bakåtpilen för att gå tillbaka till skärmen Enhet.

#### Anpassa varningar om tillbehör

Logga in som administratör för att anpassa varningar för förbrukningsmaterial. Mer information finns i *System Administrator Guide (Systemadministratörshandbok)* på [www.xerox.com/support/](http://www.office.xerox.com/cgi-bin/printer.pl?APP=udpdfs&Page=color&Model=VersaLink+VLC8000&PgName=Man&Language=swedish) [VLC8000docs.](http://www.office.xerox.com/cgi-bin/printer.pl?APP=udpdfs&Page=color&Model=VersaLink+VLC8000&PgName=Man&Language=swedish)

- 1. Tryck på **Enhet**→**Tillbehör**→**Inställning av varningar** om du vill anpassa varningarna om tillbehörens status.
- 2. Aktivera meddelanden om förbrukningsmaterial på kontrollpanelen genom att trycka på knappen **Aktivera varningar**.
- 3. Tryck på växlingsknappen för att anpassa varningsmeddelandet för respektive material.
- 4. Om du vill ställa in skrivaren så att den visar ett varningsmeddelande när ett material når en specifik förbrukningsnivå i procent, trycker du på materialet och anger procentsatsen.
- 5. Tryck på **OK** för att godkänna ändringarna.
- 6. Tryck på **X** för att återgå till skärmen Förbrukningsmaterial.
- 7. Tryck på bakåtpilen för att gå tillbaka till skärmen Enhet.
- 68 Xerox® VersaLink® C8000/C9000 Color Printer Användarhandbok

#### Ställa in e-postvarningar

Logga in som administratör för att ställa in varningar. Mer information finns i *System Administrator Guide (Systemadministratörshandbok)* på [www.xerox.com/support/VLC8000docs.](http://www.office.xerox.com/cgi-bin/printer.pl?APP=udpdfs&Page=color&Model=VersaLink+VLC8000&PgName=Man&Language=swedish)

- 1. Tryck på **Enhet**→**Tillbehör**→**E-postvarningar** om du vill att varningar ska skickas till en epostadress.
- 2. Tryck på **Lägg till e-post** och sedan på **Ange e-postadress**.
- 3. Ange en e-postadress med tangentbordet på pekskärmen eller välj en e-postadress i adressboken, och tryck sedan på **OK**.
- 4. Det går att lägga till fler e-postadresser.
- 5. Tryck på växlingsknappen för att anpassa varningsmeddelandet för respektive tillbehör.
- 6. Tryck på **X** för att återgå till skärmen Tillbehör.
- 7. Tryck på bakåtpilen för att gå tillbaka till skärmen Enhet.

## Fakturering och användningsräkneverk

På menyn Fakturering/användning visas det sammanlagda antalet utskrivna bilder och sidor under skrivarens hela livstid. Räkneverken kan inte återställas. En sida räknas som ena sidan på ett pappersark. Ett ark som skrivs ut på båda sidor räknas som två utskrifter.

Så här visar du fakturerings- och användningsräkneverk:

- 1. Tryck på **Hem**-knappen på skrivarens kontrollpanel.
- 2. Tryck på **Enhet**→**Fakturering/användning**.
- 3. Om du vill se mer information trycker du på **Användningsräkneverk** och väljer ett alternativ.
	- **Bildräkneverk**: Detta alternativ visar antalet bilder som har gjorts med skrivaren. Med vissa skrivarinställningar är antalet bilder inte detsamma som antalet ark. Antalet bilder blir olika om skrivaren räknar stora ark som stora bilder eller som flera små bilder.
	- **Arkräkneverk**: Detta alternativ visar antalet bilder som har gjorts med skrivaren. Bilder på dubbelsidiga ark visas på en annan rad än enkelsidiga ark.
	- **Alla användningsräkneverk**: Detta alternativ visar all användningsinformation om skrivaren.
- 4. Tryck på bakåtpilen för att gå tillbaka till skärmen Fakturering/användning.
- 5. Tryck på bakåtpilen för att gå tillbaka till skärmen Enhet.

## Remote Services

Du kan använda alternativet Remote Services i Embedded Web Server för att skicka fel- och användningsinformation till Xerox supportavdelning för att hjälpa den att lösa problem snabbare.

Mer information om att aktivera Remote Services och skicka information till Xerox finns i *System Administrator Guide* (Systemadministratörshandbok) på [www.xerox.com/support/VLC8000docs](http://www.office.xerox.com/cgi-bin/printer.pl?APP=udpdfs&Page=color&Model=VersaLink+VLC8000&PgName=Man&Language=swedish).

## <span id="page-69-0"></span>Jobb

## Jobb – översikt

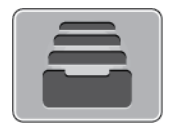

Med Jobb kan du se aktuella jobb, skriva ut sparade, privata och skyddade jobb samt se uppgifter om slutförda jobb. Du kan pausa, ta bort, skriva ut och visa förlopp och information om ett markerat jobb.

## Hantera jobb

I appen Jobb kan du visa listor med aktiva jobb, skyddade jobb och slutförda jobb. Du kan pausa, ta bort, skriva ut och visa förlopp och information om ett markerat jobb.

I fönstret Jobb i Embedded Web Server kan du visa en lista med aktiva och slutförda utskriftsjobb. Mer information finns i Hantera jobb med [Embedded](#page-72-0) Web Server.

Ett utskriftsjobb kan hållas kvar på skrivaren om det inte kan slutföras. Papper eller förbrukningsmaterial kanske behöver fyllas på. När feltillståndet har åtgärdats återupptas utskriften automatiskt. När du skickar ett skyddat utskriftsjobb kvarhålls det tills du anger ett lösenord på kontrollpanelen. Mer information finns i Hantera [specialjobbtyper](#page-70-0).

#### Pausa utskriften med möjlighet att ta bort den

- 1. Tryck på **Hem**-knappen på skrivarens kontrollpanel.
- 2. Tryck på **Jobb** och tryck på utskriftsjobbets namn.
- 3. Gör något av följande:
	- Tryck på **Paus** för att pausa utskriften. Tryck på **Återuppta** om du vill återuppta utskriften.
	- Välj **Ta bort** om du vill ta bort utskriften. Tryck på **Ta bort** vid ledtexten.

**Obs!** Om du inte väljer ett alternativ inom 60 sekunder återupptas jobbet automatiskt.

4. Tryck på **Hem**-knappen för att återgå till startskärmen.

#### Visa, skriva ut eller ta bort sparade och skyddade jobb

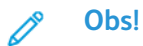

- Systemadministratören kan begränsa vilka användare som kan ta bort jobb. Om systemadministratören har begränsat möjligheten att ta bort jobb kan du se jobben men inte ta bort dem.
- Ingen annan än användaren som skickade jobbet eller administratören kan ta bort en skyddad utskrift.
- 1. Tryck på **Hem**-knappen på skrivarens kontrollpanel.
- 2. Tryck på **Jobb** för att visa en lista över aktiva och slutförda jobb.
- 3. Tryck på ett alternativ för att visa en lista med specifika jobbtyper.
	- Tryck på **Sparade jobb** för att visa sparade jobb. Tryck på jobb, ange antalet och tryck därefter på **OK** för att skriva ut jobbet. Tryck på **Papperskorgen** och därefter på **Ta bort** för att ta bort jobbet.
	- Visa privata jobb genom att trycka på **Privata och skyddade jobb**. För att skriva ut jobben, tryck på mappen och därefter på **Skriv ut alla** eller **Ta bort alla**.
	- Tryck på **Privata och skyddade jobb** för att visa skyddade jobb. Tryck på mappen, ange lösenordet och tryck på **OK**. För att skriva ut ett skyddat jobb trycker du på jobbet. För att skriva ut eller ta bort alla jobb i mappen trycker du på **Skriv ut alla** eller **Ta bort alla**.
- 4. Markera jobbet för att visa information om det.
- 5. Tryck på **Hem**-knappen för att återgå till startskärmen.

#### Skriva ut jobb som är kvarhållna i väntan på utskriftsmaterial

- 1. Tryck på **Hem**-knappen på skrivarens kontrollpanel.
- 2. Tryck på **Jobb**.
- 3. Tryck på namnet på det kvarhållna jobbet i jobblistan. Utskriftsmaterialet som krävs för jobbet visas på kontrollpanelen.
- 4. Gör något av följande:
	- Fyll på utskriftsmaterialet som krävs för att skriva ut jobbet. Jobbet återupptas automatiskt när utskriftsmaterialet har fyllts på. Tryck på **Återuppta** om utskriften inte återupptas automatiskt.
	- Välj **Ta bort** om du vill ta bort utskriften. Tryck på **Ta bort** vid ledtexten.
- 5. Tryck på Hem-knappen för att återgå till **startskärmen**.

## <span id="page-70-0"></span>Hantera specialjobbtyper

Med specialjobbtyper kan du skicka en utskrift från datorn och sedan skriva ut den via skrivarens kontrollpanel. Välj specialjobbtyper i skrivardrivrutinen under Jobbtyp på fliken Utskriftsalternativ.

#### Sparade jobb

Sparade jobb är dokument som har skickats till skrivaren och lagrats där för framtida användning. Varje användare kan skriva ut eller ta bort ett sparat jobb.

Se Skriva ut ett [sparat](#page-89-0) jobb när du vill skriva ut ett sparat utskriftsjobb.

#### **Frigöra ett sparat jobb**

- 1. Tryck på **Hem**-knappen på skrivarens kontrollpanel.
- 2. Tryck på **Jobb**.
- 3. Tryck på **Sparade jobb** för att visa sparade jobb.
- 4. Skriv ut ett sparat jobb genom att trycka på jobbets namn, ange antalet och trycka på **OK**.
- 5. Om du vill ta bort dokumentet efter utskriften trycker du på **papperskorgikonen** för jobbet och trycker på **Ta bort** vid ledtexten.
- 6. Tryck på Hem-knappen för att återgå till **startskärmen**.

#### Skyddad utskrift

Använd Skyddad utskrift när du behöver skriva ut känslig eller konfidentiell information. När du har skickat utskriften behålls den på skrivaren tills du anger ditt lösenord på kontrollpanelen.

Information om hur du skriver ut skyddade utskriftsjobb finns i Skriva ut en [skyddad](#page-90-0) utskrift.

#### **Frigöra ett skyddat utskriftsjobb**

- 1. Tryck på **Hem**-knappen på skrivarens kontrollpanel.
- 2. Tryck på **Jobb**.
- 3. Tryck på **Privata och skyddade jobb** för att visa skyddade utskriftsjobb.
- 4. Tryck på din mapp.
- 5. Ange lösenordsnumret och tryck sedan på **OK**.
- 6. Välj ett alternativ:
	- Tryck på jobbet för att skriva ut ett skyddat utskriftsjobb.
	- Tryck på **Skriv ut alla** för att skriva ut alla jobb i mappen.
	- Tryck på ikonen med **papperskorgen** för att ta bort ett skyddat utskriftsjobb. Tryck på **Ta bort** vid ledtexten.
	- Tryck på **Ta bort alla** för att ta bort alla jobb i mappen.

**Obs!** Skyddade utskriftsjobb tas bort automatiskt när de har skrivits ut.

7. Tryck på **Hem**-knappen för att återgå till startskärmen.

#### Privat utskrift

Med Privat utskrift kan du lagra ett dokument i skrivaren och skriva ut det via kontrollpanelen.

En privat utskrift är en typ av sparat jobb med dessa egenskaper:

- Ett privat utskriftsjobb finns i en mapp som är döpt efter det användar-ID som är kopplat till jobbet.
- En privat utskrift kräver inget lösenord.
- Alla användare kan skriva ut eller ta bort ett privat jobb.
- Du kan skriva ut alla jobb i listan på en gång, ta bort ett enskilt jobb eller ta bort alla jobb i listan.
- En privat utskriftsjobb tas bort automatiskt när den har skrivits ut.

Information om att skriva ut med privat utskrift finns i Skriva ut en privat [utskrift.](#page-91-0)

#### **Frigöra ett privat utskriftsjobb**

- 1. Tryck på **Hem**-knappen på skrivarens kontrollpanel.
- 2. Tryck på **Jobb**.
- 3. Tryck på **Privata och skyddade jobb** för att visa privata utskriftsjobb.
- 4. Tryck på din mapp.
- 5. Tryck på **Hoppa över** om du ombeds ange ett lösenord.

**Obs!** Om din mapp innehåller privata utskriftsjobb eller skyddade utskriftsjobb ombeds du ange lösenord.

- 6. Välj ett alternativ.
	- Tryck på det privata utskriftsjobbet för att skriva ut det.
	- Tryck på **Skriv ut alla** för att skriva ut alla jobb i mappen.
	- Tryck på **Ta bort alla** för att ta bort alla jobb i mappen.
- 7. Tryck på **Hem**-knappen för att återgå till startskärmen.
- 72 Xerox® VersaLink® C8000/C9000 Color Printer Användarhandbok
### **Provutskrift**

Med Provutskrift skrivs det ut ett exemplar av en utskrift innan resterande exemplar skrivs ut. När du har granskat provutskriften kan du skriva ut resterande exemplar eller ta bort dem via kontrollpanelen.

En provsats är en typ av sparat jobb med dessa egenskaper:

- Ett provsatsjobb finns i en mapp som är döpt efter det användar-ID som är kopplat till jobbet.
- Ett provsatsjobb kräver inget lösenord.
- Alla användare kan skriva ut eller ta bort ett provsatsjobb.
- En provsats skrivs det ut ett exemplar av jobbet så att du kan korrekturläsa det innan du skriver ut resterande exemplar.

Ett provsatsjobb tas bort automatiskt när den har skrivits ut.

Information om hur du skriver ut en provsats finns i Skriva ut en [provsats.](#page-92-0)

#### **Frisläppa en provsats**

- 1. Tryck på **Hem**-knappen på skrivarens kontrollpanel.
- 2. Tryck på **Jobb** om du vill se tillgängliga jobb.
- 3. Tryck på jobbet Provsats.
	- **Obs!** Filbeskrivningen för Provsats anger att jobbet är Kvarhållet för framtida utskrift och visar jobbets antal återstående kopior.
- 4. Välj ett alternativ.
	- Välj **Frigör** för att skriva ut resterande kopior i jobbet.
	- Välj **Ta bort** för att ta bort resterande kopior i jobbet.
- 5. Tryck på **Hem**-knappen för att återgå till startskärmen.

# <span id="page-72-0"></span>Hantera jobb med Embedded Web Server

I Embedded Web Server kan du visa en lista med aktiva jobb och ta bort utskrifter från listan Aktiva jobb. Du kan använda Embedded Web Server för att skicka utskriftsjobb till enheten. Du kan skriva ut filer i formaten **.pdf**, **.ps**, **.pcl**, **.prn**, **.xps**, **.jpg**, **.tif** och **.txt** direkt från Embedded Web Server. Du behöver inte öppna andra program eller skrivardrivrutinen för att skriva ut dessa filer. Filerna kan lagras på en hårddisk på en lokal dator, på en masslagringsenhet eller på en nätverksenhet.

- 1. Öppna en webbläsare på datorn. Ange skrivarens IP-adress i adressfältet och tryck på **Bekräfta** eller **Retur**.
- 2. Välj **Jobb** i Embedded Web Server.
- 3. Klicka på jobbnamnet.
- 4. Gör något av följande:
	- Välj **Ta bort** för att ta bort utskriftsjobbet. Välj **Ta bort** vid ledtexten.
	- Stäng fönstret genom att klicka på **Stäng**.
- 5. Välj **Startskärm** för att återgå till startskärmen.

### Så här skickar du utskriftsjobb med Embedded Web Server:

- 1. Öppna en webbläsare på datorn. Ange skrivarens IP-adress i adressfältet och tryck på **Bekräfta** eller **Retur**.
- 2. Välj **Startskärm** i Embedded Web Server.
- 3. Välj **Skicka fil** under Snabblänkar.
- 4. Välj **Välj**.
- 5. Välj filen som ska skrivas ut i fönstret som öppnas och välj **Öppna**.
- 6. Klicka på **Skicka** för att skriva ut dokumentet.

# Skriv ut från USB

# Skriva ut från USB – översikt

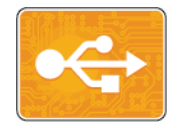

Använd Skriv ut från USB för att skriva ut jobb som redan har sparats på ett USB-minne. Du kan skriva ut jobb i utskriftsklara format, exempelvis **.pdf**, **.tif** och **.jpg**.

Välj Skriv ut till fil för att skapa utskriftsklara filer när du skriver ut dokument från program som Microsoft Word. I avancerade sidlayoutprogram kan det finnas fler sätt att skapa utskriftsklara filer.

# <span id="page-74-0"></span>Skriva ut från ett USB-minne

Du kan skriva ut en fil som är lagrad i en USB-enhet. USB-porten sitter på skrivarens framsida.

#### **Obs!**

- Om enheten är i strömsparläge trycker du på knappen **Ström/aktivera** för att aktivera enheten innan du fortsätter med utskriftsjobbet.
- Endast USB-minnen som formaterats med det normala FAT32-filsystemet stöds.
- 1. Sätt in USB-minnet i skrivarens USB-minnesport.
- 2. Tryck på **Skriv ut från USB** på skärmen USB-enhet har identifierats.

**Obs!** Om den här funktionen inte visas aktiverar du funktionen eller kontaktar systemadministratören. Mer information finns i *System Administrator Guide* (Systemadministratörshandbok) på [www.xerox.com/support/VLC8000docs](http://www.office.xerox.com/cgi-bin/printer.pl?APP=udpdfs&Page=color&Model=VersaLink+VLC8000&PgName=Man&Language=swedish).

- 3. Lägg till filer från skärmen Bläddra USB.
	- Om du vill skriva ut en grupp med utskriftsklara filer trycker du på ikonen **Markera alla** på USB-enheten eller i mappen. Kontrollera att filerna är valda.
	- Om du vill skriva ut en specifik fil, bläddra till önskad fil och tryck på filnamnet eller ikonen.
- 4. Tryck på **OK**.
- 5. Kontrollera att de önskade dokumenten visas.
	- Tryck på **Lägg till dokument** om du vill välja fler filer och tryck sedan på **OK**.
	- Ta bort ett filnamn från listan genom att markera det och trycka på **Ta bort**.
- 6. Välj alternativen papper, antal, utskriftsfärg och dubbelsidig utskrift.
- 7. Välj **Skriv ut**.
- 8. Ta bort USB-minnet när du är klar.

### Skriva ut från ett USB-minne som redan är isatt i skrivaren

- 1. Tryck på **Hem**-knappen om USB-minnet redan sitter i USB-minnesporten.
- 2. Tryck på **Skriv ut från USB**.

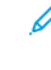

**Obs!** Om den här funktionen inte visas aktiverar du funktionen eller kontaktar systemadministratören. Mer information finns i *System Administrator Guide* (Systemadministratörshandbok) på [www.xerox.com/support/VLC8000docs](http://www.office.xerox.com/cgi-bin/printer.pl?APP=udpdfs&Page=color&Model=VersaLink+VLC8000&PgName=Man&Language=swedish).

- 3. Lägg till filer från skärmen Bläddra USB.
	- Om du vill skriva ut en grupp med utskriftsklara filer trycker du på ikonen **Markera alla** på USB-enheten eller i mappen. Kontrollera att filerna är valda.
	- Om du vill skriva ut en specifik fil, bläddra till önskad fil och tryck på filnamnet eller ikonen.
- 4. Tryck på **OK**.
- 5. Kontrollera att önskade dokument visas. Om dokumenten inte visas trycker du på **Lägg till dokument**, väljer ytterligare dokument och trycker på **OK**.
- 6. Välj alternativen papper, antal, utskriftsfärg och dubbelsidig utskrift.
- 7. Välj **Skriv ut**.

# @PrintByXerox

# @PrintByXerox – översikt

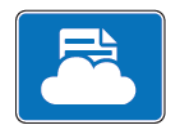

Appen Xerox® @PrintByXerox kan användas för att skriva ut e-postbilagor och dokument som har skickats till din skrivare från mobila enheter.

När Xerox-enheten är ansluten till Internet samverkar appen @PrintByXerox med Xerox® Workplace Cloud för smidig e-postbaserad utskrift.

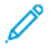

**Obs!** Appen @PrintByXerox och programvaran Xerox® Workplace Cloud kräver specifika licenser, konfigurationsinställningar och lägsta systemkrav. Mer information finns i snabbstartsguiden för appen *Xerox® @PrintByXerox* på [www.xerox.com/XeroxAppGallery.](http://www.xerox.com/XeroxAppGallery)

# Skriva ut med @PrintByXerox-appen

1. Skicka ett e-postmeddelande med en bilaga som innehåller en filtyp som stöds till [Print@printbyxerox.com](mailto:Print@printbyxerox.com).

Förstagångsanvändare får ett svarsmeddelande med ett användar-ID och lösenord.

- 2. Tryck på **Hem**-knappen på Xerox-enhetens kontrollpanel.
- 3. Välj **@PrintByXerox**.
- 4. Ange din e-postadress och tryck på **Spara**.
- 5. På skärmen för att Ange lösenord skriver du lösenordet med det virtuella tangentbordet och väljer sedan **Spara**.
- 6. Välj de dokument som du vill skriva ut.
- 7. Tryck på **Utskriftsinställningar** och sedan på **OK**.
- 8. Välj **Skriv ut**.
	- Meddelandet Jobb skickas till utskrift och en konverteringsstatus visas.
	- När dokumenten börjar skrivas ut visas en grön bock.

[Xerox®-appar](#page-62-0)

78 Xerox® VersaLink® C8000/C9000 Color Printer Användarhandbok

# $\overline{5}$

# <span id="page-78-0"></span>Utskrift pågår

I detta kapitel:

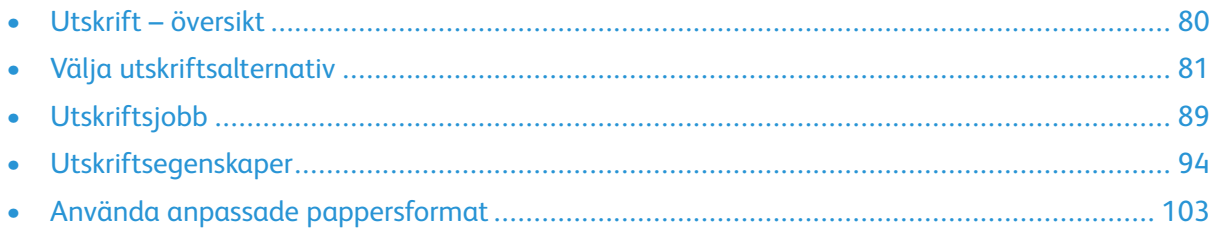

# <span id="page-79-0"></span>Utskrift – översikt

Innan du skriver ut måste datorn och skrivaren vara inkopplade, påslagna och anslutna till ett aktivt nätverk. Se till att rätt skrivardrivrutin har installerats på datorn. Mer information finns i Installera [programvaran](#page-51-0).

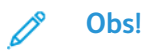

- Alla alternativ som visas stöds inte på alla skrivare. Vissa alternativ avser bara en viss skrivarmodell, en viss konfiguration, ett visst operativsystem eller en viss drivrutintyp.
- Windows PostScript- och Macintosh-drivrutinerna ger flest funktioner.

Så här skickar du ett jobb till skrivaren:

- 1. Välj lämpligt papper.
- 2. Fyll på papperet i lämpligt magasin. Ange papperets storlek, färg och typ på skrivarens kontrollpanel.
- 3. Gå till utskriftsinställningarna i programmet. I de flesta program trycker du på **CTRL+P** för Windows eller **CMD+P** för Macintosh.
- 4. Välj skrivare.
- 5. Öppna inställningarna för skrivardrivrutiner i Windows genom att välja **Skrivaregenskaper**, **Utskriftsinställningar** eller **Inställningar**. På Macintosh väljer du **Xerox-funktioner**. Namnet på knappen kan variera mellan olika program.
- 6. Ändra vid behov inställningarna i skrivardrivrutinen och klicka på **OK**.
- 7. Skicka jobbet till skrivaren genom att klicka på **Skriv ut**.

Information om hur du skriver ut en fil som har sparats på ett USB-minne finns i [Skriva](#page-74-0) ut från ett [USB-minne](#page-74-0).

# <span id="page-80-0"></span>Välja utskriftsalternativ

Utskriftsalternativ, som även kallas drivrutinsalternativ, anges som Utskriftsinställningar i Windows och Xerox®-funktioner i Macintosh. Utskriftsalternativen inbegriper inställningar för dubbelsidig utskrift, sidlayout och utskriftskvalitet. Utskriftsalternativen som du ställer in som utskriftsinställningar i fönstret Enheter och skrivare blir standardinställningar. De utskriftsalternativ som du ställer in inifrån programmet är tillfälliga. Programmet och datorn sparar inte inställningarna när programmet stängs.

# Hjälp för skrivardrivrutin

Hjälpinformation om Xerox®-drivrutinen finns i fönstret Utskriftsinställningar. Klicka på **hjälpknappen** (**?**) i det nedre vänstra hörnet i fönstret Utskriftsinställningar för att visa hjälpen.

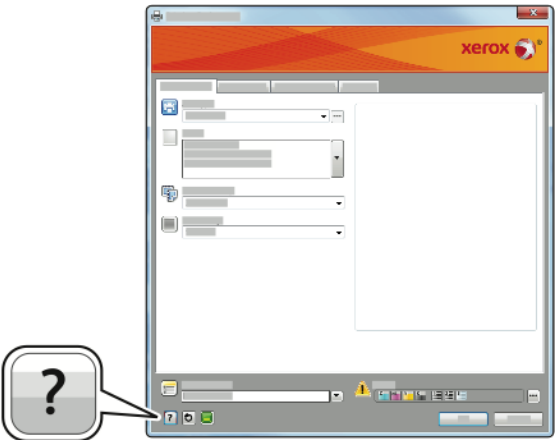

Information om utskriftsinställningar finns i hjälpfönstret. Där kan du välja ämne efter ämnesrubrik eller ange ämnet eller funktionen som du vill ha information om i sökfältet.

# Utskriftsalternativ i Windows

### <span id="page-80-1"></span>Ställa in grundinställda utskriftsalternativ för Windows

När du skriver ut från ett program använder skrivaren de inställningar för utskriftsjobb som har angetts i fönstret Utskriftsinställningar. Du kan ange dina vanligaste utskriftsalternativ och spara dem så att du inte behöver ändra dem varje gång du skriver ut.

Om du t.ex. vill skriva ut på båda sidorna av papperet anger du för de flesta jobb dubbelsidig utskrift i Utskriftsinställningar.

- 1. Gå till listan med skrivare på datorn:
	- Windows Server 2008 och senare: Klicka på **Start**→**Inställningar**→**Skrivare**.
	- Windows 7: Klicka på **Start**→**Enheter och skrivare**.
	- Windows 8: Klicka på **Start**→**Kontrollpanelen**→**Enheter och skrivare**.
	- Windows 10: Klicka på **Start**→**Inställningar**→**Enheter**→**Skrivare och skannrar**. Rulla nedåt i fönstret och klicka på **Enheter och skrivare** under Relaterade inställningar.

 $\mathscr{O}^{\circ}$ **Obs!** Om du använder en anpassad startmenyapp kan det ändra sökvägen till listan med skrivare.

- 2. Högerklicka på ikonen för skrivaren i listan och klicka på **Utskriftsinställningar**.
- 3. Klicka på flikarna i fönstret Utskriftsinställningar och välj önskade inställningar. Spara inställningen genom att klicka på **OK**.

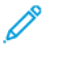

**Obs!** Om du vill ha mer information om alternativen i skrivardrivrutinen för Windows kan du klicka på **Hjälp**-knappen (**?**) i fönstret Utskriftsinställningar.

### Välja utskriftsalternativ för enstaka jobb i Windows

Om du vill använda särskilda utskriftsalternativ för en viss utskrift ändrar du Utskriftsinställningar innan du skickar utskriften till skrivaren.

- 1. Öppna dokumentet i programmet och gå till utskriftsinställningarna. I de flesta program väljer du **Arkiv**→**Skriv ut** eller trycker på **CTRL+P**.
- 2. Välj skrivare och klicka på **Egenskaper** eller **Inställningar** för att öppna fönstret Utskriftsinställningar. Namnet på knappen kan variera mellan olika program.
- 3. Klicka på en flik i fönstret Utskriftsinställningar och välj alternativ.
- 4. Klicka på **OK** för att spara och stänga fönstret Utskriftsinställningar.
- 5. Skicka jobbet till skrivaren genom att klicka på **Skriv ut**.

### Välja efterbehandlingsalternativ i Windows

Om skrivaren är utrustad med efterbehandlare kan du välja efterbehandlingsalternativ i fönstret Egenskaper i skrivardrivrutinen. Med efterbehandlingsalternativen kan du välja hur dina dokument ska levereras. Du kan till exempel välja hålning, häftning, falsning eller utskrift i häftesformat.

**Obs!** Alla alternativ som visas stöds inte av alla skrivare. Vissa alternativ avser bara en viss skrivarmodell, en viss konfiguration, ett visst operativsystem eller en viss drivrutintyp.

Så här väljer du efterbehandlingsalternativ i skrivardrivrutinerna för PostScript och PCL:

- 1. Klicka på fliken **Utskriftsalternativ** i skrivardrivrutinen.
- 2. Välj ett efterbehandlingsalternativ genom att klicka på pilen vid Efterbehandling.

**Obs!** Skrivaren visar häftningspositioner för papper som matas med långsidan först. Om papperet matas med kortsidan först händer det att efterbehandlaren placerar häftklammern på fel plats.

- 3. Välj utmatningsfack genom att klicka på pilen vid Destination och välja ett alternativ.
	- **Automatisk**: Låt skrivaren välja utmatningsfack utifrån antalet satser och häftningsalternativet som du har valt. Skrivaren matar ut flera satser eller häftade satser i efterbehandlarens utmatningsfack.
	- **Mittenutmatningsfack**: Skriv ut till facket mitt på skrivaren.
	- **Övre mittenutmatningsfack**: Skriv ut till det övre facket mitt på skrivaren.
	- **Nedre mittenutmatningsfack**: Skriv ut till det nedre facket mitt på skrivaren.
	- **Utmatningsfack**: Skriv ut till utmatningsfacket på kontorsefterbehandlarens högra sida.
	- **Övre höger utmatningsfack**: Skriv ut till utmatningsfacket upptill på Business Readyefterbehandlaren.
	- **Höger mittenutmatningsfack**: Skriv ut till utmatningsfacket i mitten på Business Readyefterbehandlaren.
	- **Nedre höger utmatningsfack**: Skriv ut till utmatningsfacket nedtill på Business Readyefterbehandlarens häftesenhet.
- 4. Skicka jobbet till skrivaren genom att klicka på **OK** och sedan klicka på **Skriv ut**.

### Välja grundinställningar för utskrift i Windows för en delad nätverksansluten skrivare

- 1. Gå till listan med skrivare på datorn:
	- Windows Server 2008 och senare: Klicka på **Start**→**Inställningar**→**Skrivare**.
	- Windows 7: Klicka på **Start**→**Enheter och skrivare**.
	- Windows 8: Klicka på **Start**→**Kontrollpanelen**→**Enheter och skrivare**.
	- Windows 10: Klicka på **Start**→**Inställningar**→**Enheter**→**Skrivare och skannrar**. Rulla nedåt i fönstret. Klicka på **Enheter och skrivare** under Relaterade inställningar.

 $\mathscr{O}^{\circ}$ **Obs!** Om ikonen för kontrollpanelen inte visas på skrivbordet kan du högerklicka på skrivbordet och välja **Anpassa**→**Kontrollpanelens startsida**→**Enheter och skrivare**.

- 2. Högerklicka på ikonen för skrivaren i listan och klicka på **Utskriftsinställningar**.
- 3. Klicka på fliken **Avancerat** i dialogrutan Egenskaper.
- 4. Klicka på **Skrivarens grundinställningar** på fliken Avancerat.
- 5. Välj önskade alternativ på drivrutinsflikarna och klicka på **Verkställ**.
- 6. Spara inställningen genom att klicka på **OK**.

### Spara vanligt förekommande utskriftsalternativ i Windows

Du kan definiera och spara en uppsättning alternativ så att du kan använda dem i framtida utskrifter.I Xerox® App Gallery kan du spara en app som grundinställning, så att du kan ha grundinställningar för utskrift för varje app.

Så här sparar du en uppsättning utskriftsalternativ:

- 1. När dokumentet är öppet i appen klickar du på **Arkiv**→**Skriv ut**.
- 2. Öppna fönstret Utskriftsegenskaper genom att markera skrivaren och klicka på **Egenskaper** eller **Inställningar**.
- 3. Klicka på flikarna i fönstret Utskriftsegenskaper och välj önskade inställningar.
- 4. Klicka på Sparade inställningari fönstret **Utskriftsegenskaper**och sedan på **Spara som**.
- 5. Spara alternativen i listan Sparade inställningar genom att namnge inställningarna och klicka på **OK**.

### One Touch-förinställningar

På fliken One Touch visas tidigare skapade förinställningar som har ställts in som One Touchförinställningar. Förinställningarna inkluderar de grundinställda Xerox-alternativen och alternativen som du definierar. När du trycker på en förinställd One Touch-knapp aktiveras inställningarna och fönstret med skrivaregenskaper stängs.

**Obs!** Alla alternativ som visas stöds inte av alla skrivare. Vissa alternativ avser bara en viss skrivarmodell, en viss konfiguration, ett visst operativsystem eller en viss drivrutintyp.

### Spara utskriftsalternativ som en One Touch-förinställning

- 1. Klicka på **Arkiv**→**Skriv ut** när dokumentet är öppet i programmet.
- 2. Öppna fönstret Utskriftsegenskaper genom att markera skrivaren och klicka på **Skrivaregenskaper**.
- 3. Klicka på **Utskriftsinställningar**.
- 4. Klicka på **Förinställningar**→**Spara som** längst ned på sidan.
- 5. Ange ett namn på förinställningen och välj sedan en ikon för den.
- 6. Välj förinställningsalternativ:
	- Välj **One Touch-förinställning** för att aktivera One Touch för förinställningen.
	- Välj **Visa denna förinställning i alla drivrutiner** för att dela förinställningen i alla drivrutiner.
- 7. Klicka på **OK**.
- 8. Så här skriver du ut med dessa inställningar:
	- Välj namnet i listan Förinställningar.
	- Välj One Touch-förinställningar på fliken One Touch.

# Macintosh utskriftsalternativ

### Välja utskriftsalternativ för Macintosh

Om du vill använda specifika utskriftsalternativ ändrar du inställningarna innan du skickar utskriften till skrivaren.

- 1. När dokumentet är öppet i appen klickar du på **Arkiv**→**Skriv ut**.
- 2. Välj skrivare.
- 3. Klicka på **Xerox-funktioner** i listan med utskriftsalternativ i fönstret Skriv ut.

**Obs!** Klicka på **Visa detaljer** för att visa alla utskriftsalternativ.

- 4. Välj eventuella andra utskriftsalternativ i listrutorna.
- 5. Skicka jobbet till skrivaren genom att klicka på **Skriv ut**.

### Välja efterbehandlingsalternativ i Macintosh

Om skrivaren är utrustad med efterbehandlare kan du välja efterbehandlingsalternativ i Xerox® funktioner i skrivardrivrutinen.

Så här väljer du efterbehandlingsalternativ i Macintosh-skrivardrivrutinen:

1. Klicka på **Xerox-funktioner** i listan med utskriftsalternativ i fönstret Skriv ut.

**Obs!** Klicka på **Visa detaljer** för att visa alla utskriftsalternativ.

- 2. Välj ett häftningsalternativ genom att klicka på pilen vid Efterbehandling och välja ett alternativ.
- 3. Välj utmatningsfack genom att klicka på pilen vid Destination och välja ett alternativ.
	- **Automatisk**: Låt skrivaren välja utmatningsfack utifrån antalet satser och häftningsalternativet som du har valt. Skrivaren matar ut flera satser eller häftade satser i efterbehandlarens utmatningsfack.
	- **Mittenutmatningsfack**: Skriv ut till facket mitt på skrivaren.
	- **Övre mittenutmatningsfack**: Skriv ut till det övre facket mitt på skrivaren.
	- **Nedre mittenutmatningsfack**: Skriv ut till det nedre facket mitt på skrivaren.
	- **Utmatningsfack**: Skriv ut till utmatningsfacket på kontorsefterbehandlarens högra sida.
	- **Övre höger utmatningsfack**: Skriv ut till utmatningsfacket upptill på Business Readyefterbehandlaren.
	- **Höger mittenutmatningsfack**: Skriv ut till utmatningsfacket i mitten på Business Readyefterbehandlaren.
- 84 Xerox® VersaLink® C8000/C9000 Color Printer Användarhandbok
- **Nedre höger utmatningsfack**: Skriv ut till utmatningsfacket nedtill på Business Readyefterbehandlarens häftesenhet.
- 4. Skicka jobbet till skrivaren genom att klicka på **Skriv ut**.

### Spara vanligt förekommande utskriftsalternativ i Macintosh

Du kan definiera och spara en uppsättning alternativ så att du kan använda dem i framtida utskrifter.

Så här sparar du en uppsättning utskriftsalternativ:

- 1. När dokumentet är öppet i appen klickar du på **Arkiv**→**Skriv ut**.
- 2. Markera skrivaren i listan Skrivare.
- 3. Välj önskade utskriftsalternativ i listrutorna i dialogrutan Utskrift.

**Obs!** Klicka på **Visa detaljer** för att visa alla utskriftsalternativ.

- 4. Klicka på **Förinställningar**→**Spara som grundinställning**.
- 5. Skriv ett namn för utskriftsinställningarna.
- 6. Välj ett alternativ för Förinställningen tillgänglig för:
	- **Endast denna skrivare**: Använd förinställningen bara i den här skrivardrivrutinen.
	- **Alla skrivare**: Dela förinställningen i alla skrivardrivrutiner.
- 7. Klicka på **OK** för att spara uppsättningen med inställningar i listan Förinställningar.
- 8. När du vill skriva ut med dessa inställningar väljer du namnet i listan Förinställningar.

# Utskrift i UNIX och Linux

Paketet med Xerox®-skrivardrivrutiner innehåller verktyg som du kan använda för att hantera skrivare i UNIX- och Linux-miljöer.

Xerox® skrivardrivrutiner har ett grafiskt användargränssnitt för val av skrivarfunktioner. Du kan välja skrivardrivrutin utifrån vilket operativsystem du använder.

### Xerox® Printer Manager

Xerox® Printer Manager är ett program som gör att du kan hantera och skriva ut till flera skrivare i UNIX- och Linux-miljöer.

Med Xerox® Printer Manager kan du:

- Konfigurera och kontrollera status på skrivare som är anslutna till nätverket.
- Installera en skrivare i ditt nätverk och övervaka skrivarens funktion efter installationen.
- Utföra underhåll och kontrollera förbrukningsvaror när som helst.
- Ge de många olika återförsäljare som säljer UNIX- och Linux-operativsystem samma utseende och känsla.

#### **Installera Xerox® Printer Manager**

Kontrollera att du har rot- eller superanvändarbehörighet att installera Xerox® Printer Manager innan du börjar.

Så här installerar du Xerox® Printer Manager:

- 1. Hämta det paket som är avsett för operativsystemet. Drivrutiner till din skrivare finns på [www.](http://www.office.xerox.com/cgi-bin/printer.pl?APP=udpdfs&Page=color&Model=VersaLink+VLC8000&PgName=driver&Language=swedish) [xerox.com/office/VLC8000drivers](http://www.office.xerox.com/cgi-bin/printer.pl?APP=udpdfs&Page=color&Model=VersaLink+VLC8000&PgName=driver&Language=swedish).
- 2. Navigera till din skrivarmodell på skrivardrivrutinens webbplats.
- 3. Klicka på **Drivrutiner & Hämtningar** för din skrivarmodell.
- 4. Välj operativsystemet på menyn Operativsystem.
- 5. Gå igenom listan med tillgängliga skrivardrivrutiner för att identifiera skrivardrivrutinen för din skrivarmodell.

**Obs!** Klicka på **Beskrivning** för mer information om varje drivrutin.

- 6. Välj skrivardrivrutinen för din skrivarmodell och ditt operativsystem genom att klicka på skrivardrivrutinens namn.
- 7. Läs licensavtalet för slutanvändare och klicka på **Godkänn** för att starta hämtningen.

Filen laddas ned automatiskt till den grundinställda platsen för dina nedladdningar på datorn.

- 8. Så här installerar du Xerox®-drivrutinspaketet:
	- a. Öppna paketet med operativsystemets pakethanterare.
	- b. För att installera med ett kommandoverktyg går du till katalogen där den nedladdade filen finns. Kör installationsprogrammet genom att ange kommandoverktyget som ska användas i ditt operativsystem. Exempel:
		- **Red Hat**: rpm -U <filename>.rpm
		- **Debian-baserad Linux**: dpkg -i <filename>.deb
		- **AIX**: rpm -U <filename>.rpm
		- **HPUX**: <filnamn>.depot.gz
		- **Solaris**: pkgadd -d <filename>.pkg
		- **Obs!** De flesta installationer skapar en Xerox-katalog i /opt/Xerox/prtsys. För ytterligare information om verktyg som ingår i operativsystemets pakethanterare finns i handboken som inkluderades i paketet. Till exempel *man xeroxprtmgr*.

#### **Starta Xerox® Printer Manager**

Du startar Xerox® Printer Manager genom att göra ett av följande.

- För UNIX, logga in som rootanvändare. Från ett skärmfönster, skriv in xosdprtmar och tryck sedan på **Bekräfta** eller **Retur**.
- För Linux, skriv in sudo xeroxprtmgr och tryck sedan på **Bekräfta** eller **Retur**.

### Skriva ut med xeroxprint

Xerox har eget skrivarkommando. Du kan använda följande kommando:

**xeroxprint -d<Some\_Queue**→ **-o[Options] <Somefile**

### Skriva ut från Linux arbetsstationer

För att kunna skriva ut från en Linux-arbetsstation behöver du installera en Xerox®-drivrutin för Linux eller en CUPS-drivrutin (Common UNIX Printing System). Du behöver inte båda drivrutinerna.

Xerox rekommenderar att du installerar en av de kompletta anpassade skrivardrivrutinerna för Linux. Drivrutiner till din skrivare finns på [www.xerox.com/drivers.](http://www.office.xerox.com/cgi-bin/printer.pl?APP=udpdfs&Page=color&PgName=driver&Language=swedish)

Om du använder CUPS måste du se till att CUPS har installerats och körs på arbetsstationen. Anvisningarna för att installera och bygga CUPS finns i bruksanvisningen *CUPS Software Administrators Manual* som Easy Software Products har skrivit och äger upphovsrätten till. Fullständig information om utskriftstjänsterna i CUPS finns i *CUPS Software Users Manual* (Användarhandbok för CUPS) på [www.cups.org/documentation.php.](http://www.cups.org/documentation.php)

#### **Installera PPD-filen på arbetsstationen**

- 1. Hämta Xerox® PPD for CUPS (Common UNIX Printing System), om den finns, från sidan för hämtning av skrivardrivrutiner på Xerox supportwebbplats.
- 2. Kopiera PPD-filen till mappen CUPS ppd/Xerox på arbetsstationen. Om du inte vet var mappen finns kan du använda kommandot Sök för att söka efter PPD-filer.
- 3. Följ anvisningarna som medföljer PPD-filen.

#### **Lägga till skrivaren**

- 1. Kontrollera att CUPS-daemon (Common UNIX Printing System) körs.
- 2. Öppna en webbläsare och ange http://localhost:631/admin. Klicka sedan på **Bekräfta** eller **Retur**.
- 3. Ange rot för Användar-ID. För lösenord, ange rot-lösenordet.
- 4. Klicka på **Lägg till skrivare** och följ anvisningarna på skärmen för att lägga till skrivaren i CUPS-listan med skrivare.

#### **Skriva ut med CUPS (Common UNIX Printing System)**

CUPS stöder både System V (lp) och Berkeley (lpr) utskriftskommandon.

- 1. Skriv till en specifik skrivare i System V genom att ange lp-dprinter filnamn och klicka på **Bekräfta**.
- 2. Skriv till en specifik skrivare i Berkeley genom att ange lpr -Pprinter filnamn och klicka på **Bekräfta**.

# Alternativ för mobil utskrift

Den här skrivaren kan skriva ut från iOS- och Android-enheter. Mer information finns i [Konfigurera](#page-49-0) [Google](#page-49-0) Cloud Print.

### Skriva ut med Wi-Fi Direct

Med Wi-Fi Direct kan du ansluta till skrivaren från en mobil enhet med Wi-Fi, till exempel en surfplatta, dator eller smarttelefon.

Mer information finns i [Ansluta](#page-47-0) till Wi-Fi Direct.

Mer information om hur du använder Wi-Fi Direct finns i dokumentationen som medföljer din mobila enhet.

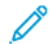

**Obs!** Utskriftsproceduren varierar beroende på vilken typ av mobil enhet som du använder.

### Skriva ut med AirPrint

Du kan skriva ut direkt från en iPhone, iPad, iPod touch eller Mac med AirPrint®. Mer information om att aktivera AirPrint® på skrivaren finns i [Konfigurera](#page-48-0) AirPrint. Kontrollera att den mobila enheten är ansluten till samma trådlösa nätverk som skrivaren när AirPrint® används.

Så här skriver du ut med AirPrint®:

- 1. Öppna e-postmeddelandet, fotografiet, wepplatsen eller dokumentet som du vill skriva ut.
- 2. Tryck på **Åtgärd**-ikonen.
- 3. Peka på **Skriv ut**.
- 4. Välj skrivare och ställ sedan in skrivaralternativen.
- 5. Peka på **Skriv ut**.

### Skriva ut från mobil enhet med MOPRIA

Med programfunktionen MOPRIA™ kan du skriva ut från mobila enheter utan att behöva installera en skrivardrivrutin. Med MOPRIA™ kan du skriva ut från din mobila enhet till skrivare med MOPRIA™-funktion.

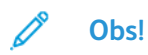

- MOPRIA™ och alla nödvändiga protokoll är aktiverade som standard.
- Kontrollera att den senaste versionen av MOPRIA™ Print Service är installerad på den mobila enheten. Du kan hämta den kostnadsfritt från Google Play Butik.
- Trådlösa enheter måste vara anslutna till samma trådlösa nätverk som skrivaren.
- Skrivarens namn och placering visas i en lista med skrivare med MOPRIA™-funktion på anslutna enheter.

Följ anvisningarna som medföljde den mobila enheten för att skriva ut med MOPRIA™.

# <span id="page-88-0"></span>Utskriftsjobb

# Hantera utskriftsjobb

I appen Jobb kan du visa listor med aktiva jobb, skyddade jobb och slutförda jobb. Du kan pausa, ta bort, skriva ut och visa förlopp och information om ett markerat jobb. I fönstret Jobb i Embedded Web Server kan du visa en lista med aktiva och slutförda utskriftsjobb. Mer information finns i Hantera jobb med [Embedded](#page-72-0) Web Server.

Ett utskriftsjobb kan hållas kvar på skrivaren om det inte kan slutföras. Papper eller förbrukningsmaterial kanske behöver fyllas på. När feltillståndet har åtgärdats återupptas utskriften automatiskt. När du skickar ett skyddat utskriftsjobb kvarhålls det tills du frigör det genom att skriva ett lösenord på kontrollpanelen. Mer information finns i [Skriva](#page-89-0) ut [specialjobbtyper.](#page-89-0)

### Pausa utskriften med möjlighet att ta bort den

- 1. Tryck på **Hem**-knappen på skrivarens kontrollpanel.
- 2. Tryck på **Jobb** och tryck på utskriftsjobbets namn.
- 3. Gör något av följande:
	- Tryck på **Paus** för att pausa utskriften. Tryck på **Återuppta** om du vill återuppta utskriften.
	- Välj **Ta bort** om du vill ta bort utskriften. Tryck på **Ta bort** vid ledtexten.
	- **Obs!** Om du inte väljer ett alternativ inom 60 sekunder återupptas jobbet automatiskt.
- 4. Tryck på **Hem**-knappen för att återgå till startskärmen.

### Visa, skriva ut eller ta bort sparade och skyddade jobb

#### **Obs!**

- Systemadministratören kan begränsa vilka användare som kan ta bort jobb. Om systemadministratören har begränsat möjligheten att ta bort jobb kan du se jobben men inte ta bort dem.
- Ingen annan än användaren som skickade jobbet eller administratören kan ta bort en skyddad utskrift.
- 1. Tryck på **Hem**-knappen på skrivarens kontrollpanel.
- 2. Tryck på **Jobb** för att visa en lista över aktiva och slutförda jobb.
- 3. Tryck på ett alternativ för att visa en lista med specifika jobbtyper.
	- Tryck på **Sparade jobb** för att visa sparade jobb. Tryck på jobb, ange antalet och tryck därefter på **OK** för att skriva ut jobbet. Tryck på **Papperskorgen** och därefter på **Ta bort** för att ta bort jobbet.
	- Visa privata jobb genom att trycka på **Privata och skyddade jobb**. För att skriva ut jobben, tryck på mappen och därefter på **Skriv ut alla** eller **Ta bort alla**.
	- Tryck på **Privata och skyddade jobb** för att visa skyddade jobb. Tryck på mappen, ange lösenordet och tryck på **OK**. För att skriva ut ett skyddat jobb trycker du på jobbet. För att skriva ut eller ta bort alla jobb i mappen trycker du på **Skriv ut alla** eller **Ta bort alla**.
- 4. Markera jobbet för att visa information om det.
- 5. Tryck på **Hem**-knappen för att återgå till startskärmen.

# <span id="page-89-0"></span>Skriva ut specialjobbtyper

Med specialjobbtyper kan du skicka en utskrift från datorn och sedan skriva ut den via skrivarens kontrollpanel. Välj **Utskriftsalternativ**→**Jobbtyp** för att välja specialjobbtyper via skrivardrivrutinen.

### Sparade jobb

Sparade jobb är dokument som har skickats till skrivaren och lagrats där för framtida användning. Varje användare kan skriva ut eller ta bort ett sparat jobb.

Se Skriva ut ett [sparat](#page-89-1) jobb när du vill skriva ut ett sparat utskriftsjobb.

#### <span id="page-89-1"></span>**Skriva ut ett sparat jobb**

- 1. Öppna utskriftsinställningarna i programmet. I de flesta program trycker du på **CTRL+P** för Windows eller **CMD+P** för Macintosh.
- 2. Välj skrivare och öppna skrivardrivrutinen.
	- I Windows klickar du på **Skrivaregenskaper**. Namnet på knappen kan variera mellan olika program.
	- På Macintosh klickar du på **Xerox-funktioner** i listan med utskriftsalternativ i fönstret Skriv ut.
- 3. Välj **Sparade jobb** vid Jobbtyp.
	- a. Skriv ett jobbnamn eller välj ett i listan.
	- b. Skriv ett mappnamn eller välj ett i listan.
	- c. Lägg till ett lösenord genom att klicka på **Privat**, skriva lösenordet och sedan bekräfta lösenordet.
	- d. Klicka på **OK**.
- 4. Välj andra utskriftsinställningar efter behov.
	- I Windows klickar du på **OK** och sedan på **Skriv ut**.
	- På Macintosh klickar du på **Skriv ut**.

#### **Frigöra ett sparat jobb**

- 1. Tryck på **Hem**-knappen på skrivarens kontrollpanel.
- 2. Tryck på **Jobb**.
- 3. Tryck på **Sparade jobb** för att visa sparade jobb.
- 4. Skriv ut ett sparat jobb genom att trycka på jobbets namn, ange antalet och trycka på **OK**.
- 5. Om du vill ta bort dokumentet efter utskriften trycker du på **papperskorgikonen** för jobbet och trycker på **Ta bort** vid ledtexten.
- 6. Tryck på Hem-knappen för att återgå till **startskärmen**.

### Skyddad utskrift

Använd Skyddad utskrift när du behöver skriva ut känslig eller konfidentiell information. När du har skickat utskriften behålls den på skrivaren tills du anger ditt lösenord på kontrollpanelen.

Information om hur du skriver ut skyddade utskriftsjobb finns i Skriva ut en [skyddad](#page-90-0) utskrift.

#### <span id="page-90-0"></span>**Skriva ut en skyddad utskrift**

- 1. Öppna utskriftsinställningarna i programmet. I de flesta program trycker du på **CTRL+P** för Windows eller **CMD+P** för Macintosh.
- 2. Välj skrivare och öppna skrivardrivrutinen.
	- I Windows klickar du på **Skrivaregenskaper**. Namnet på knappen varierar i olika program.
	- På Macintosh klickar du på **Xerox-funktioner** i listan med utskriftsalternativ i fönstret Skriv ut.
- 3. Välj **Skyddad utskrift** vid Jobbtyp.
- 4. Skriv lösenordet, bekräfta lösenordet och klicka på **OK**.
- 5. Välj eventuella andra utskriftsinställningar efter behov.
	- I Windows klickar du på **OK** och sedan på **Skriv ut**.
	- På Macintosh klickar du på **Skriv ut**.

#### **Frigöra ett skyddat utskriftsjobb**

- 1. Tryck på **Hem**-knappen på skrivarens kontrollpanel.
- 2. Tryck på **Jobb**.
- 3. Tryck på **Privata och skyddade jobb** för att visa skyddade utskriftsjobb.
- 4. Tryck på din mapp.
- 5. Ange lösenordsnumret och tryck sedan på **OK**.
- 6. Välj ett alternativ:
	- Tryck på jobbet för att skriva ut ett skyddat utskriftsjobb.
	- Tryck på **Skriv ut alla** för att skriva ut alla jobb i mappen.
	- Tryck på ikonen med **papperskorgen** för att ta bort ett skyddat utskriftsjobb. Tryck på **Ta bort** vid ledtexten.
	- Tryck på **Ta bort alla** för att ta bort alla jobb i mappen.
	- **Obs!** Skyddade utskriftsjobb tas bort automatiskt när de har skrivits ut.
- 7. Tryck på **Hem**-knappen för att återgå till startskärmen.

### Privat utskrift

Med Privat utskrift kan du lagra ett dokument i skrivaren och skriva ut det via kontrollpanelen.

En privat utskrift är en typ av sparat jobb med dessa egenskaper:

- Ett privat utskriftsjobb finns i en mapp som är döpt efter det användar-ID som är kopplat till jobbet.
- En privat utskrift kräver inget lösenord.
- Alla användare kan skriva ut eller ta bort ett privat jobb.
- Du kan skriva ut alla jobb i listan på en gång, ta bort ett enskilt jobb eller ta bort alla jobb i listan.
- En privat utskriftsjobb tas bort automatiskt när den har skrivits ut.

Information om att skriva ut med privat utskrift finns i Skriva ut en privat [utskrift.](#page-91-0)

#### <span id="page-91-0"></span>**Skriva ut en privat utskrift**

- 1. Öppna utskriftsinställningarna i programmet. I de flesta program trycker du på **CTRL+P** för Windows eller **CMD+P** för Macintosh.
- 2. Välj skrivare och öppna skrivardrivrutinen.
	- I Windows klickar du på **Skrivaregenskaper**. Namnet på knappen varierar i olika program.
	- På Macintosh klickar du på **Xerox-funktioner** i listan med utskriftsalternativ i fönstret Skriv ut.
- 3. Välj **Privat utskrift** vid Jobbtyp.
- 4. Välj eventuella andra utskriftsinställningar efter behov.
	- I Windows klickar du på **OK** och sedan på **Skriv ut**.
	- På Macintosh klickar du på **Skriv ut**.

#### **Frigöra ett privat utskriftsjobb**

- 1. Tryck på **Hem**-knappen på skrivarens kontrollpanel.
- 2. Tryck på **Jobb**.
- 3. Tryck på **Privata och skyddade jobb** för att visa privata utskriftsjobb.
- 4. Tryck på din mapp.
- 5. Tryck på **Hoppa över** om du ombeds ange ett lösenord.

**Obs!** Om din mapp innehåller privata utskriftsjobb eller skyddade utskriftsjobb ombeds du ange lösenord.

- 6. Välj ett alternativ.
	- Tryck på det privata utskriftsjobbet för att skriva ut det.
	- Tryck på **Skriv ut alla** för att skriva ut alla jobb i mappen.
	- Tryck på **Ta bort alla** för att ta bort alla jobb i mappen.
- 7. Tryck på **Hem**-knappen för att återgå till startskärmen.

### **Provutskrift**

Med Provutskrift skrivs det ut ett exemplar av en utskrift innan resterande exemplar skrivs ut. När du har granskat provutskriften kan du skriva ut resterande exemplar eller ta bort dem via kontrollpanelen.

En provsats är en typ av sparat jobb med dessa egenskaper:

- Ett provsatsjobb finns i en mapp som är döpt efter det användar-ID som är kopplat till jobbet.
- Ett provsatsjobb kräver inget lösenord.
- Alla användare kan skriva ut eller ta bort ett provsatsjobb.
- En provsats skrivs det ut ett exemplar av jobbet så att du kan korrekturläsa det innan du skriver ut resterande exemplar.

Ett provsatsjobb tas bort automatiskt när den har skrivits ut.

Information om hur du skriver ut en provsats finns i Skriva ut en [provsats.](#page-92-0)

#### <span id="page-92-0"></span>**Skriva ut en provsats**

- 1. Öppna utskriftsinställningarna i programmet. I de flesta program trycker du på **CTRL+P** för Windows eller **CMD+P** för Macintosh.
- 2. Välj skrivare och öppna skrivardrivrutinen.
	- I Windows klickar du på **Skrivaregenskaper**. Namnet på knappen varierar i olika program.
	- På Macintosh klickar du på **Xerox-funktioner** i listan med utskriftsalternativ i fönstret Skriv ut.
- 3. Välj **Provsats** som jobbtyp.
- 4. Välj eventuella andra utskriftsinställningar efter behov.
	- I Windows klickar du på **OK**, väljer antal kopior och klickar på **Skriv ut**.
	- På Macintosh väljer du antal kopior och klickar på **Skriv ut**.

#### **Frisläppa en provsats**

- 1. Tryck på **Hem**-knappen på skrivarens kontrollpanel.
- 2. Tryck på **Jobb** om du vill se tillgängliga jobb.
- 3. Tryck på jobbet Provsats.

**Obs!** Filbeskrivningen för Provsats anger att jobbet är Kvarhållet för framtida utskrift och visar jobbets antal återstående kopior.

- 4. Välj ett alternativ.
	- Välj **Frigör** för att skriva ut resterande kopior i jobbet.
	- Välj **Ta bort** för att ta bort resterande kopior i jobbet.
- 5. Tryck på **Hem**-knappen för att återgå till startskärmen.

P **Obs!** Om det valda antalet kopior är 1 skrivs en kopia ut och jobbet hålls inte kvar på skrivaren.

# <span id="page-93-0"></span>Utskriftsegenskaper

# Välja pappersalternativ för utskrift

Det finns två sätt att välja papper för utskriften. Du kan ange att skrivaren ska välja vilket papper som ska användas, baserat på vilken dokumentstorlek, papperstyp och pappersfärg som anges. Du kan också välja ett visst magasin som laddats med önskat papper.

### **Skalning**

Med skalning förminskas eller förstoras originaldokumentet så att det passar det valda utskriftsformatet.

- I Windows finns alternativ för skalning i fältet Papper på fliken Utskriftsalternativ.
- På Macintosh finns alternativen för skalning i fönstret Utskrift. Klicka på **Visa detaljer** för att visa fler utskriftsalternativ.

**Obs!** Alla alternativ som visas stöds inte på alla skrivare. Vissa alternativ avser bara en viss skrivarmodell, en viss konfiguration, ett visst operativsystem eller en viss drivrutintyp.

Du kan välja bland följande skalningsalternativ:

- **Anpassa till nytt pappersformat** förstorar eller förminskar dokumentet så att det passar det nya pappersformatet.
- **Ändra dokumentformat** ändrar inte storleken på sidbilden som skrivs ut på papperet. Använd den här inställningen för att matcha det valda pappersformatet i programmet som används.
- Med **Skala automatiskt** förstoras eller förminskas dokumentet så att det passar det valda pappersformatet för utskrift. Skalningsgraden anges i procentrutan under exempelbilden.
- Med **Ingen skalning** ändras inte storleken på sidan som skrivs ut på papperet och 100 % visas i procentrutan. Om originalformatet är större än utskriftsformatet, blir bilden beskuren. Om originalformatet är mindre än utskriftsformatet, infogas tomt utrymme runt bilden.
- Med **Manuell skalning** förstoras eller förminskas dokumentet med den grad som anges i procentrutan under förhandsgranskningen.

# Skriva ut på bägge sidor av papperet

### Skriva ut ett dubbelsidigt dokument

Om skrivaren har stöd för automatisk dubbelsidig utskrift anges alternativen i skrivardrivrutinen. I skrivardrivrutinen används inställningarna för stående eller liggande orientering från programmet för utskrift av dokumentet.

**Obs!** Se till att papperets format och vikt stöds. Mer information finns i [Papperstyper](#page-111-0) och vikter som stöds för automatisk [dubbelsidig](#page-111-0) utskrift.

### Alternativ för dubbelsidig sidlayout

Du kan ange sidlayout vid dubbelsidig utskrift som bestämmer hur de utskrivna sidorna ska vändas. Dessa inställningar åsidosätter orienteringsinställningarna i programmet.

- **Enkelsidig utskrift**: Med detta alternativ sker utskriften på materialets ena sida. Använd det här alternativet när du skriver ut på kuvert, etiketter eller annat material som inte kan skrivas ut dubbelsidigt.
- **Dubbelsidig utskrift**: Med detta alternativ sker utskriften på båda sidorna av papperet så att det kan bindas längs långsidan. Följande bilder visar resultatet med dokument med stående respektive liggande orientering:

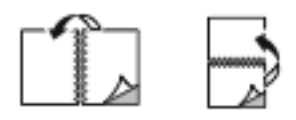

• **Dubbelsidig utskrift, vänd vid kortsida**: Båda sidorna av papperet skrivs ut. Utskriften sker så att papperet kan bindas längs kortsidan. Följande bilder visar resultatet med dokument med stående respektive liggande orientering:

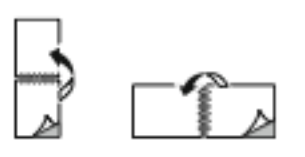

**Obs!** Funktionen Dubbelsidig utskrift ingår bland Miljösmart-inställningarna.

Information om hur du ändrar skrivardrivrutinens grundinställningar finns i Ställa in [grundinställda](#page-80-1) [utskriftsalternativ](#page-80-1) för Windows.

# Xerox svartvitt

Du kan välja att skriva ut i färg eller svartvitt.

- **Av (Använd dokumentfärg)**: Använd alternativet för att skriva ut i färg.
- **På**: Använd alternativet för att skriva ut i svartvitt.

# Utskriftskvalitet

Lägen för utskriftskvalitet:

- Standardutskriftskvalitet: 600 × 600 dpi
- Förbättrad utskriftskvalitet: 1 200 x 2 400 dpi
- Fotoläge: 1 200 x 2 400 dpi

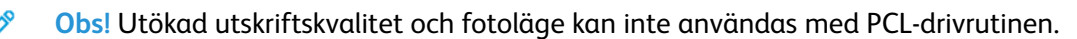

# Bildalternativ

Bildalternativ styr hur skrivaren använder färg för att framställa dokumentet. Windows PostScriptoch Macintosh-skrivardrivrutinerna innehåller flest funktioner för färgstyrning och korrigering på fliken Bildalternativ.

### Bildläge

Med Bildläge kan du ändra placeringen av utskriftsbilden på sidan. Du kan flytta bilden längs Xoch Y-axlarna på varje ark.

### Färgkorrigering

Färgkorrigering matchar skrivarfärgerna i PostScript-jobb med färger på andra enheter, till exempel datorskärmen eller en tryckpress.

Alternativ för färgkorrigering:

- Xerox svartvitt: Alla färger i dokumentet omvandlas till svartvitt eller gråtoner.
- Xerox automatisk färg: Den bästa färgkorrigeringen används för text, grafik och bilder. Xerox rekommenderar det här alternativet.

Det finns fler färgkorrigeringsalternativ, inklusive Klar RGB och Commercial.

### Färgjustering

Använd Färgjustering när du vill justera olika aspekter av den utskrivna färgen. Egenskaperna inbegriper ljushet, kontrast, mättnad och färgstick.

**Obs!** Alla alternativ som visas stöds inte av alla skrivare. Vissa alternativ finns bara med en viss skrivarmodell, en viss konfiguration, ett visst operativsystem eller en viss drivrutinstyp.

#### **Ljusare/mörkare**

Med funktionen Ljusare/mörkare kan du ställa in den genomgående ljusheten eller mörkheten för text och bilder i utskriften.

#### **Kontrast**

Funktionen Kontrast används till att ställa in variationen mellan ljusa och mörka områden i utskriften.

#### **Mättnad**

Med Mättnad kan du justera färgstyrkan och mängden grått i färgen.

#### **Färgnyans**

Med inställningen Färgnyans kan du ändra mängden av den valda färgen i utskriften med bibehållen ljushet.

Välj bland följande alternativ:

- Alternativet Cyan till rött används till att justera färgbalansen mellan cyan och rött. När du exempelvis ökar mängden cyan minskar mängden rött.
- Alternativet Magenta till grönt används till att justera färgbalansen mellan magenta och grönt. När du exempelvis ökar mängden magenta minskar mängden grönt.
- Alternativet Gult till blått används till att justera färgbalansen mellan gult och blått. När du exempelvis ökar mängden gult minskar mängden blått.

# Skriva ut flera sidor på samma arksida

Vid utskrift av flersidiga dokument kan du skriva ut fler än en dokumentsida på ett pappersark.

Skriv ut 1, 2, 4, 6, 9 eller 16 sidor per utskriftssida genom att välja **Sidor per ark** på fliken Layout.

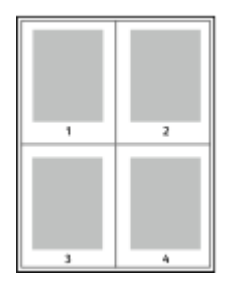

Välj **Aktiverad** för Sidkanter om du vill skriva ut en kant runt varje sida.

# Skriva ut häften

Med dubbelsidig utskrift kan du skriva ut ett dokument som ett litet häfte. Du kan framställa häften med alla pappersformat som kan användas vid dubbelsidig utskrift.

Skrivardrivrutinen förminskar automatiskt varje sida och skriver ut fyra sidbilder per ark (två bilder på varje sida). Sidorna skrivs ut i rätt ordning så att du kan falsa och häfta ihop sidorna och skapa ett häfte.

- I Windows finns funktionen Häften på fliken Sidlayout. Sidlayout finns på fliken Dokumentalternativ.
- På Macintosh finns Häften i listan Papper/Utmatning under Xerox-funktioner i fönstret Utskrift.

När du skriver ut små häften med drivrutinen för Windows PostScript eller Macintosh kan du ange fästmarginal och förskjutning.

- **Fästmarginal**: Anger horisontellt avstånd i antal punkter mellan bilderna på sidan. En punkt är 0,35 mm.
- **Förskjutning**: Anger hur mycket sidbilderna ska förskjutas utåt (i tiondelar av en punkt). Detta kompenserar för tjockleken på det vikta papperet, som kan kunna göra att bild- och textytor förflyttas en aning utåt när de viks. Välj ett värde mellan 0 och 1,0 punkter.

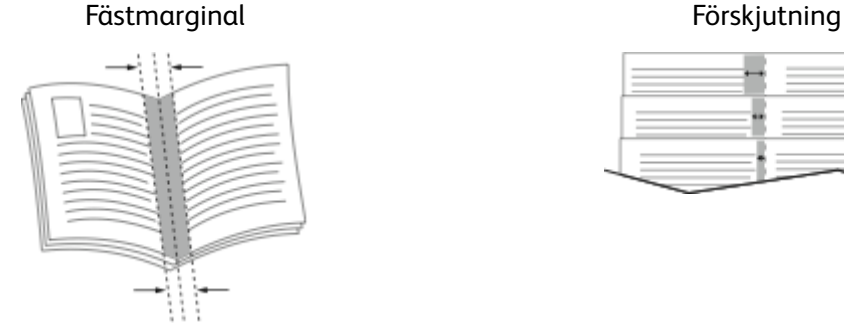

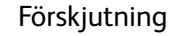

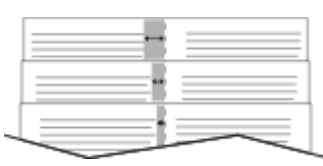

# Använda specialsidor

Alternativen under Specialsidor styr hur omslag, mellanlägg och undantagssidor infogas i utskriften.

- I Windows finns fliken Specialsidor på fliken Dokumentalternativ.
- På Macintosh finns Specialsidor i listan Papper/Utmatning under Xerox-funktioner i fönstret Utskrift.

### Skriva ut omslag

Ett omslag är den första och/eller sista sidan i ett dokument. Du kan välja papperskällor för omslagen som är olika från den källa som används för dokumentets brödtext. Du kan till exempel använda företagets brevhuvud som förstasidan i ett dokument. Du kan också använda kraftigt papper för första och sista sidorna i en rapport. Du kan använda vilket magasin du vill för att skriva ut omslag.

Välj ett av följande alternativ för att skriva ut omslag:

- **Inga omslag**: Med detta alternativ skrivs inga omslag ut. Inga omslag läggs till i dokumentet.
- **Endast främre**: Med detta alternativ skrivs den första sidan ut från angivet magasin.
- **Endast bakre**: Med detta alternativ skrivs den sista sidan ut från angivet magasin.
- **Främre och bakre: Samma** skriver ut främre och bakre omslagssidor från samma magasin.
- **Främre och bakre: Olika** skriver ut främre och bakre omslagssidor från olika magasin.

När du har valt hur omslagssidorna ska skrivas ut kan du välja papper för främre och bakre omslag efter storlek, färg eller typ. Du kan även använda tomt eller förtryckt papper och du kan skriva ut framsidan, baksidan eller båda sidor av omslaget.

### Skriva ut mellanlägg

Du kan lägga till tomma eller förtryckta mellanlägg före den första sidan i ett dokument eller efter utvalda sidor i ett dokument. Genom att infoga ett mellanlägg efter vissa sidor i ett dokument kan du avgränsa olika delar av dokumentet. Mellanlägget fungerar även som markör eller platshållare. Tänk på att ange vilket papper som ska användas för mellanläggen.

- **Mellanlägg** används om du vill placera ett mellanlägg efter sidan X, där X är den angivna sidan, eller före sidan 1.
- **Ange antal** anger hur många ark som ska infogas vid varje plats.
- **Sidor**: Anger sidan eller sidintervallet där inställningarna för undantagssidor ska användas. Avgränsa sidorna eller sidintervallen med kommatecken. Ange sidor i ett intervall med ett bindestreck. Om du exempelvis vill ange sidorna 1, 6, 9, 10 och 11 skriver du **1,6,9-11**.
- **Papper**: Visar grundinställningar för pappersformat, pappersfärg och papperstyp som har valts i Använd jobbinställningar.
- **Jobbinställning**: Visar egenskaperna hos papperet till den resterande utskriften.

### Skriva ut undantagssidor

Undantagssidor har andra inställningar än övriga sidor i jobbet. Du kan ange andra inställningar för pappersformat, papperstyp och pappersfärg. Du kan också ändra på vilken sida av papperet som utskriften ska ske. En utskrift kan innehålla flera undantag.

Anta exempelvis att utskriften består av 30 sidor. Fem sidor ska skrivas ut enkelsidigt på specialpapper och resterande sidor ska skrivas ut dubbelsidigt på vanligt papper. Då kan du använda undantagssidor.

I fönstret Lägg till undantag kan du ange inställningar för undantagssidorna och välja alternativ papperskälla:

- **Sidor**: Anger sidan eller sidintervallet där inställningarna för undantagssidor ska användas. Avgränsa sidorna eller sidintervallen med kommatecken. Ange sidor i ett intervall med ett bindestreck. Om du exempelvis vill ange sidorna 1, 6, 9, 10 och 11 skriver du 1, 6, 9-11.
- **Papper**: Visar grundinställningarna för pappersformat, -färg och -typ som har valts i Använd iobbinställning.
- 98 Xerox® VersaLink® C8000/C9000 Color Printer Användarhandbok
- **Dubbelsidig utskrift** innebär att du kan välja alternativ för dubbelsidig utskrift. Välj alternativ genom att klicka på **Ned**-pilen:
	- **Enkelsidig utskrift** skriver ut undantagssidorna på en enda sida.
	- **Dubbelsidig utskrift** skriver ut undantagssidorna på båda sidorna av papperet och vänder arken längs långsidan. Utskriften kan bindas längs papperets långsida.
	- **Dubbelsidig utskrift, vänd längs långsida** skriver ut undantagssidorna på båda sidorna av papperet och vänder arken längs kortsidan. Utskriften kan bindas längs papperets kortsida.
	- **Använd jobbinställning** skriver ut jobbet enligt alternativen i Jobbinställningar.
- **Jobbinställning**: Visar pappersegenskaperna för den resterande utskriften.

**Obs!** Somliga kombinationer av dubbelsidig utskrift och vissa papperstyper och -format kan ge oavsedda resultat.

# Skriva ut anteckningar i Windows

En anteckning är en specialanpassad text eller bild som kan skrivas ut över en eller flera sidor. Du kan förhandsgranska anteckningar i fältet Förhandsgranska anteckningar.

Anteckningsinställningarna för ett utskriftsjobb visas i en sammanfattningslista. I listan kan du välja anteckningar som du vill redigera eller ta bort.

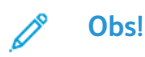

- Funktionen är endast tillgänglig på Windows-datorer som skriver ut till nätverksskrivare.
- Alla alternativ som visas stöds inte av alla skrivare. Vissa alternativ avser bara en viss skrivarmodell, en viss konfiguration, ett visst operativsystem eller en viss drivrutintyp.

Så här skriver du ut en anteckning:

- 1. Klicka på fliken **Dokumentalternativ** i skrivardrivrutinen.
- 2. Klicka på fliken **Anteckningar**.
- 3. Klicka på **Lägg till kommentar** för att lägga till en textanteckning. Ange texten i fältet, välj önskade inställningar och klicka på **OK**.
- 4. Klicka på **Lägg till tidsstämpel** för att lägga till en datum- och tidsstämpel. Ange alternativ för datum och tid, välj önskade inställningar och klicka på **OK**.
- 5. Klicka på **Lägg till bild** för att lägga till en bildanteckning. Ange bilden genom att klicka på **bläddringsikonen**. Välj önskade inställningar och klicka på **OK**.
- 6. Följande alternativ är tillgängliga för varje anteckning:
	- Klicka på knappen **Teckensnitt** för att välja teckensnitt.
	- För bildanteckningar väljer du skalningsalternativet som anger bildens storlek i förhållande till originalet. Ändra skala på bilden i steg om 1 % med hjälp av pilarna.
	- Använd alternativet för läge för att ange anteckningens vinkel på sidan. Eller använd pilarna för att rotera anteckningen åt vänster eller höger i steg om 1.
	- Använd alternativet för läge för att ange anteckningens plats på sidan. Eller använd pilarna för att flytta anteckningen i steg om 1.
	- Dra reglaget åt höger för att öka anteckningens transparens och åt vänster för att minska transparensen.
	- Välj ett alternativ för lager:
		- **Skriv ut i bakgrunden**: Anteckningen skrivs ut bakom texten och grafiken i dokumentet.
		- **Skriv ut i förgrunden**: Anteckningen skrivs ut framför texten och grafiken i dokumentet.
	- Med Sidor väljer du på vilka sidor anteckningen ska skrivas ut:
		- **Skriv ut på alla sidor**: Anteckningen skrivs ut på alla sidor i dokumentet.
		- **Skriv ut endast på sida 1**: Anteckningen skrivs bara ut på den första sidan i dokumentet.
- 7. Klicka på ikonen **Spara anteckning** för att spara anteckningen.
- 8. Klicka på ikonen **Läs in anteckning** för att hämta en sparad anteckning.
- 9. Klicka på **OK**.

# Skriva ut vattenstämplar i Windows

En vattenstämpel är en specialanpassad text som kan skrivas ut över en eller fler sidor. Du kan till exempel lägga till ett ord som Kopia, Utkast eller Konfidentiellt som en vattenstämpel i stället för att stämpla texten på ett dokument innan du skickar ut det.

### **Obs!**

- Funktionen är endast tillgänglig på Windows-datorer som skriver ut till nätverksskrivare.
- Alla alternativ som visas stöds inte av alla skrivare. Vissa alternativ avser bara en viss skrivarmodell, en viss konfiguration, ett visst operativsystem eller en viss drivrutintyp.
- Vattenstämplar stöds inte i vissa skrivardrivrutiner om häften har valts eller om flera sidor skrivs ut på samma ark.

Så här skriver du ut en vattenstämpel:

- 1. Klicka på fliken **Dokumentalternativ** i skrivardrivrutinen.
- 2. Klicka på fliken **Vattenstämpel**.
- 3. Välj vattenstämpel på menyn Vattenstämpel. Du kan välja mellan förinställda vattenstämplar eller skapa en egen. På den här menyn kan du också hantera vattenstämplar.
- 4. Välj ett alternativ under Text:
	- **Text**: Skriv texten i fältet och ange sedan font.
	- **Tidsstämpel:** Ange datum och klockslag och sedan font.
	- **Bild**: Ange bilden genom att klicka på **bläddringsikonen**.
- 100 Xerox® VersaLink® C8000/C9000 Color Printer Användarhandbok
- 5. Ange vattenstämpelns skalningsvinkel och läge:
	- Välj det skalningsalternativ som anger bildens storlek i förhållande till originalet. Ändra skala på bilden i steg om 1 % med hjälp av pilarna.
	- Definiera vinkeln på bilden på sidan genom att ange en position, eller rotera bilden åt vänster eller höger i steg om 1 med hjälp av pilarna.
	- Definiera bildens placering på sidan genom att ange en position, eller flytta bilden i steg om 1 med hjälp av pilarna.
- 6. Välj hur vattenstämpeln ska skrivas ut vid Lager:
	- **Skriv ut i bakgrunden**: Vattenstämpeln skrivs ut bakom texten och grafiken i dokumentet.
	- **Blanda**: Vattenstämpeln kombineras med texten och grafiken i dokumentet. En blandad vattenstämpel är genomskinlig så att både vattenstämpeln och innehållet i dokumentet syns.
	- **Skriv ut i förgrunden**: Vattenstämpeln skrivs ut framför texten och grafiken i dokumentet.
- 7. Klicka på **Sidor** och välj sedan på vilka sidor vattenstämpeln ska skrivas ut:
	- **Skriv ut på alla sidor**: Vattenstämpeln skrivs ut på alla sidor i dokumentet.
	- **Skriv ut endast på sida 1**: Vattenstämpeln skrivs ut bara på den första sidan i dokumentet.
- 8. Om du har valt en bild som vattenstämpel ska du ange hur ljus bilden ska vara.
- 9. Klicka på **OK**.

# **Orientering**

Du kan välja utskriftsriktning med alternativet Orientering.

- I Windows finns fliken Orientering på fliken Dokumentalternativ.
- **Obs!** Orienteringsinställningen i programmets dialogruta för utskrift kan åsidosätta orienteringsalternativen i skrivardrivrutinen.
- På Macintosh finns alternativ för orientering i fönstret Utskrift.

Du kan välja bland följande alternativ:

• **Stående**: Papperet vänds så att texten och bilderna skrivs ut längs papperets kortsida.

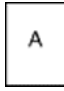

• **Liggande**: Papperet vänds så att texten och bilderna skrivs ut längs papperets långsida.

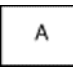

• **Roterat liggande**: Papperet vänds så att innehållet roteras 180 grader och med underkantens långsida upptill.

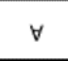

**Obs!** För att skriva ut stående text och bilder i liggande orienteringen på Macintosh ska du avmarkera kryssrutan Rotera automatiskt.

# Avancerade utskriftsalternativ

Använd knappen eller fliken Avancerat för att ställa in avancerade utskriftsalternativ. De valda avancerade utskriftsalternativen används till alla jobb som du skriver ut med denna skrivardrivrutin.

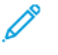

**Obs!** Alla alternativ som visas stöds inte av alla skrivare. Vissa alternativ avser bara en viss skrivarmodell, en viss konfiguration, ett visst operativsystem eller en viss drivrutintyp.

### Jobbidentifiering

Du kan använda funktionen Jobb-ID för att ändra utskriftsjobbets ID-inställningar. Du kan skriva ut jobbets ID-information på en separat försättssida eller på sidorna i dokumentet.

Välj bland följande alternativ:

- Inaktivera jobb-ID: Detta alternativ anger att skrivaren inte ska skriva ut försättssidor.
- Skriv ut ID på försättssida: Detta alternativ anger att jobb-ID ska skrivas ut på en försättssida.
- Skriv ut ID i marginaler Endast första sida: Detta alternativ anger att jobb-ID skrivs ut överst till vänster på dokumentets första sida.
- Skriv ut ID i marginaler Alla sidor: Detta alternativ anger att jobb-ID skrivs ut överst till vänster på varje sida i dokumentet.

### Skriva ut spegelvända bilder

Om PostScript-drivrutinen är installerad kan du skriva ut sidorna spegelvända. Sådana sidor skrivs ut från vänster till höger.

# Jobbmeddelanden i Windows

Du kan välja om du vill bli informerad när utskriften är klar. Ett meddelande visas på datorskärmen med namnet på utskriftsjobbet och namnet på skrivaren där det skrevs ut.

**Obs!** Funktionen är endast tillgänglig på en Windows-dator som skriver ut till en nätverksskrivare.

Följande alternativ finns:

- **Meddela vid slutförda jobb**: Ett meddelande visas när jobbet har slutförts.
- **Meddela vid slutförda men modifierade jobb**: Ett meddelande visas när ett jobb har slutförts med begränsningar.
- **Meddela vid misslyckade eller avbrutna jobb**: Ett meddelande visas när ett jobb inte har kunnat skrivas ut eller avbröts.
- **Avge varningston**: En varningston avges när ett meddelande visas.

# <span id="page-102-0"></span>Använda anpassade pappersformat

Du kan skriva ut på anpassade pappersformat som ligger inom de min- och maxformatgränser som skrivaren kan hantera. Mer information finns i Anpassade [pappersformat](#page-112-0) som stöds.

# Skriva ut på anpassade pappersformat

**Obs!** Innan du skriver ut på ett anpassat pappersformat måste du definiera det med funktionerna för anpassade pappersformat i skrivaregenskaperna. Mer information finns i Definiera anpassade [pappersformat](#page-102-1).

### Skriva ut på papper med anpassat format i Windows

- **Obs!** Innan du skriver ut på ett papper med anpassat format måste du definiera formatet i Skrivaregenskaper.
- 1. Lägg papperet med anpassat format i magasinet.
- 2. Välj **Arkiv**→**Skriv ut** i programmet och välj skrivare.
- 3. I dialogrutan Skriv ut klickar du på **Skrivaregenskaper**.
- 4. Välj önskat anpassat pappersformat och önskad papperstyp i listan Papper på fliken Utskriftsalternativ.
- 5. Välj eventuella andra utskriftsalternativ och klicka på **OK**.
- 6. Välj **Skriv ut** i dialogrutan Skriv ut.

### Skriva ut på anpassade pappersformat från en Macintosh-dator

- 1. Lägg i papperet med anpassad storlek.
- 2. Klicka på **Arkiv**→**Skriv ut** i appen.
- 3. Välj det önskade anpassade formatet i listan Pappersformat.
- 4. Klicka på **Skriv ut**.

# <span id="page-102-1"></span>Definiera anpassade pappersformat

Om du vill skriva ut på anpassade pappersformat måste du definiera deras längd och bredd i skrivardrivrutinen och på skrivarens kontrollpanel. När du ställer in pappersformatet, se till att du anger samma format som på papperet i magasinet. Om du ställer in fel pappersformat kan skrivarfel inträffa. Inställningarna i skrivardrivrutinen åsidosätter inställningarna på skrivarens kontrollpanel när du skriver ut med hjälp av drivrutinen på datorn.

### Skapa och spara anpassade pappersformat i skrivardrivrutinen

Papper med anpassat format kan skrivas ut från valfritt magasin. Inställningarna för papper med anpassat format sparas i skrivardrivrutinen och kan väljas för alla jobb.

Information om vilka pappersformat som kan fyllas på i respektive magasin finns i [Anpassade](#page-112-0) [pappersformat](#page-112-0) som stöds.

#### **Skapa och spara anpassade format för Windows**

- 1. Klicka på fliken **Utskriftsalternativ** i skrivardrivrutinen.
- 2. Klicka på pilen vid Papper och välj **Annat format**→**Avancerat pappersformat**→**Utskriftsformat**→**Nytt**.
- 3. I fönstret Nytt anpassat pappersformat anger du höjd och bredd på det nya pappersformatet.
- 4. Välj måttenhet genom att klicka på knappen **Måttenheter** och välj **Tum** eller **Millimeter**.
- 5. Spara formatet genom att skriva ett namn på formatet i fältet Namn och sedan klicka på **OK**.

#### **Skapa och spara anpassade format för Macintosh**

- 1. Klicka på **Arkiv**→**Skriv ut** i appen.
- 2. Klicka på **Pappersformat** och välj **Hantera anpassade format**.
- 3. Om du vill lägga till ett nytt format klickar du på **plustecknet** (**+**) i fönstret Hantera pappersformat.
- 4. Dubbelklicka på **Utan namn** och skriv ett namn på det nya anpassade pappersformatet.
- 5. Ange höjden och bredden på det nya anpassade formatet.
- 6. Klicka på pilen vid fältet Ej utskrivbart område och välj skrivaren i listan. Eller ställ in övre, nedre, höger och vänster marginaler under marginalinställningen Användardefinierad.
- 7. Spara inställningen genom att klicka på **OK**.

### Definiera ett anpassat pappersformat via kontrollpanelen

Papper med eget format kan skrivas ut från följande magasin:

- Magasin 1 och 2.
- Magasin 3 och 4 i 2-magasinmodulen.
- Det manuella magasinet.

Inställningarna för papper med anpassat format sparas i skrivardrivrutinen och kan väljas för alla jobb.

P **Obs!** Magasinet ska ställas in som Helt justerbart. Information om hur du ställer in magasinet som Helt justerbart finns i Konfigurera [magasininställningar](#page-113-0).

- 1. Öppna pappersmagasinet och fyll på papperet med anpassat format.
- 2. Stäng magasinet.
- 3. Definiera det nya pappersformatet genom att trycka på **Format** och sedan på **Eget** på kontrollpanelen.
- 4. Ange höjden och bredden på det nya pappersformatet på skärmen Eget pappersformat och tryck sedan på **OK**.
- 5. Bekräfta inställningarna genom att trycka på **Bekräfta**.

# <span id="page-104-0"></span>Papper och material

I detta kapitel:

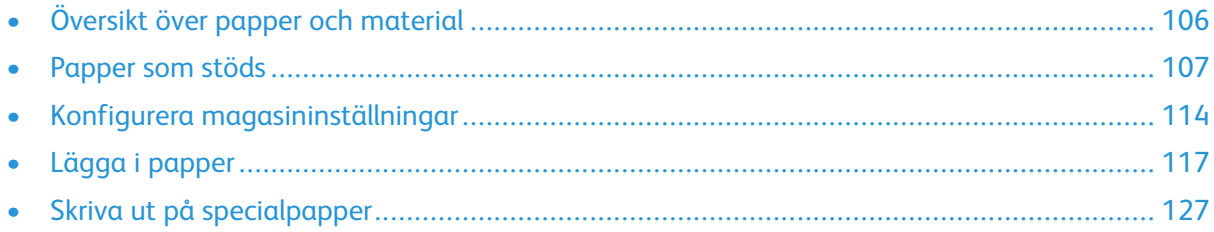

# <span id="page-105-0"></span>Översikt över papper och material

Skrivaren kan ha upp till sex pappersmagasin, beroende på magasinkonfigurationen.

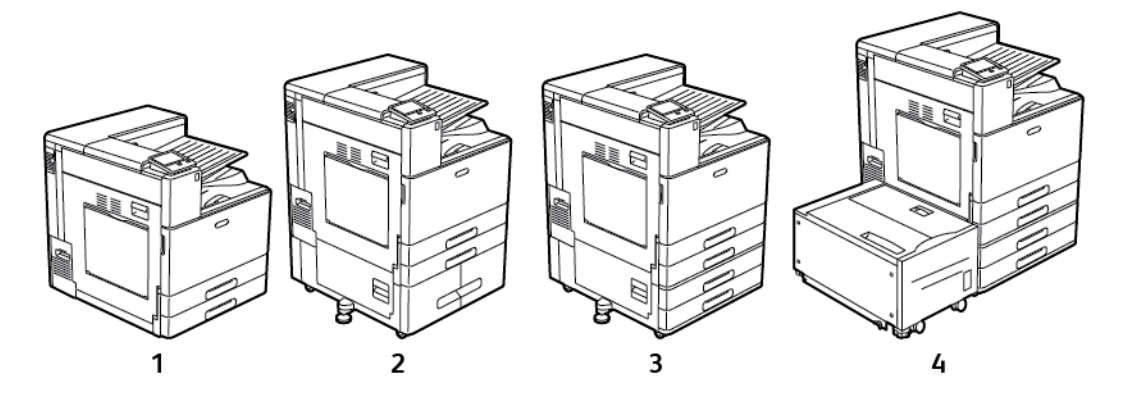

- 1. Basmodell
- 2. Konfiguration med tandemmagasinmodul
- 3. Konfiguration med 2-magasinmodul
- 4. Konfiguration med 2-magasinmodul och stormagasin
- I alla konfigurationer är magasin 1 och 2 justerbara magasin som kan fyllas på med olika pappersformat.
- I 2-magasinkonfigurationen är magasin 3 och 4 justerbara magasin som fungerar som magasin 1 och 2.
- Det manuella magasinet är avsett att fyllas på med små mängder specialpapper.
- Tandemmagasinmodulen används främst till material i förinställda standardformat.
- Kuvertmagasinet (tillval) kan ersätta magasin 1.
- Tillvalet magasin 6 är ett stormagasin med hög kapacitet.

Skrivaren hanterar olika papperstyper, till exempel vanligt, återvunnet och färgat papper, brevpapper, förtryckt papper, kartong, etiketter och kuvert. Se till att fylla på magasin med rätt sorts papper.

Etiketter inuti magasinen visar på vilken ledd olika typer av material ska fyllas på. MAX-etiketten visar magasinets maxnivå för påfyllning.

# <span id="page-106-0"></span>Papper som stöds

Skrivaren har konstruerats för att kunna användas med olika papper och andra typer av material. Följ anvisningarna i det här avsnittet, så får du bästa möjliga utskriftskvalitet samtidigt som du undviker papperskvadd.

Bäst resultat får du om du använder Xerox-materialet som rekommenderas för skrivaren.

# Beställa papper

Beställ papper eller annat material genom att kontakta en lokal återförsäljare eller gå till [www.](http://www.office.xerox.com/cgi-bin/printer.pl?APP=udpdfs&Page=color&PgName=order&Language=swedish) [xerox.com/supplies](http://www.office.xerox.com/cgi-bin/printer.pl?APP=udpdfs&Page=color&PgName=order&Language=swedish).

# Allmänna riktlinjer för att lägga i papper

- Lägg inte i för mycket i magasinen. Fyll inte på papper ovanför magasinets maxstreck.
- Ändra styrskenorna så att de passar pappersformatet.
- Bläddra igenom papperet innan det läggs i magasinet.
- Om det ofta inträffar papperskvaddar bör du använda papper eller annat godkänt material från en ny förpackning.
- Skriv inte ut på etikettark där etiketter har tagits bort.
- Använd endast papperskuvert. Skriv ut kuvert endast enkelsidigt.

# Papper som kan skada skrivaren

Vissa papper och andra materialtyper kan emellertid orsaka dålig kvalitet, fler papperskvaddar eller skador på skrivaren. Använd inte följande:

- Skrovligt eller poröst papper.
- Papper för bläckstråleskrivare
- Glättat eller bestruket papper ej avsett för laserskrivare
- Fotokopierat papper
- Papper som har vikts eller skrynklats
- Papper med utstansningar eller perforeringar
- Häftat papper
- Fönsterkuvert eller kuvert med metallklämmor, kantlimning eller självhäftande remsa med skyddspapper
- Vadderade kuvert
- Plastmaterial
- Stordior
- **Försiktighet!** Xerox garanti, serviceavtal och Xerox Total Satisfaction Guarantee (Garanti för fullständig belåtenhet) omfattar inte skador som orsakats av otillåtet papper eller annat specialmaterial. Xerox Total Satisfaction Guarantee (Garanti för fullständig belåtenhet) finns i USA och Kanada. Täckning kan variera utanför dessa områden. Kontakta din lokala representant om du vill ha mer information.

# Anvisningar för pappersförvaring

Förvara dina papper och annat material på rätt sätt för bästa utskriftskvalitet.

- Förvara papperet mörkt, svalt och relativt torrt. De flesta pappersvaror tar lätt skada av ultraviolett ljus och synligt ljus. Ultraviolett ljus som avges från solen och lysrör, är särskilt skadlig för papper.
- Minska exponeringen av papper för starkt ljus under långa perioder.
- Behåll konstant temperatur och relativ luftfuktighet.
- Undvik att lagra papper i vindsutrymmen, kök, garage eller källare. Sådana utrymmen kan lätt bli fuktiga.
- Papper ska förvaras liggande på pallar eller hyllor, i kartonger eller skåp.
- Undvik mat och dryck i närheten av den plats där papper förvaras eller hanteras.
- Öppna inte förslutna pappersförpackningar förrän papperen ska fyllas på i skrivaren. Låt papperet ligga kvar i originalförpackningen. Pappersomslaget skyddar papperet från att torka ut eller absorbera fukt.
- Vissa specialmaterial är förpackade i återförslutningsbara plastpåsar. Förvara materialet i plastpåsen tills det ska användas. Förvara oanvänt material i återförsluten påse.

# Papperstyper och vikter som stöds

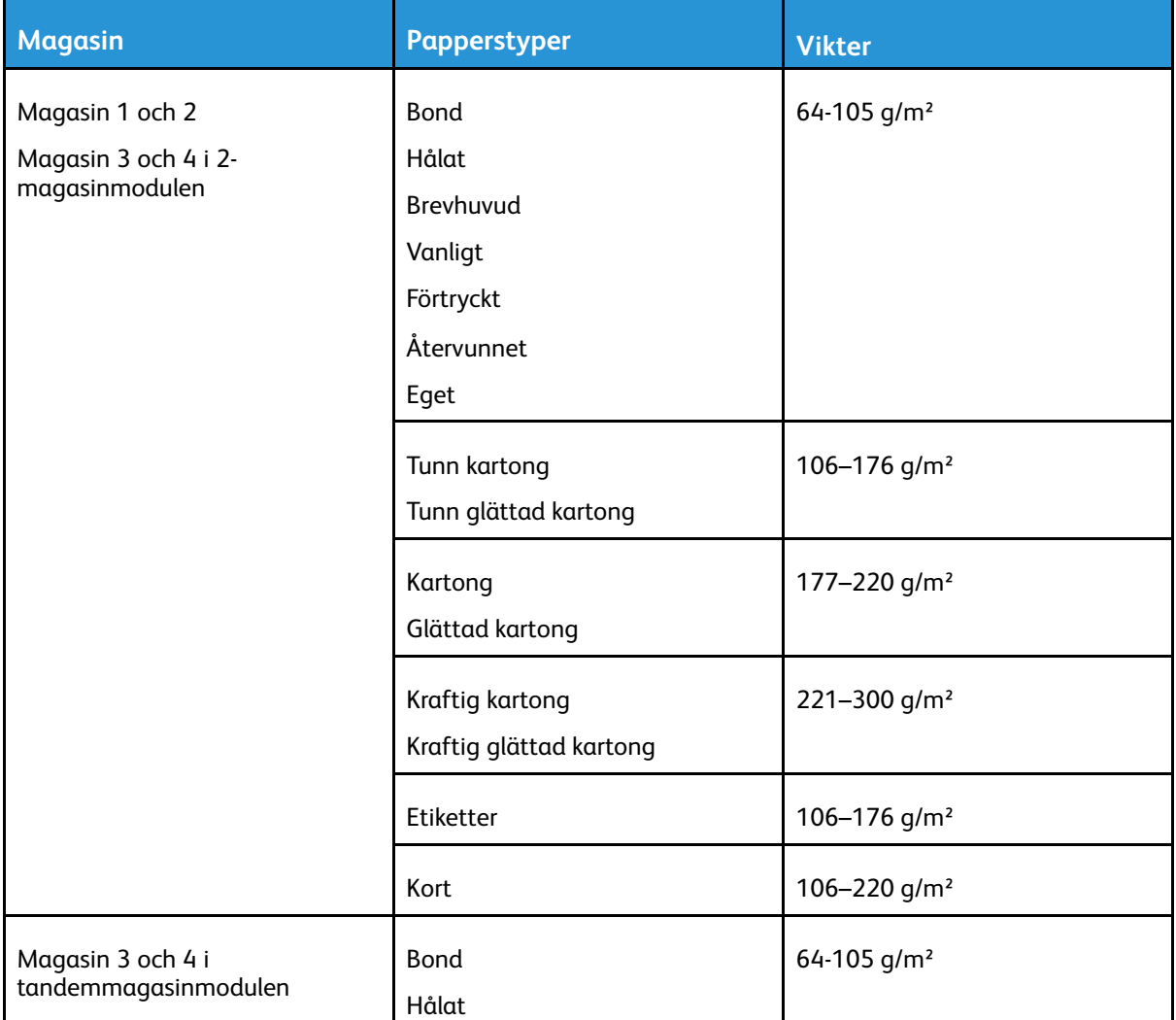

108 Xerox® VersaLink® C8000/C9000 Color Printer Användarhandbok
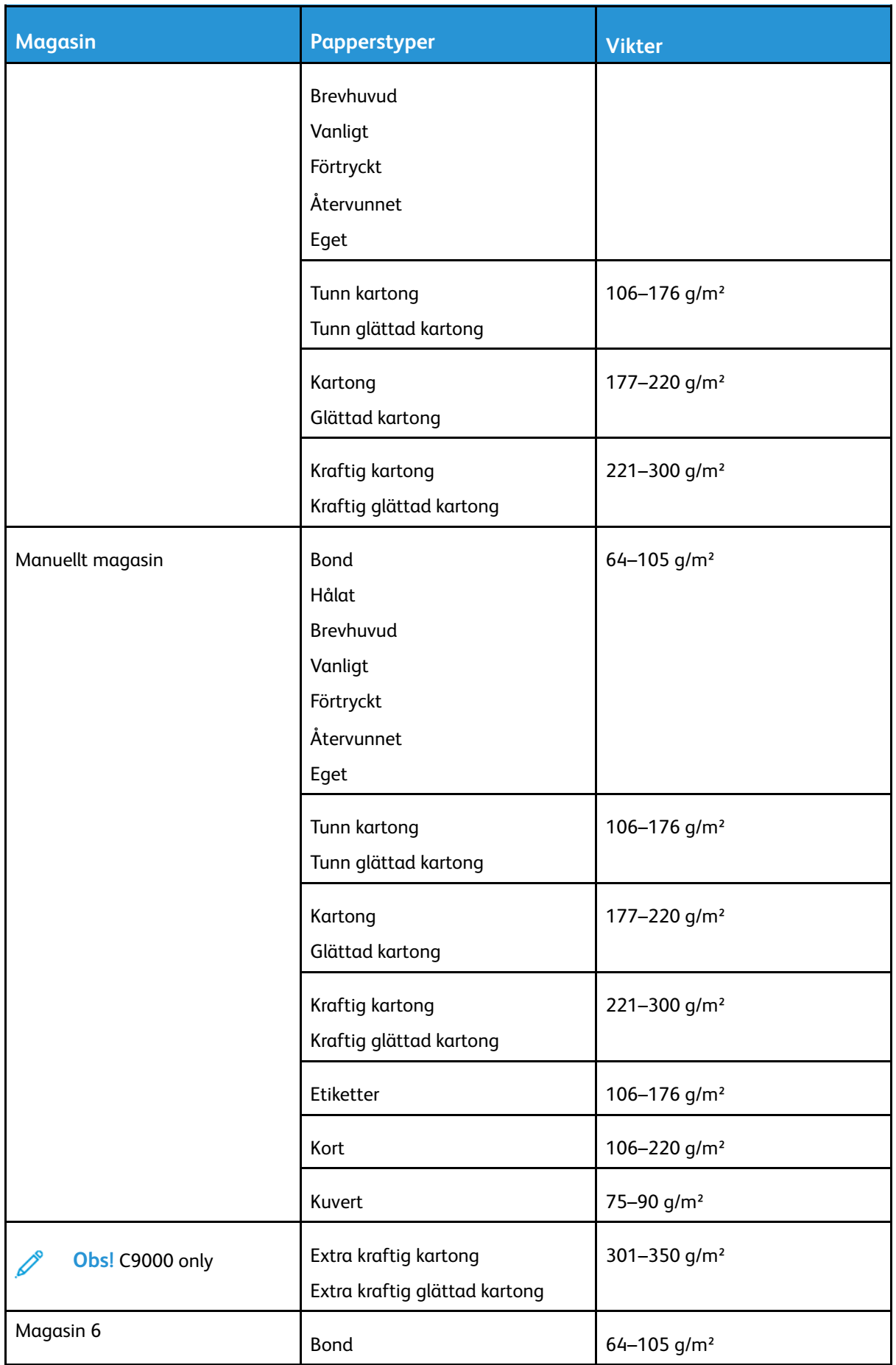

 $\mathscr{O}$ 

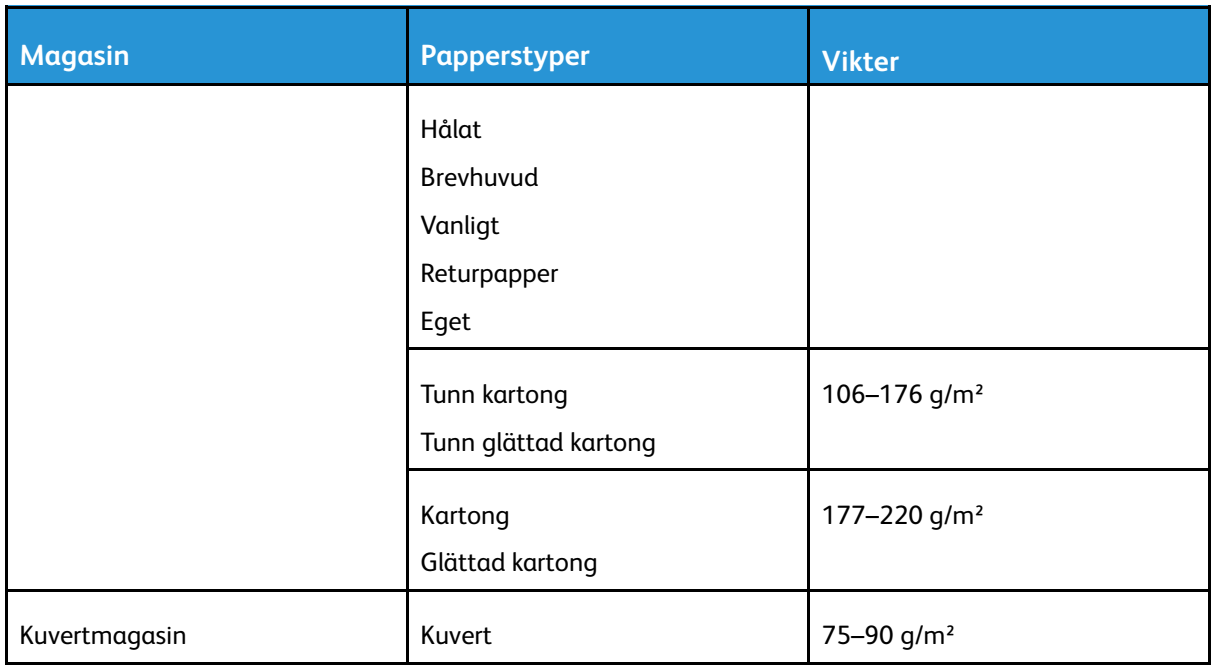

**Obs!** Kontrollera att systemprogramvaran är uppdaterad om Bond inte visas bland de tillgängligt papperstyperna. Mer information finns i *System Administrator Guide (Systemadministratörshandbok)* på [www.xerox.com/support/VLC8000docs](http://www.office.xerox.com/cgi-bin/printer.pl?APP=udpdfs&Page=color&Model=VersaLink+VLC8000&PgName=Man&Language=swedish).

## <span id="page-109-0"></span>Standardformat som stöds

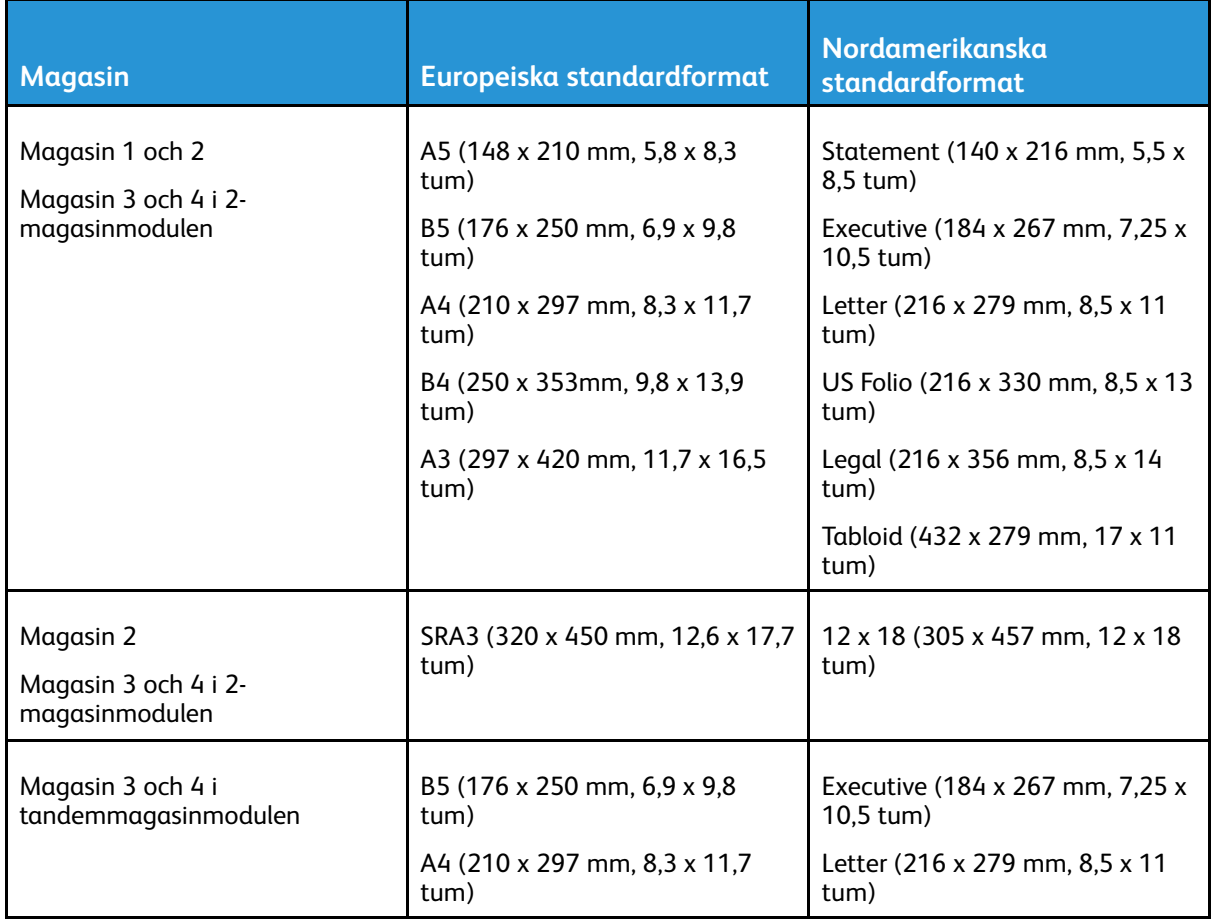

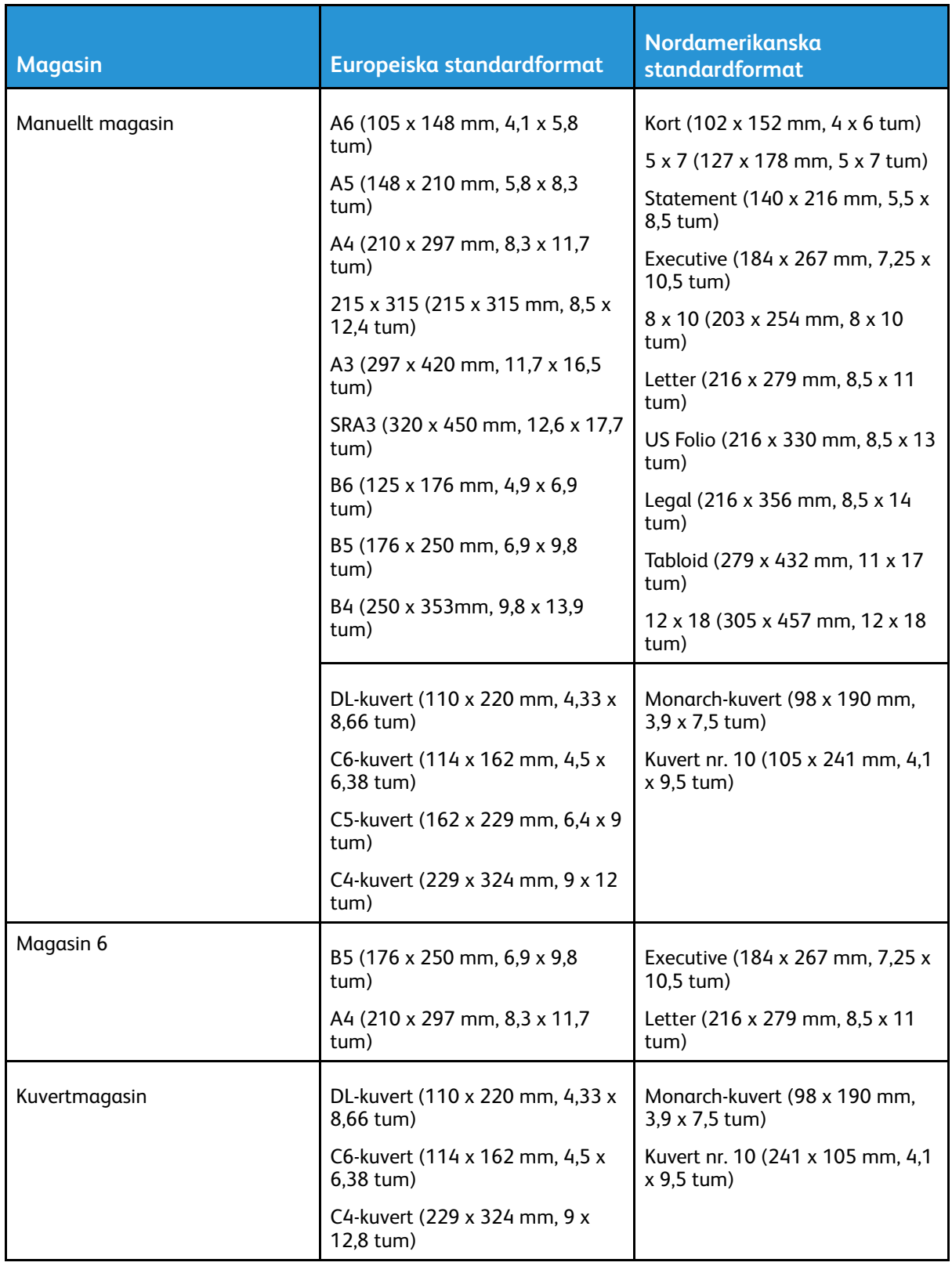

### Standardformat som stöds för automatisk dubbelsidig utskrift

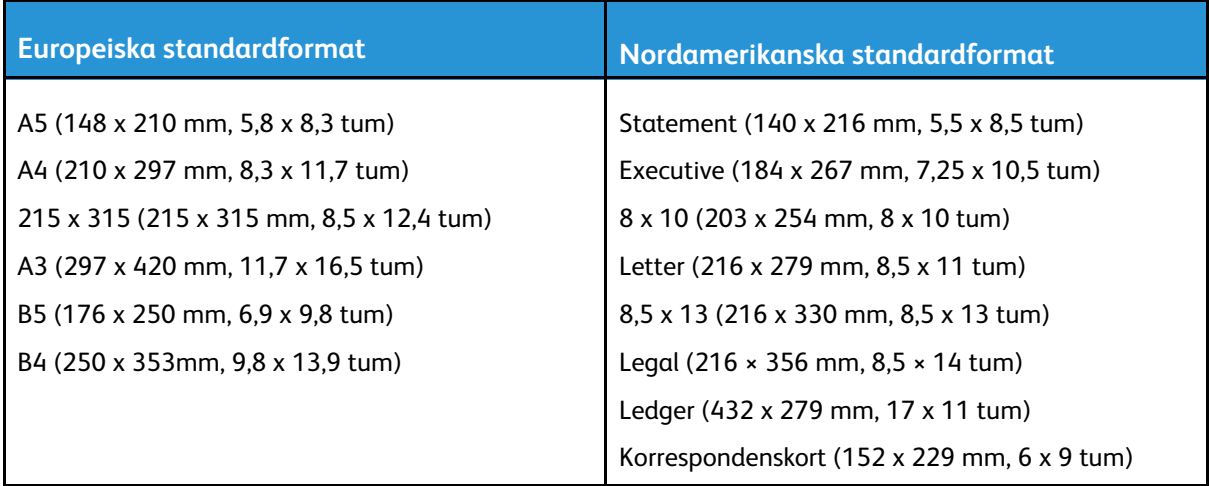

## Papperstyper och vikter som stöds för automatisk dubbelsidig utskrift

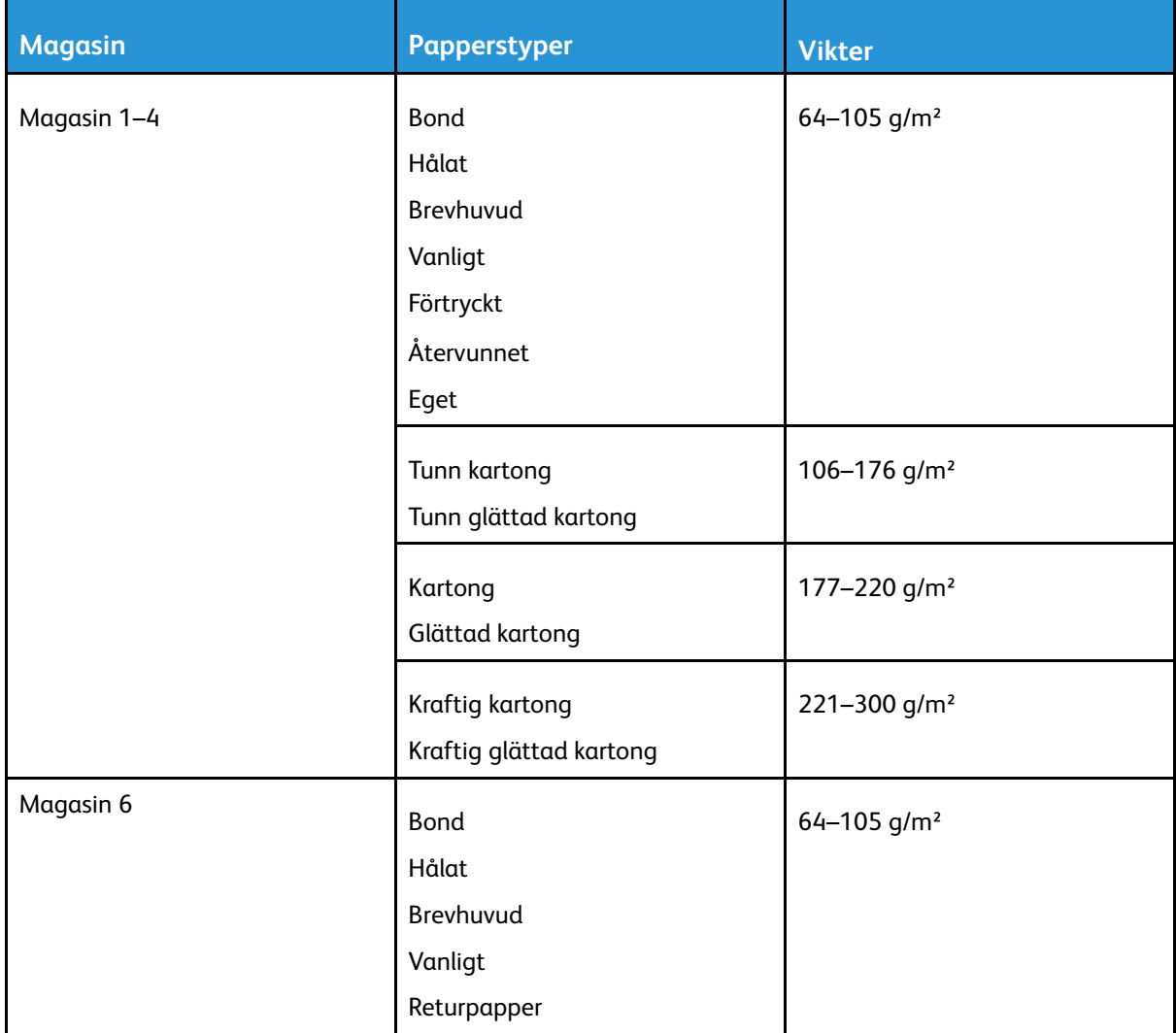

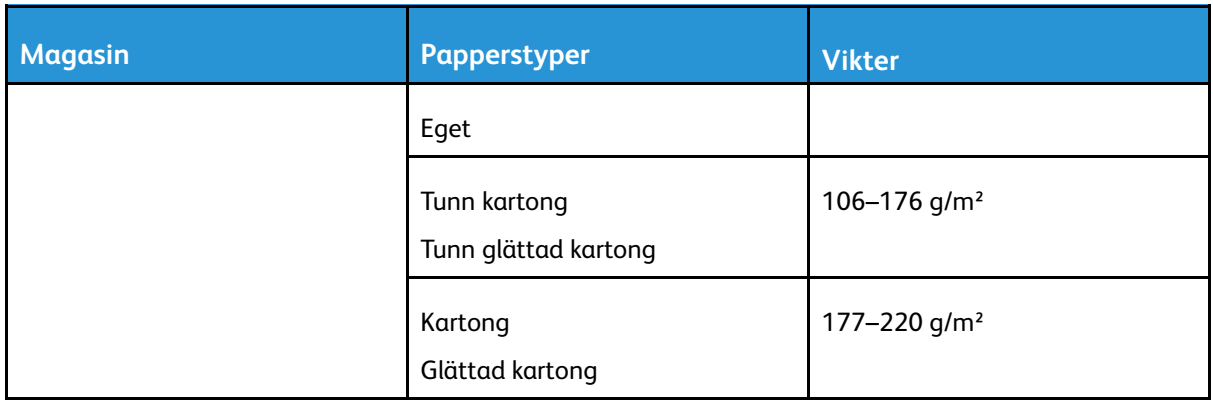

 $\mathscr{O}$ **Obs!** För kraftig kartong med vikt över 256 g/m² garanteras inte fullgod funktion.

## Anpassade pappersformat som stöds

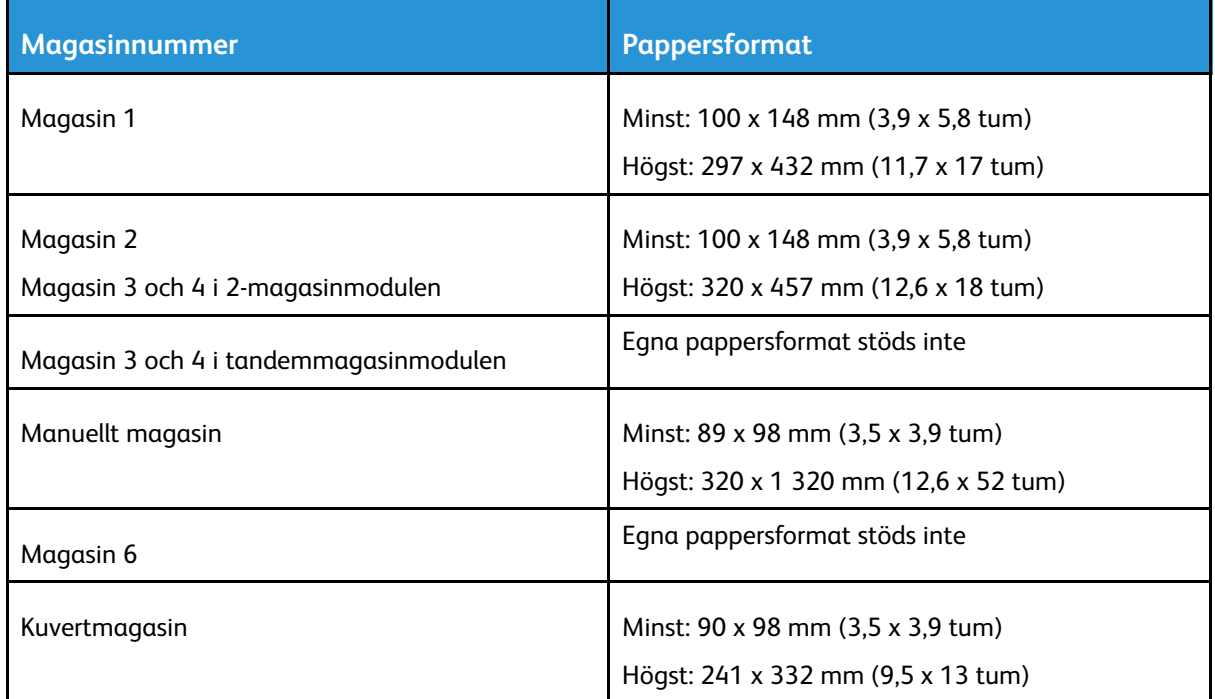

## <span id="page-113-0"></span>Konfigurera magasininställningar

Systemadministratören kan ställa in följande pappersmagasin i lägena Helt justerbart eller Ej justerbart:

- Magasin 1 och 2.
- Magasin 3 och 4 i 2-magasinmodulen.

När ett magasin är inställt som Helt justerbart kan du ändra pappersinställningarna varje gång du fyller på magasinet. När ett magasin är inställt som Ej justerbart blir du ombedd på kontrollpanelen att fylla på papper med visst format, viss typ och viss färg.

**Obs!** Logga in som systemadministratör för att konfigurera magasininställningar. Mer information finns i *System Administrator Guide (Systemadministratörshandbok)* på [www.](http://www.office.xerox.com/cgi-bin/printer.pl?APP=udpdfs&Page=color&Model=VersaLink+VLC8000&PgName=Man&Language=swedish) [xerox.com/support/VLC8000docs](http://www.office.xerox.com/cgi-bin/printer.pl?APP=udpdfs&Page=color&Model=VersaLink+VLC8000&PgName=Man&Language=swedish).

Så här anger du magasininställningar:

- 1. Tryck på **Enhet** på skrivarens kontrollpanel.
- 2. Tryck på **Pappersmagasin** och välj önskat magasin.
	- Välj läge genom att trycka på **Läge** och välja ett alternativ.
	- Ange pappersinställningar för ett ej justerbart magasin genom att kontrollera att läget Ej justerbart är valt, och sedan ange pappersformat, -typ och -färg.
	- Ställ in skrivaren att välja magasin automatiskt genom att trycka på knappen **Auto val**.
	- Ange prioritet för varje magasin genom att trycka på plusikonen (**+**) eller minusikonen (**-**). Skrivaren använder papper från magasinet med prioritet 1 först. Om magasinet är tomt sker utskriften på papper från magasinet med prioritet 2.
- 3. Tryck på **OK**.
- 4. Tryck på **Hem**-knappen när du vill återgå till startskärmen.

#### <span id="page-113-1"></span>Konfigurera magasin 3 och 4 i tandemmagasinmodulen

Magasin 3 och 4 i tandemmagasinmodulen är stormagasin med hög kapacitet. Konfigurera magasin 3 och 4 för papperet som används.

När du konfigurerar magasinen första gången bör du konfigurera dem för pappersformat som du behöver använda. Om du byter pappersformat konfigurerar du om magasinet så att det kan hantera det nya pappersformatet. Information om vilka pappersformat som kan användas finns i [Standardformat](#page-109-0) som stöds.

Så här konfigurerar du magasin 3 och 4 i tandemmagasinmodulen:

**Obs!** Jämför pappersformatet med den befintliga inställningen av magasin 3 och 4 innan du gör justeringar av magasinen. Om pappersformatet matchar magasininställningen behövs ingen justering.

- 1. Ta bort allt papper från magasinet.
- 2. Kläm ihop det främre pappersstödets spärr och skjut stödet till önskat pappersformat.
- 3. Släpp spärren för att låsa pappersstödet i läge.

**Obs!** Pappersstöden låses fast enbart i lägena för förbestämda standardpappersformat.

## <span id="page-114-0"></span>Konfigurera magasin 6

Magasin 6 är ett ej justerbart stormagasin. Du kan ställa in magasin 6 för pappersformatet som du ska använda. Information om vilka pappersformat som kan användas finns i [Standardformat](#page-109-0) som [stöds](#page-109-0).

Så här konfigurerar du magasin 6:

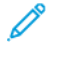

**Obs!** Jämför pappersformatet med den befintliga inställningen av magasin 6 innan du gör justeringar av magasinet. Om pappersformatet matchar magasininställningen behövs ingen justering.

1. Ta bort skruven som håller fast avståndsplåten på baksidan av magasinet.

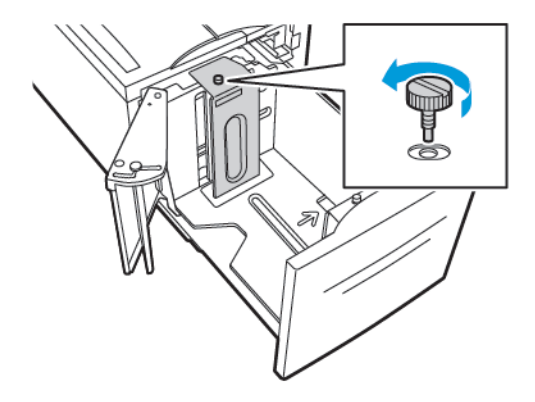

2. Ta bort avståndsplåten genom att hålla i den och dra den uppåt.

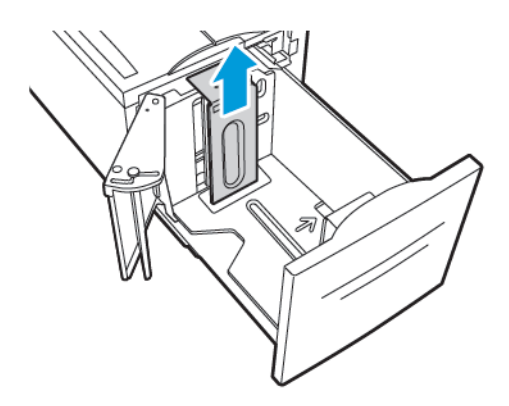

- 3. Placera flikarna nedtill på plåten i de spår i bottnen på magasin 6 som motsvarar pappersformatet.
- 4. Skjut ned avståndsplåten så att hålen i dess topp passar motsvarande stift baktill på magasinet.

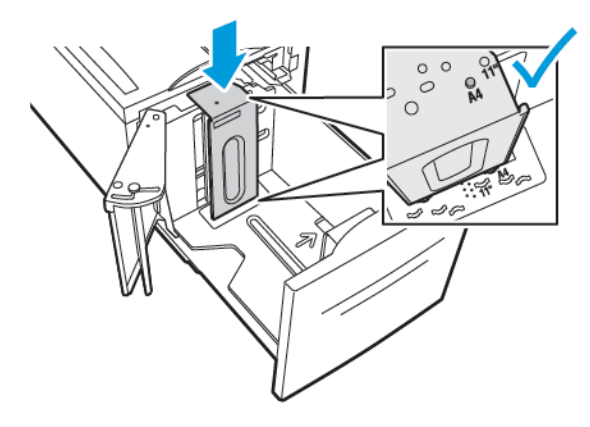

5. Skruva fast skruven för att fästa avståndsplåten.

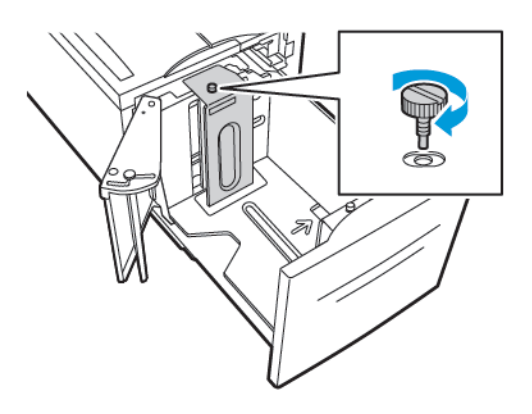

6. Upprepa dessa steg för avståndsplåten framtill i magasin 6.

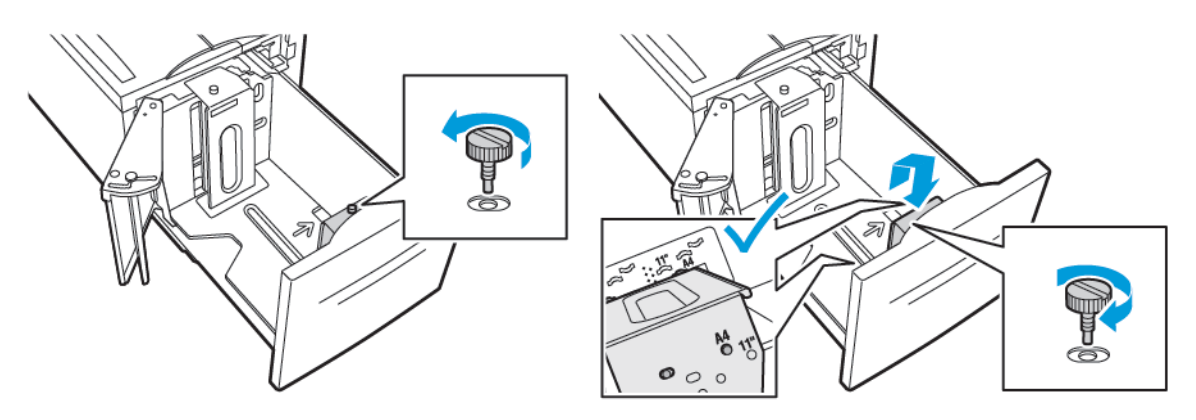

- 7. Leta rätt på stiftet upptill på sidoluckan.
- 8. Lyft stiftet och flytta det till spåret för önskad pappersstorlek.
- 9. Släpp spärren för att låsa sidoluckan på plats.

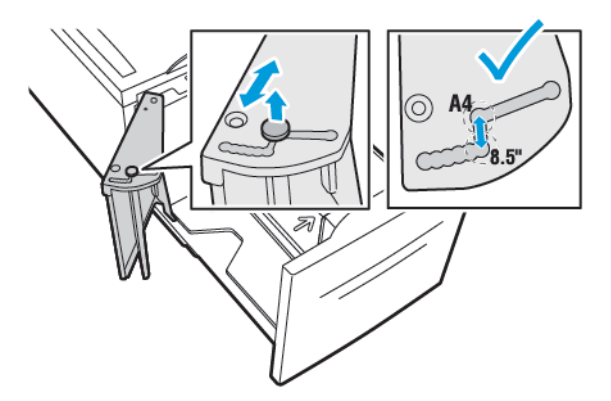

## Lägga i papper

## Fylla på papper i magasin 1–4

Du fyller på papper på samma sätt i magasin 1 och 2, och i magasin 3 och 4 när de ingår i 2 magasinmodulen. Information om hur du fyller på papper i magasin 3 och 4 när de ingår i tandemmagasinmodulen finns i Fylla på papper i magasin 3 och 4 i [tandemmagasinmodulen.](#page-119-0)

Systemadministratören kan ställa in magasin 1–4 i lägena Helt justerbart och Ej justerbart. Varje gång magasinet öppnas och stängs visas pappersinställningarna på kontrollpanelen.

- När ett magasin är inställt som Helt justerbart kan du bekräfta eller ändra dess pappersinställningar. Pappersstöden känner automatiskt av pappersformatet som har fyllts på.
- När ett magasin är inställt som Ej justerbart visas dess pappersinställningar på kontrollpanelen. Ett varningsmeddelande visas på kontrollpanelen om fel papper fylls på i magasinet eller om pappersstöden är felaktigt inställda.

**Obs!** Endast systemadministratören kan ändra pappersinställningar för ett magasin i läget Ej justerbart. Mer information om hur du ställer in magasin finns i [Konfigurera](#page-113-0) [magasininställningar](#page-113-0).

När papperet i ett magasin börjar ta slut eller när magasinet är tomt visas ett varningsmeddelande på kontrollpanelen.

Så här fyller du på papper i magasin 1–4:

1. Dra ut magasinet så långt det går.

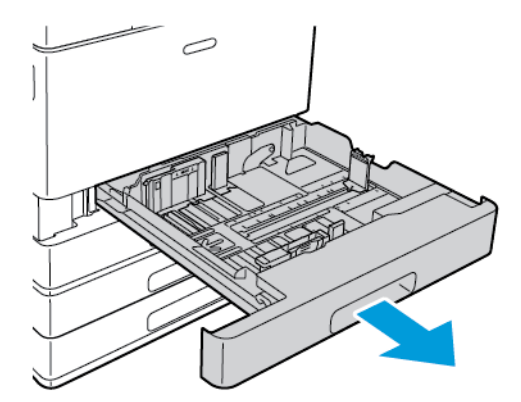

- 2. Avlägsna allt papper av annat format eller annan typ.
- 3. Flytta längd- eller breddstödet genom att klämma ihop stödets spärr och skjuta det utåt.

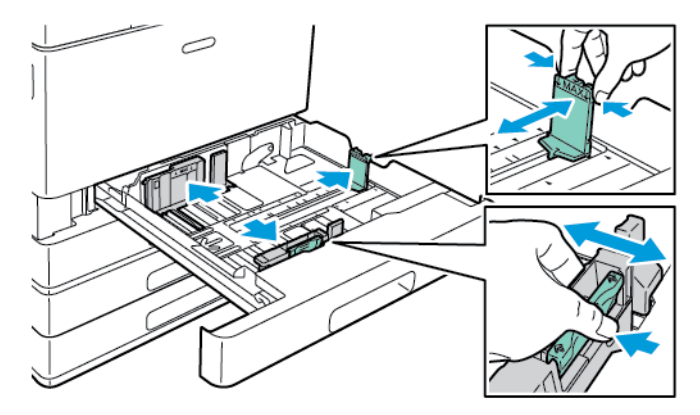

4. Böj arken fram och tillbaka och bläddra igenom dem. Stöt sedan bunten jämn mot en plan yta. På så sätt särar du pappersark som har fastnat i varandra och minskar därmed risken för papperskvadd.

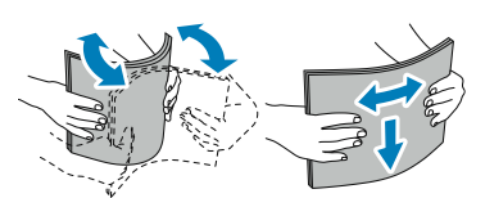

**Obs!** Undvik papperskvaddar och felmatningar genom att inte ta ut papperet från förpackningen förrän det ska användas.

- 5. Fyll på papperet i magasinet. Gör något av följande:
	- Vid matning med långsidan först:
		- Fyll på brevpapper och förtryckt papper med framsidan ned och sidans överkant framåt.
		- Fyll på hålat papper med hålen åt vänster.

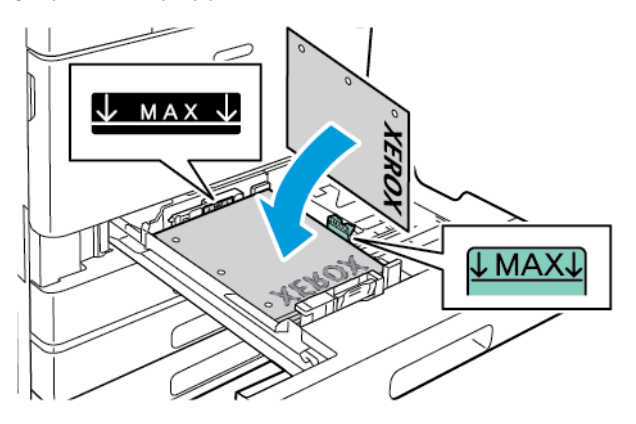

**Obs!** Fyll inte på papper ovanför maxstrecket. Om du fyller på för mycket i magasinet kan papperskvadd inträffa.

- Vid matning med kortsidan först:
	- Fyll på brevpapper och förtryckt papper med framsidan ned och sidans överkant åt vänster.
	- Fyll på hålat papper med hålen framåt.

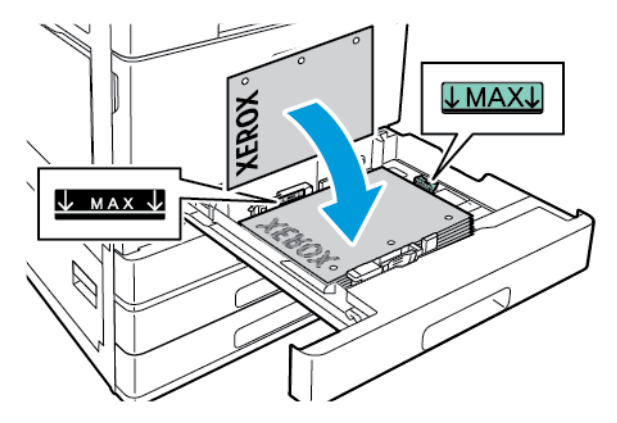

**Obs!** Använd matning med kortsidan först till egna pappersformat och specialmaterial.

6. Flytta längd och breddstöden så att de passar papperet genom att klämma ihop stödens spärrar och skjuta stöden inåt tills de ligger an mot papperet.

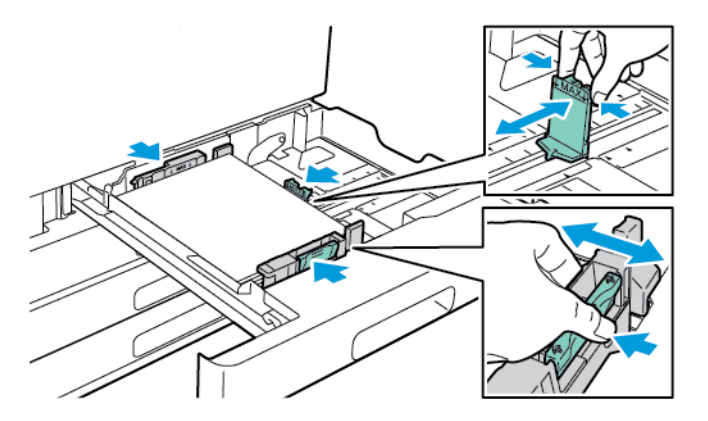

7. Skjut in magasinet i skrivaren igen.

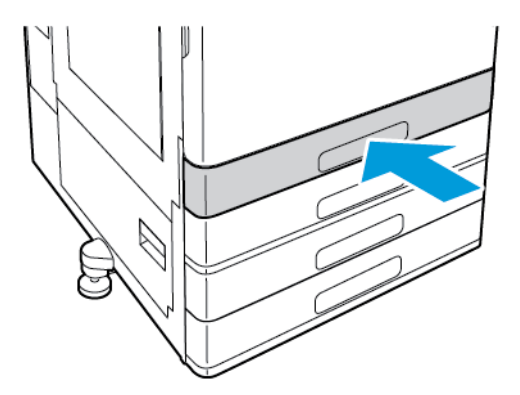

- 8. Ange korrekt pappersformat, -typ och -färg på skrivarens kontrollpanel.
	- Om skrivaren har fyllts på med brevpapper ska **Brevpapper** väljas som typ.
	- Om skrivaren har fyllts på med förtryckt papper ska **Förtryckt papper** väljas som typ.
- 9. Bekräfta inställningarna genom att trycka på **OK**.

**Obs!** Information om att ändra pappersinställningar när magasinet är inställt på Ej justerbart finns i Konfigurera [magasininställningar.](#page-113-0)

## <span id="page-119-0"></span>Fylla på papper i magasin 3 och 4 i tandemmagasinmodulen

När papperet i magasinet börjar ta slut eller när magasinet är tomt visas ett varningsmeddelande på kontrollpanelen.

Information om att ändra pappersformat i magasin 3 och 4 finns i [Konfigurera](#page-113-1) magasin 3 och 4 i [tandemmagasinmodulen.](#page-113-1)

Så här fyller du på papper i magasin 3 och 4 i tandemmagasinmodulen:

1. Dra ut magasinet så långt det går. Vänta tills magasinet har sänkts och stannat.

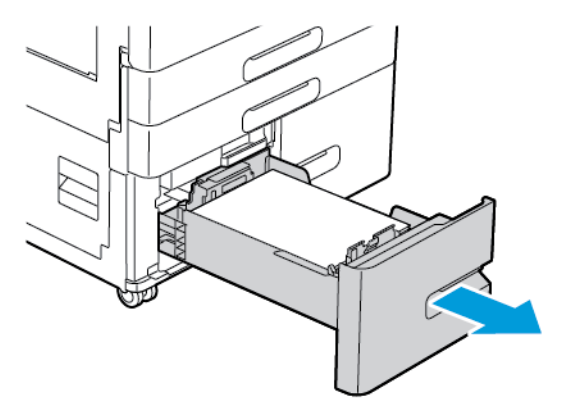

2. Lufta kanterna på papperet innan du lägger det i pappersmagasinen. På så sätt skiljer du på pappersark om de har fastnat i varandra och minskar risken för papperskvadd.

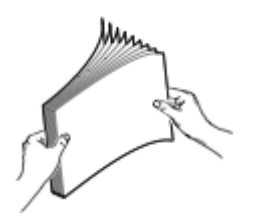

**Obs!** Undvik papperskvaddar och felmatningar genom att inte ta bort förpackningen från papperet förrän det ska användas.

- 3. Bunta papperet mot magasinets bakre vänstra hörn.
	- Lägg i brevpapper och förtryckt papper med framsidan ned och sidans överkant mot magasinets framkant.
	- Fyll på hålat papper med hålen åt vänster.

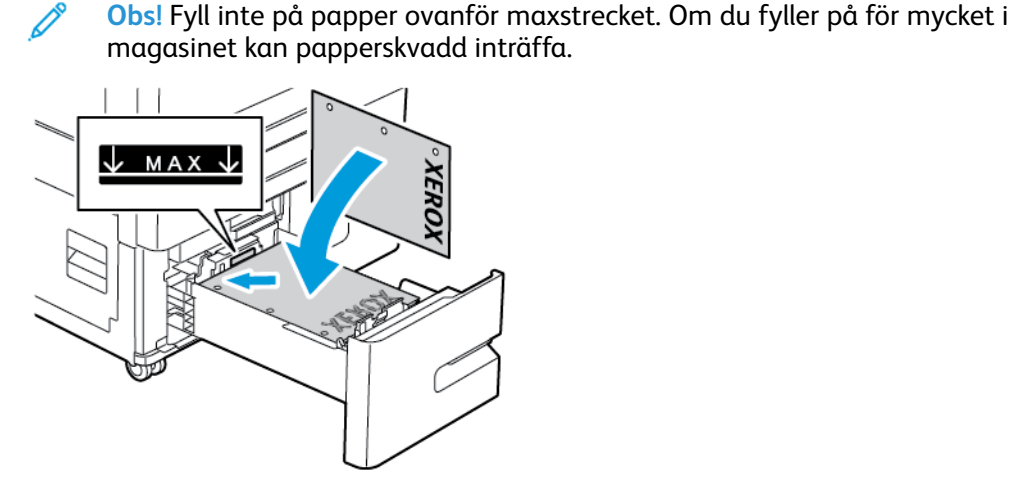

4. Skjut in magasinet i skrivaren igen.

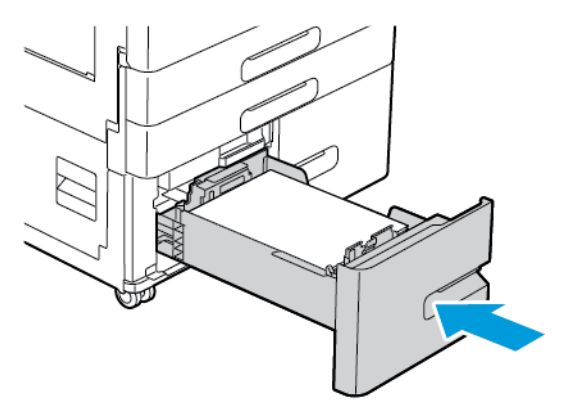

- 5. Ange korrekt pappersformat och -färg på kontrollpanelen.
	- Om skrivaren har fyllts på med brevpapper ska **Brevpapper** väljas som typ.
	- Om skrivaren har fyllts på med förtryckt papper ska **Förtryckt papper** väljas som typ.
- 6. Bekräfta inställningarna genom att trycka på **OK**.

## Fylla på papper i det manuella magasinet

I det manuella magasinet kan många olika papperstyper användas. Magasinet är i första hand avsett för mindre jobb med specialpapper.

Så här fyller du på papper i det manuella magasinet:

1. Öppna det manuella magasinet. Om det redan finns papper i magasinet, tar du bort eventuellt papper som har avvikande format eller typ.

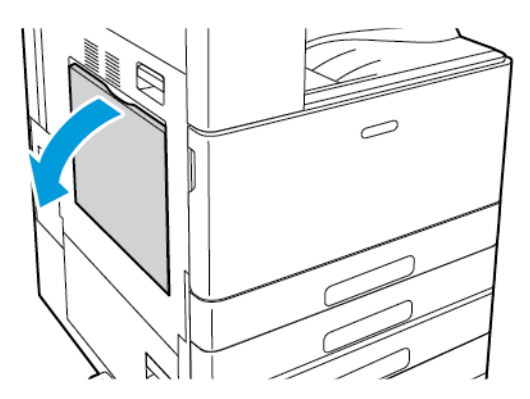

2. Dra ut magasinförlängningen för större format.

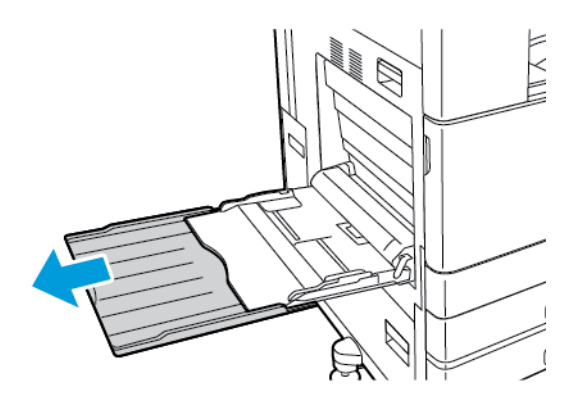

3. Flytta pappersstöden till magasinets kanter.

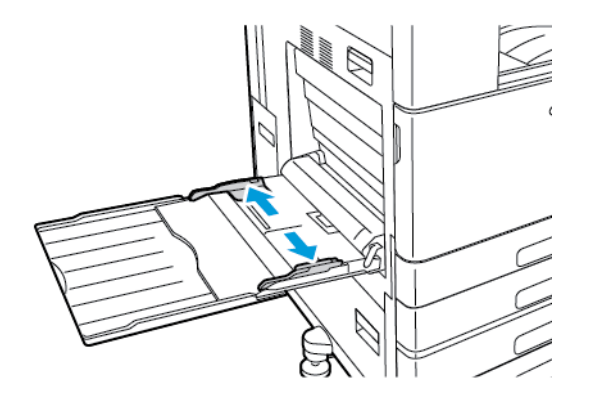

4. Böj arken fram och tillbaka och bläddra igenom dem. Stöt sedan bunten jämn mot en plan yta. På så sätt särar du pappersark som har fastnat i varandra och minskar därmed risken för papperskvadd.

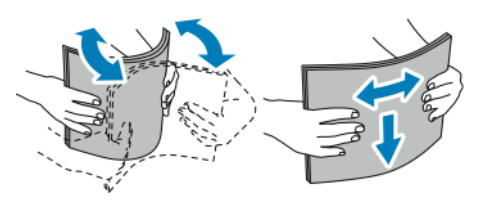

- **Obs!** Undvik papperskvaddar och felmatningar genom att inte ta ut papperet från förpackningen förrän det ska användas.
- 5. Fyll på papperet i magasinet.
	- Vid matning med långsidan först och enkelsidig utskrift:
		- Fyll på brevpapper med framsidan upp och den övre kanten framåt.
		- Fyll på hålat papper med hålen åt höger.

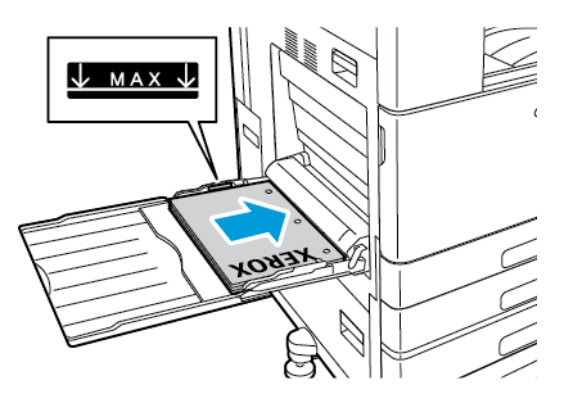

• Fyll på förtryckt papper med framsidan ned och sidans överkant framåt.

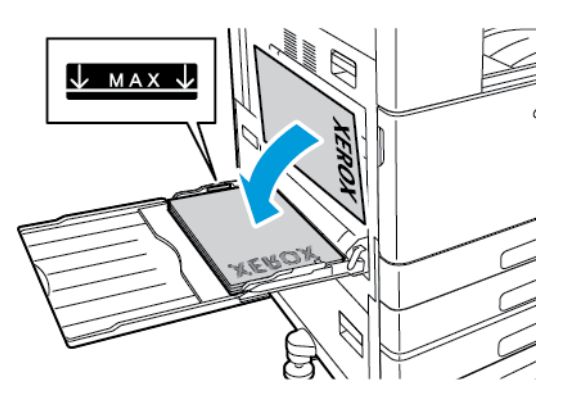

- Vid matning med långsidan först och dubbelsidig utskrift:
	- Fyll på brevpapper eller förtryckt papper med framsidan upp och sidans överkant framåt.
	- Fyll på hålat papper med hålen åt vänster.

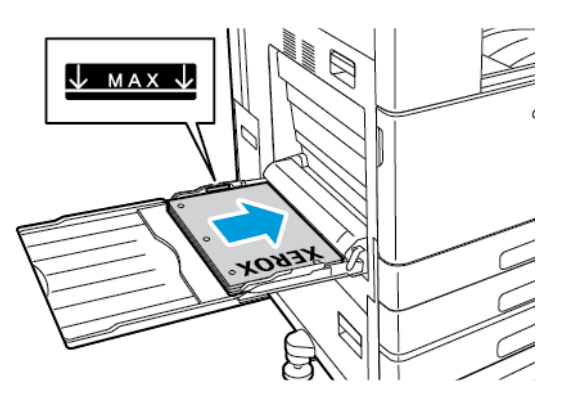

- Vid matning med kortsidan först och enkelsidig utskrift:
	- Fyll på brevpapper med framsidan upp och den övre kanten åt höger.
	- Fyll på hålat papper med hålen framåt.

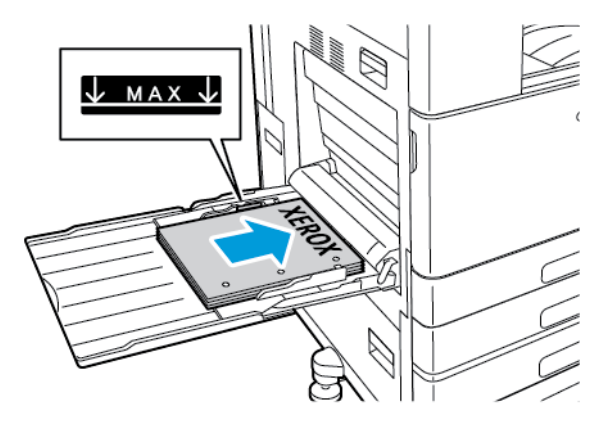

• Fyll på förtryckt papper med framsidan ned och sidans överkant åt höger.

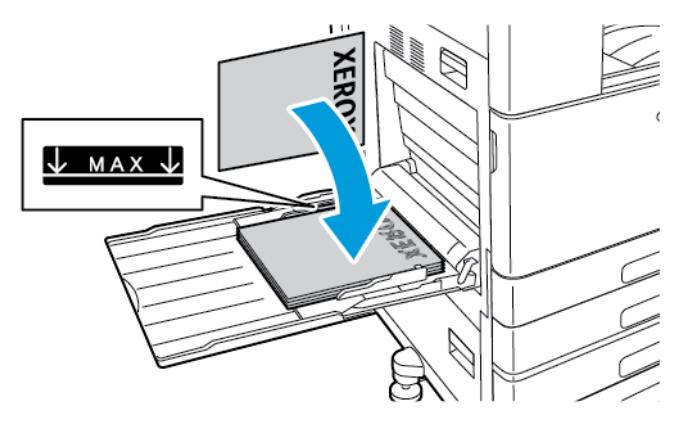

- Vid matning med kortsidan först och dubbelsidig utskrift:
	- Fyll på brevpapper eller förtryckt papper med framsidan upp och sidans överkant åt höger.
	- Fyll på hålat papper med hålen framåt.

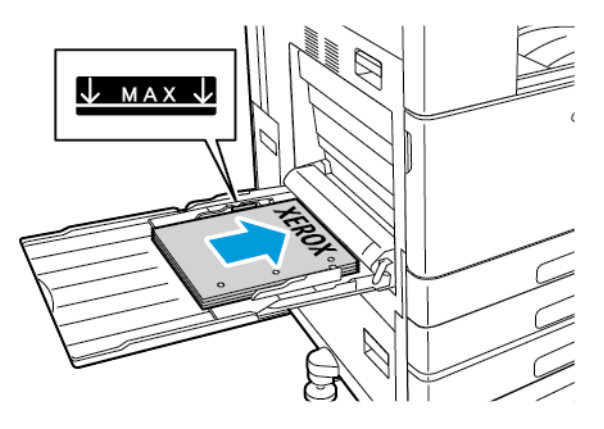

**Obs!** Fyll inte på papper över maxstrecket.Om du fyller på för mycket papper kan pappersstopp inträffa.

6. Justera pappersstöden så att de ligger an mot kanterna på papperen.

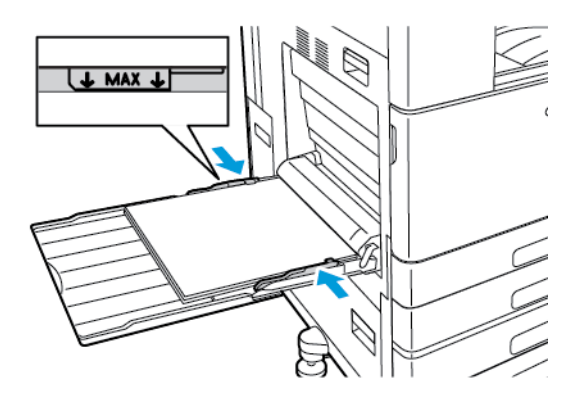

- 7. Ange korrekt pappersformat, -typ och -färg på skrivarens kontrollpanel.
	- Om skrivaren har fyllts på med brevpapper ska **Brevpapper** väljas som typ.
	- Om skrivaren har fyllts på med förtryckt papper ska **Förtryckt papper** väljas som typ.
- 8. Bekräfta inställningarna genom att trycka på **OK**.
- 124 Xerox® VersaLink® C8000/C9000 Color Printer Användarhandbok

## Fylla på papper i magasin 6

När papperet i magasinet börjar ta slut eller när magasinet är tomt visas ett varningsmeddelande på kontrollpanelen.

Information om att ändra pappersformat i magasin 6 finns i [Konfigurera](#page-114-0) magasin 6.

Så här fyller du på papper i magasin 6:

1. Dra ut magasin 6 ur stormagasinet så långt det går. Öppna sidoluckan tills det tar stopp.

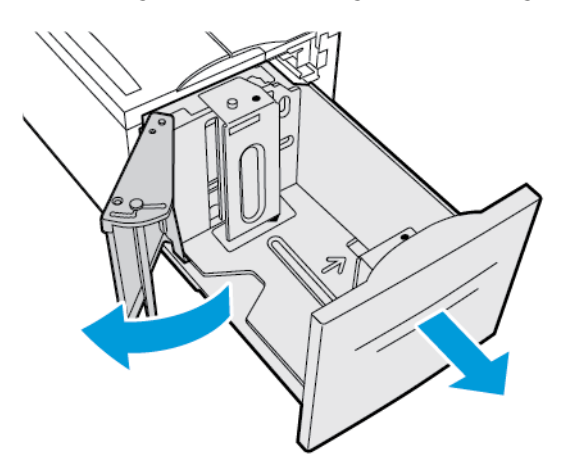

- 2. Vänta tills magasinet har sänkts och stannat.
- 3. Inställningarna för magasinet visas på kontrollpanelen. Se till att du fyller på rätt sorts papper i magasinet.

**Obs!** Fyll inte på papper med anpassat format i magasin 6.

4. Lufta kanterna på papperet innan du lägger det i pappersmagasinen. På så sätt skiljer du på pappersark om de har fastnat i varandra och minskar risken för papperskvadd.

**Obs!** Undvik papperskvaddar och felmatningar genom att inte ta ut papperet ur förpackningen förrän det behövs.

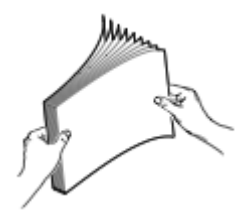

- 5. Fyll på papperet mot magasinets högra sida.
	- Lägg brevpapper och förtryckt papper med framsidan upp och sidans överkant mot magasinets framkant.
	- Lägg hålat papper med hålen mot magasinets vänstra sida.
		- **Obs!** Fyll inte på papper över maxstrecket.Om du fyller på för mycket papper kan pappersstopp inträffa.

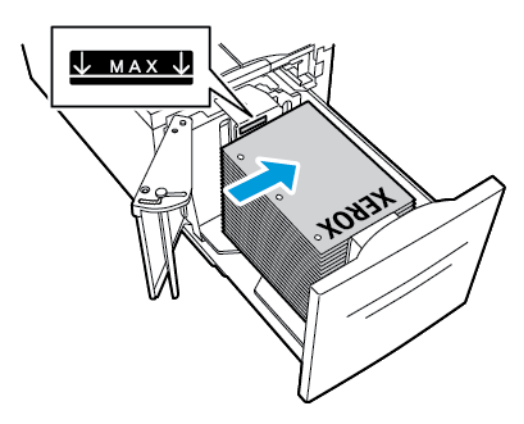

6. Stäng sidoluckan och stäng sedan magasin 6.

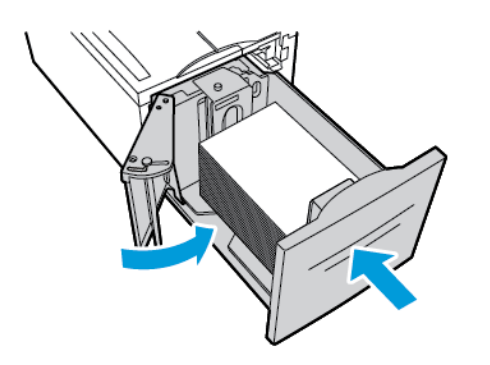

- 7. Ange korrekt typ och färg på kontrollpanelen.
	- Om skrivaren har fyllts på med brevpapper ska **Brevpapper** väljas som typ.
	- Om skrivaren har fyllts på med förtryckt papper ska **Förtryckt papper** väljas som typ.
- 8. Bekräfta inställningarna genom att trycka på **OK**.

## Skriva ut på specialpapper

Beställ papper eller annat material genom att kontakta en lokal återförsäljare eller gå till [www.](http://www.office.xerox.com/cgi-bin/printer.pl?APP=udpdfs&Page=color&PgName=order&Language=swedish) [xerox.com/supplies](http://www.office.xerox.com/cgi-bin/printer.pl?APP=udpdfs&Page=color&PgName=order&Language=swedish).

För information:

- [www.xerox.com/rmlna](http://www.office.xerox.com/cgi-bin/printer.pl?APP=udpdfs&Page=color&PgName=rmlna&Language=swedish) Recommended Media List (Rekommenderad materiallista) (USA)
- [www.xerox.com/rmleu](http://www.office.xerox.com/cgi-bin/printer.pl?APP=udpdfs&Page=color&PgName=rmleu&Language=swedish) Recommended Media List (Rekommenderad materiallista) (Europa)

## Kuvert

Du kan skriva ut kuvert från det manuella magasinet. Om tillvalet kuvertmagasin har installerats kan du skriva ut kuvert från kuvertmagasinet.

#### Riktlinjer för utskrift av kuvert

- Använd endast papperskuvert.
- Använd inte fönsterkuvert eller kuvert med metallklämmor.
- Utskriftskvaliteten beror på vilken kvalitet kuverten har och hur de ser ut. Om du inte får det önskade resultaten, försök med kuvert av andra märken.
- Behåll konstant temperatur och relativ luftfuktighet.
- Förvara oanvända kuvert i förpackningen för att undvika fukt och uttorkning som kan försämra utskriftskvaliteten och orsaka att papperet skrynklar sig. Fukt kan medföra att kuverten försluts före eller under utskrift.
- Ta bort luftbubblor från kuverten genom att lägga en tung bok på dem innan du lägger dem i magasinet .
- Välj Kuvert som papperstyp i drivrutinen.
- Använd inte vadderade kuvert. Använd plana kuvert.
- Använd inte kuvert med värmeaktiverat lim.
- Använd inte kuvert med förslutning med täckremsa.

#### Fylla på kuvert i det manuella magasinet

Det manuella magasinet rymmer följande standardkuvertformat:

- C4, C5, C6 och DL
- Monarch och kuvert nr. 10
- Så här fyller du på kuvert i det manuella magasinet:
- 1. Öppna det manuella magasinet.

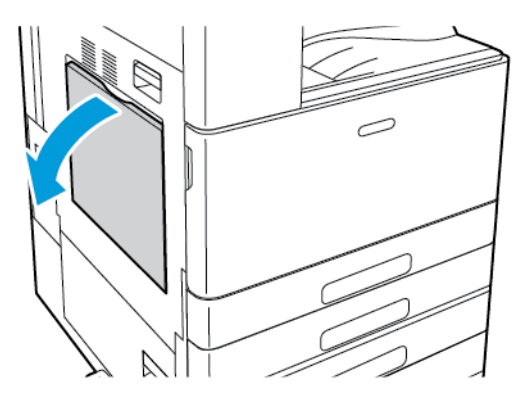

2. Flytta pappersstöden till magasinets kanter.

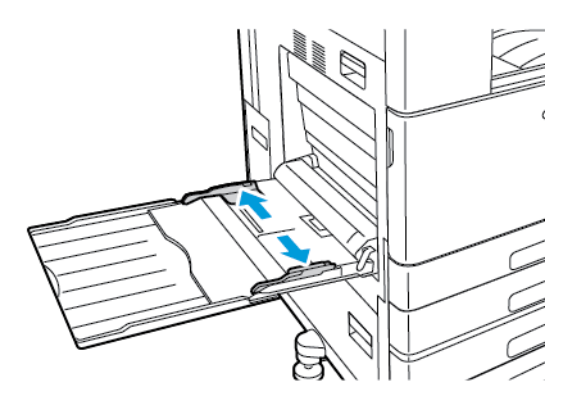

**Obs!** Om du inte lägger kuverten i det manuella magasinet direkt efter att de tas ur sitt paket kan de bli buktiga. För att undvika papperskvadd ska kuverten slätas ut.

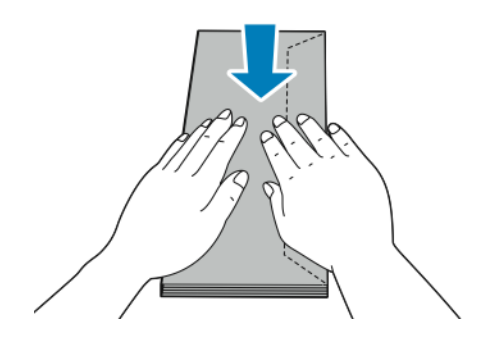

- 3. Fyll på kuvert i magasinet.
	- Kuvert med flik på långsidan fylls på med framsidan ned och med fliken stängd och åt höger.

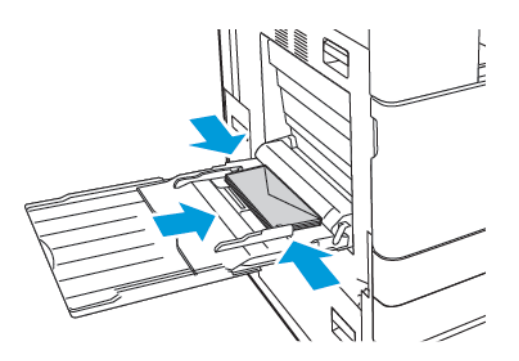

• Kuvert med förslutning med täckremsa på kortsidan fylls på med framsidan ned och med fliken stängd och åt höger.

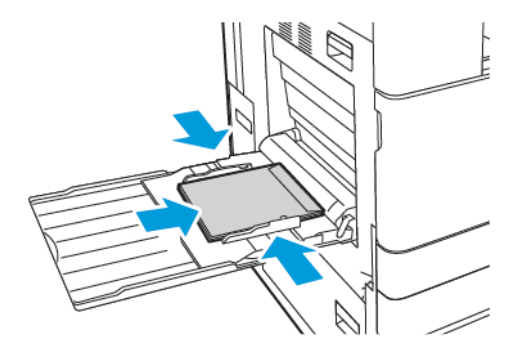

• Kuvert med icke självhäftande flik på kortsidan fylls på med framsidan ned och fliken öppen och åt vänster.

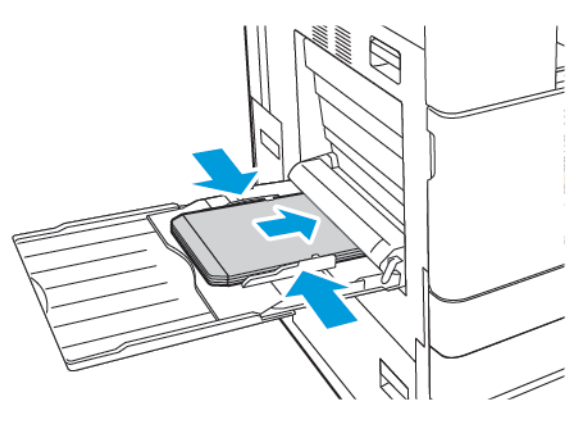

**Obs!** För att kuvert ska skrivas ut korrekt när du fyller på dem med flikarna öppna, väljer du lämplig orientering i skrivardrivrutinen.Om bilden behöver vändas väljer du **Rotera 180°** i skrivardrivrutinen.

- 4. Ange korrekt pappersformat, -typ och -färg på skrivarens kontrollpanel. Kontrollera att papperstypen Kuvert är vald.
- 5. Bekräfta inställningarna genom att trycka på **Bekräfta**.

#### Fylla på kuvertmagasinet

Du kan använda kuvertmagasinet (tillval) i stället för magasin 1. Kuvertmagasinet är ett ej justerbart magasin som hanterar följande standardkuvertformat:

- C4, C6 och DL
- Monarch och kuvert nr. 10

Så här fyller du på kuvertmagasinet:

1. Dra ut kuvertmagasinet så långt det går.

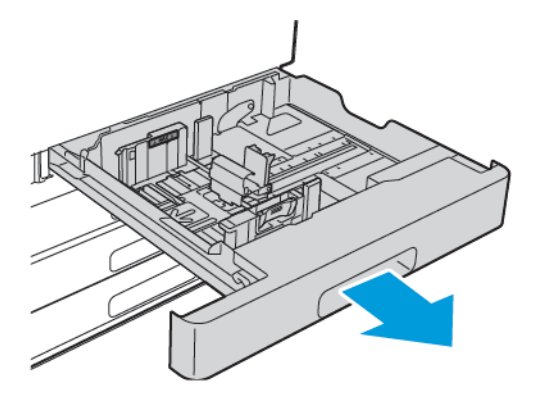

- 2. Placera kuverten i magasinet.
	- Kuvert med flik på långsidan fylls på med framsidan upp och med fliken stängd och åt vänster.

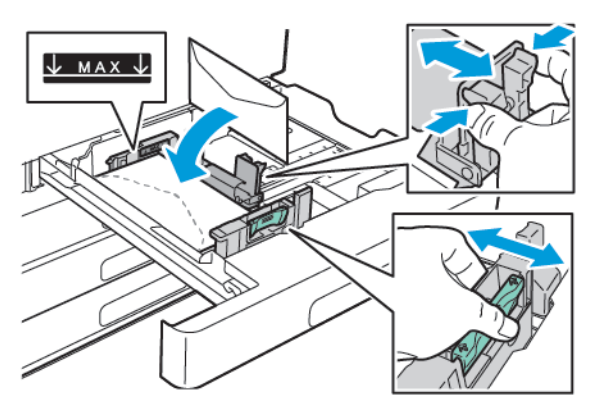

• Kuvert med förslutning med täckremsa på kortsidan fylls på med framsidan upp och med fliken stängd och åt vänster.

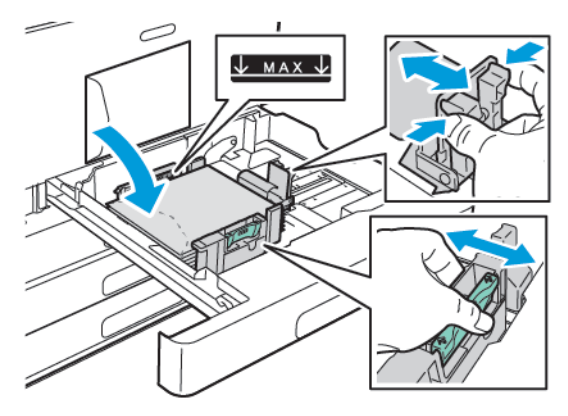

• Kuvert med icke självhäftande flik på kortsidan fylls på med framsidan upp och fliken öppen och åt höger.

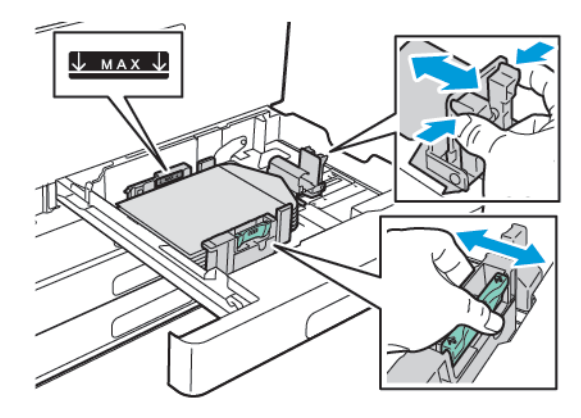

**Obs!** Justera pappersstöden så att de ligger an mot kanterna på kuverten. Se till att maxstrecket syns eller att inte fler än 50 kuvert fylls på i magasinet.

3. Stäng magasinet.

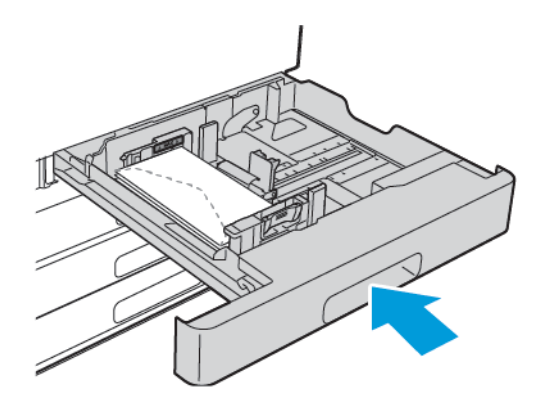

- 4. Ange korrekt pappersformat, -typ och -färg på skrivarens kontrollpanel. Kontrollera att papperstypen Kuvert är vald.
- 5. Bekräfta inställningarna genom att trycka på **Bekräfta**.

## **Etiketter**

Du kan skriva ut etiketter från valfritt magasin.

#### Riktlinjer för utskrift av etiketter

- Använd etiketter som är avsedda för laserskrivare.
- Använd inte vinyletiketter.
- Mata inte ett etikettark genom skrivaren mer än en gång.
- Använd inte etiketter med torrlim.
- Skriv ut endast på ena sidan av etikettarket. Använd endast hela ark med etiketter.
- Förvara oanvända etiketter i sin originalförpackning. Behåll etikettarken i originalförpackningen tills de ska användas. Lägg tillbaka oanvända etikettark i originalförpackningen och förslut den.
- Förvara inte etiketter i extremt torra eller fuktiga miljöer eller i extrem värme eller kyla. Om etiketter förvaras under extrema förhållanden kan det orsaka dålig utskriftskvalitet eller att de fastnar i skrivaren.
- Byt ut lagret ofta. Om etiketterna lagras för länge under extrema förhållanden kan de rulla ihop och orsaka stopp i skrivaren.
- Välj Etiketter som papperstyp i drivrutinsprogrammet.
- Ta bort allt annat papper från magasinet innan du lägger i etiketter.

#### **VARNING!**

Använd inte ark där vissa etiketter är skrynkliga eller redan har tagits bort. Det kan skada skrivaren.

#### Fylla på etiketter i magasin 1–4

**Obs!** Information om hur du fyller på etiketter i magasin 3 och 4 i tandemmagasinmodulen finns i Fylla på etiketter i magasin 3 och 4 i [tandemmagasinmodulen](#page-134-0)

1. Dra ut magasinet så långt det går.

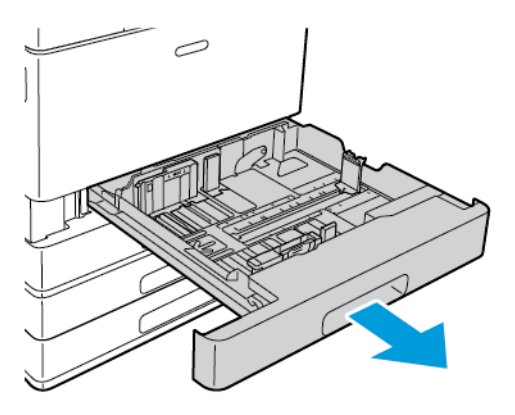

- 2. Kontrollera att pappersstöden är i rätt läge för det aktuella etikettarkformatet.
- 3. Avlägsna allt papper av annat format eller annan typ.
- 4. Flytta längd- eller breddstödet genom att frigöra stödlåset och skjuta stödet utåt.

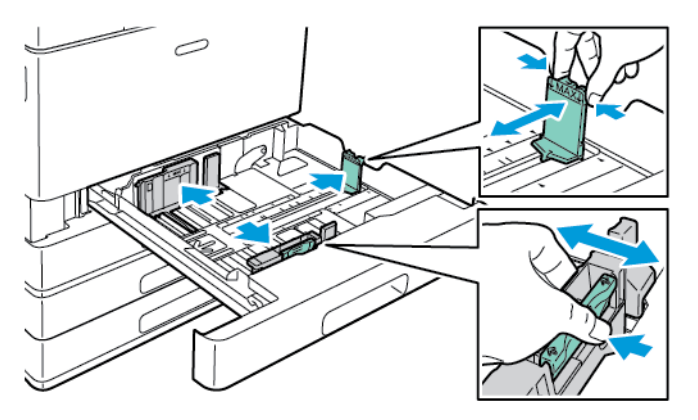

- 5. Fyll på etiketter i magasinet.
	- För matning med långsidan först placerar du etikettarken med framsidan upp och sidans överkant bakåt.

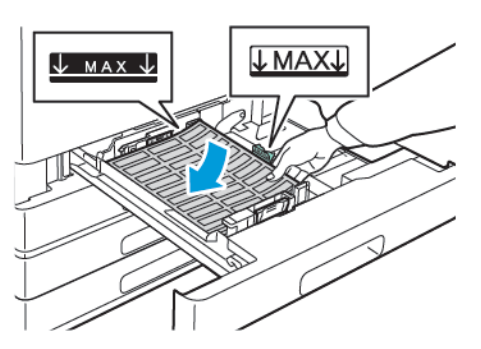

• För matning med kortsidan först placerar du etikettarken med framsidan upp och sidans överkant åt vänster.

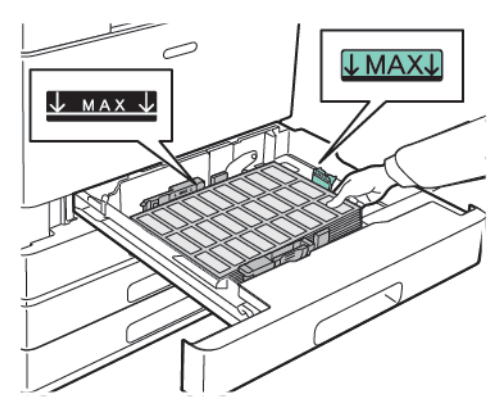

**Obs!** Fyll inte på papper över maxstrecket.Om du fyller på för mycket papper kan pappersstopp inträffa.

6. Justera längd- och breddstöden så att de passar etikettarken.

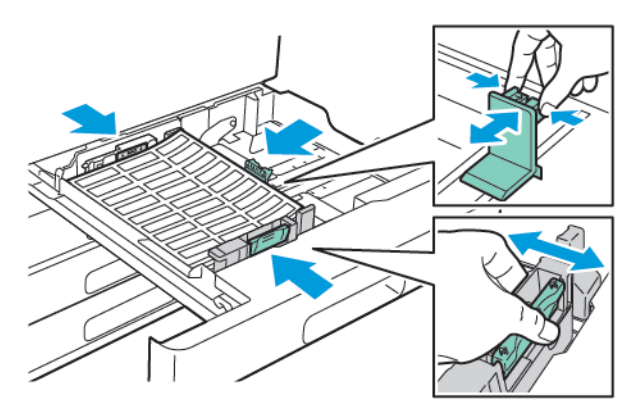

7. Skjut in magasinet i skrivaren igen.

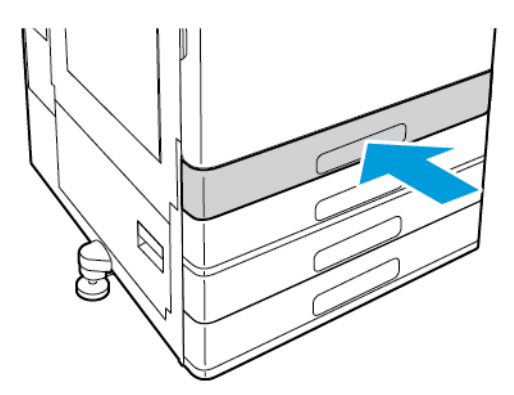

8. Ange korrekt pappersformat, -typ och -färg på skrivarens kontrollpanel. Kontrollera att papperstypen Etiketter är vald.

**Obs!** Information om att ändra pappersinställningar när magasinet är inställt på Ej justerbart finns i Konfigurera [magasininställningar](#page-113-0).

- 9. Bekräfta inställningarna genom att trycka på **OK**.
- 10. Tryck på **Hem**-knappen när du vill återgå till startskärmen.

#### <span id="page-134-0"></span>Fylla på etiketter i magasin 3 och 4 i tandemmagasinmodulen

- 1. Dra ut magasin 3 eller 4 så långt det går. Vänta tills magasinet har sänkts och stannat.
	- **Obs!** Kontrollera att etikettarken har rätt format för magasinet. Fyll inte på papper med anpassade format i magasin 3 eller 4. Information om att ändra pappersformat i magasin 3 och 4 finns i Konfigurera magasin 3 och 4 i [tandemmagasinmodulen.](#page-113-1)
- 2. Fyll på etiketter i magasinet med framsidan upp och överkanten bakåt. Bunta etikettarken mot magasinets bakre vänstra hörn enligt bilden.

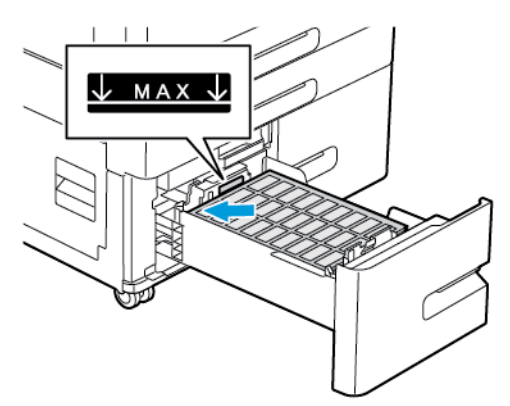

- 3. Skjut in magasinet i skrivaren igen.
- 4. Ange korrekt pappersformat och -färg på kontrollpanelen. Kontrollera att papperstypen Etiketter är vald.
- 5. Bekräfta inställningarna genom att trycka på **OK**.
- 6. Tryck på **Hem**-knappen när du vill återgå till startskärmen.

#### Lägga etikettark i det manuella magasinet

- 1. Öppna det manuella magasinet och dra ut magasinförlängningen för större pappersformat. Avlägsna allt papper av annat format eller annan typ.
- 2. Flytta pappersstöden till magasinets kanter.

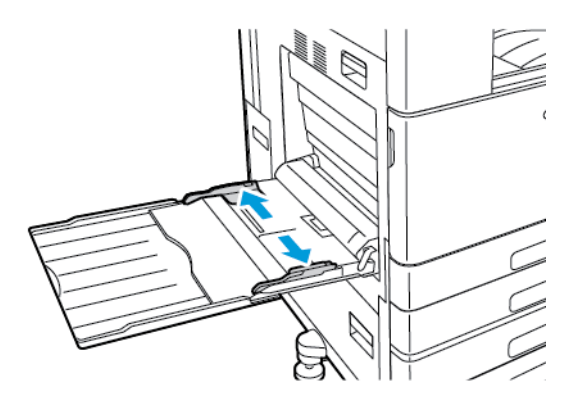

- 3. Fyll på etiketter i magasinet.
	- För matning med långsidan först fyller du på etikettarken med framsidan ned och sidans överkant mot skrivarens bakkant.

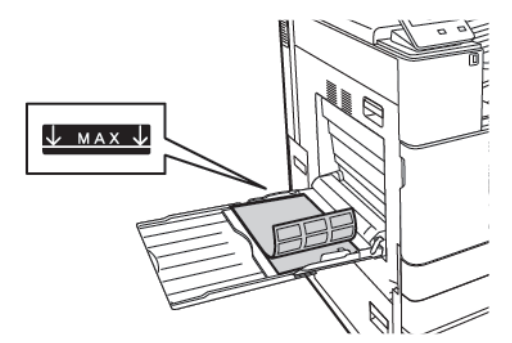

• För matning med kortsidan först fyller du på etikettarken med framsidan ned och sidans överkant åt höger.

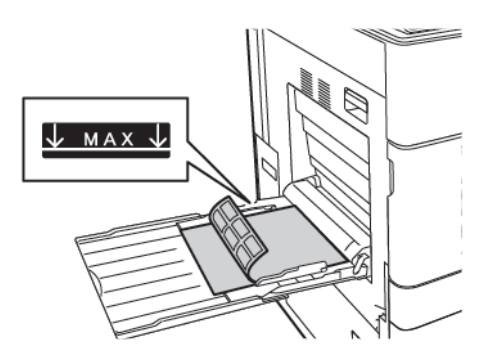

**Obs!** Fyll inte på papper över maxstrecket.Om du fyller på för mycket papper kan pappersstopp inträffa.

4. Justera pappersstöden så att de ligger an mot kanterna på papperen.

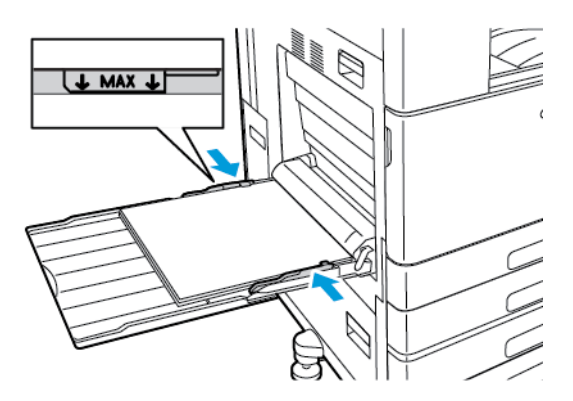

- 5. Ange korrekt pappersformat, -typ och -färg på skrivarens kontrollpanel. Kontrollera att papperstypen Etiketter är vald.
- 6. Bekräfta inställningarna genom att trycka på **OK**.
- 7. Tryck på **Hem**-knappen när du vill återgå till startskärmen.

## Banderollpapper

Du kan skriva ut banderollpapper från det manuella magasinet.

#### Fylla på banderollpapper i det manuella magasinet

- 1. Öppna det manuella magasinet och dra ut magasinförlängningen. Avlägsna allt papper av annat format eller annan typ.
- 2. Flytta pappersstöden till magasinets kanter.

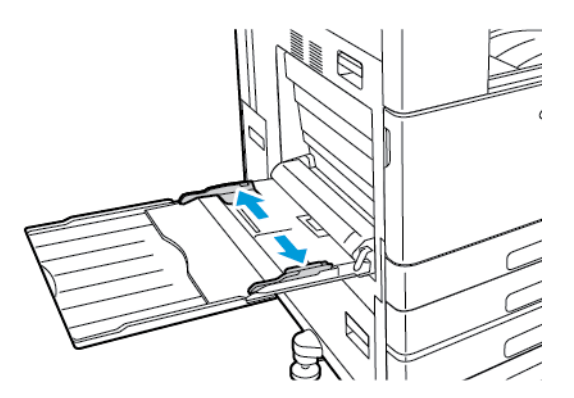

3. Fyll på banderollpapperet i magasinet. Lägg papperet med kortsidan vänd mot skrivaren.

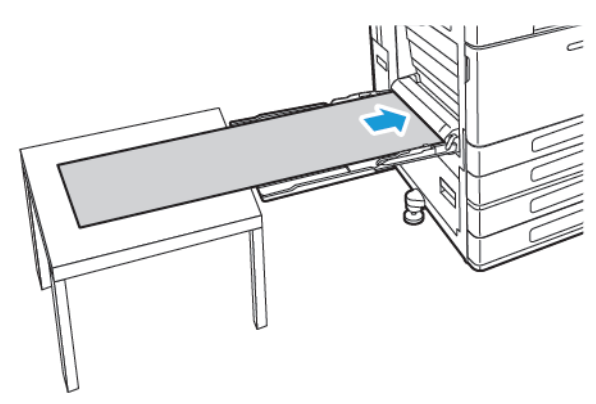

- 4. Justera pappersstöden så att de ligger an mot kanterna på papperen.
- 5. Ange korrekt pappersformat, -typ och -färg på skrivarens kontrollpanel.
	- a. Ange pappersformat genom att trycka på **Format** och sedan på **Eget**. Ange banderollpapperets bredd och längd i fönstret Eget pappersformat och tryck sedan på **OK**.
	- b. Ange papperstyp genom att trycka på **Typ** och välja papperstyp.
	- c. Ange pappersfärg genom att trycka på **Färg** och välja pappersfärg.
- 6. Bekräfta inställningarna genom att trycka på **OK**.
- 7. Tryck på **Hem**-knappen när du vill återgå till startskärmen.
	- **Obs!** Hjälp papperet med händerna när det matas in i skrivaren. Undvik papperskvadd genom att mata in ett ark åt gången.

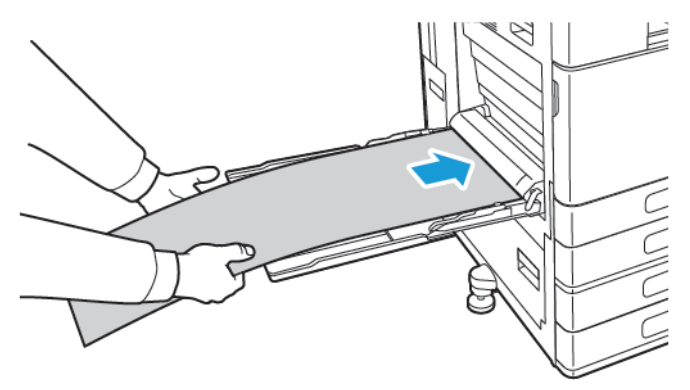

# $\int$

# <span id="page-138-0"></span>Underhåll

I detta kapitel:

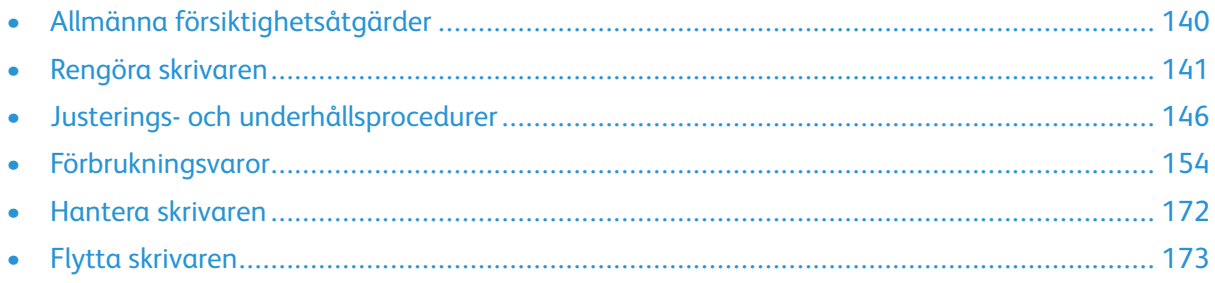

## <span id="page-139-0"></span>Allmänna försiktighetsåtgärder

#### **VARNING!**  $\bigwedge$

- Skrivarens inre delar kan vara heta. Var försiktig när dörrar och luckor är öppna.
- Förvara allt rengöringsmaterial utom räckhåll för barn.
- Använd inte rengöringsmedel i tryckbehållare på eller i skrivaren. Vissa tryckbehållare innehåller explosiva lösningar som inte lämpar sig för bruk i eller på elektriska apparater. Bruk av rengöringsmedel i tryckbehållare är förenat med brandfara och explosionsrisk.
- Ta inte bort kåpor och skydd som är fastsatta med skruvar. Komponenter bakom kåpor och höljen är inte avsedda att underhållas och repareras av användaren. Underhåll inte den här skrivaren på något annat sätt än vad som beskrivs i dokumentationen som medföljer skrivaren.

#### **Försiktighet!**  $\bigcirc$

- Använd inte organiska eller starka kemiska lösningar eller rengöringsmedel i sprayform när du rengör skrivaren. Häll inte vätskor i eller på något område. Använd endast tillbehör och rengöringsmaterial enligt anvisningarna i denna dokumentation.
- Placera inga föremål ovanpå skrivaren.
- Lämna aldrig skrivarens luckor och dörrar öppna under en längre tid, särskilt inte på ljusa platser. Exponering för ljus kan skada trumkassetterna.
- Öppna inte luckor och dörrar vid utskrift.
- Luta inte skrivaren medan den används.
- Vidrör inte elektriska kontakter eller kugghjul. Skrivaren kan skadas och utskriftskvaliteten försämras.
- Se till att komponenter som har tagits bort vid rengöring sätts tillbaka innan du kopplar in skrivaren.

## <span id="page-140-0"></span>Rengöra skrivaren

## Rengöra skrivarens utsida

Rengör skrivarens yttre en gång i månaden.

- Torka av pappersmagasinet, utmatningsfacket, kontrollpanelen och andra delar med en fuktig, mjuk trasa.
- Torka av efter rengöringen med en torr, mjuk trasa.
- Om fläckarna är envisa kan du fukta trasan med lite milt rengöringsmedel och försiktigt torka bort dem.
- $\bigcirc$ **Försiktighet!** Spruta inte rengöringsmedel direkt på skrivaren. Flytande rengöringsmedel kan komma in i skrivaren genom öppningar och vålla problem. Använd aldrig andra rengöringsvätskor än vatten eller ett milt rengöringsmedel.

## Rengöra skrivarens innandöme

Rengör skrivarens innandöme regelbundet för att förhindra fläckar som kan ge försämrad utskriftskvalitet. Rengör alltid skrivarens insida i samband med att du byter ut trumkassetten.

När du har rensat papperskvaddar eller bytt färgpulverkassett bör du kontrollera skrivarens innandöme innan du stänger dess luckor och dörrar.

- Ta bort alla eventuellt kvarvarande pappersbitar och skräp. Mer information finns i [Rensa](#page-181-0) [papperskvaddar](#page-181-0).
- Ta bort eventuellt damm och fläckar med en ren och torr luddfri duk.
- **VARNING!** Vidrör aldrig ett varningsmärkt område i fixeringsenheten. Du kan bränna dig. Om ett pappersark har lindats kring fixeringsenhetens insida ska du inte försöka ta bort det direkt. Stäng omedelbart av skrivaren och vänta i 40 minuter tills fixeringsenheten har svalnat. Försök ta bort papperskvadden när skrivaren har svalnat. Kontakta en Xeroxrepresentant om felet kvarstår.

#### Rengöra skrivhuvudets linser

Skrivaren är utrustad med fyra linser till skrivhuvudet. Skrivhuvudets linser kräver regelbunden rengöring för att utskriftskvaliteten ska bibehållas. Rengör skrivhuvudets lins varje gång motsvarande trumkassett byts ut eller om utskriftskvaliteten börjar försämras. Exempel: Om utskrifterna har tomrum eller ljusa strimmor i en eller fler färger rengör du LED-linserna enligt anvisningarna nedan.

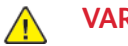

#### **VARNING!**

Om du får färgpulver på kläderna bör du borsta bort det försiktigt. Om det finns kvar färgpulver på dina kläder ska du använda kallt vatten, inte varmt, för att skölja av det. Om du får färgpulver på huden bör du tvätta av det med kallt vatten och mild tvål. Om du får färgpulver i ögonen bör du genast tvätta bort det med kallt vatten och kontakta en läkare.

- **Försiktighet!** Utför inte denna åtgärd under pågående kopiering eller utskrift.  $\mathbf \Omega$
- 1. Öppna skrivarens frontlucka.

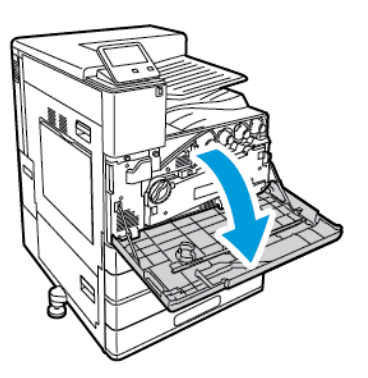

- 2. Ta loss transportenheten för färgpulveröverskott:
	- a. Lås upp transportenheten för färgpulveröverskott genom att vrida dess låsspak 45 grader moturs.

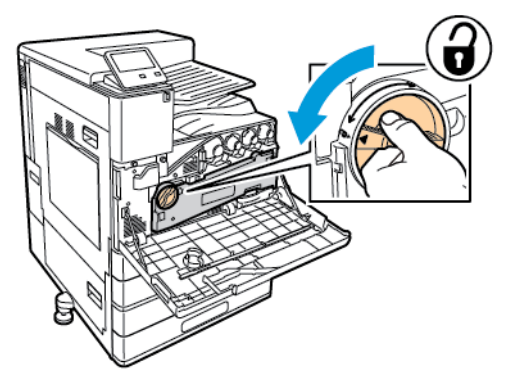

b. Lossa transportenheten för färgpulveröverskott genom att trycka på de båda orangefärgade spärrarna enligt bilden och dra enheten ut ur skrivaren.

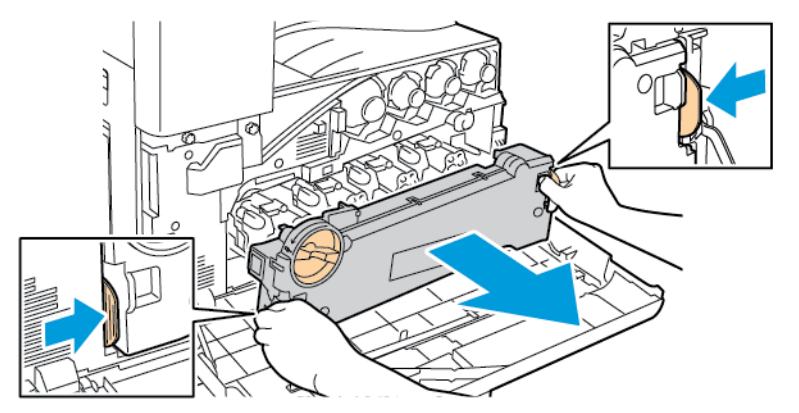

c. Placera den avlägsnade transportenheten för färgpulveröverskott på en plan yta med öppningarna uppåt.

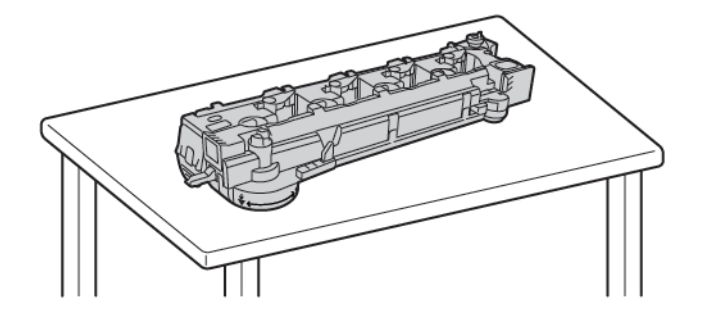

 $\bigcirc$ **Försiktighet!** Undvik färgpulverspill genom att inte lägga transportenheten för färgpulveröverskott upp och ned eller på sidan.

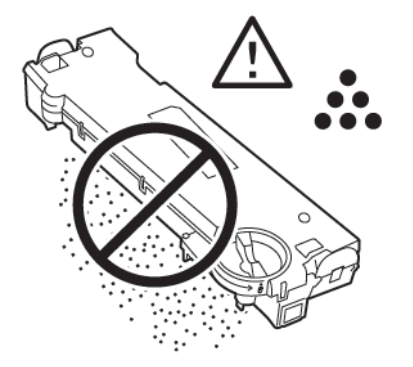

3. Ta loss rengöringsstaven för skrivhuvudets LED-lins från frontluckans insida.

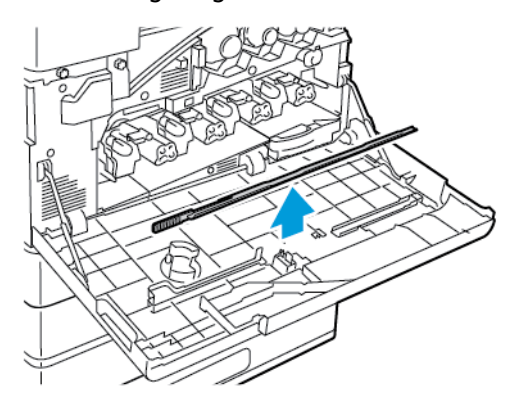

4. Skjut långsamt in rengöringsstaven så långt det går i skrivaren och dra sedan ut den igen. Upprepa detta två gånger till.

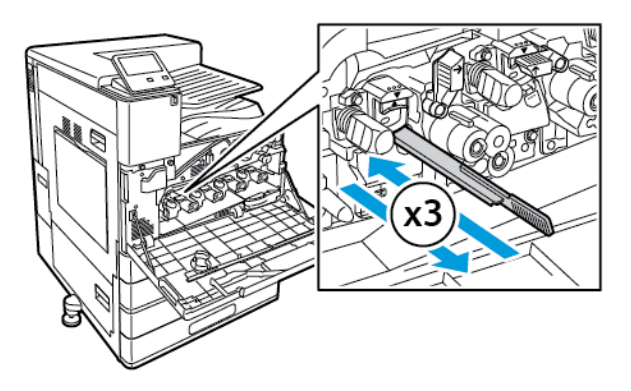

5. Sätt tillbaka rengöringsstaven på sin ursprungliga plats.

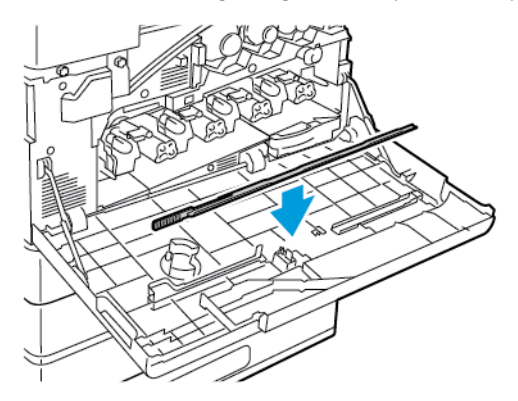

- 6. Så här sätter du i transportenheten för färgpulveröverskott:
	- a. Placera transportenheten för färgpulveröverskott enligt bilden.

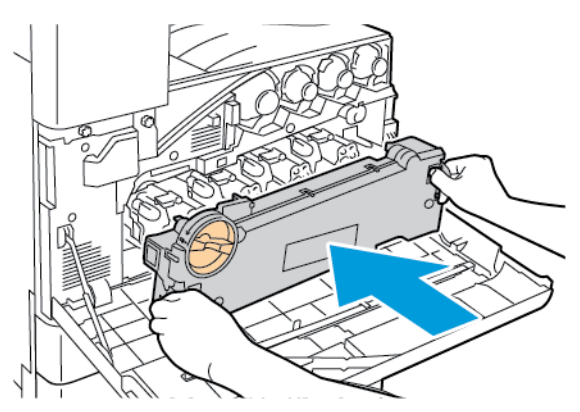
b. Tryck transportenheten för färgpulveröverskott mot skrivaren tills båda ändarna klickar på plats.

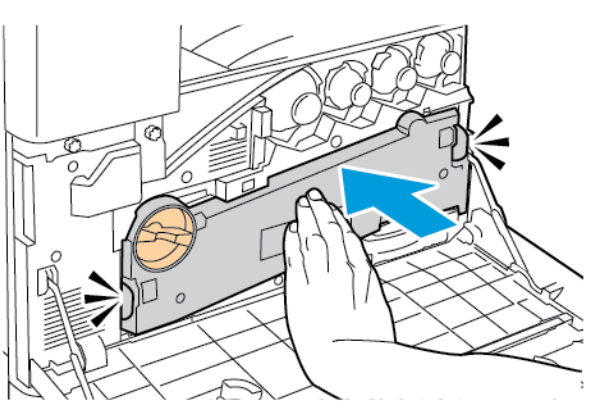

c. Lås transportenheten för färgpulveröverskott genom att vrida dess låsspak 45 grader medurs.

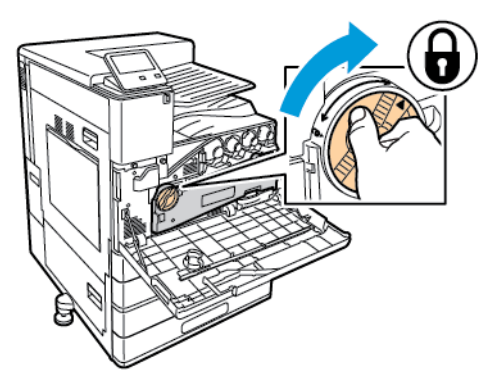

7. Stäng skrivarens frontlucka.

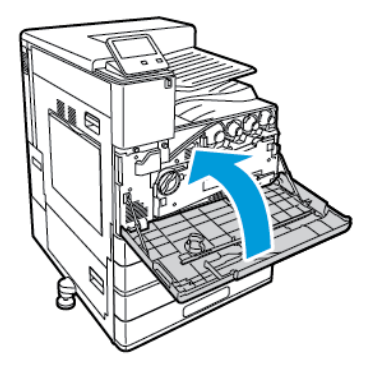

## Justerings- och underhållsprocedurer

## Färgkalibrering

Använd färgkalibrering för att få konsekventa färger. Du kan justera färgtätheten och gråbalansen. Du får bäst resultat om du först justerar färgtätheten och sedan gråbalansen.

I början av färgkalibreringsprocessen skrivs tre sidor ut.

- 1. Ett ark med anvisningar förklarar kalibrerings- och bedömningsåtgärderna som används för kalibreringssidorna för både färgtäthets- och gråbalanskalibrering.
- 2. En ursprunglig färgreferenssida med färgtäthetsfält från 5 till 100 procent. Märk denna ursprungliga sida för att särskilja den från den slutliga färgreferenssida som skrivs ut automatiskt när justeringarna är slutförda. Genom att jämföra den ursprungliga och den slutliga sidan kan du se resultaten av justeringarna som du har gjort.
- 3. En kalibreringssida som förändras beroende på justeringsåtgärderna. Kalibreringssidan är ditt främsta hjälpmedel för att bedöma när justeringar krävs. Den här sidan skrivs ut på nytt varje gång du gör en justering, så att du kan upprepa justeringar tills kalibreringen är klar. Alla färger på kalibreringssidan återger de tidigare justeringarna. En justering är klar när den bästa tillgängliga färginställningen visas i mitten, eller som noll.

#### Kalibrering av färgtätheten

Genom att justera färgtätheten kan du kalibrera tätheten och balansen för cyan, magenta, gult och svart. Täthetsinställningarna ändrar utskriften utifrån graden av färgmättnad. Om du väljer minusinställningar minskar färgtätheten så att utskriften blir ljusare. Om du väljer plusinställningar ökar färgtätheten så att utskriften blir mörkare. Exempel på ytor med låg täthet är ansikten och himmel.

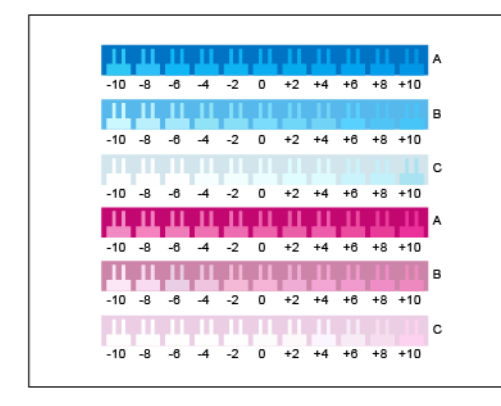

Den tredje sidan som skrivs ut i början av färgtäthetsjusteringen är kalibreringssidan för cyan/ magenta. På sidan finns ett antal täthetsinställningar för cyan och magenta. Den nuvarande täthetsinställningen för var och en av raderna för ljust, mellanljust och mörkt är märkt med noll. De tillgängliga inställningarna skrivs ut som ett tandmönster mot en bakgrund som motsvarar den önskade täthetsinställningen. Om den bästa matchningen är mellan två tänder väljer du ett värde mellan de två utskrivna tandvärdena.

#### **Starta en kalibrering av färgtätheten**

Så här påbörjar du kalibreringen och skriver ut kalibreringssidor:

- 1. Tryck på **Hem**-knappen på skrivarens kontrollpanel.
- 2. Logga in som administratör. Mer information finns i *System Administrator Guide* (Systemadministratörshandbok) på [www.xerox.com/support/VLC8000docs](http://www.office.xerox.com/cgi-bin/printer.pl?APP=udpdfs&Page=color&Model=VersaLink+VLC8000&PgName=Man&Language=swedish) eller [www.xerox.](http://www.office.xerox.com/cgi-bin/printer.pl?APP=udpdfs&Page=color&Model=VersaLink+VLC9000&PgName=Man&Language=swedish) [com/support/VLC9000docs.](http://www.office.xerox.com/cgi-bin/printer.pl?APP=udpdfs&Page=color&Model=VersaLink+VLC9000&PgName=Man&Language=swedish)
- 3. Tryck på **Enhet**→**Support**→**Färgkalibrering**.
- 4. Tryck på **Typ av belysning** och välj ett alternativ för att ange typen av miljöbelysning där du utvärderar kalibreringssidorna.
- 5. Tryck på **Endast färgtäthet** för att välja justering av färgtätheten.
- 146 Xerox® VersaLink® C8000/C9000 Color Printer Användarhandbok
- 6. Tryck på **Nästa** för att påbörja kalibreringen och skriva ut kalibreringssidorna.
- 7. Utför kalibreringen genom att följa anvisningarna på skärmen eller på [Utföra](#page-146-0) en [färgtäthetskalibrering.](#page-146-0)

#### <span id="page-146-0"></span>**Utföra en färgtäthetskalibrering**

Så här utför du en färgtäthetskalibrering:

- 1. Håll kalibreringssidan för cyan/magenta på armlängds avstånd för att utvärdera den befintliga täthetskalibreringen för cyan och magenta.
	- **Obs!** Se till att miljöbelysningen motsvarar **Typ av belysning** som väljs i Starta en färgtäthetskalibrering.

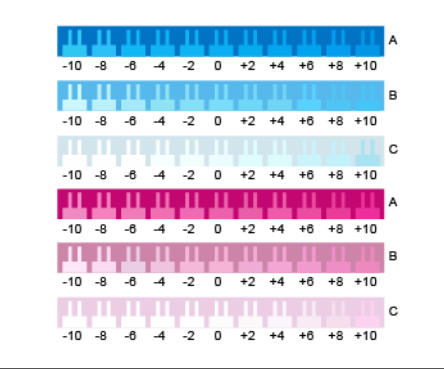

- 2. Välj bäst matchning genom att bedöma tandmönstret i de mörka raderna med cyan och magenta, märkt A. Markera området där den nedre tanden smälter bäst in i bakgrundsfärgen. Om den bästa matchningen är mellan två tänder skriver du ner numret mellan de två utskrivna tandvärdena. En matchning med tanden noll innebär att raden är kalibrerad.
- 3. Om den bästa matchningen i någon rad skiljer sig från noll krävs en justering. Tryck på **Redigera** på pekskärmen. Tryck sedan på **A** för den aktuella färgen och skjut reglaget till värdet som du vill ha. Tryck sedan på **OK** för att spara värdena och skriva ut en ny kalibreringssida.
- 4. Upprepa åtgärden genom att välja bäst matchning i de mellanljusa och ljusa raderna, märkta B och C.
- 5. Använd den nya kalibreringssidan och upprepa åtgärden tills den bästa tanden i varje rad för cyan och magenta är noll. Tryck på **Nästa** för att fortsätta med färgtäthetskalibrering av grönt och svart.
- 6. Håll kalibreringssidan för grönt och svart på armlängds avstånd och upprepa den tidigare justeringsproceduren, men nu för grönt och svart.

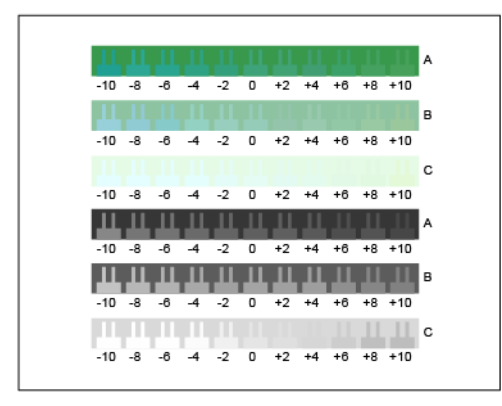

- 7. Tryck på **Nästa** när den bästa tanden i varje rad för grönt och svart är noll
- 8. Följ anvisningarna på skärmen eller på Utvärdera och spara [färgtäthetskalibreringen](#page-147-0) för att slutföra kalibreringen.

#### <span id="page-147-0"></span>**Utvärdera och spara färgtäthetskalibreringen**

Så här utvärderar du kalibreringen och sparar inställningarna:

1. Jämför de ursprungliga och slutliga färgreferenssidorna för att se resultatet av justeringarna.

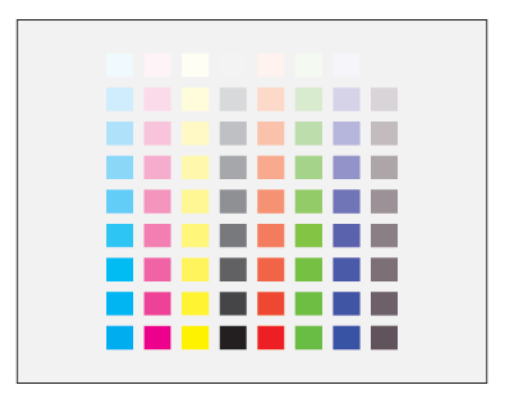

- 2. Tryck på **Spara och avsluta** för att spara justeringarna. Tryck annars på **Avsluta utan att spara**.
- 3. Tryck på bakåtpilen för att gå tillbaka till menyn Support.
- 4. Tryck på **Hem**-knappen när du vill återgå till startskärmen.

#### Kalibrering av gråbalans

Vid justering av gråbalans kalibreras färgbalansen för cyan, magenta och gult så att de matchar endast svart vid samma färgintensitet.

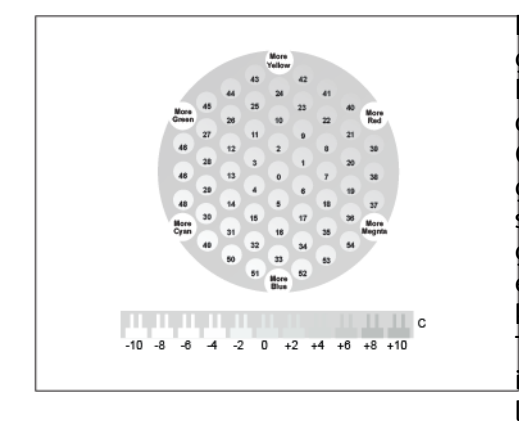

Den tredje sidan som skrivs ut i början av gråbalanskalibreringen är kalibreringssidan för ljusgrått. På sidan används cirklar eller hexagoner med färg för att visa de tillgängliga gråbalansinställningarna. Cirkelns mitt, noll, är den nuvarande gråbalansinställningen. De tillgängliga inställningarna skrivs ut mot en bakgrund som motsvarar den önskade gråbalansinställningen. Raden längst ned på sidan har ett tandmönster som visar de tillgängliga kalibreringsinställningarna för ljushet/mörkhet. Tandmönstret som är märkt noll är den aktuella inställningen. Gråbalanscirklarna och mönstret för ljushet/mörkhet möjliggör tillsammans en korrekt inställning av gråbalansen.

#### **Starta en justering av gråbalansen**

Så här påbörjar du kalibreringen och skriver ut kalibreringssidor:

- 1. Tryck på **Hem**-knappen på skrivarens kontrollpanel.
- 2. Logga in som administratör. Mer information finns i *System Administrator Guide* (Systemadministratörshandbok) på [www.xerox.com/support/VLC8000docs](http://www.office.xerox.com/cgi-bin/printer.pl?APP=udpdfs&Page=color&Model=VersaLink+VLC8000&PgName=Man&Language=swedish) eller [www.xerox.](http://www.office.xerox.com/cgi-bin/printer.pl?APP=udpdfs&Page=color&Model=VersaLink+VLC9000&PgName=Man&Language=swedish) [com/support/VLC9000docs.](http://www.office.xerox.com/cgi-bin/printer.pl?APP=udpdfs&Page=color&Model=VersaLink+VLC9000&PgName=Man&Language=swedish)
- 148 Xerox® VersaLink® C8000/C9000 Color Printer Användarhandbok
- 3. Tryck på **Enhet**→**Support**→**Färgkalibrering**.
- 4. Tryck på **Typ av belysning** och välj ett alternativ för att ange typen av miljöbelysning där du utvärderar kalibreringssidorna.
- 5. Tryck på **Endast grå balans** för att välja justering av gråbalansen.
- 6. Tryck på **Nästa** för att påbörja kalibreringen och skriva ut kalibreringssidorna.
- 7. Utför kalibreringen genom att följa anvisningarna på skärmen eller på [Utföra](#page-148-0) en [gråbalanskalibrering.](#page-148-0)

#### <span id="page-148-0"></span>**Utföra en gråbalanskalibrering**

Så här utför du en justering av gråbalansen:

1. Utvärdera inställningarna av gråbalansen genom att hålla kalibreringssidan för ljusgrått på armlängds avstånd.

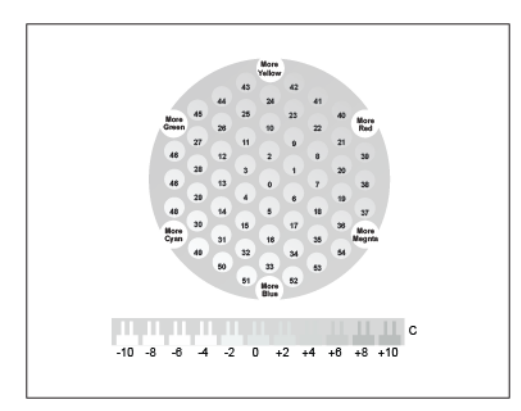

- 2. Utvärdera cirklarna för att avgöra den bästa ljusgrå matchningen. Markera cirkeln som är mest neutralt grå. Cirkelns mitt, noll, är den nuvarande gråbalansinställningen.
- 3. Utvärdera tandningen i rad C för att avgöra den bästa matchningen för ljust/mörkt. Markera området där tanden smälter bäst in i bakgrundsfärgen. Om den bästa matchningen är mellan två tänder skriver du ner numret mellan de två utskrivna tandvärdena. En matchning med tanden noll innebär att ljust/mörkt är kalibrerat.
- 4. Om den bästa matchningen i någon cirkel eller rad skiljer sig från noll krävs en justering. Tryck på **Redigera** på pekskärmen.
- 5. Tryck på **Ljus hexagon nummer** för att justera cirkelinställningen. Ange numret för den bästa cirkeln med knappsatsen och tryck på **OK**.
- 6. Justera inställningen av ljust/mörkt genom att trycka på **Ljus stapelnummer** och skjuta reglaget till värdet som du vill ha.
- 7. Tryck sedan på **OK** för att spara värdena och skriva ut en ny kalibreringssida.
- 8. Använd den nya kalibreringssidan och upprepa åtgärden tills det bästa alternativet i båda områdena är noll.
- 9. Tryck på **Nästa** när det bästa alternativet i båda områdena är noll.
- 10. Upprepa åtgärden för kalibreringssidorna för mellanljust och mörkt.
- 11. Tryck på **Nästa** för att avsluta justeringsåtgärderna.
- 12. Följ anvisningarna på skärmen eller på Utvärdera och spara [kalibreringen](#page-149-0) av gråbalans för att slutföra kalibreringen.

#### <span id="page-149-0"></span>**Utvärdera och spara kalibreringen av gråbalans**

Så här utvärderar du kalibreringen och sparar inställningarna:

1. Jämför de ursprungliga och slutliga färgreferenssidorna för att se resultatet av justeringarna.

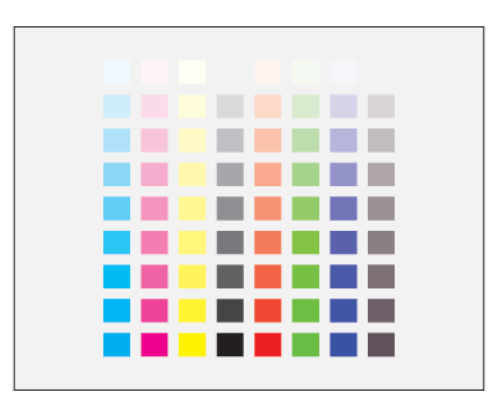

- 2. Tryck på **Spara och avsluta** för att spara justeringarna. Tryck annars på **Avsluta utan att spara**.
- 3. Tryck på **bakåtpilen** för att gå tillbaka till menyn Support.
- 4. Tryck på **Hem**-knappen när du vill återgå till startskärmen.

## Färgregistrering

Färgregistreringen justeras automatiskt av skrivaren om du har aktiverat automatisk justering. Du kan justera färgregistreringen manuellt när som helst när skrivaren inte används. Du måste justera färgregistreringen varje gång skrivaren har flyttats. Justera färgregistreringen om du har utskriftsproblem.

#### Utföra en justering av färgregistreringen

En justering av färgregistreringen utförs varje gång en ny färgpulverkassett installeras. Du kan när som helst göra den här justeringen efter behov.

Så här gör du en justering av färgregistreringen:

- 1. Tryck på **Hem**-knappen på skrivarens kontrollpanel.
- 2. Tryck på **Enhet**→**Support**→**Färgregistrering**.
- 3. Tryck på **Start** för att justera färgregistreringen automatiskt.
- 4. Tryck på **Stäng** vid ledtexten om att åtgärden är slutförd.
- 5. Stäng menyn genom att trycka på **X**.
- 6. Tryck på **Hem**-knappen för att återgå till startskärmen.

## Justera pappersregistrering

Med Bildposition justerar du placeringen av utskriftsbilden på sidan. Med justeringen kan du placera den övre, nedre, vänstra och högra marginalen precis där du vill ha dem. Du kan ange bildpositionen på både fram- och baksidan av papperet, för varje installerat pappersmagasin.

#### <span id="page-150-1"></span>Kontrollera pappersregistrering

- 1. Tryck på **Hem**-knappen på skrivarens kontrollpanel.
- 2. Logga in som administratör. Mer information finns i *System Administrator Guide* (Systemadministratörshandbok) på [www.xerox.com/support/VLC8000docs](http://www.office.xerox.com/cgi-bin/printer.pl?APP=udpdfs&Page=color&Model=VersaLink+VLC8000&PgName=Man&Language=swedish) eller [www.xerox.](http://www.office.xerox.com/cgi-bin/printer.pl?APP=udpdfs&Page=color&Model=VersaLink+VLC9000&PgName=Man&Language=swedish) [com/support/VLC9000docs.](http://www.office.xerox.com/cgi-bin/printer.pl?APP=udpdfs&Page=color&Model=VersaLink+VLC9000&PgName=Man&Language=swedish)
- 3. Tryck på **Enhet**→**Support**→**Bildläge**.
- 4. Välj ett pappersmagasin som källa för registreringsdiagrammet.
	- a. Tryck på **Papper**.
	- b. Tryck på magasinet som du vill använda.
- 5. Om skrivaren har automatisk dubbelsidig utskrift väljer du sidorna som ska kontrolleras.
	- Välj ett diagram för justering av framsidan genom att trycka på **Sida att justera** och sedan på **Framsida**.
	- Välj ett diagram för justering av båda sidorna genom att trycka på **Sida att justera** och sedan på **Baksida**.
- 6. Ange antalet provsidor som ska skrivas ut.
	- a. Tryck på **Utskriftsinställningar**.
	- b. Öka eller minska antalet provsidor genom att trycka på plusikonen (**+**) eller minusikonen (**-**) vid Antal och sedan trycka på **OK**.
- 7. Tryck på **Skriv ut prov** för att skriva ut sidorna.
- 8. Tryck på **Stäng** när utskriften är klar.
- 9. Mät avståndet från den utskrivna bilden till den övre, nedre, vänstra och högra kanten på framsidan.

**Obs!** Punkter skrivs ut längst ned på sidorna för att du ska kunna identifiera dessa. En punkt skrivs ut på framsidan och två punkter på baksidan.

- 10. Mät avståndet från den utskrivna bilden till den övre, nedre, vänstra och högra kanten på baksidan.
- 11. Om bilden är centrerad behöver ingen justering göras. Om bilden inte är centrerad bör du justera pappersregistreringen. Mer information finns i Justera [pappersregistrering](#page-150-0).

#### <span id="page-150-0"></span>Justera pappersregistrering

- 1. Tryck på **Hem**-knappen på skrivarens kontrollpanel.
- 2. Logga in som administratör. Mer information finns i *System Administrator Guide* (Systemadministratörshandbok) på [www.xerox.com/support/VLC8000docs](http://www.office.xerox.com/cgi-bin/printer.pl?APP=udpdfs&Page=color&Model=VersaLink+VLC8000&PgName=Man&Language=swedish) eller [www.xerox.](http://www.office.xerox.com/cgi-bin/printer.pl?APP=udpdfs&Page=color&Model=VersaLink+VLC9000&PgName=Man&Language=swedish) [com/support/VLC9000docs.](http://www.office.xerox.com/cgi-bin/printer.pl?APP=udpdfs&Page=color&Model=VersaLink+VLC9000&PgName=Man&Language=swedish)
- 3. Tryck på **Enhet**→**Support**→**Bildläge**.
- 4. Välj källpappersmagasinet för att justera registreringen.
	- a. Tryck på **Papper**.
	- b. Välj önskat magasin.
- 5. Utgå från diagrammet som du skrev ut i Kontrollera [pappersregistrering](#page-150-1) och välj vilken sida som ska registreras.
	- Justera framsidan genom att trycka på **Sida att justera** och sedan på **Framsida**.
	- Justera baksidan genom att trycka på **Sida att justera** och sedan på **Baksida**.
- 6. Tryck på **Reg först inm sid/knt** för att justera registreringen.
	- Justera registreringen i sidled genom att trycka på plusikonen (**+**) eller minusikonen (**-**) vid Först inmat. sida.
	- Justera registreringen i höjdled genom att trycka på plusikonen (**+**) eller minusikonen (**-**) vid Först inmat. kant.

Som referens kan du lägga diagrammet så att punkterna på framsidan eller baksidan är nedtill på sidan.

- Vid justering i höjdled förskjuter positiva värden bilden nedåt på sidan.
- Vid justering i sidled förskjuter positiva värden bilden åt vänster på sidan.
- 7. Tryck på **OK**→**Justera** för att spara inställningarna.
- 8. Upprepa vid behov föregående steg för att ange fler värden.
- 9. Skriv ut en ny provsida och upprepa tillvägagångssättet tills justeringen av pappersregistrering är klar.
- 10. Tryck på Hem-knappen för att återgå till **startskärmen**.

## Justering av överföringsspänning

Med Justering av överföringsspänning anger du spänningen över bias-överföringsrullen vid utskrift på den valda papperstypen. Om utskriften är för ljus ökar du spänningen för papperstypen som du använder. Om utskriften är fläckig sänker du spänningen för papperstypen som du använder.

Så här justerar du överföringsspänningen:

- 1. Tryck på **Hem**-knappen på skrivarens kontrollpanel.
- 2. Logga in som administratör. Mer information finns i *System Administrator Guide* (Systemadministratörshandbok) på [www.xerox.com/support/VLC8000docs](http://www.office.xerox.com/cgi-bin/printer.pl?APP=udpdfs&Page=color&Model=VersaLink+VLC8000&PgName=Man&Language=swedish) eller [www.xerox.](http://www.office.xerox.com/cgi-bin/printer.pl?APP=udpdfs&Page=color&Model=VersaLink+VLC9000&PgName=Man&Language=swedish) [com/support/VLC9000docs.](http://www.office.xerox.com/cgi-bin/printer.pl?APP=udpdfs&Page=color&Model=VersaLink+VLC9000&PgName=Man&Language=swedish)
- 3. Fyll på papper i det manuella magasinet.
- 4. Tryck på **Enhet**→**Support**→**Justering av överföringsspänning**.
- 5. Tryck på **Papperstyp** och välj papperstypen för justeringen.
- 6. Tryck på **Utskriftsinställningar** för att ange pappersformat och enkelsidig eller dubbelsidig utskrift.
	- a. Tryck på **Pappersformat** och ange pappersformatet.
	- b. Tryck på **Dubbelsidigt** för att välja enkel- eller dubbelsidigt och tryck på önskat alternativ.
	- c. Tryck på **OK** för att spara inställningarna.
- 7. Tryck på **Skriv ut prov** för att justera överföringsspänningen. Tryck på **Stäng** vid ledtexten om att åtgärden är slutförd.
- 8. Utvärdera och justera överföringsspänningen efter behov enligt anvisningarna på sidan Kalibrera för papper.
	- a. Utvärdera tätheten på de utskrivna sidorna för att avgöra vilken rad som har bäst utskriftskvalitet.
	- b. Jämför den bästa raden med det nuvarande inställda värdet. Det nuvarande inställda värdet är markerat med rött på sidan Kalibrera för papper.
	- c. Om det nuvarande inställda värdet matchar värdet för den bästa utskriftskvaliteten behöver ingen justering göras.
- 152 Xerox® VersaLink® C8000/C9000 Color Printer Användarhandbok
- d. Justera överföringsspänningen genom att trycka på plusikonen (**+**) eller minusikonen (**-**) för **Framsida** eller **Baksida**.
- e. Tryck på **OK** för att godkänna inställningarna.
- 9. Tryck på bakåtpilen för att gå tillbaka till skärmen Enhet.
- 10. Tryck på **Hem**-knappen när du vill återgå till startskärmen.

## Förbrukningsvaror

## Förbrukning

Förbrukningsmaterial är tillbehör till skrivaren som förbrukas när skrivaren används. Förbrukningsmaterialen för denna skrivare innefattar äkta Xerox® färgpulverkassetter (cyan, magenta, gult och svart).

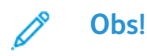

- Till allt förbrukningsmaterial medföljer installationsanvisningar. Följ de bifogade anvisningarna när du byter ut förbrukningsmaterial.
- Installera enbart nya kassetter i skrivaren. Om du installerar en begagnad färgpulverkassett kan det hända att fel mängd återstående färgpulver visas.
- För att säkerställa god utskriftskvalitet slutar färgpulverkassetten att fungera i ett förbestämt läge.

**Försiktighet!** Om du använder annat färgpulver än äkta Xerox®-färgpulver kan  $\bigcirc$ utskriftskvaliteten och skrivarens tillförlitlighet försämras.Xerox®-färgpulvret har utvecklats och tillverkats under stränga kvalitetskontroller av Xerox för att användas tillsammans med den här skrivaren.

## Artiklar för regelbundet underhåll

Artiklar som kräver regelbundet underhåll är sådana artiklar till skrivaren som har en begränsad livslängd och som måste ersättas regelbundet. Utbytesmaterialet kan utgöras av delar eller satser. Artiklar som kräver regelbundet underhåll byts normalt ut av kunden.

**Obs!** Alla artiklar som kräver regelbundet underhåll inkluderar installationsanvisningar.

Artiklar som kräver regelbundet underhåll på skrivaren inkluderar följande:

- Cyan, magenta, gula och svarta trumkassetter
- Överskottsbehållare
- Hålslagsbehållare
- Häftklammerkassett
- Klammerkassett för häften
- Matarrullar

#### Byta ut trumkassetten

**VARNING!** Kasta aldrig trumkassetter i öppen eld.

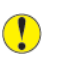

**Försiktighet!** Utsätt inte trumkassetten för direkt solljus eller starkt lysrör inomhus.Berör inte trummans yta (den får inte repas).

När en trumkassett behöver bytas ut, visas ett meddelande på kontrollpanelen.

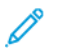

**Obs!** Installationsanvisningar medföljer trumkassetten.

154 Xerox® VersaLink® C8000/C9000 Color Printer Användarhandbok

#### Byta ut överskottsbehållaren

När en överskottsbehållare börjar bli full visas ett meddelande på kontrollpanelen. När en överskottsbehållare är full stannar skrivaren och ett meddelande om att byta behållaren visas på kontrollpanelen.

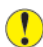

**Försiktighet!** Undvik färgpulverspill genom att inte lägga överskottsbehållaren upp och ned eller på sidan.

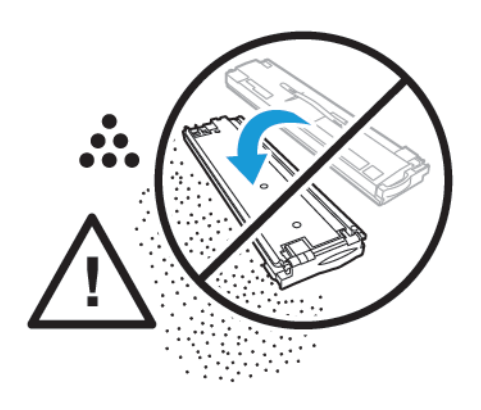

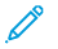

**Obs!** Installationsanvisningar medföljer överskottsbehållaren.

## Fylla på häftklamrar i kontorsefterbehandlaren

#### **Fylla på häftklamrar i kontorsefterbehandlarens häftenhet**

- **Försiktighet!** Utför inte denna åtgärd under pågående kopiering eller utskrift.  $\bigcirc$
- 1. Öppna frontluckan på efterbehandlaren.

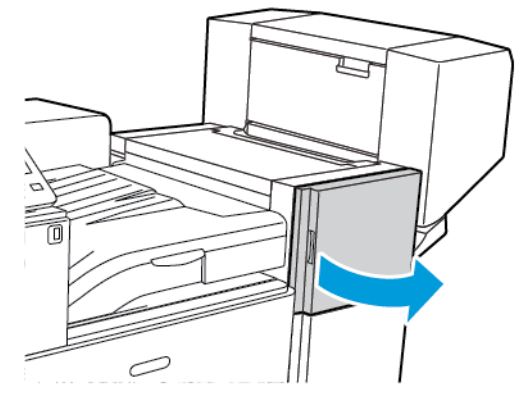

2. Stick in handen i efterbehandlarens skåp och dra häftenheten mot dig tills det tar stopp.

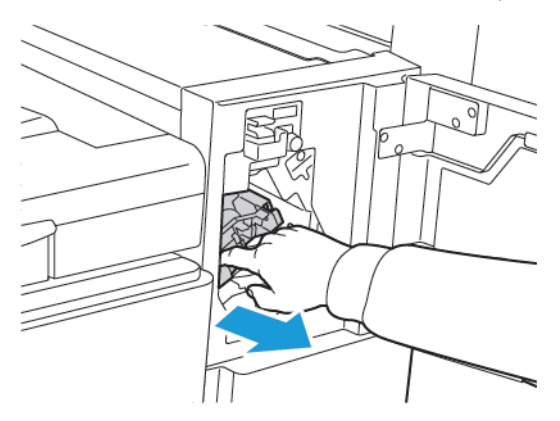

3. Skjut häftenheten åt höger som på bilden.

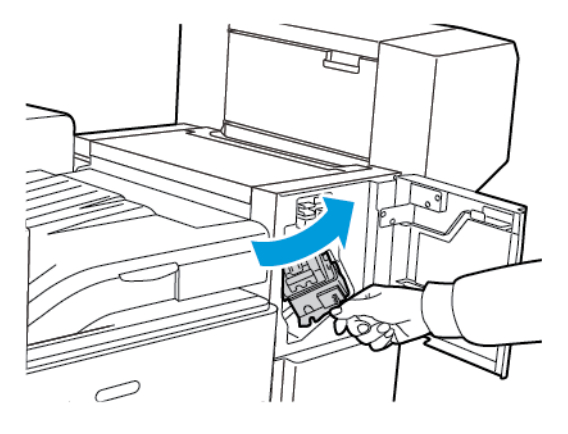

#### 156 Xerox® VersaLink® C8000/C9000 Color Printer Användarhandbok

4. Ta bort häftklammerkassetten genom att hålla i det orangefärgade handtaget och bestämt dra den mot dig.

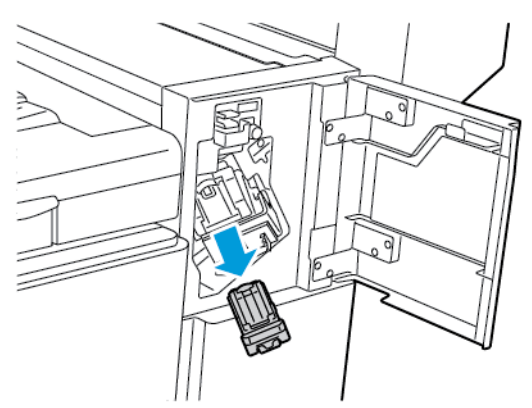

5. Tryck ihop sidorna på häftklammerpaketet och ta bort det ur kassetten.

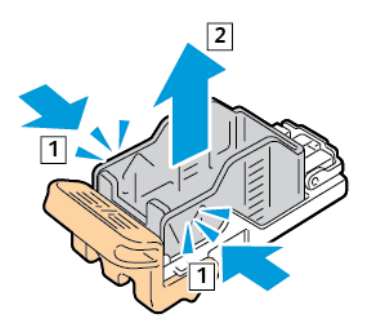

6. Sätt in framsidan på det nya klammerpaketet i klammerkassetten och skjut in baksidan i kassetten.

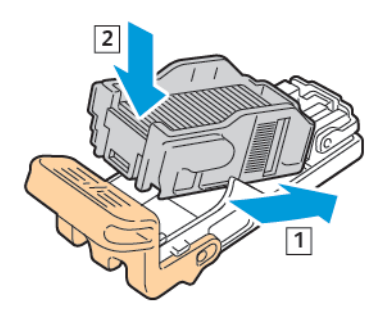

7. Håll i det orangefärgade handtaget på den nya häftklammerkassetten och sätt in den i häftenheten så att den klickar på plats.

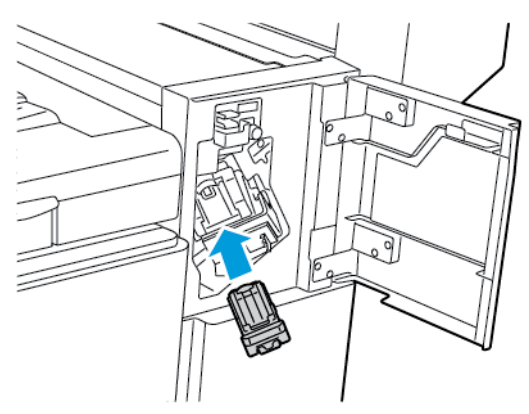

8. Stäng efterbehandlarens frontlucka.

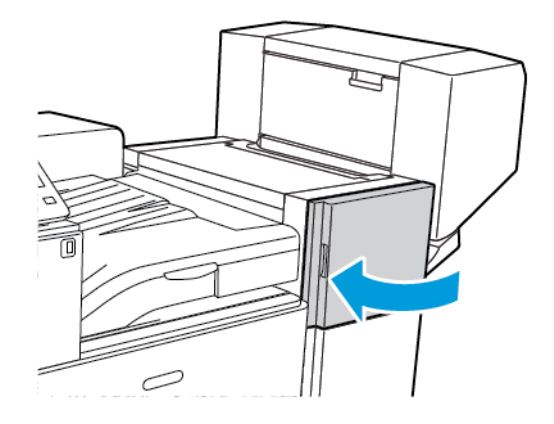

#### [Underhåll](#page-138-0)

#### **Fylla på häftklamrar i kontorsefterbehandlarens häftesenheten**

- **VARNING!** Utför inte den här åtgärden under pågående utskrift.  $\bigwedge$
- 1. Öppna efterbehandlarens sidolucka.

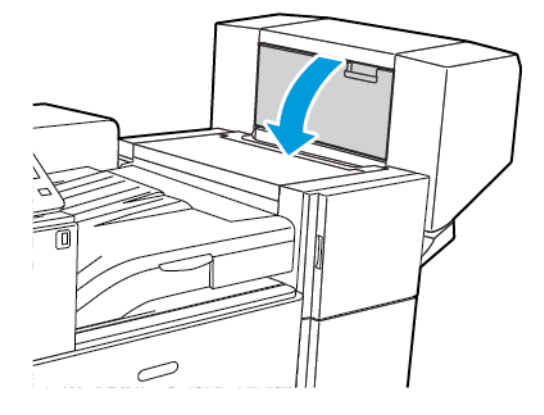

2. Om klammerkassetterna inte syns tar du tag i de vertikala panelerna till vänster och höger om öppningen och skjut till mitten.

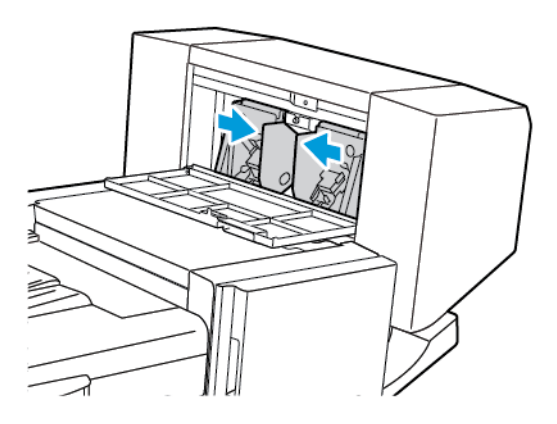

3. Håll flikarna på båda sidor om häftklammerkassetten och dra ut kassetten ur efterbehandlaren.

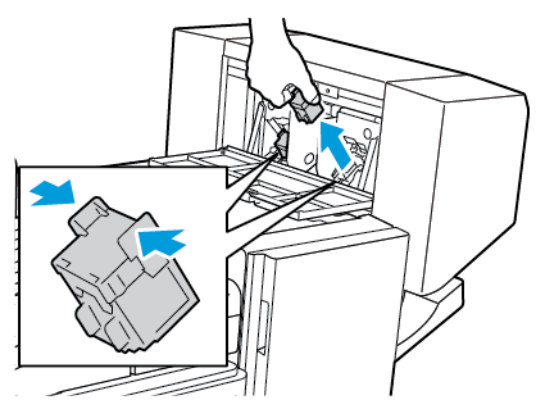

4. Håll i flikarna på båda sidor om den nya häftklammerkassetten och sätt in den i sitt ursprungsläge i efterbehandlaren.

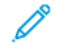

**Obs!** Om du har problem med att sätta in kassetten ska du kontrollera att klamrarna sitter ordentligt i kassetten.

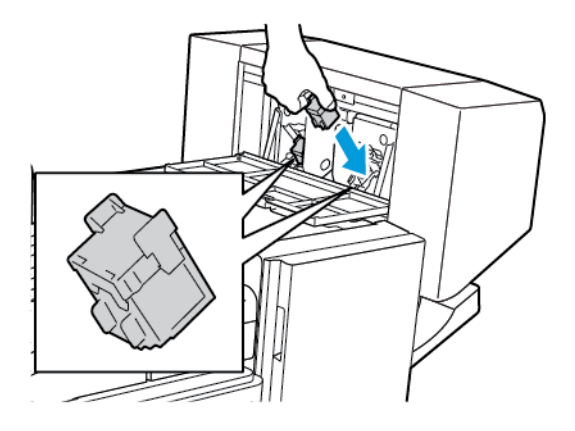

**Obs!** Det finns två häftklammerkassetter i efterbehandlaren för häften. Vid häftning av häften måste båda kassetterna innehålla häftklamrar.

- 5. Upprepa proceduren för den andra klammerkassetten.
- 6. Stäng efterbehandlarens sidolucka.

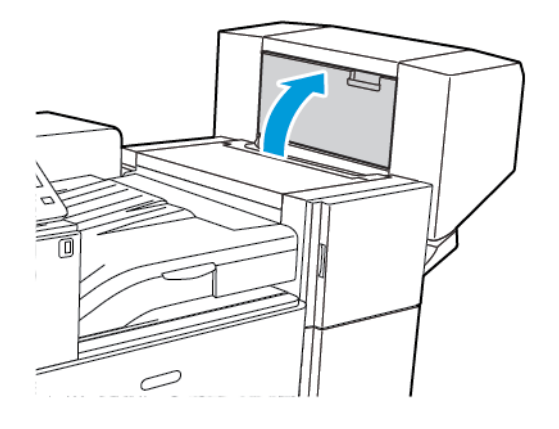

## Fylla på häftklamrar i Business Ready-efterbehandlaren

#### **Byta häftklamrar i den primära häftenheten på Business Ready-efterbehandlaren**

- **Försiktighet!** Utför inte denna åtgärd under pågående kopiering eller utskrift.  $\mathbf \sigma$
- 1. Öppna Business Ready-efterbehandlarens frontlucka.

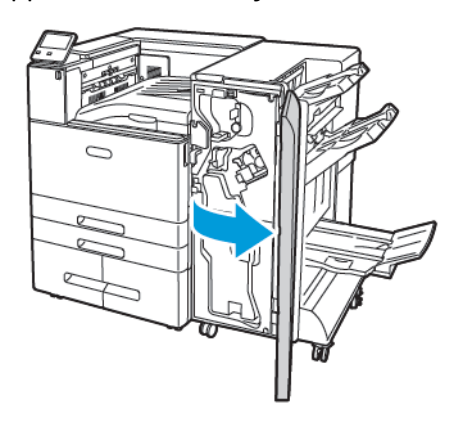

2. Håll häftenheten med den orangefärgade spaken R1 och tryck den åt höger.

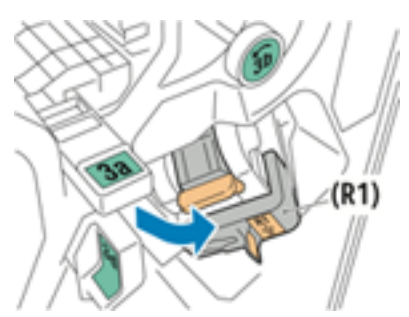

3. Ta ut häftklammerkassetten genom att hålla i det orangefärgade handtaget och bestämt dra den mot dig.

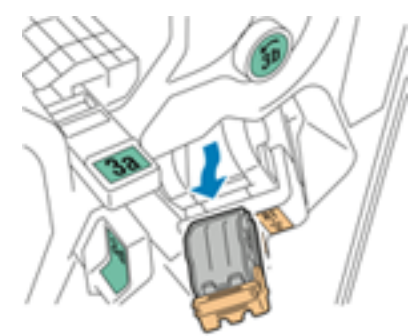

4. Tryck ihop sidorna på häftklammerpaketet och ta bort det ur kassetten.

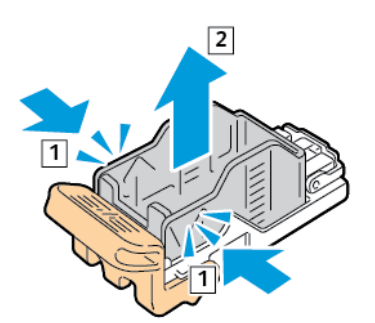

5. Sätt in framsidan på det nya klammerpaketet i klammerkassetten och skjut in baksidan i kassetten.

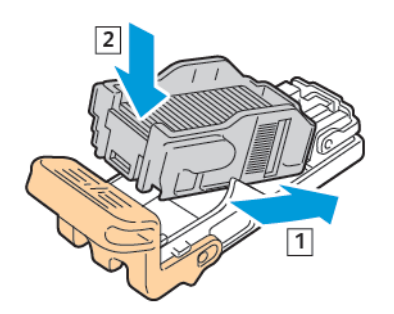

6. Håll i det orangefärgade handtaget på den nya häftklammerkassetten och sätt in den i häftenheten så att den klickar på plats.

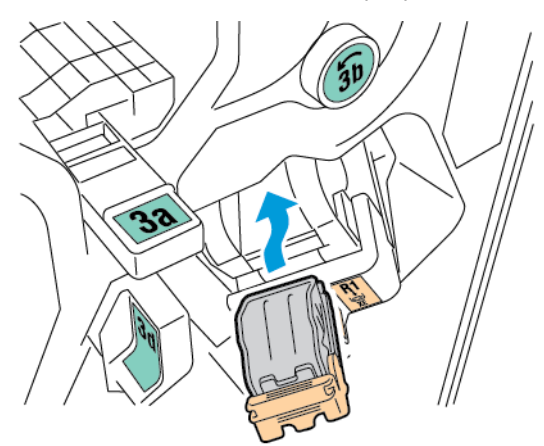

7. Återställ häftklammerkassetten till dess ursprungsläge.

#### **Byta häftklamrar i Business Ready-efterbehandlarens häftesefterbehandlare**

- $\bigcirc$ **Försiktighet!** Utför inte denna åtgärd under pågående kopiering eller utskrift.
- 1. Öppna Business Ready-efterbehandlarens frontlucka.

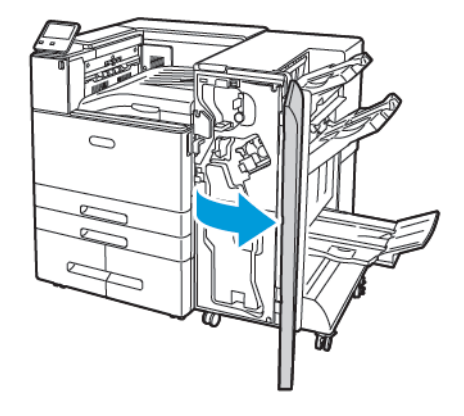

2. Håll i i handtaget på häftesenheten och dra enheten mot dig tills klammerkassetterna syns på överkanten av enheten.

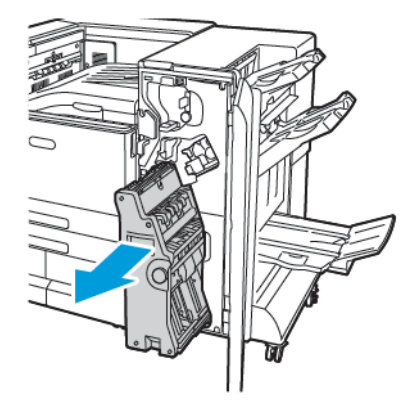

3. Lås upp en häftklammerkassett i häftesenheten genom att trycka ned det orangefärgade handtaget på kassetten enligt bilden.

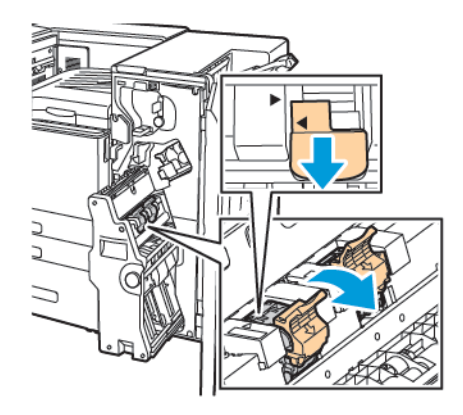

4. Ta ut en häftklammerkassett ur häftesenheten genom att dra kassetten utåt och uppåt.

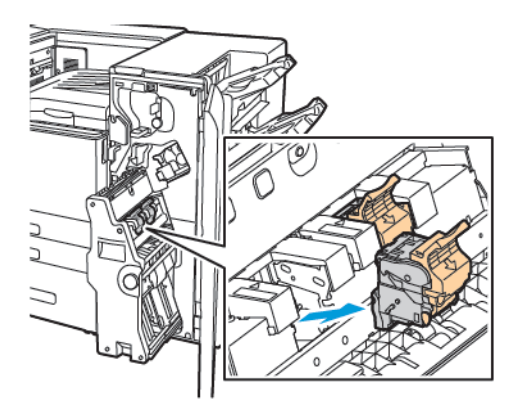

5. Vänd på klammerkassetten.

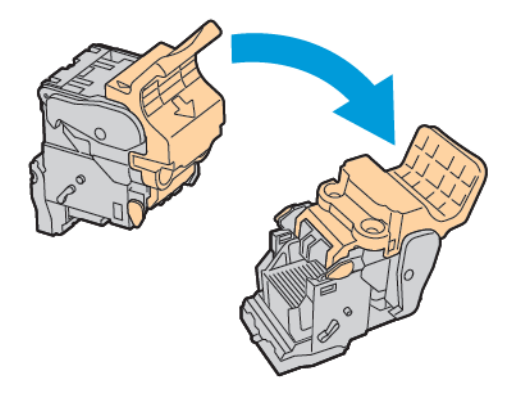

6. Tryck in de gröna flikarna och dra handtaget på klammerkassetten bakåt, så att handtaget kan öppnas ut och bort från häftklammerpaketet.

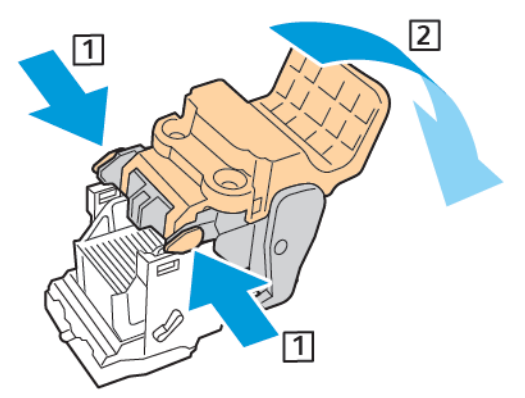

7. Ta ut klammerpaketet genom att trycka baktill på kassetten och lyfta klammerpaketet enligt bilden.

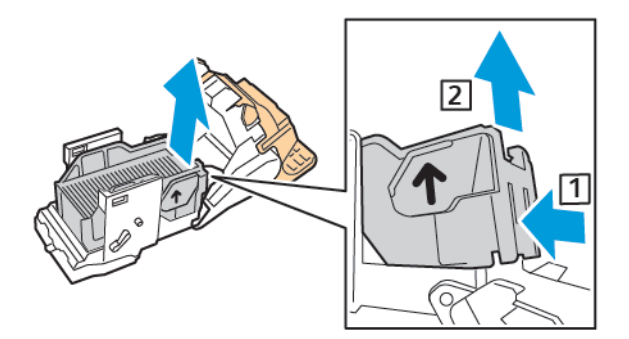

8. Sätt in framsidan på det nya klammerpaketet i klammerkassetten och skjut in baksidan i kassetten.

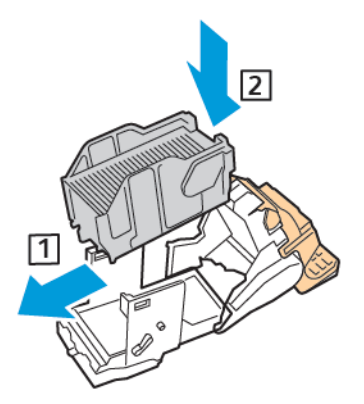

9. Stäng klammerkassetten genom att trycka tillbaka handtaget tills det klickar på plats.

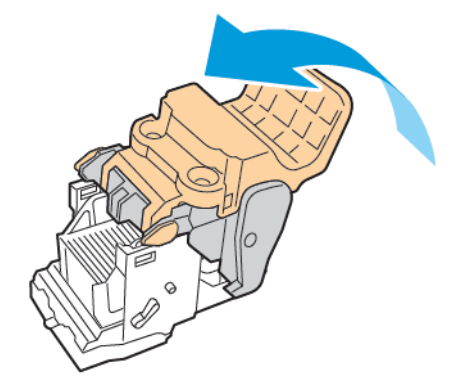

10. Sätt tillbaka klammerkassetten i häftesenheten genom att sätta in kassetten och trycka kassettens handtag uppåt enligt bilden.

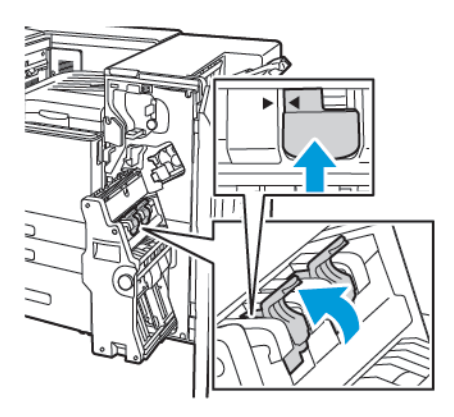

11. Återställ häftesenheten till dess ursprungsläge och stäng efterbehandlarens lucka.

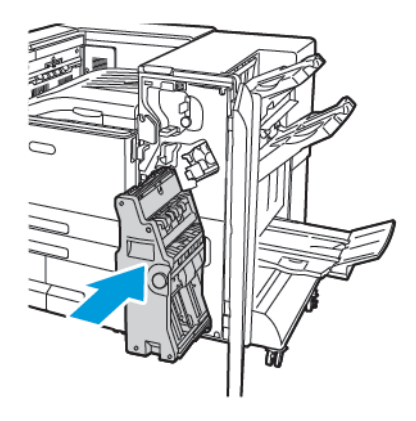

#### Tömma behållaren för pappersrester

Ett meddelande visas på kontrollpanelen när behållaren för pappersrester måste bytas ut.

#### **Tömma hålslagsbehållaren i kontorsefterbehandlaren**

- **Försiktighet!** Utför inte denna åtgärd under pågående kopiering eller utskrift.  $\bigcirc$
- 1. Öppna skrivarens frontlucka.

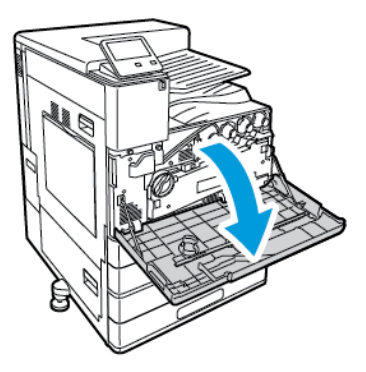

2. Lyft den horisontella transportluckan och öppna sedan den främre transportluckan.

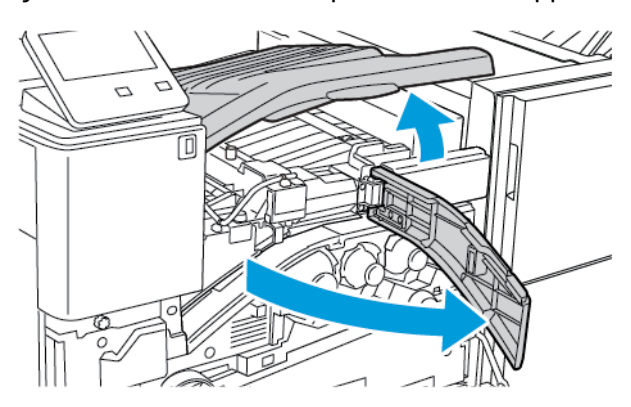

3. Dra ut hålslagsbehållaren.

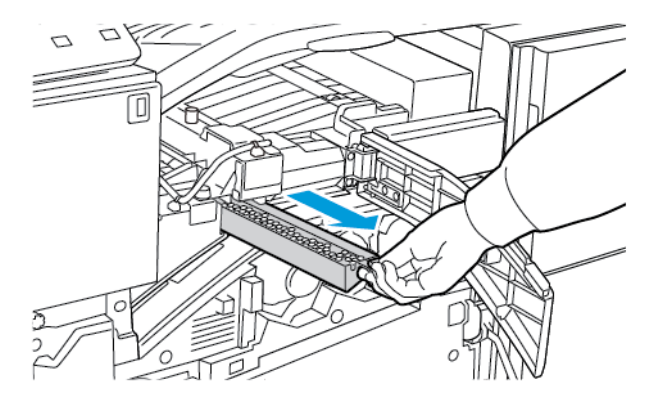

4. Töm behållaren.

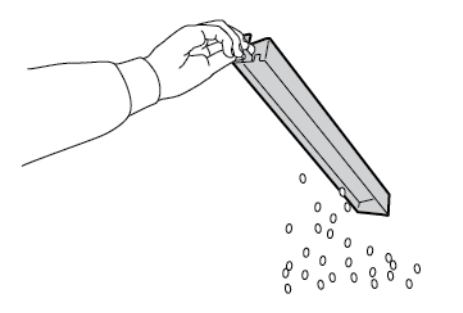

5. Skjut in behållaren så långt det går i efterbehandlaren.

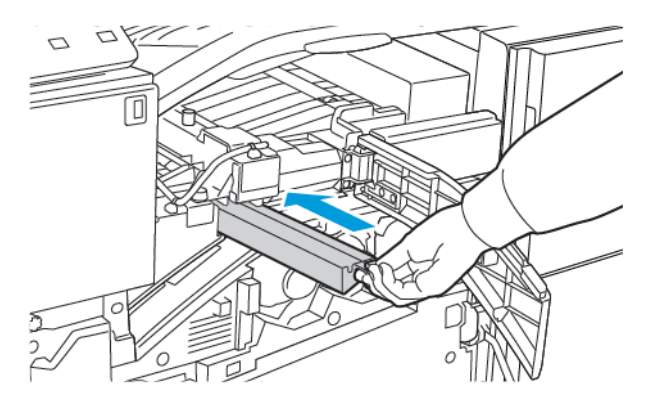

- 6. Stäng efterbehandlarens främre transportlucka och stäng sedan den horisontella transportluckan.
- 7. Stäng skrivarens frontlucka.

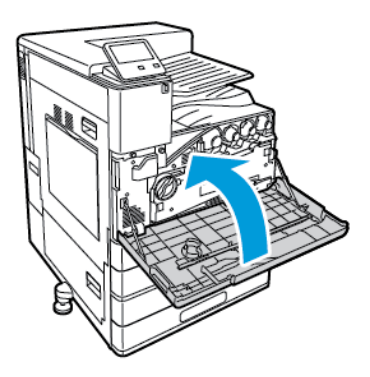

#### **Tömma behållaren för pappersrester i Business Ready-efterbehandlaren**

- $\bigcirc$ **Försiktighet!** Utför inte denna åtgärd under pågående kopiering eller utskrift.
- 1. Öppna Business Ready-efterbehandlarens frontlucka.

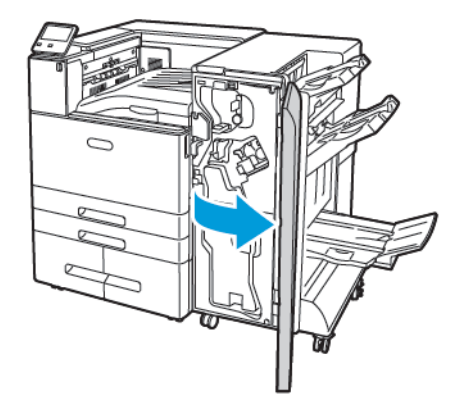

2. Ta ut överskottsbehållaren (märkt R4) från dess plats uppe till vänster på efterbehandlaren.

#### **Obs!**

- När du tar ut hålslagsbehållaren ska du vänta i 10 sekunder innan du sätter in den i skrivaren igen. Hålslagsräknaren nollställs efter 10 sekunder.
- Om du tar ut hålslagsbehållaren innan du blir uppmanad att göra det, ska du tömma behållaren innan du sätter tillbaka den i efterbehandlaren.

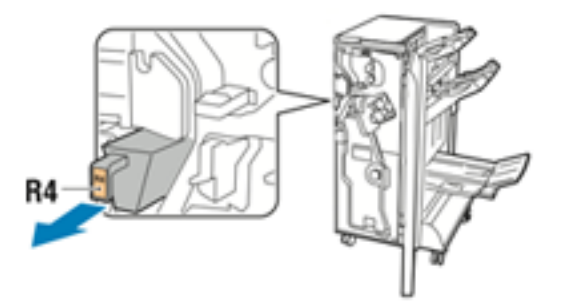

3. Töm behållaren.

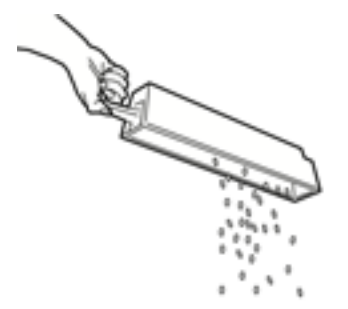

4. Skjut in behållaren så långt det går i efterbehandlaren.

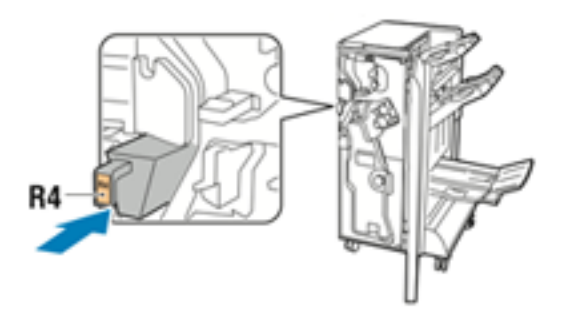

5. Stäng Business Ready-efterbehandlarens frontlucka

## Beställa tillbehör

#### När det är dags att beställa förbrukningsmaterial

Ett varningsmeddelande visas på kontrollpanelen när förbrukningsmaterial behöver bytas ut. Se till att du har nya tillbehör tillgängliga. Beställ dessa artiklar när meddelandet visas första gången så undviker du avbrott i utskriftsmöjligheterna. När det är dags att byta förbrukningsmaterial visas ett felmeddelande på kontrollpanelen.

Beställ förbrukningsmaterial från den lokala återförsäljaren eller gå till [www.xerox.com/supplies.](http://www.office.xerox.com/cgi-bin/printer.pl?APP=udpdfs&Page=color&PgName=order&Language=swedish)

**Försiktighet!** Användning av tillbehör från andra tillverkare än Xerox rekommenderas inte.  $\mathbf \Omega$ Xerox garanti, serviceavtal och Total Satisfaction Guarantee (Garanti för fullständig belåtenhet) omfattar inte skador, fel eller försämrade prestanda som orsakats av användning av tillbehör som inte kommer från Xerox, eller av användning av tillbehör från Xerox som inte är avsedda för denna skrivare. Total Satisfaction Guarantee (Garanti för fullständig belåtenhet) finns i USA och Kanada. Täckning kan variera utanför dessa områden. Kontakta din Xerox-representant för att få mer information.

#### Förbrukningsmaterialets status

Du kan kontrollera förbrukningsmaterialets status, anpassa varningarna som visas på kontrollpanelen och ange att varningar ska skicka via e-post. Mer information finns i [Förbrukningsmaterialets](#page-67-0) status.

#### Rapporten Tillbehörsanvändning

Rapporten Tillbehörsanvändning visar information om täckning och artikelnummer för beställning av nya tillbehör. Datumet då en förbrukningsartikel installerades visas i rapporten.

Så här skriver du ut rapporten Tillbehörsanvändning:

- 1. Tryck på **Hem**-knappen på skrivarens kontrollpanel.
- 2. Tryck på **Enhet**→**Om**→**Informationssidor**.
- 3. Tryck på rapporten **Tillbehörsanvändning**.
- 4. Tryck på **Hem**-knappen när du vill återgå till startskärmen.

## Färgpulverkassetter

## Allmänna försiktighetsåtgärder

#### **VARNING!**

- När du byter färgpulverkassett, var noga med att inte spilla färgpulver. Om du ändå råka spilla färgpulver, undvik kontakt med kläder, hud, ögon och mun. Andas inte in färgpulverdamm.
- Förvara färgpulverkassetter utom räckhåll för barn. Om ett barn råkar svälja färgpulver, se till att barnet spottar ut det och skölj munnen med vatten. Konsultera omedelbart läkare.
- Torka av spillt färgpulver med en fuktig trasa. Använd aldrig en dammsugare för att ta bort spillt färgpulver. Elektriska gnistor i dammsugaren kan orsaka brand eller explosion. Kontakta din lokala Xerox-representant om du spiller en stor mängd färgpulver.
- Kasta aldrig en färgpulverkassett i öppen eld. Det kvarvarande färgpulvret kan fatta eld och vålla brännskador eller explosion.

### Byta en färgpulverkassett

Ett meddelande visas på kontrollpanelen när en färgpulverkassett måste bytas ut.

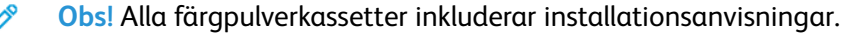

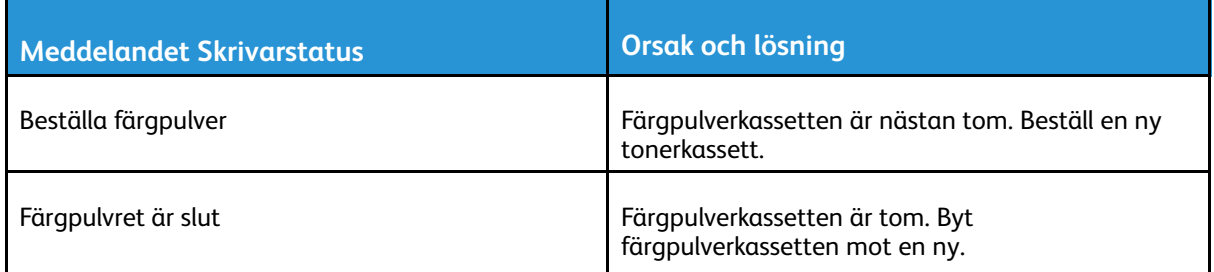

## Återvinna tillbehör

Mer information om Xerox® återvinningsprogram för förbrukningsmaterial finns på [www.xerox.](http://www.office.xerox.com/cgi-bin/printer.pl?APP=udpdfs&Page=color&PgName=recyclesupplies&Language=swedish) [com/gwa.](http://www.office.xerox.com/cgi-bin/printer.pl?APP=udpdfs&Page=color&PgName=recyclesupplies&Language=swedish)

## Hantera skrivaren

## Visa räkneverksavläsningar

På menyn Fakturering/användning visas det sammanlagda antalet utskrivna bilder och sidor under skrivarens hela livstid. Räkneverken kan inte återställas. En sida räknas som ena sidan på ett pappersark. Ett ark som skrivs ut på båda sidor räknas som två utskrifter.

**Obs!** Om du regelbundet tar fram faktureringsinformation om enheten kan du använda Remote Services för att förenkla arbetet. Du kan ställa in Remote Services att automatiskt skicka räkneverksavläsningar till Xerox, så att du slipper sammanställa avläsningarna manuellt. Mer information finns i *System Administrator Guide* (Systemadministratörshandbok) på [www.xerox.com/support/VLC8000docs](http://www.office.xerox.com/cgi-bin/printer.pl?APP=udpdfs&Page=color&Model=VersaLink+VLC8000&PgName=Man&Language=swedish) och [www.xerox.](http://www.office.xerox.com/cgi-bin/printer.pl?APP=udpdfs&Page=color&Model=VersaLink+VLC9000&PgName=Man&Language=swedish) [com/support/VLC9000docs](http://www.office.xerox.com/cgi-bin/printer.pl?APP=udpdfs&Page=color&Model=VersaLink+VLC9000&PgName=Man&Language=swedish).

Så här visar du faktureringsinformationen för skrivaren:

- 1. Tryck på **Hem**-knappen på skrivarens kontrollpanel.
- 2. Tryck på **Enhet**→**Fakturering/användning**.
- 3. Om du vill se mer information trycker du på **Användningsräkneverk** och väljer ett alternativ.
- 4. När du har sett avläsningarna trycker du på **Hem**-knappen för att återgå till startskärmen.

## Skriva ut rapporten Faktureringsöversikt

Rapporten Faktureringsöversikt visar information om enheten och en detaljerad lista över räkneverken och antalet ark.

Så här skriver du ut rapporten Faktureringsöversikt:

- 1. Tryck på **Hem**-knappen på skrivarens kontrollpanel.
- 2. Tryck på **Enhet**→**Om**→**Informationssidor**.
- 3. Tryck på **Rapport: Faktureringsöversikt**.
- 4. Tryck på **Hem**-knappen när du vill återgå till startskärmen.

## Flytta skrivaren

Gör följande innan du flyttar skrivaren:

- Stäng av skrivaren och vänta tills den är helt avstängd.
- Kontrollera att inga jobb väntar i skrivarkön.
- Koppla från nätsladden och övriga kablar på skrivarens baksida.

**VARNING!** Undvik elektriska stötar genom att aldrig vidröra nätkontakten med fuktiga händer.När du kopplar bort nätsladden, se till att du drar i själva kontakten och inte i sladden.Om du drar i sladden kan den skadas, vilket kan vålla brand eller elektrisk stöt.

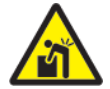

 $\sqrt{N}$ 

**VARNING!** Professionell installation krävs.

#### **Obs!**

- Vid förflyttning av skrivaren får den inte lutas mer än 10 grader åt något håll. Färgpulvret kan läcka om du lutar skrivaren mer än 10 grader.
- Ta bort trumkassetten och färgpulverkassetten för att förhindra färgpulverspill när skrivaren flyttas längre sträckor.
- **Försiktighet!** Utsätt inte trumkassetten för direkt solljus eller starkt lysrör inomhus.Berör  $\mathbf{O}$ inte trummans yta (den får inte repas).
- **Försiktighet!** Eventuella skador som beror på att skrivaren inte har förpackats korrekt inför  $\bigcirc$ transport omfattas inte av Xerox® garanti, serviceavtal eller Total Satisfaction Guarantee (Garanti för fullständig belåtenhet).Xerox®-garanti, serviceavtal och Total Satisfaction Guarantee (Garanti för fullständig belåtenhet) omfattar inte skador på skrivaren som orsakas av felaktig förflyttning.

Gör följande när du har flyttat skrivaren:

- 1. Sätt tillbaka eventuellt borttagna delar.
- 2. Återanslut skrivaren med kablarna och nätsladden.
- 3. Sätt i nätkontakten och slå på skrivaren.

[Underhåll](#page-138-0)

174 Xerox® VersaLink® C8000/C9000 Color Printer Användarhandbok

# <span id="page-174-0"></span>Problemlösning

I detta kapitel:

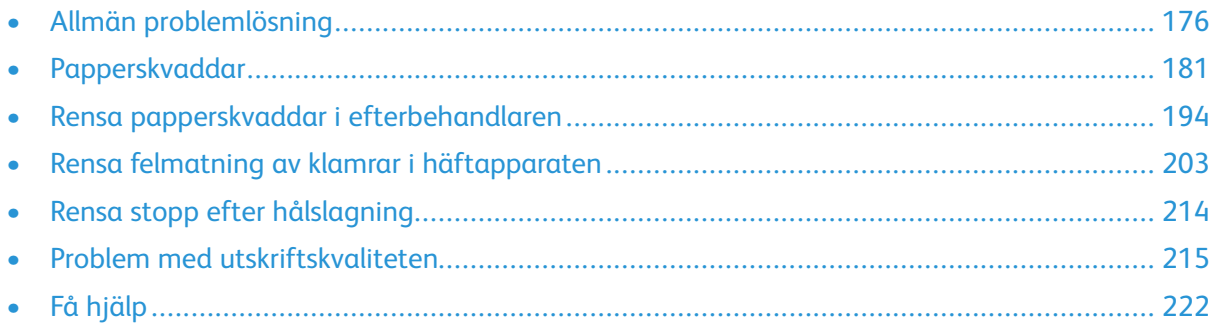

## <span id="page-175-0"></span>Allmän problemlösning

Det här avsnittet omfattar procedurer som hjälper dig att hitta och lösa problem. Lös vissa problem genom att helt enkelt starta om skrivaren.

## Det går inte att slå på skrivaren

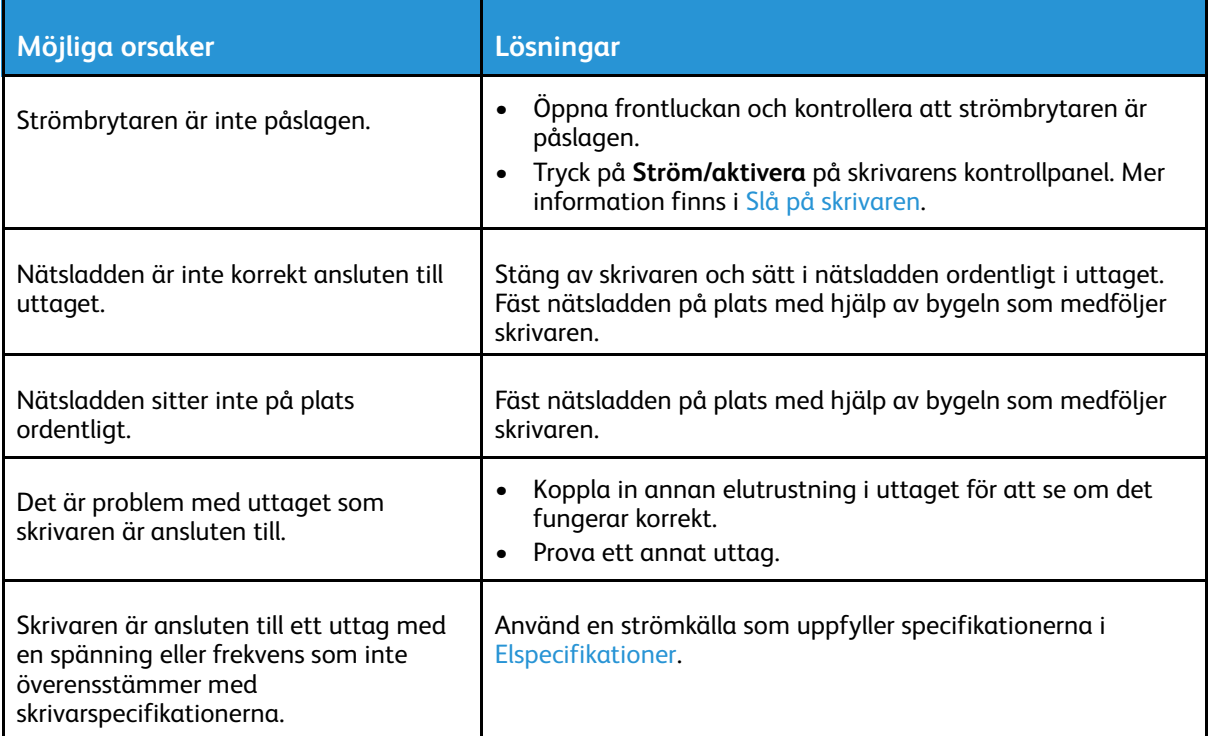

 $\bigcirc$ **Försiktighet!** Sätt i tretrådssladden med jordstift direkt i ett jordat eluttag.

## Skrivaren återställs eller stängs av ofta

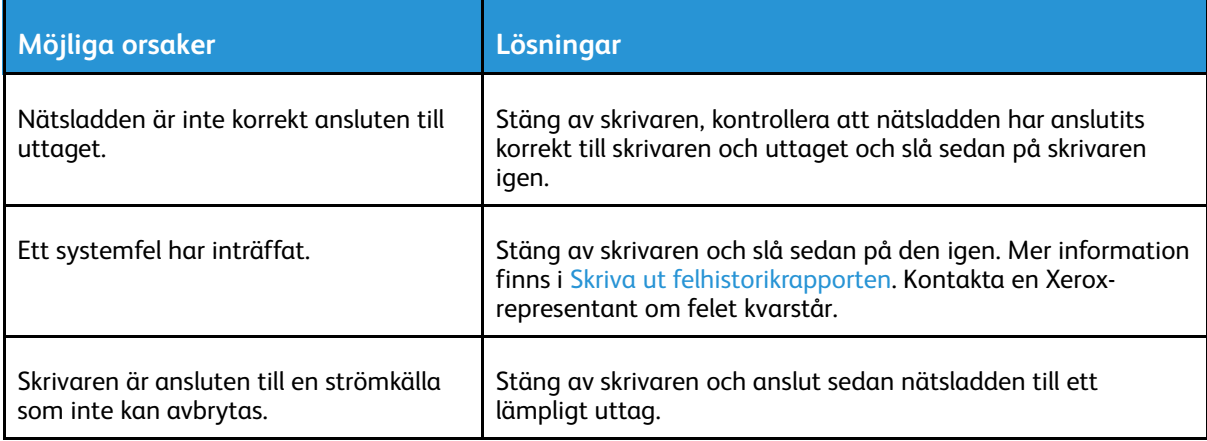

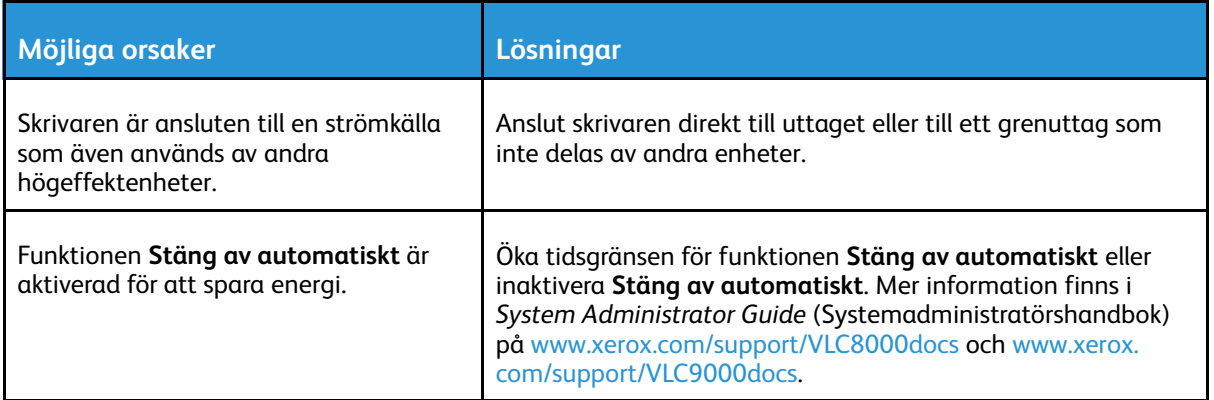

## Skrivaren skriver inte ut

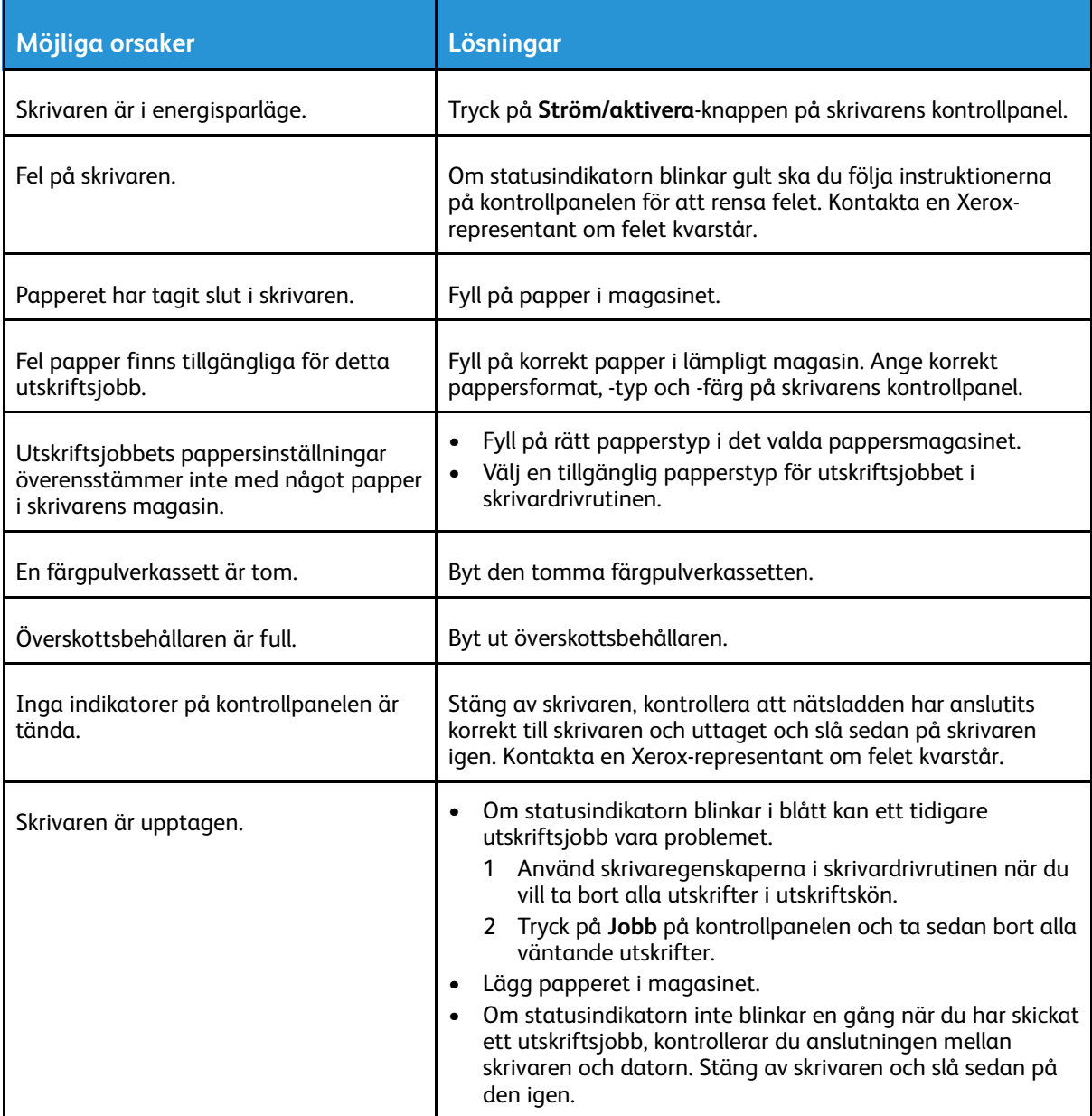

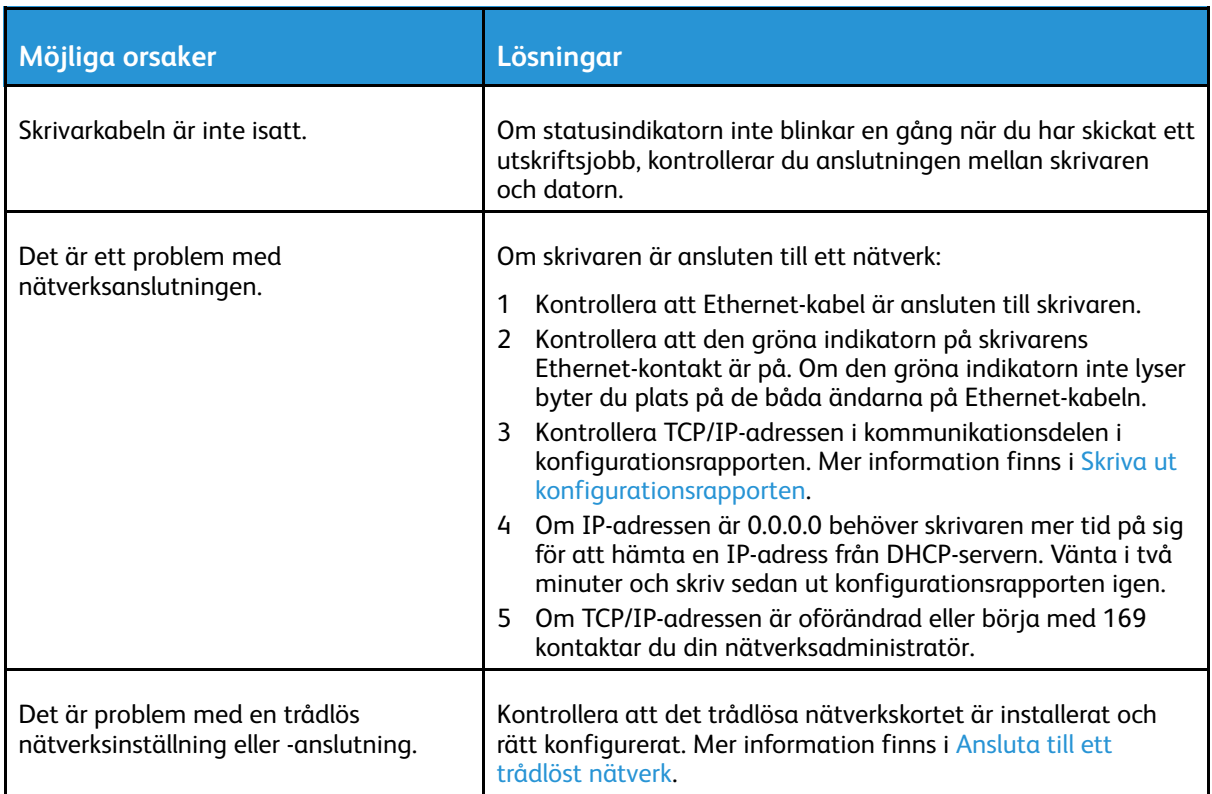

## Utskriften tar för lång tid

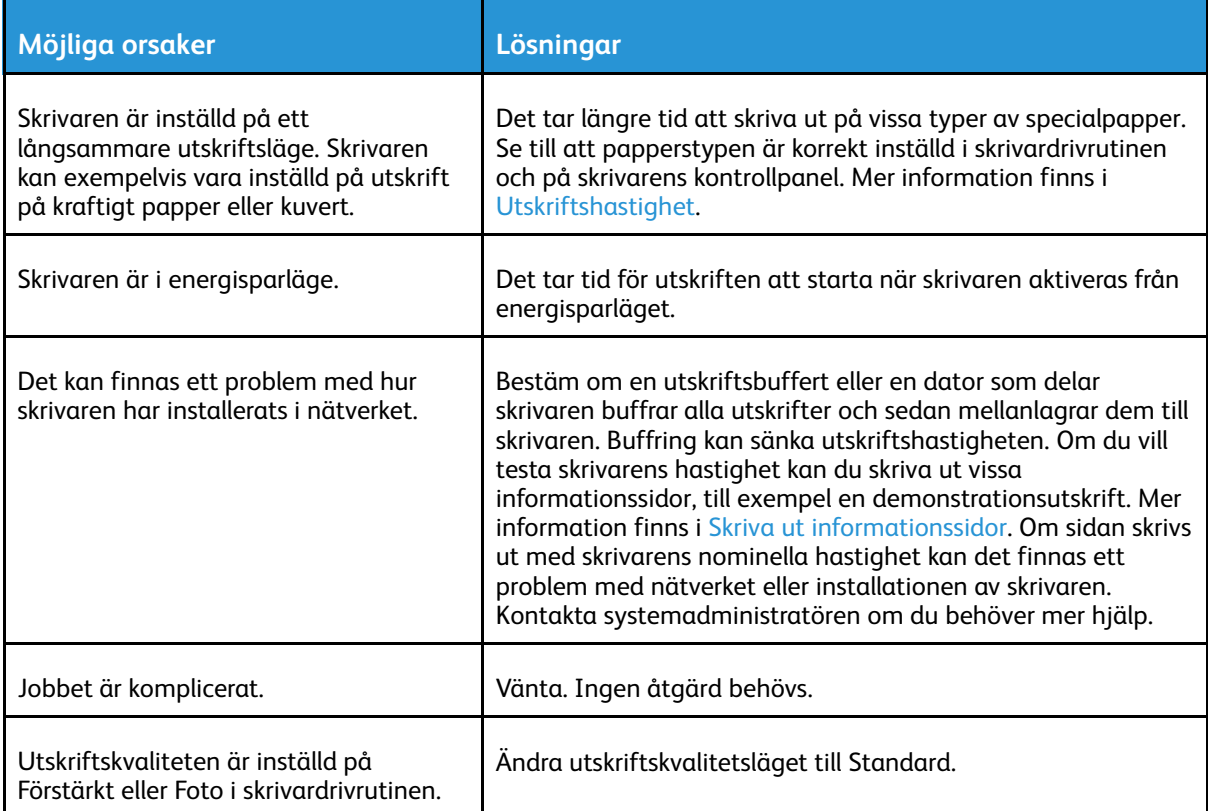

## Dokument skrivs ut från fel magasin

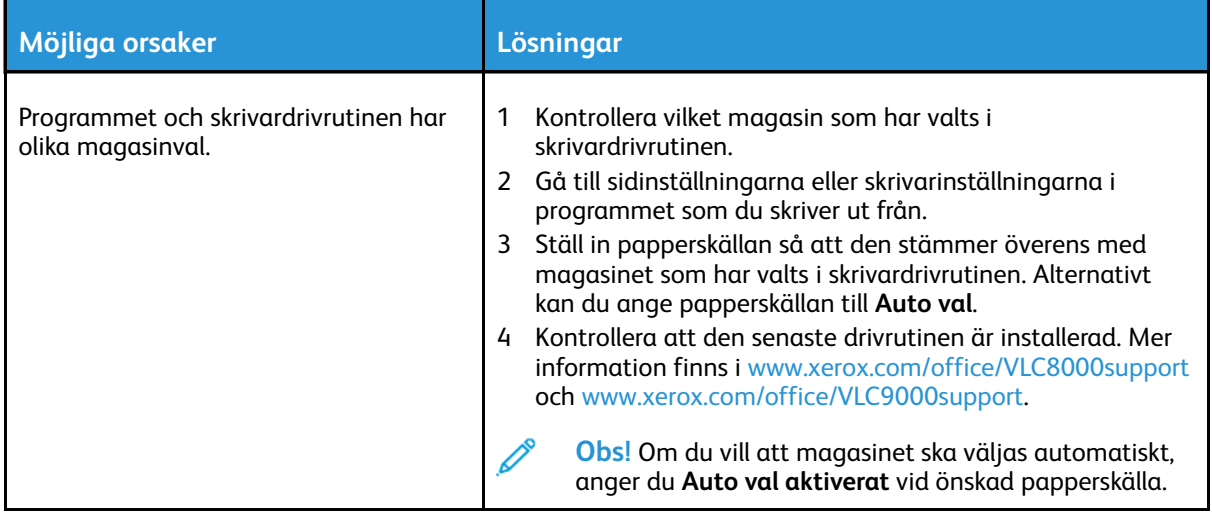

## Problem med automatisk dubbelsidig utskrift

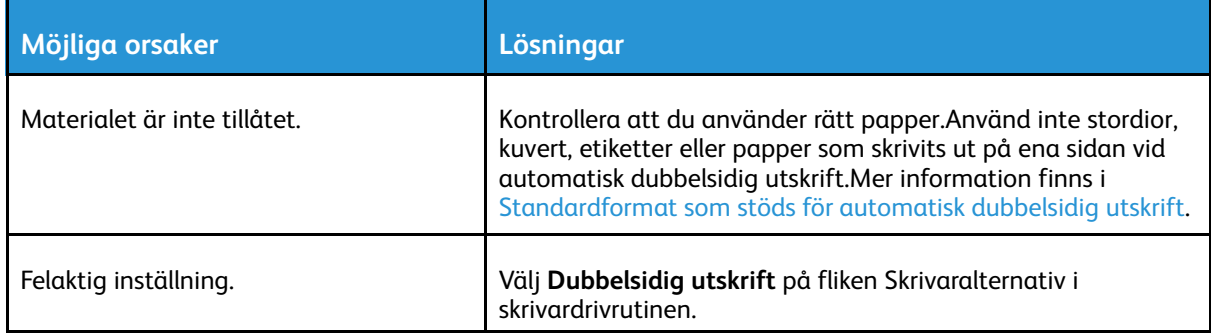

## Skrivaren låter konstigt

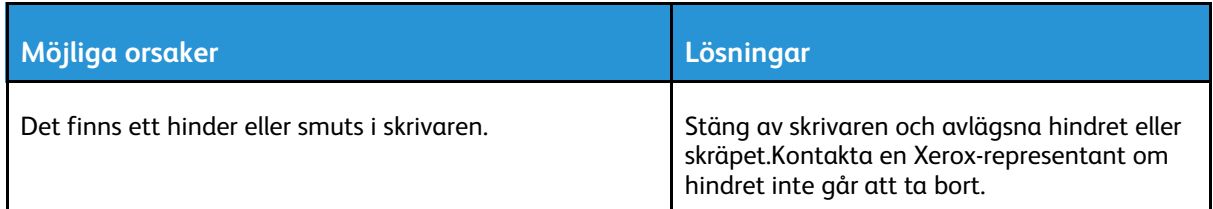

## Kondens har bildats inne i skrivaren

Fukt kan kondenseras inne i skrivaren när luftfuktigheten är över 85 % eller när en kall skrivare placeras i ett varmt rum.Kondens kan bildas i en skrivare när den har stått i ett kallt rum som snabbt värms upp.

#### [Problemlösning](#page-174-0)

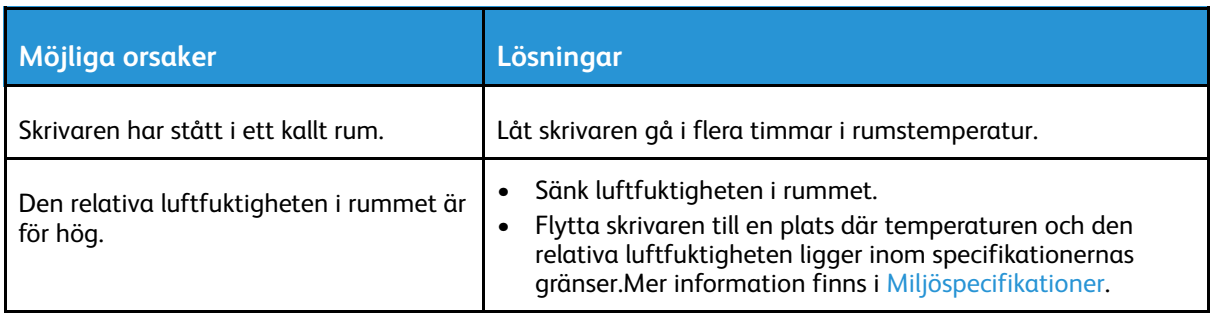
# Papperskvaddar

# Lokalisera papperskvaddar

**VARNING!** Vidrör aldrig ett område med etikett på eller i närheten av fixeringsenhetens  $\bigwedge$ värmerulle. Du kan bränna dig. Om ett pappersark har lindats kring värmerullen ska du inte försöka ta bort papperet direkt. Stäng omedelbart av skrivaren och vänta i 40 minuter tills fixeringsenheten har svalnat. Försök ta bort papperskvadden när skrivaren har svalnat. Kontakta en Xerox-representant om felet kvarstår.

 $\bigcirc$ **Försiktighet!** Försök inte rensa papperskvaddar med hjälp av verktyg eller instrument.Det kan orsaka permanenta skador på skrivaren.

Följande bild visar var papperskvaddar kan uppstå längs pappersbanan:

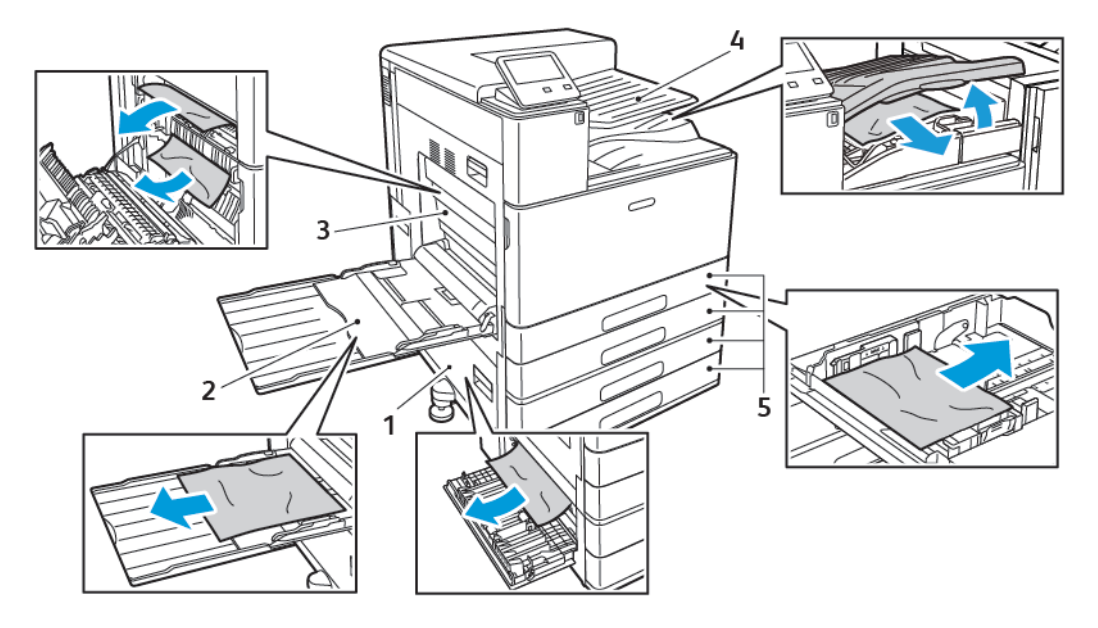

- 1. Matningsområde för pappersmagasin: Lucka B
- 4. Utmatningsområde för papper och transport i efterbehandlare (tillval)

2. Manuellt magasin

5. Pappersmagasin 1–4

3. Fixeringsområde: Lucka A

**Obs!** Positioner för kvaddar i efterbehandlaren behandlas separat. Mer information finns i Rensa papperskvaddar i [efterbehandlaren](#page-193-0).

# Minimera papperskvadd

Skrivaren är utformad att fungera med minimal mängd papperskvaddar om papper som stöds av Xerox används. Andra papperstyper kan orsaka papperskvadd. Om papper som stöds ofta fastnar i ett visst område bör du rengöra den delen av pappersbanan.

Följande kan orsaka papperskvadd:

- Fel papperstyp väljs i skrivardrivrutinen
- Skadat papper används
- Papper som inte stöds används
- Papper fylls på på fel sätt
- Papper fylls på över maxstrecket i magasinet
- Pappersstöden ställs in på fel sätt
- Papper med polyesteryta som är specialutformat för bläckstråleskrivare
- Papper som är vikt, skrynkligt eller alltför böjt
- Mer än en papperstyp, ett pappersformat eller en pappersvikt fylls på i ett magasin samtidigt
- Utmatningsfacket tillåts bli för fullt

Följ dessa riktlinjer för att undvika papperskvaddar:

- Använd endast papper som stöds. Mer information finns i [Papper](#page-106-0) som stöds.
- Följ rätt metoder för pappershantering och påfyllning.
- Använd alltid rent, oskadat papper.
- Undvik papper som är skrynkligt, trasigt, fuktigt, veckat eller vikt.
- Bläddra igenom papperet för att separera arken innan du lägger det i magasinet.
- Fyll inte på papper över maxstrecket.
- Justera pappersstöden i alla magasin som har fyllts på. Ett stöd som inte sitter fast ordentligt kan orsaka dålig utskriftskvalitet, felmatningar, sneda utskrifter och skador på skrivaren.
- Välj rätt papperstyp och -format på kontrollpanelen när du har fyllt på papper i ett magasin.
- Välj rätt papperstyp och -format i skrivardrivrutinen innan du skriver ut.
- Förvara papperet på en torr plats.
- Om kvaddar inträffar vid utskrift på tjockt bestruket papper kan du mata in ett papper åt gången i skrivaren.

## Rensa papperskvaddar

#### Rensa papperskvaddar i magasin 1–4

Om det visas ett felmeddelande på kontrollpanelen tar du bort allt papper från pappersbanan.

- 1. Läs meddelandet om papperskvadden på kontrollpanelen innan du tar ut magasinet ur skrivaren. Om ett meddelande om en annan papperskvadd visas ska du rensa kvadden inuti skrivaren först.
- 2. Dra ut magasinet så långt det går.

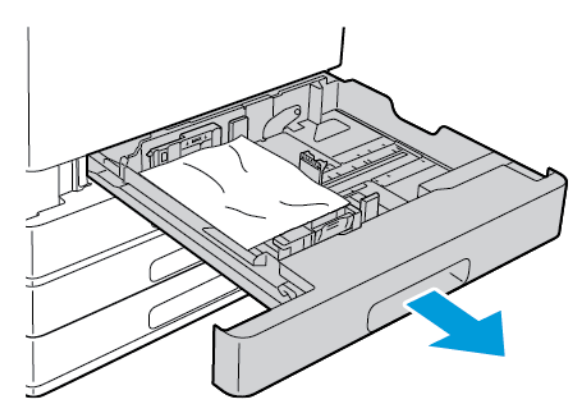

182 Xerox® VersaLink® C8000/C9000 Color Printer Användarhandbok

3. Ta bort papperet från magasinet.

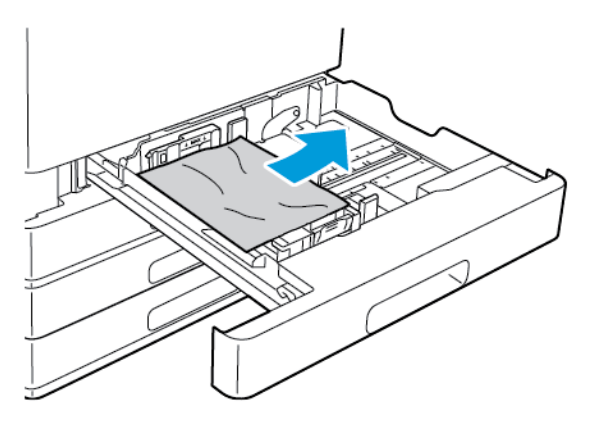

- 4. Om papperet har gått sönder tar du ut magasinet helt och kontrollerar att det inte finns kvar pappersbitar inuti skrivaren.
- 5. Fyll på magasinet med oskadat papper och skjut in magasinet så långt det går.
- 6. Om magasininställningen Helt justerbart är vald blir du ombedd att bekräfta eller ändra pappersinställningarna.
	- Tryck på **OK** för att bekräfta att det är samma pappersformat, -typ och -färg.
	- Ange nytt pappersformat eller ny papperstyp eller -färg genom att trycka på den nuvarande inställningen och välja en ny inställning. Välj **OK** när du är klar.
- 7. Tryck på **Hem**-knappen när du vill återgå till startskärmen.

#### Rensa papperskvaddar i det manuella magasinet

Om det visas ett felmeddelande på kontrollpanelen tar du bort allt papper från pappersbanan.

1. Ta bort papper som har fastnat från magasinet. Kontrollera att det inte finns några hinder i pappersingången där magasinet ansluts till skrivaren.

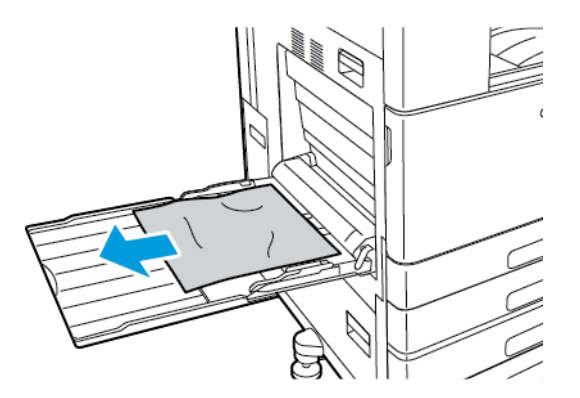

- 2. Om papperet har gått sönder, kontrollera att det inte finns kvar pappersbitar inuti skrivaren.
- 3. Bläddra igenom papperet och se till att det ligger i en jämn bunt innan du fyller på det manuella magasinet.

4. Fyll på papperet i det manuella magasinet med utskriftssidan nedåt. Den övre kanten på papperet ska ligga lätt an mot pappersingången.

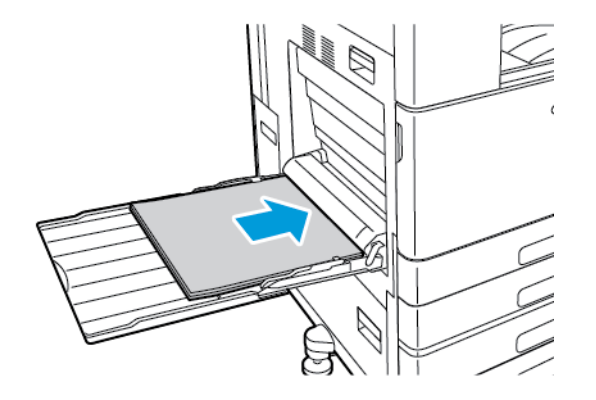

- 5. Om magasininställningen Helt justerbart är vald blir du ombedd att bekräfta eller ändra pappersinställningarna.
	- Tryck på **OK** för att bekräfta att det är samma pappersformat, -typ och -färg.
	- Ange nytt pappersformat eller ny papperstyp eller -färg genom att trycka på den nuvarande inställningen och välja en ny inställning. Välj **OK** när du är klar.
- 6. Tryck på **Hem**-knappen när du vill återgå till startskärmen.

#### <span id="page-184-0"></span>Rensa papperskvaddar vid lucka A

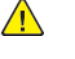

**VARNING!** Utför inte den här åtgärden under pågående utskrift.

#### P **Obs!**

Om det visas ett felmeddelande på kontrollpanelen tar du bort allt papper från pappersbanan.

1. Lyft frigöringsspaken och öppna lucka A.

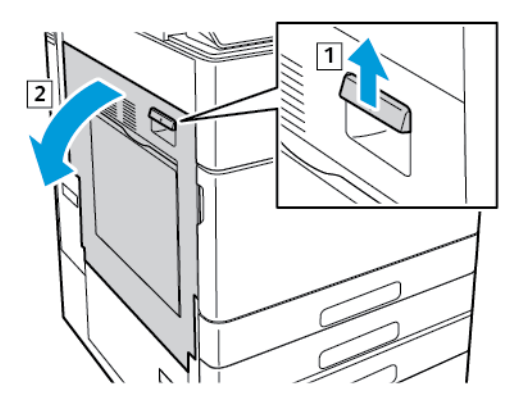

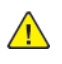

**VARNING!** Området runt fixeringsenheten kan vara varmt. Iaktta försiktighet för att undvika skador.

 $\bigcirc$ **Försiktighet!** Vidrör inte överföringsrullen. Om du vidrör rullen kan bildkvaliteten försämras.

2. Avlägsna papperet som fastnat.

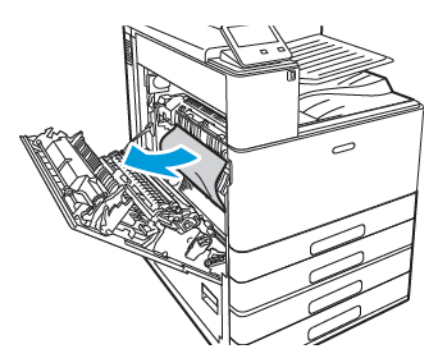

3. Ta bort eventuellt papper som har fastnat innanför lucka A.

4. Om papper har fastnat i utgången till utmatningsfacket tar du bort det genom att försiktigt dra det rakt ut i den angivna riktningen.

**Obs!** Färgpulver kan fastna på överföringsrullen. Detta påverkar inte utskriftskvaliteten.

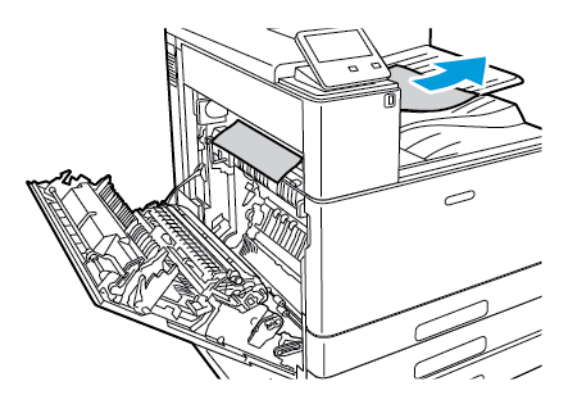

- 5. Om papper har fastnat i fixeringsenheten tar du bort det från områdena A1 och A2.
	- a. Öppna pappersstödet genom att dra ut handtag A1.

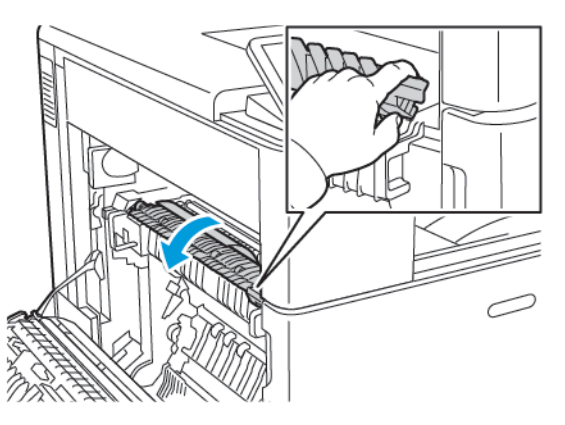

b. Ta bort allt papper från område A1.

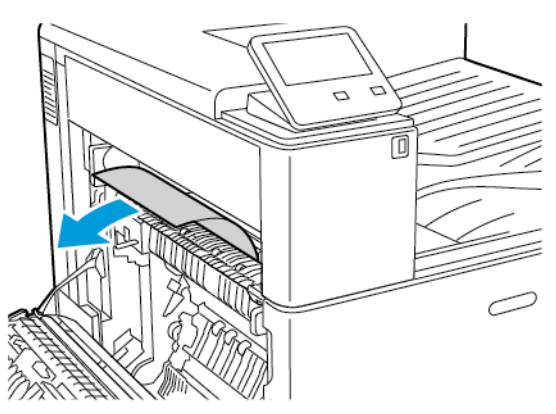

c. Lyft handtag A1 tillbaka på plats.

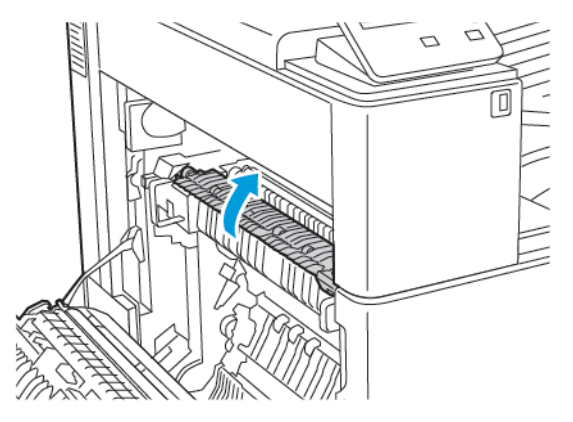

d. Öppna pappersstödet genom att lyfta handtag A2.

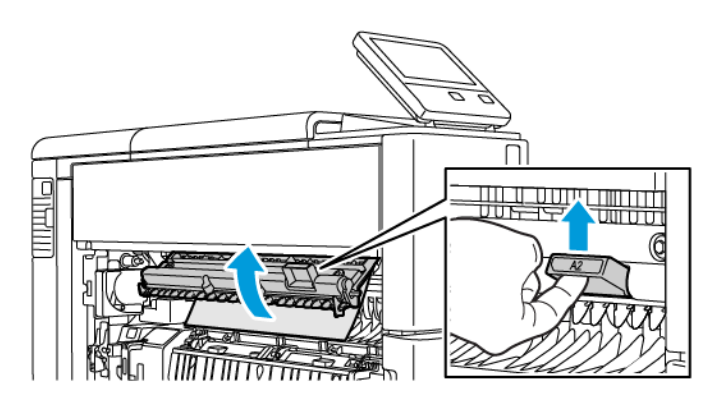

e. Ta bort allt papper från område A2.

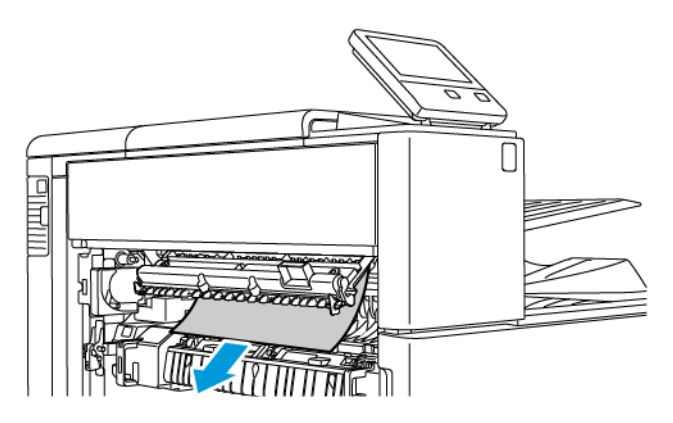

f. Stäng pappersstödet genom att fälla ned handtag A2 och sedan bestämt skjuta in det tills pappersstödet klickar på plats.

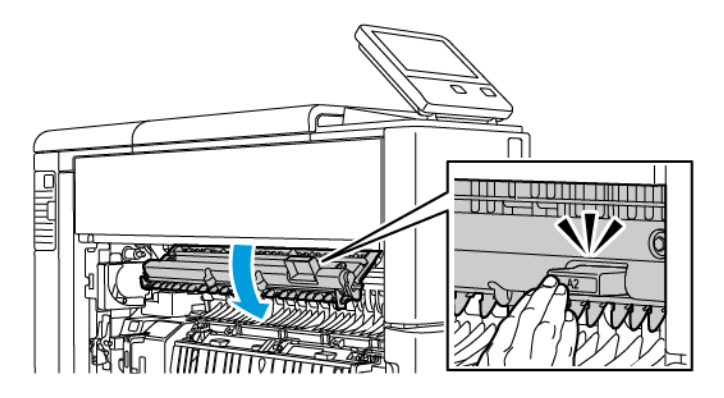

**Obs!** Om papperet har gått sönder måste du ta bort alla pappersbitar som finns inuti skrivaren.

6. Stäng lucka A genom att trycka bestämt på den tills den klickar på plats.

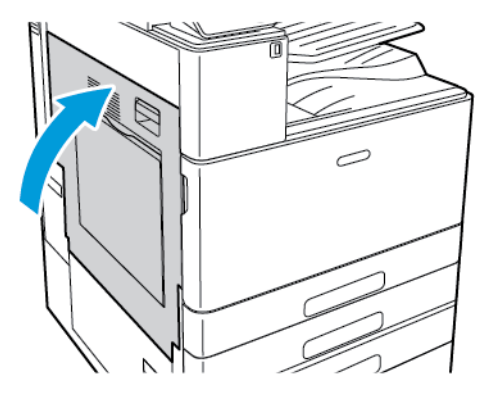

#### Rensa papperskvaddar vid lucka B

**Obs!**

Om det visas ett felmeddelande på kontrollpanelen tar du bort allt papper från pappersbanan.

1. Dra i frigöringsspaken och öppna lucka B.

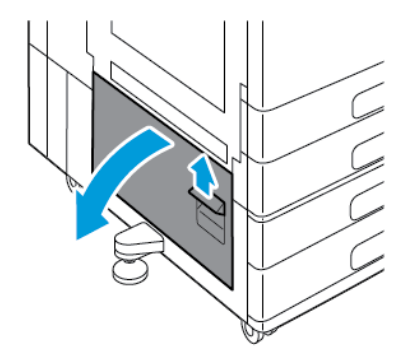

2. Ta bort papper som har fastnat från pappersmagasinets matningsområde.

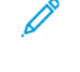

**Obs!** Om papperet har gått sönder måste du ta bort alla pappersbitar som finns inuti skrivaren.

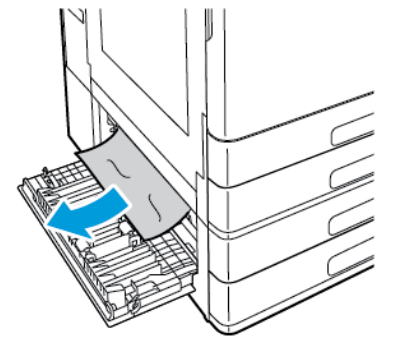

3. Om papper har fastnat i det övre läget tittar du inuti skrivaren för att hitta och ta bort det.

**Obs!** Om du inte kommer åt papperet finns mer information i Rensa [papperskvaddar](#page-184-0) vid [lucka](#page-184-0) A.

188 Xerox® VersaLink® C8000/C9000 Color Printer Användarhandbok

4. Om papper har fastnat i en matarrulle i ett magasin öppnar du magasin 3 och 4 och tar bort allt papper.

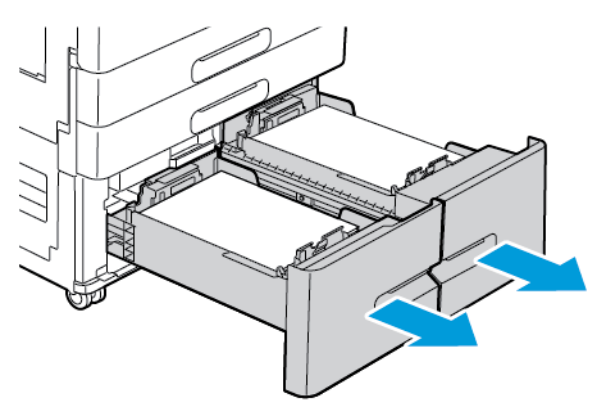

**Obs!** Tandemmagasinmodulen (tillval) visas.

- 5. Ta bort papper som har fastnat i pappersstödet i magasin 4 i skrivare med tandemmagasinmodul.
	- a. Håll i handtag C och dra i pappersstödet i magasin 4 tills det tar stopp.

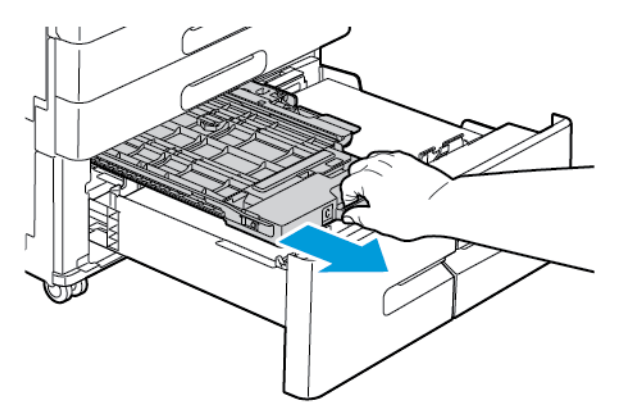

b. Lyft pappersstödets lucka och ta bort allt papper.

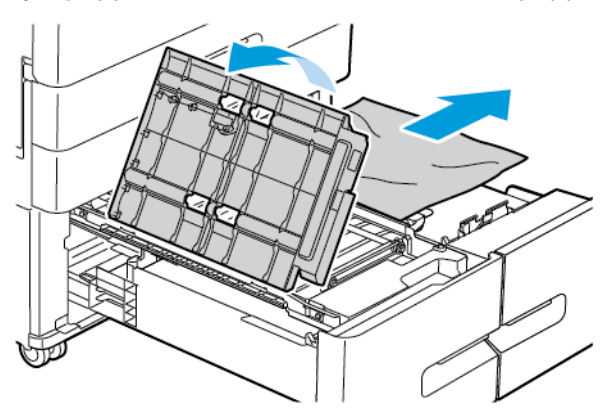

c. Fäll ned pappersstödets lucka.

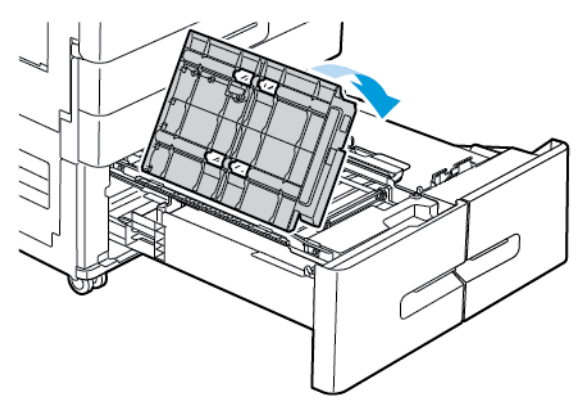

d. Skjut tillbaka pappersstödet till dess ursprungliga läge.

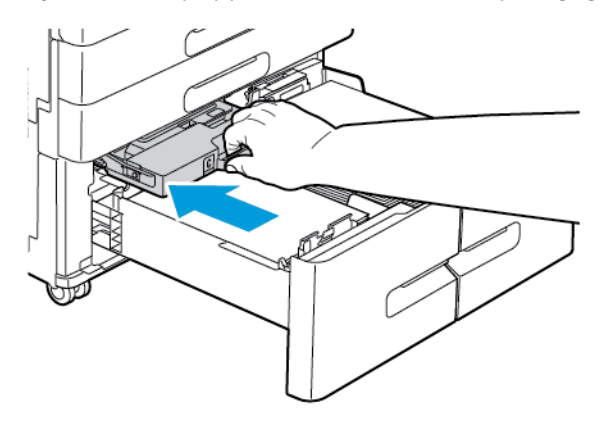

6. Stäng pappersmagasinen.

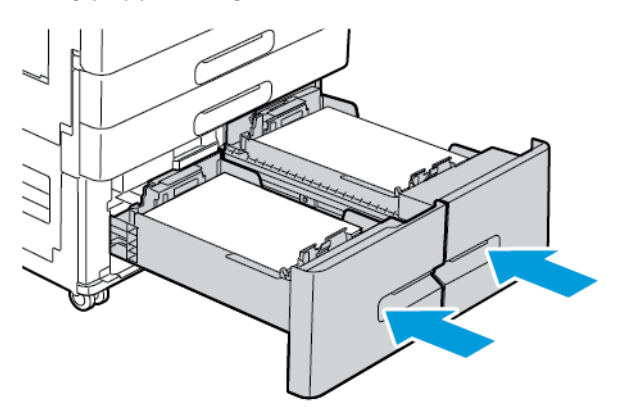

7. Stäng lucka B.

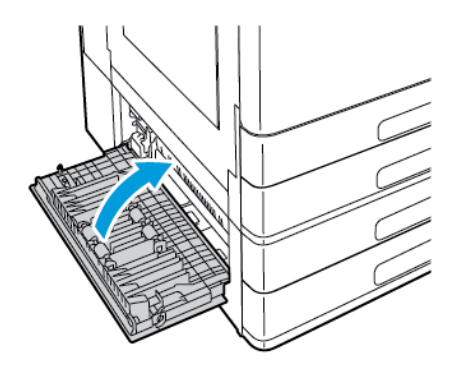

190 Xerox® VersaLink® C8000/C9000 Color Printer Användarhandbok

# Felsöka papperskvadd

#### Flera ark matas in tillsammans

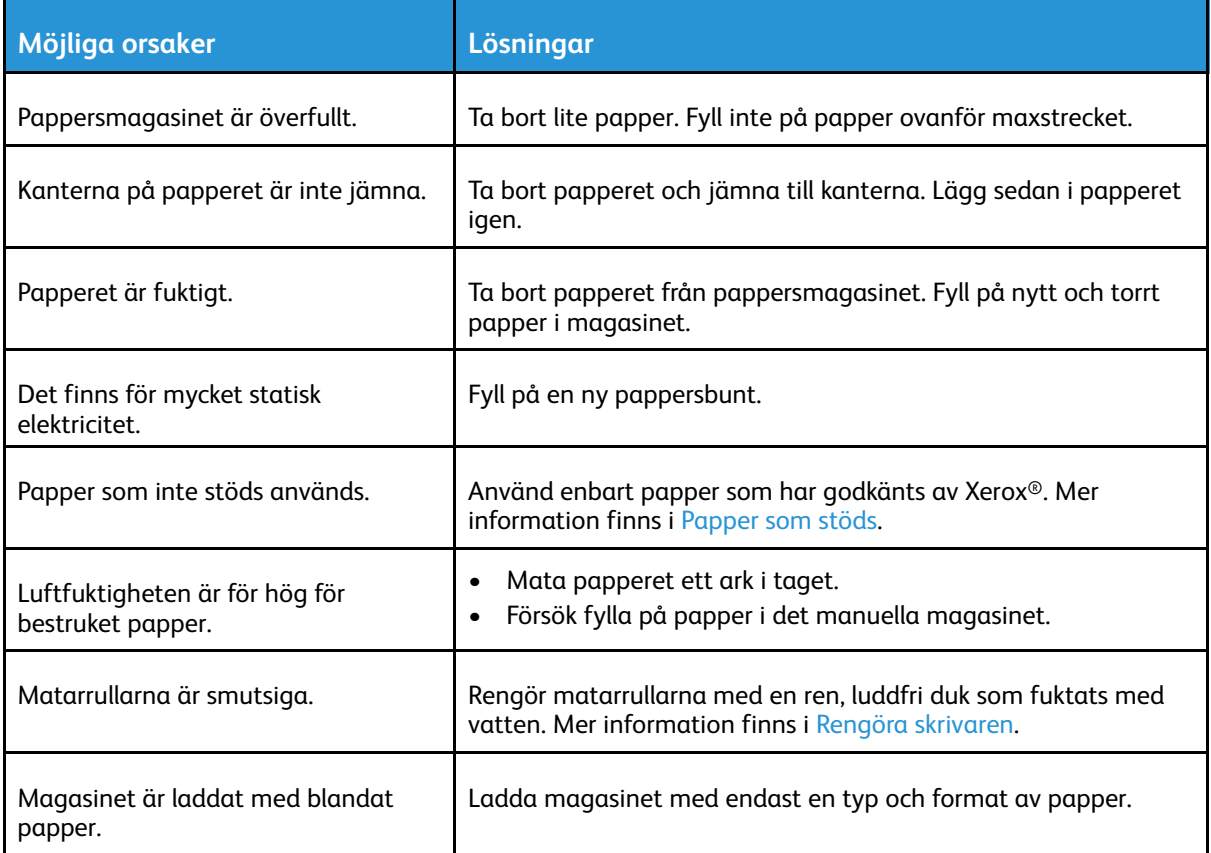

#### Felmatat papper

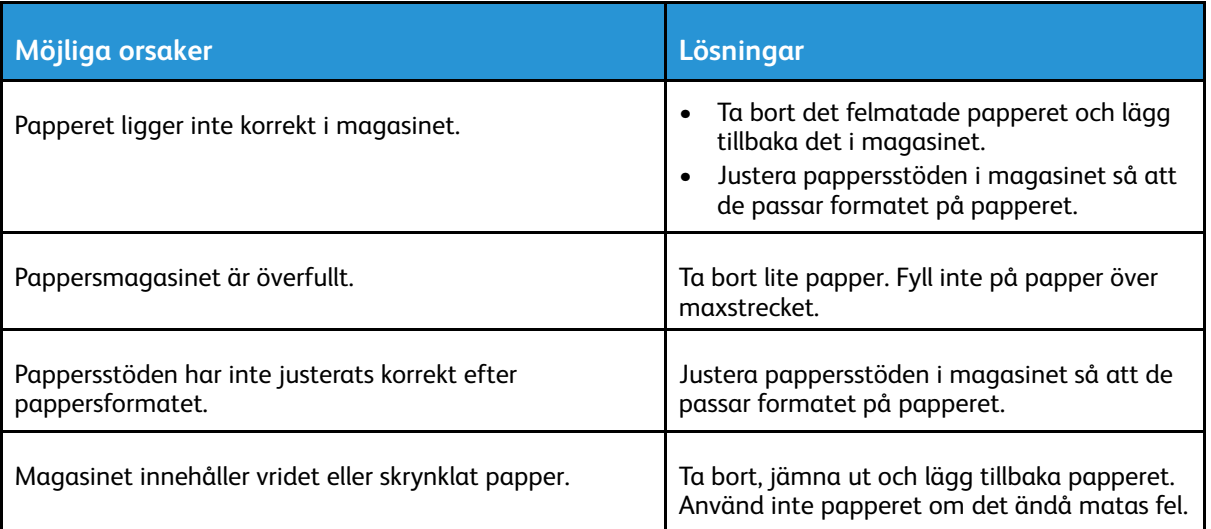

#### [Problemlösning](#page-174-0)

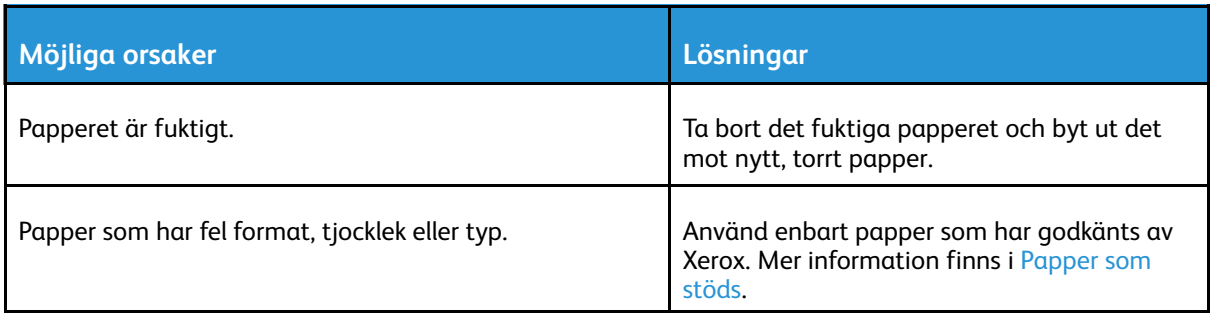

#### Felmatade etiketter och kuvert

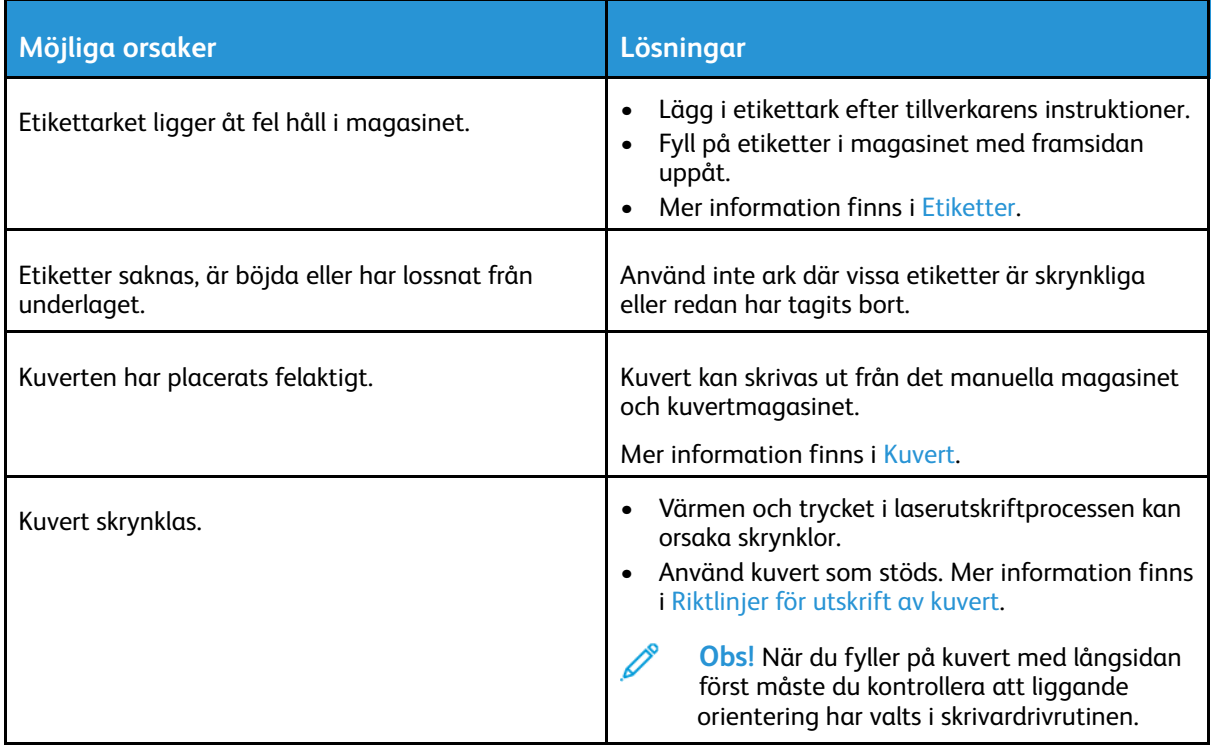

#### Meddelandet om papperskvadd fortsätter att visas

 $\mathscr{P}$ **Obs!** Ta bort alla eventuella pappersrester i pappersbanan.

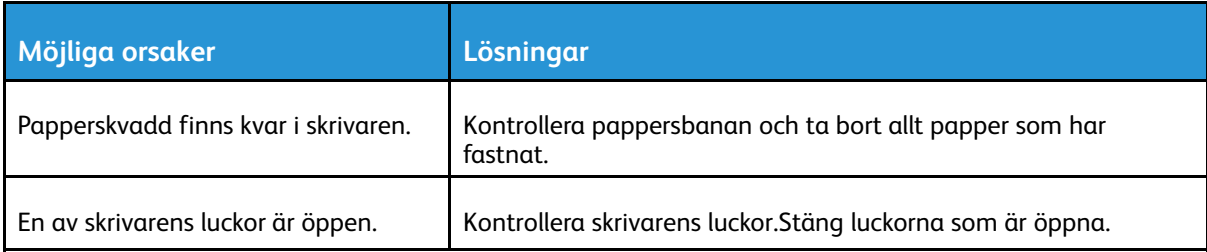

### Kvaddar vid automatisk dubbelsidig utskrift

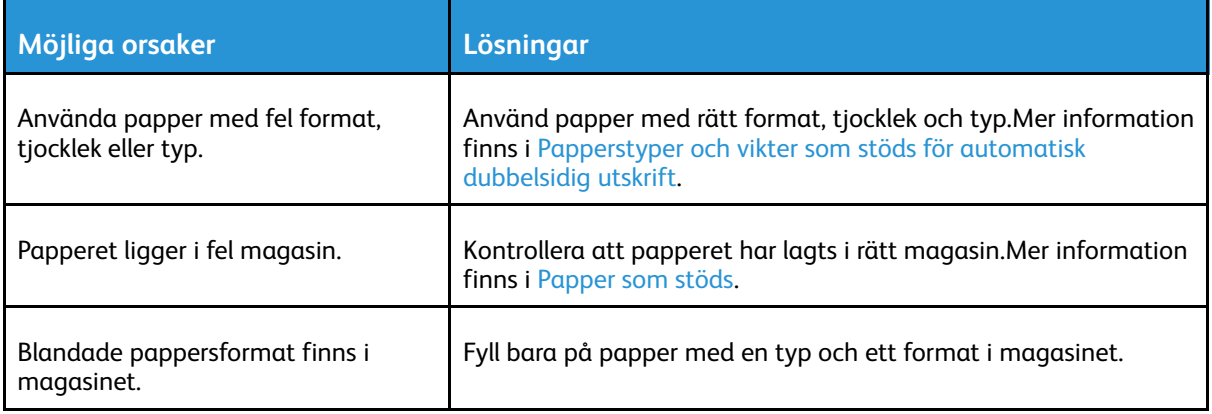

# <span id="page-193-0"></span>Rensa papperskvaddar i efterbehandlaren

# Rensa kvaddar i kontorsefterbehandlaren

Rensa kvaddar under kontorsefterbehandlarens övre lucka

 $\bigwedge$ **VARNING!** Utför inte den här åtgärden under pågående utskrift.

1. Dra frigöringsspaken på kontorsefterbehandlarens övre lucka uppåt.

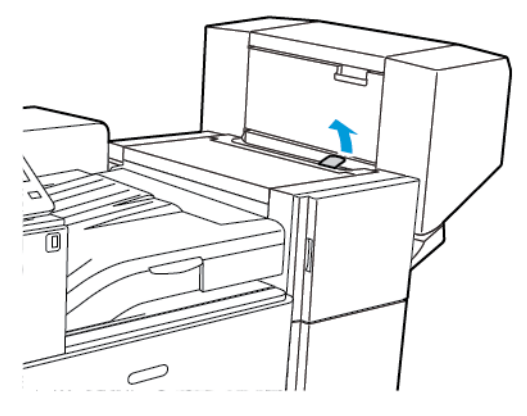

2. Öppna den övre luckan genom att lyfta den åt vänster

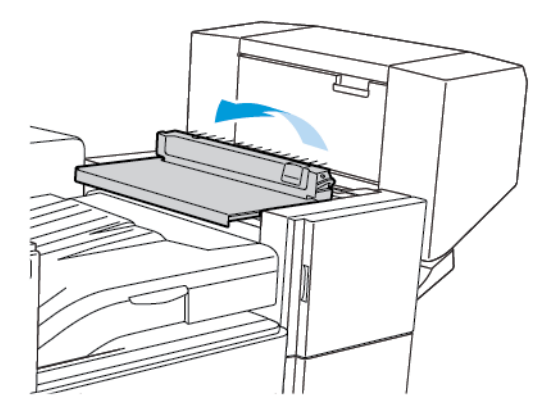

- 3. Avlägsna papperet som fastnat.
	- **Obs!** Om papperet har gått sönder måste du ta bort alla pappersbitar som finns inuti efterbehandlaren.

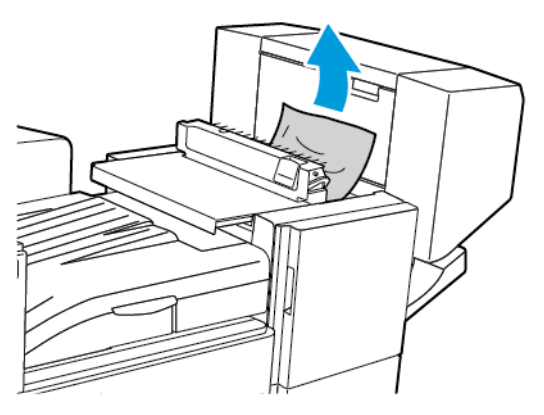

- 4. Stäng kontorsefterbehandlarens övre lucka.
- 194 Xerox® VersaLink® C8000/C9000 Color Printer Användarhandbok

#### Rensa kvaddar i efterbehandlarens transportbana

1. Lyft handtaget på mittenfacket rakt uppåt för att öppna transportluckan.

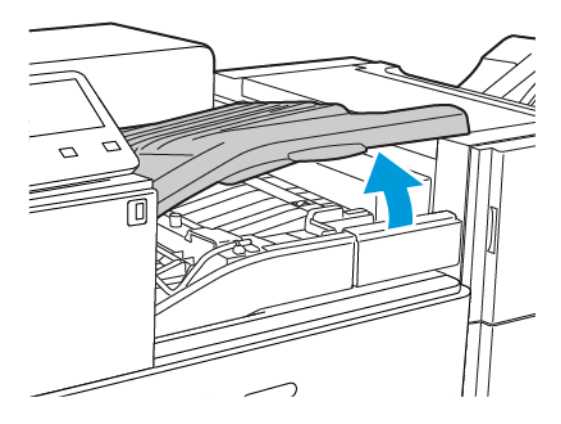

2. Avlägsna papperet som fastnat.

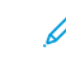

**Obs!** Om papperet har gått sönder måste du ta bort alla pappersbitar som finns inuti efterbehandlaren.

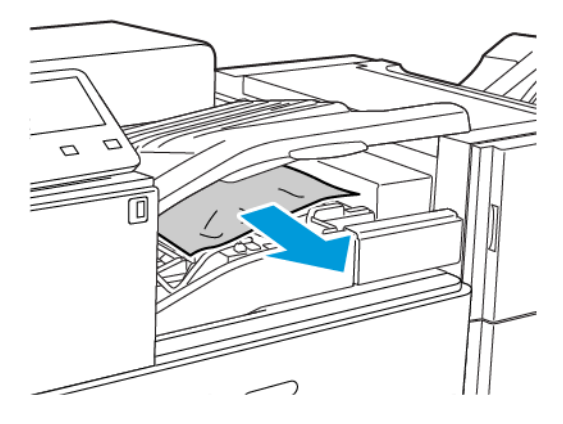

3. Stäng transportluckan.

# Rensa kvaddar i Business Ready-efterbehandlaren

#### Rensa pappersstopp i mittenfacket

1. Om papperet har fastnat i mittenfackets utgång drar du försiktigt bort det i riktningen som visas.

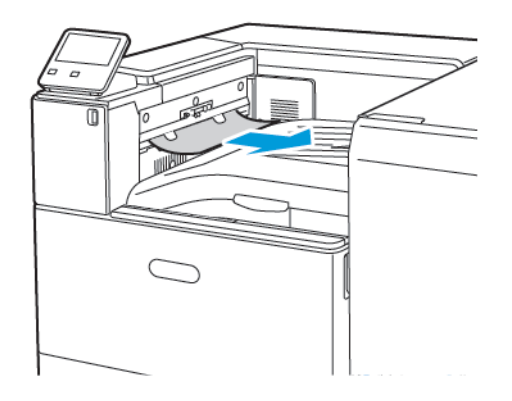

2. Öppna och stäng sedan efterbehandlarens transportlucka.

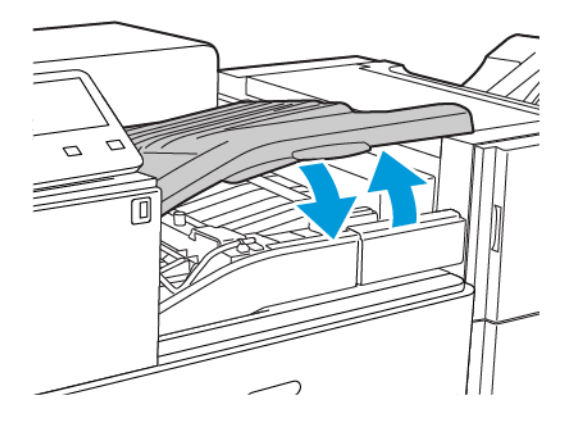

#### Rensa kvaddar i efterbehandlarens transportbana

1. Lyft handtaget på mittenfacket rakt uppåt för att öppna transportluckan.

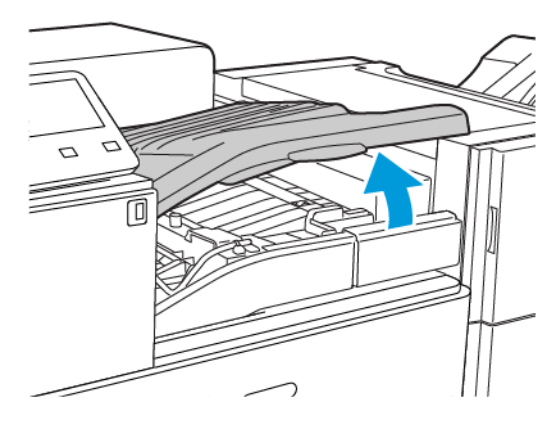

2. Avlägsna papperet som fastnat.

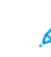

**Obs!** Om papperet har gått sönder måste du ta bort alla pappersbitar som finns inuti efterbehandlaren.

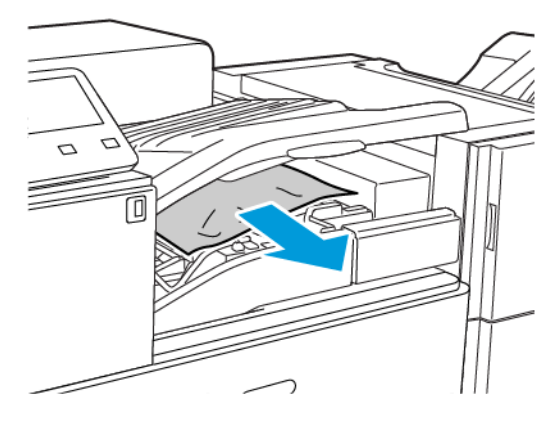

3. Stäng transportluckan.

#### Rensa kvaddar vid position 3a i BR-efterbehandlaren

1. Om du ser papper i utmatningsfackets utgång tar du bort det genom att dra det försiktigt i riktningen som visas.

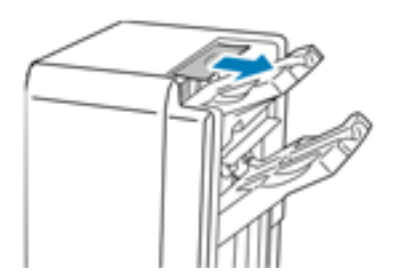

2. Öppna Business Ready-efterbehandlarens frontlucka.

3. Fäll upp det gröna handtaget **3a**.

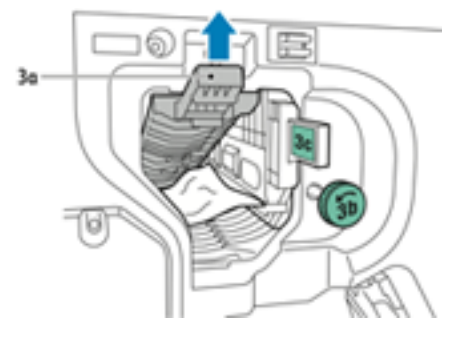

4. Ta försiktigt bort papperet.

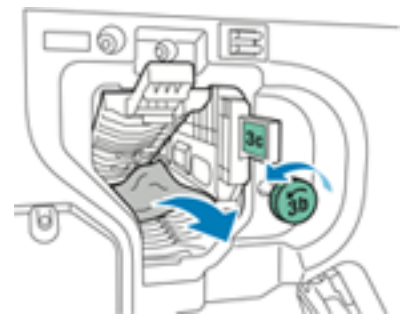

- Om papperet har gått sönder måste du ta bort alla pappersbitar som finns inuti efterbehandlaren.
- Om du inte kommer åt papperet eller om kontrollpanelen visar ett meddelande om att du ska frigöra det, vrider du den gröna ratten **3b** i riktningen som visas.
- 5. Återställ det gröna handtaget **3a** till dess ursprungsläge.

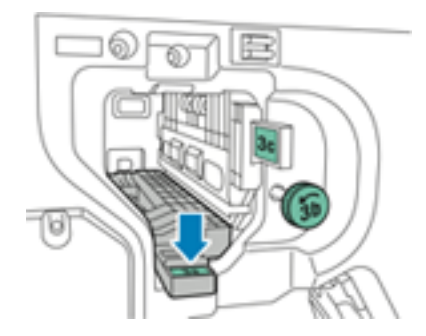

6. Stäng Business Ready-efterbehandlarens frontlucka

#### Rensa kvaddar vid position 3c i BR-efterbehandlaren

- 1. Öppna Business Ready-efterbehandlarens frontlucka.
- 2. Flytta den gröna spaken **3c** åt vänster.

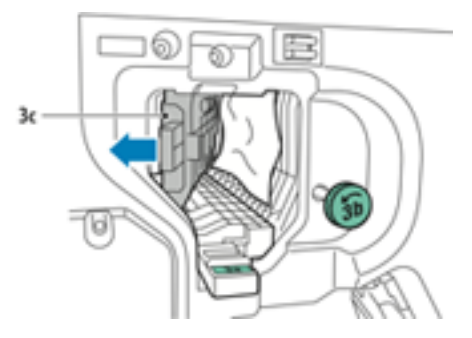

3. Ta försiktigt bort papperet.

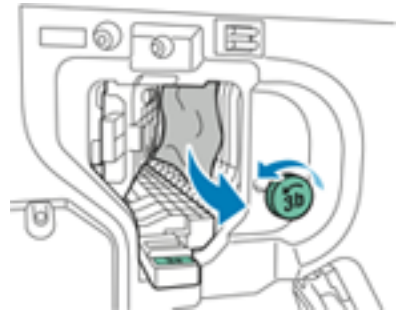

- Om papperet har gått sönder måste du ta bort alla pappersbitar som finns inuti efterbehandlaren.
- Om du inte kommer åt papperet eller om kontrollpanelen visar ett meddelande om att du ska frigöra det, vrider du den gröna ratten **3b** i riktningen som visas.
- 4. Återställ den gröna spaken **3c** till dess ursprungsläge.

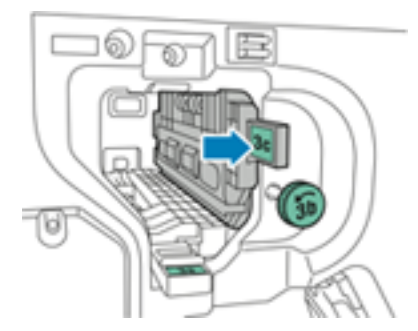

5. Stäng Business Ready-efterbehandlarens frontlucka

#### Rensa kvaddar vid position 3d i BR-efterbehandlaren

1. Öppna efterbehandlarens frontlucka och lokalisera den gröna spaken **3d**.

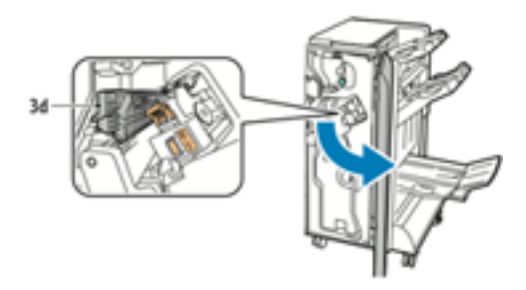

2. Flytta den gröna spaken **3d** åt höger.

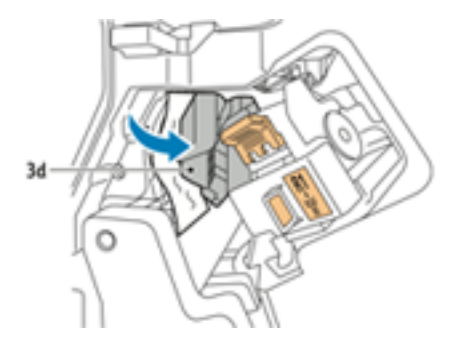

3. Ta försiktigt bort papperet.

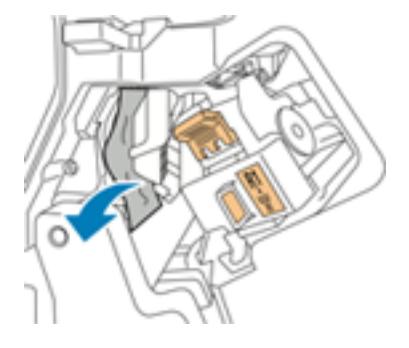

**Obs!** Om papperet har gått sönder måste du ta bort alla pappersbitar som finns inuti efterbehandlaren.

4. Återställ den gröna spaken **3d** till dess ursprungsläge.

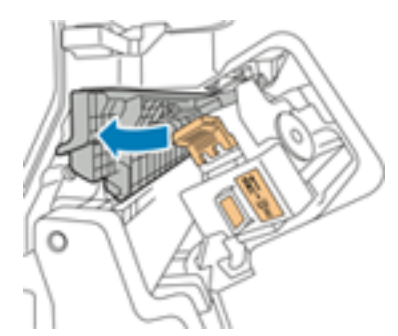

- 5. Stäng Business Ready-efterbehandlarens frontlucka
- 200 Xerox® VersaLink® C8000/C9000 Color Printer Användarhandbok

#### Rensa kvaddar vid position 4 i BR-efterbehandlaren

- 1. Öppna Business Ready-efterbehandlarens frontlucka.
- 2. Använd det gröna handtaget för att dra ut enhet **4** tills det tar stopp.

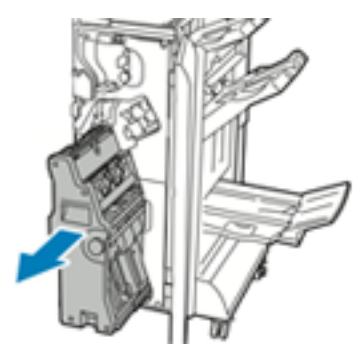

3. Ta bort papperet som fastnat genom att vrida den gröna ratten **4** enligt bilden.

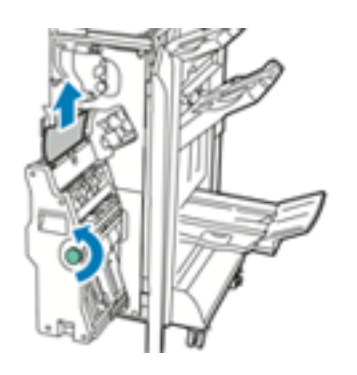

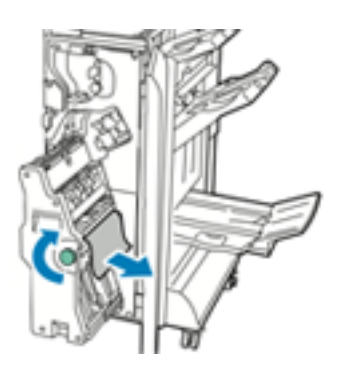

**Obs!** Om papperet har gått sönder måste du ta bort alla pappersbitar som finns inuti efterbehandlaren.

4. Återställ enhet **4** till dess ursprungsläge.

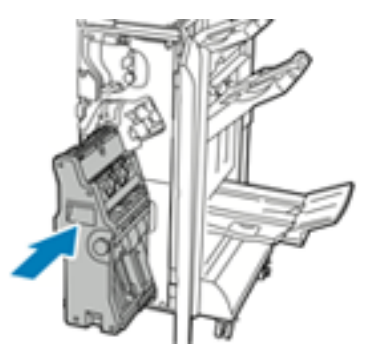

5. Stäng Business Ready-efterbehandlarens frontlucka

#### Rensa pappersstopp i häftesmagasinet

- 1. Öppna Business Ready-efterbehandlarens frontlucka.
- 2. Ta bort papperet som fastnat genom att vrida den gröna ratten **4** i riktning enligt bilden.

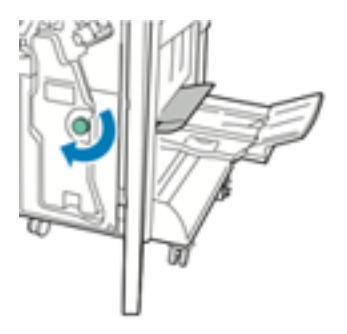

3. Ta bort papperet genom att dra det i angiven riktning.

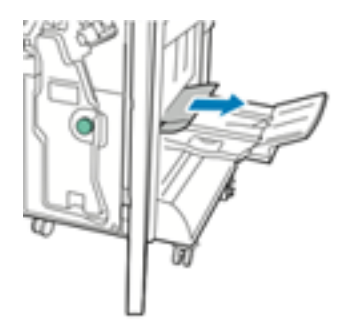

- **Obs!** Om papperet har gått sönder måste du ta bort alla pappersbitar som finns inuti efterbehandlaren.
- 4. Stäng Business Ready-efterbehandlarens frontlucka

# Rensa felmatning av klamrar i häftapparaten

## Rensa klammerkvaddar i kontorsefterbehandlaren

**WARNING!** Utför inte den här åtgärden under pågående utskrift.

1. Öppna kontorsefterbehandlarens frontlucka.

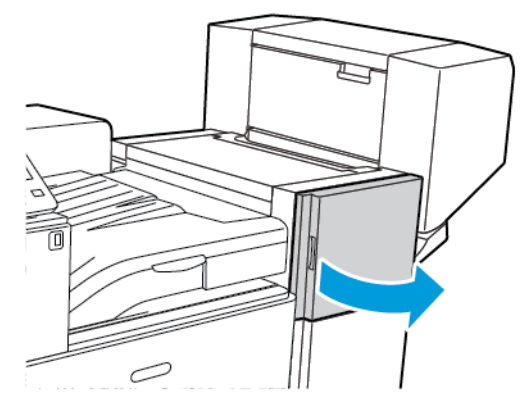

2. Stick in handen i efterbehandlarens skåp och dra häftenheten mot dig tills det tar stopp.

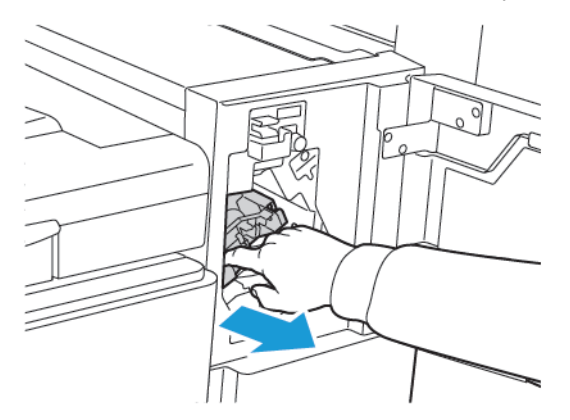

3. Skjut häftenheten åt höger som på bilden.

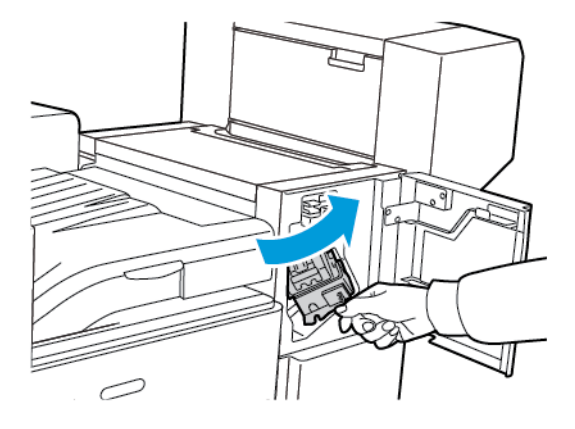

4. Håll klammerkassetten i det orangefärgade handtaget och ta bort den genom att bestämt dra den mot dig.

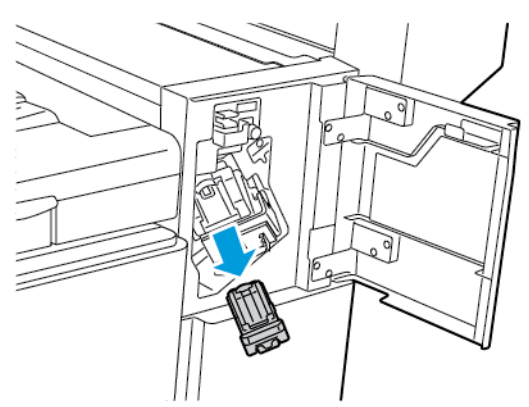

- 5. Se om du hittar lösa häftklamrar i efterbehandlaren och ta bort dem.
- 6. För med ett fast grepp klämman på häftklammerkassetten i angiven riktning för att öppna den.

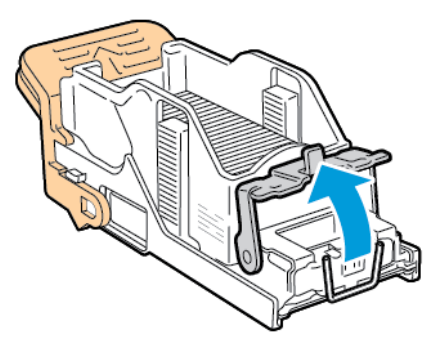

7. Ta bort de häftklamrar som har fastnat genom att dra dem i riktningen som visas.

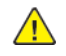

**VARNING!** De häftklamrar som har fastnat är vassa. Ta försiktigt bort de häftklamrar som har fastnat.

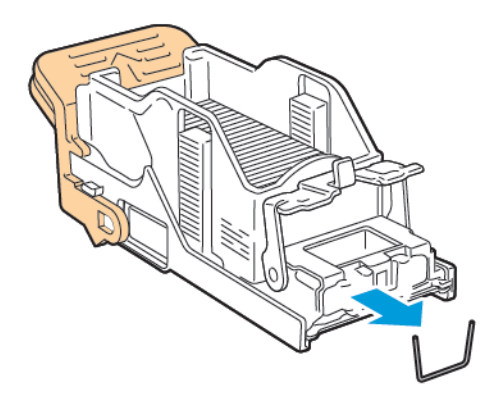

8. Skjut klämman i riktningen som visas tills den snäpps fast i låst läge.

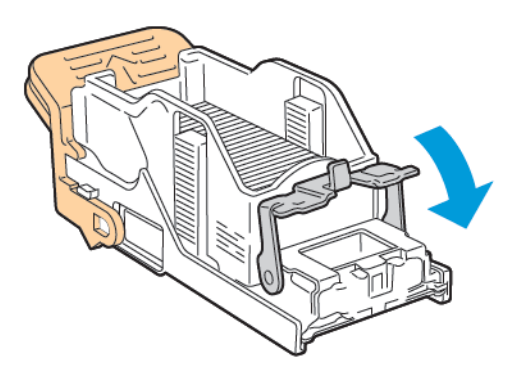

9. Fatta tag i det orangefärgade handtaget på klammerkassetten och för in den i häftenheten. Skjut in den tills den snäpps fast.

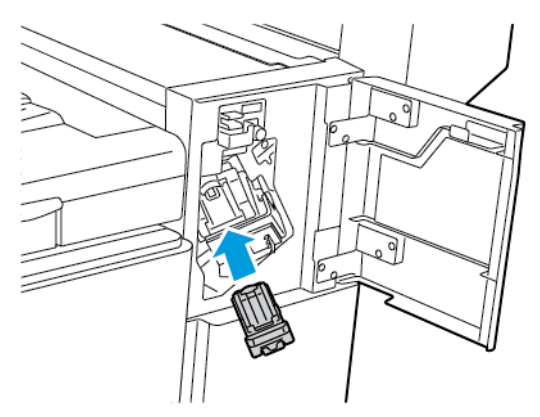

10. Stäng kontorsefterbehandlarens frontlucka.

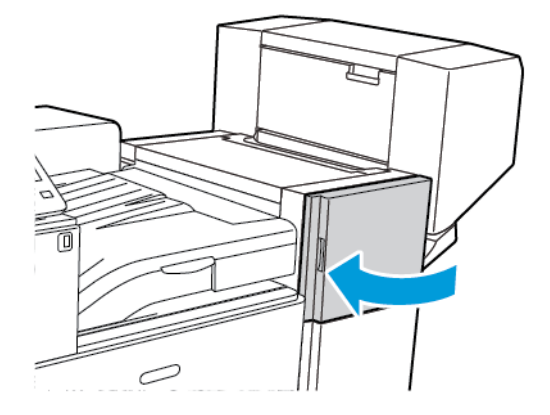

### Rensa klammerkvaddar i kontorsefterbehandlaren med häftesenhet

**A VARNING!** Utför inte den här åtgärden under pågående utskrift.

1. Öppna kontorsefterbehandlarens sidolucka.

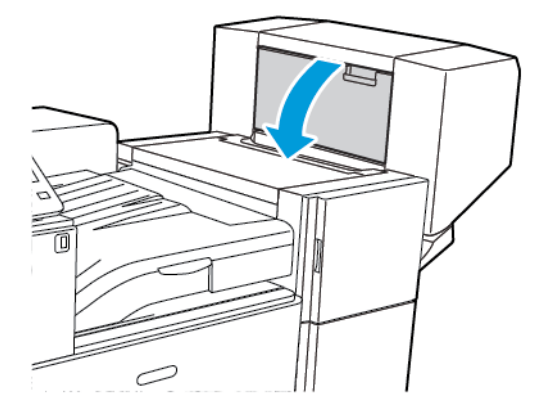

2. Om klammerkassetterna inte syns tar du tag i de vertikala panelerna till vänster och höger om öppningen och skjut till mitten.

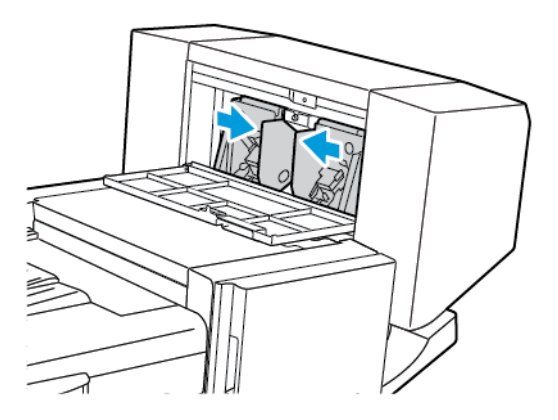

3. Håll flikarna på båda sidor om häftklammerkassetten och dra ut kassetten ur efterbehandlaren.

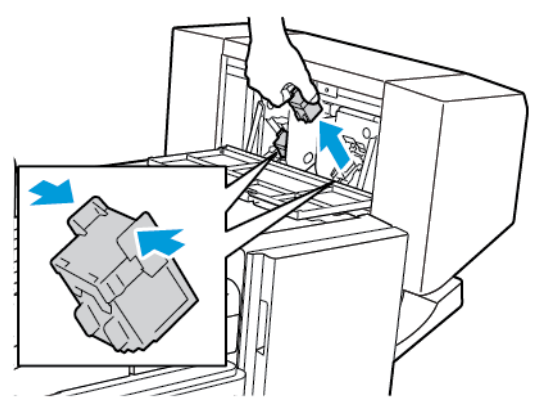

4. Ta bort de häftklamrar som har fastnat genom att dra dem i riktningen som visas.

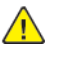

**VARNING!** De häftklamrar som har fastnat är vassa. Ta försiktigt bort de häftklamrar som har fastnat.

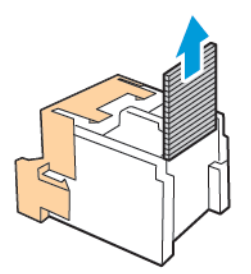

5. Håll i tungorna på häftklammerkassettens sidor och sätt in den i sitt ursprungsläge i efterbehandlaren.

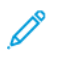

**Obs!** Om du har problem med att sätta in kassetten ska du kontrollera att klamrarna sitter ordentligt i kassetten.

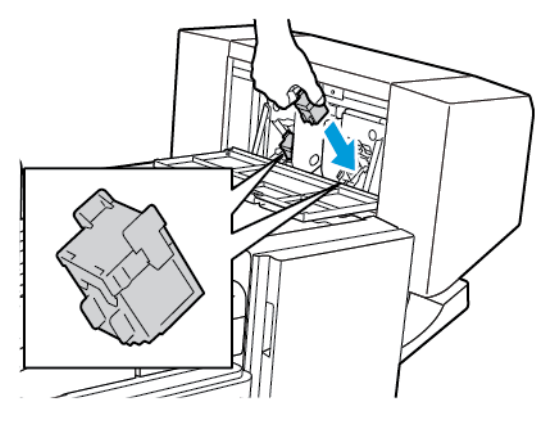

**Obs!** Det finns två häftklammerkassetter i efterbehandlaren för häften. Vid häftning av häften måste båda kassetterna innehålla häftklamrar.

- 6. Börja med steg 2 och upprepa proceduren för den andra häftklammerkassetten.
- 7. Stäng kontorsefterbehandlarens sidolucka.

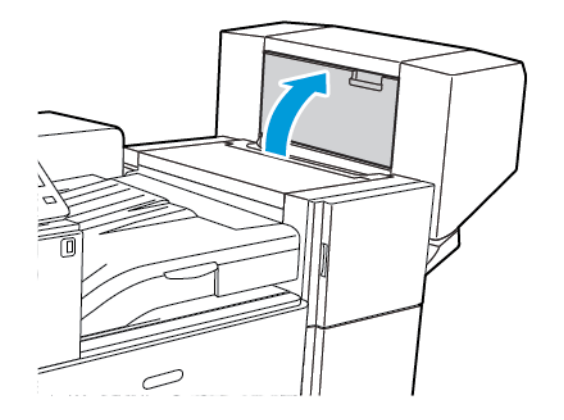

# Rensa klammerkvaddar <sup>i</sup> Business Ready- efterbehandlaren

1. Öppna Business Ready-efterbehandlarens frontlucka.

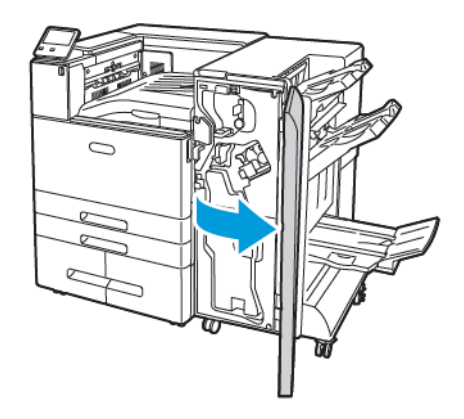

2. Lokalisera och håll häftenheten i den orangefärgade spaken R1, och skjut den sedan åt höger.

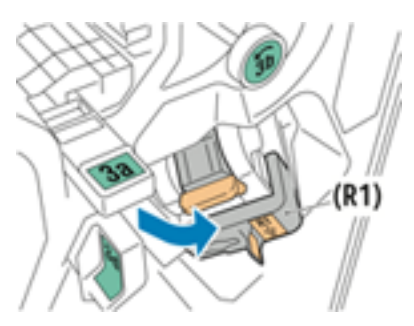

3. Ta bort häftklammerkassetten genom att hålla i det orangefärgade handtaget och bestämt dra den mot dig.

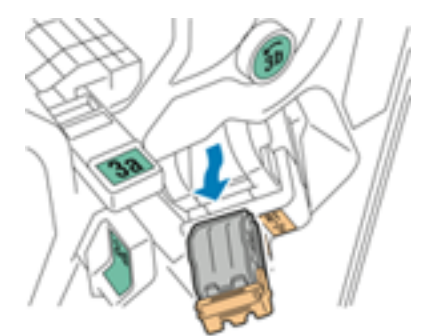

4. För med ett fast grepp klämman på häftklammerkassetten i angiven riktning för att öppna den.

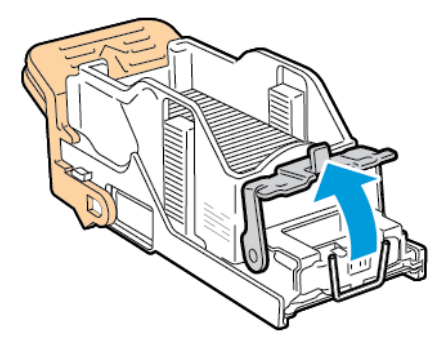

208 Xerox® VersaLink® C8000/C9000 Color Printer Användarhandbok

5. Ta bort häftklamrar som har fastnat.

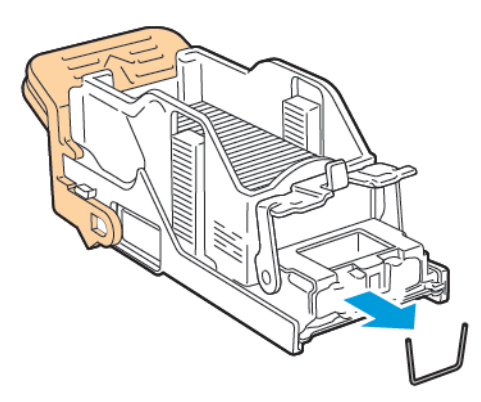

- **VARNING!** De häftklamrar som har fastnat är vassa. Ta försiktigt bort de häftklamrar  $\sqrt{N}$ som har fastnat.
- 6. Stäng klämmekanismen genom att skjuta den i riktning enligt bilden tills den låses på plats.

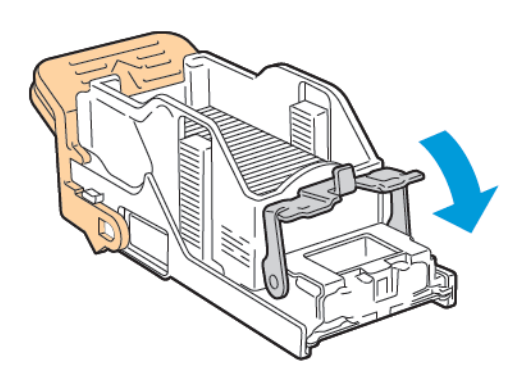

7. Håll i det orangefärgade handtaget på den nya häftklammerkassetten och sätt in den i häftenheten så att den klickar på plats.

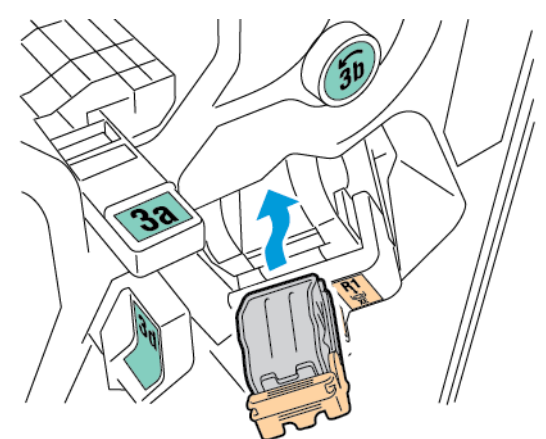

8. Återställ häftklammerkassetten till dess ursprungsläge och stäng sedan luckan på efterbehandlaren.

# Rensa klammerkvaddar <sup>i</sup> Business Ready- efterbehandlarens häftesenhet

1. Öppna Business Ready-efterbehandlarens frontlucka.

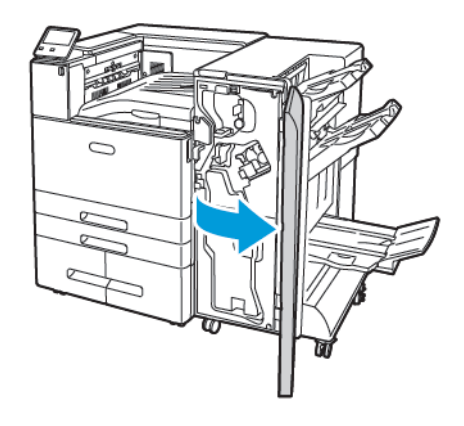

2. Håll i i handtaget på häftesenheten och dra enheten mot dig tills klammerkassetterna syns på överkanten av enheten.

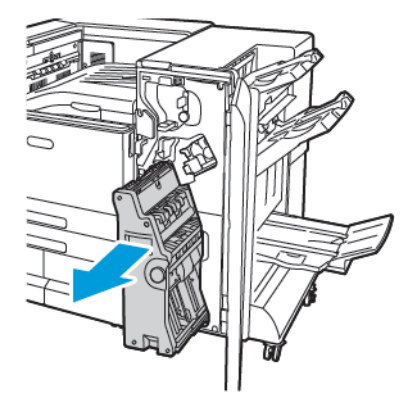

3. Ta ut häftklammerkassetten från häftesenheten genom att trycka ner handtaget på kassetten och sedan dra kassetten utåt och uppåt.

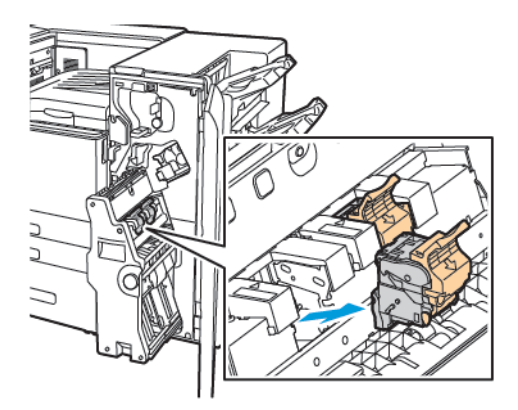

4. Vänd på klammerkassetten.

210 Xerox® VersaLink® C8000/C9000 Color Printer Användarhandbok

5. Öppna häftklammerkassetten genom att trycka in de gröna flikarna och dra handtaget utåt och bort från klammerpaketet.

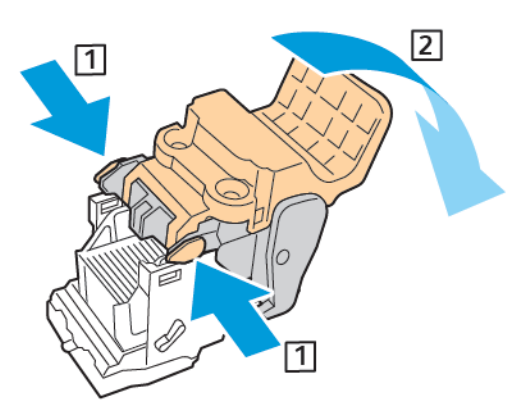

**Obs!** Om du inte ser klammerkvadden, ta ut klammerbehållaren. D

6. Tryck ner den bakre änden av klammerbehållaren och ta ut den.

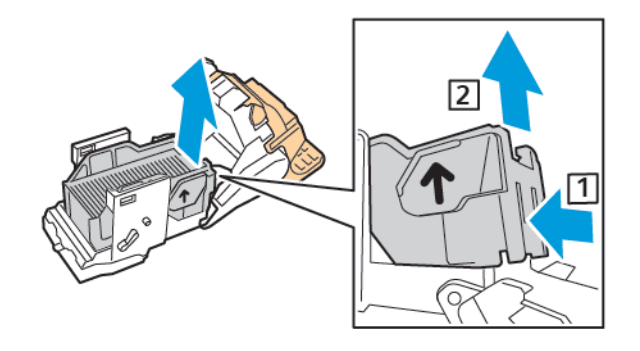

**Obs!** Öppna häftklammerkassettens klämmekanism om du kan se klammerkvadden.

7. För att öppna häftklammerkassetten, dra ordentligt i angiven riktning.

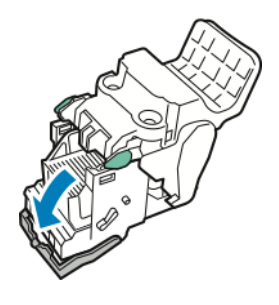

**VARNING!** De häftklamrar som har fastnat är vassa. Ta försiktigt bort häftklamrar som har fastnat.

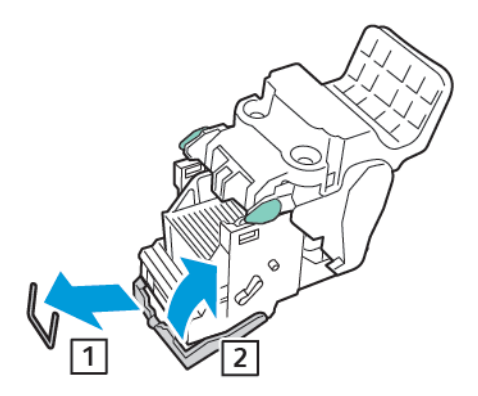

- 8. Ta bort häftklamrarna som har fastnat och tryck sedan klämmekanismen i riktning enligt bilden tills den låses på plats.
- 9. Stäng klammerkassetten genom att trycka tillbaka handtaget tills det klickar på plats.

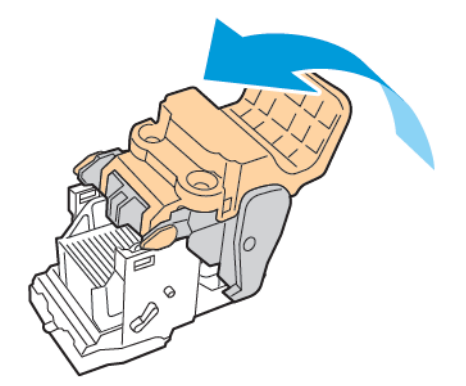

10. Sätt tillbaka klammerkassetten i häftesenheten genom att sätta in kassetten och trycka kassettens handtag uppåt enligt bilden.

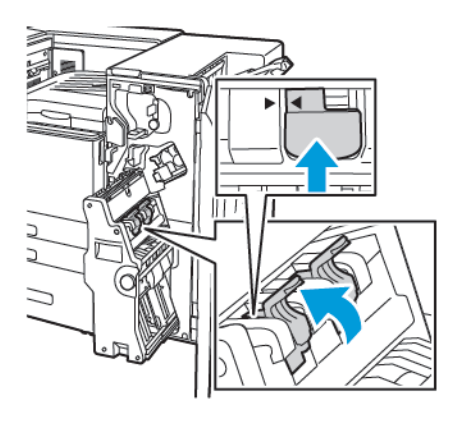

11. Återställ häftesenheten till dess ursprungsläge och stäng Business Ready-efterbehandlarens frontlucka.

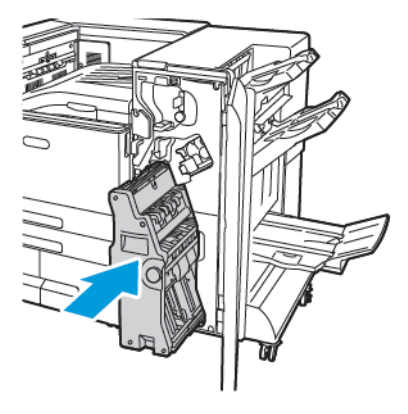

# Rensa stopp efter hålslagning

# Rensa hålstansen i kontorsefterbehandlaren

Om skrivaren slutar skriva ut och meddelar att det finns en kvadd i hålstansen ska du tömma dess överskottsbehållare. Mer information finns i Tömma hålslagsbehållaren i [kontorsefterbehandlaren.](#page-166-0)

När du har tömt överskottsbehållaren letar du reda på och tar bort eventuellt papper som har fastnat.

# Problem med utskriftskvaliteten

Skrivaren är konstruerad för att alltid producera utskrifter av hög kvalitet. Om du har utskriftsproblem ska du använda informationen i detta avsnitt för att felsöka problemet. Mer information finns på [www.xerox.com/office/VLC9000support](http://www.office.xerox.com/cgi-bin/printer.pl?APP=udpdfs&Page=color&Model=VersaLink+VLC9000&PgName=tech&Language=swedish) eller [www.xerox.com/office/VLC8000support.](http://www.office.xerox.com/cgi-bin/printer.pl?APP=udpdfs&Page=color&Model=VersaLink+VLC8000&PgName=tech&Language=swedish)

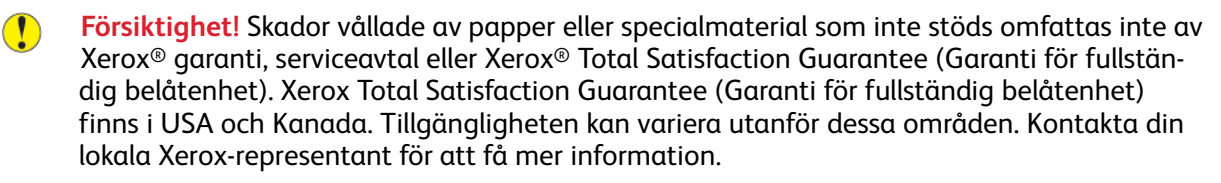

#### **Obs!**

- För att säkerställa utskriftskvaliteten har färgpulver-, skrivar- och trumkassetterna till många enheter utformats så att de upphör att fungera vid en förbestämd punkt.
- Bilder i gråskala som skrivs ut med inställningen för sammansatt svart ökar räknaren för färgsidor eftersom färgpulver förbrukas. Sammansatt svart är grundinställningen på de flesta skrivare.

# Kontrollera utskriftskvalitet

Olika faktorer kan påverka kvaliteten på utskriften från skrivaren. För konsekvent och optimal utskriftskvalitet ska du använda papper som är avsett för skrivaren. Ställ även in Läge för utskriftskvalitet och Färgjusteringar. Följ anvisningarna i det här avsnittet så får du optimal utskriftskvalitet från skrivaren.

Temperaturen och luftfuktigheten påverkar kvaliteten på utskrifterna. Intervallen för att få högsta utskriftskvalitet är 10–28 ºC och 15–85 % relativ luftfuktighet. Utskriftskvalitet kan emellertid påverkas när skrivaren används nära gränserna för både temperatur och luftfuktighet.

## Papper och material

Skrivaren har konstruerats för att kunna användas med olika papper och andra typer av material. Följ anvisningarna i det här avsnittet så får du bästa möjliga utskriftskvalitet samtidigt som du undviker pappersstopp:

- Använd enbart papper som har godkänts av Xerox. Mer information finns i [Papper](#page-106-0) som stöds.
- Använd endast torrt, oskadat papper.
- Se till att papperstypen som väljs i skrivardrivrutinen överensstämmer med papperstypen som du skriver ut på.
- Om du har samma pappersformat i mer än ett magasin måste du se till att rätt magasin har valts i skrivardrivrutinen.
- Förvara dina papper och annat material på rätt sätt för bästa utskriftskvalitet. Mer information finns i Anvisningar för [pappersförvaring.](#page-107-0)

**Försiktighet!** Vissa papper och andra materialtyper kan emellertid orsaka dålig kvalitet, fler  $\bigcirc$ papperskvaddar eller skador på skrivaren. Använd inte följande:

- Skrovligt eller poröst papper.
- Papper för bläckstråleskrivare
- Fotokopierat papper
- Papper som har vikts eller skrynklats
- Papper med utstansningar eller perforeringar
- Häftat papper
- Fönsterkuvert eller kuvert med metallklämmor, kantlimning eller självhäftande remsa med skyddspapper
- Vadderade kuvert
- **Plastmaterial**
- **Stordior**

## Lösa problem med utskriftskvaliteten

Om utskriftskvaliteten är dålig väljer du det mest närliggande symtomet i följande tabell och använder motsvarande lösning för att komma till rätta med problemet. Du kan skriva ut en demonstrationsutskrift för att närmare undersöka problemet med utskriftskvaliteten. Mer information finns i Skriva ut [informationssidor.](#page-221-0)

Om utskriftskvaliteten inte blir bättre när du har vidtagit de rekommenderade åtgärderna bör du kontakta en Xerox-representant.

#### **Obs!**

- För att bibehålla utskriftskvaliteten har färgpulver- och trumkassetter för många maskinmodeller utformats så att de upphör att fungera vid en förbestämd punkt.
- Bilder i gråskala som skrivs ut med inställningen för sammansatt svart ökar räknaren för färgsidor eftersom färgpulver förbrukas. Sammansatt svart är grundinställningen på de flesta skrivare.

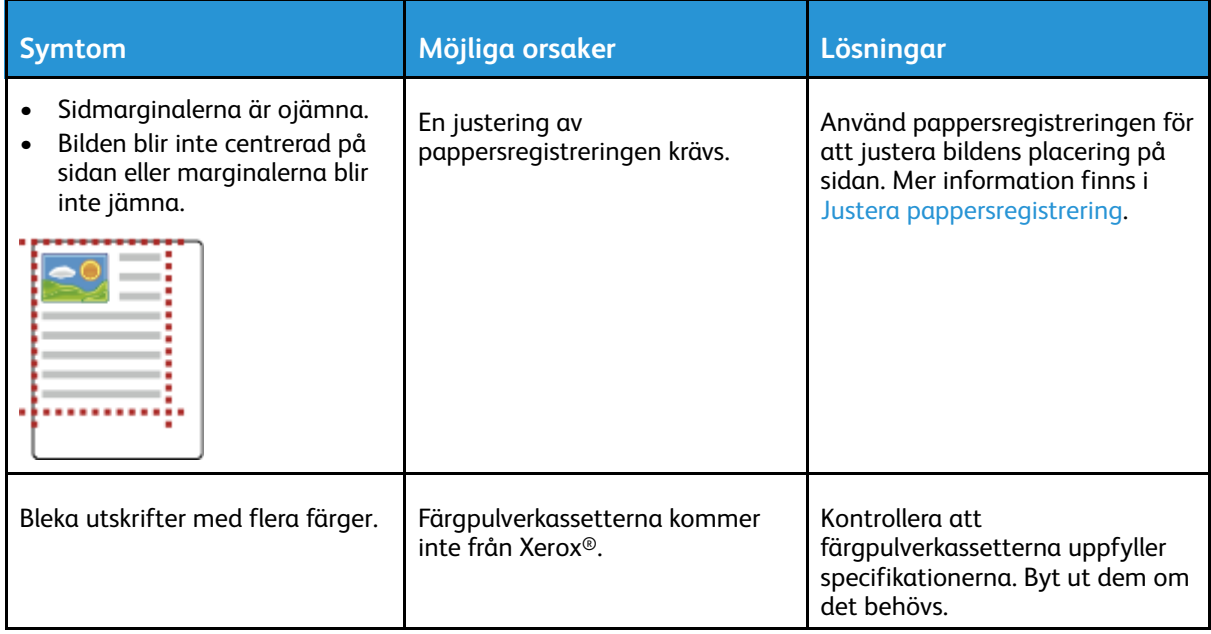

216 Xerox® VersaLink® C8000/C9000 Color Printer Användarhandbok
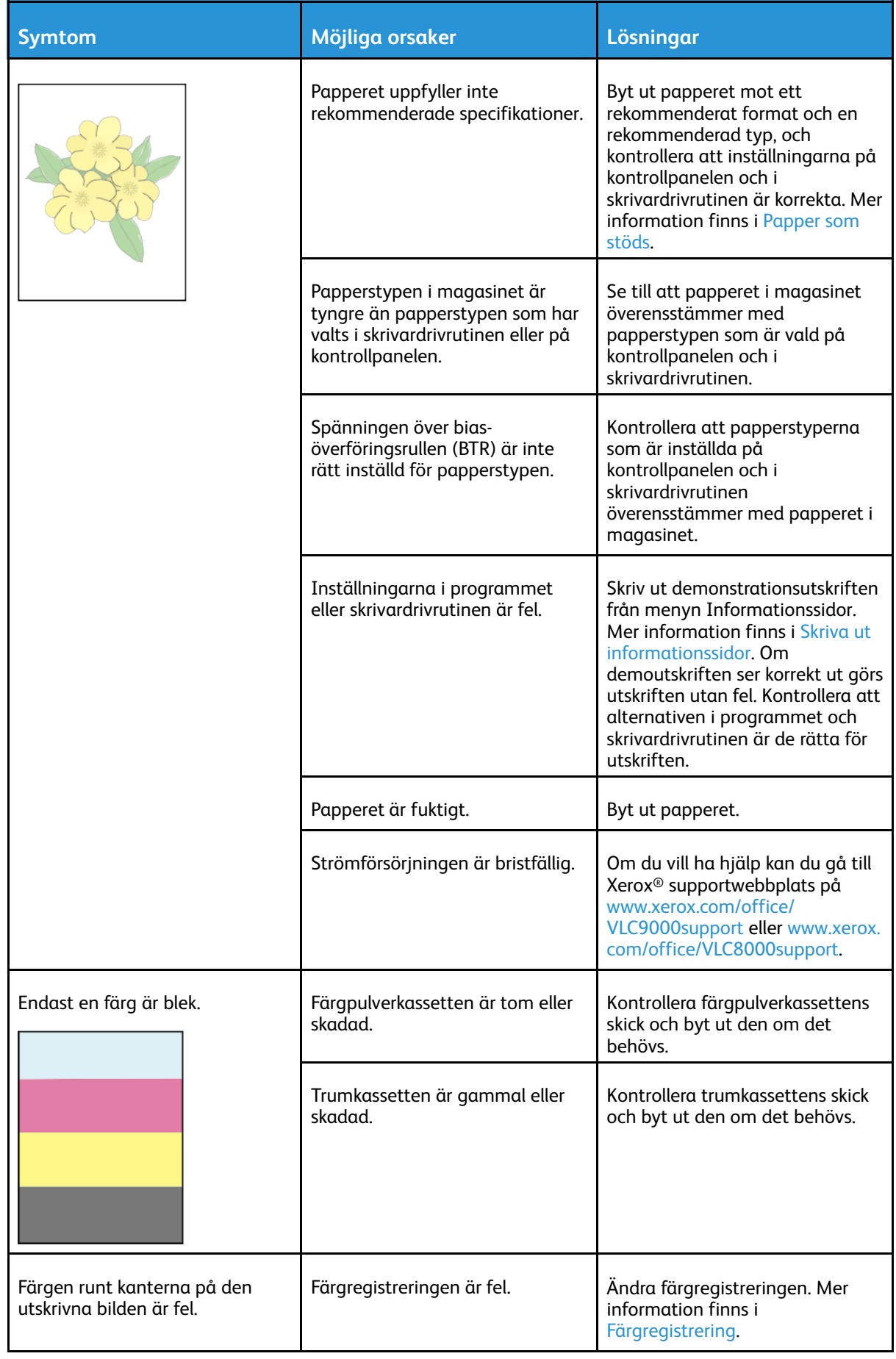

#### [Problemlösning](#page-174-0)

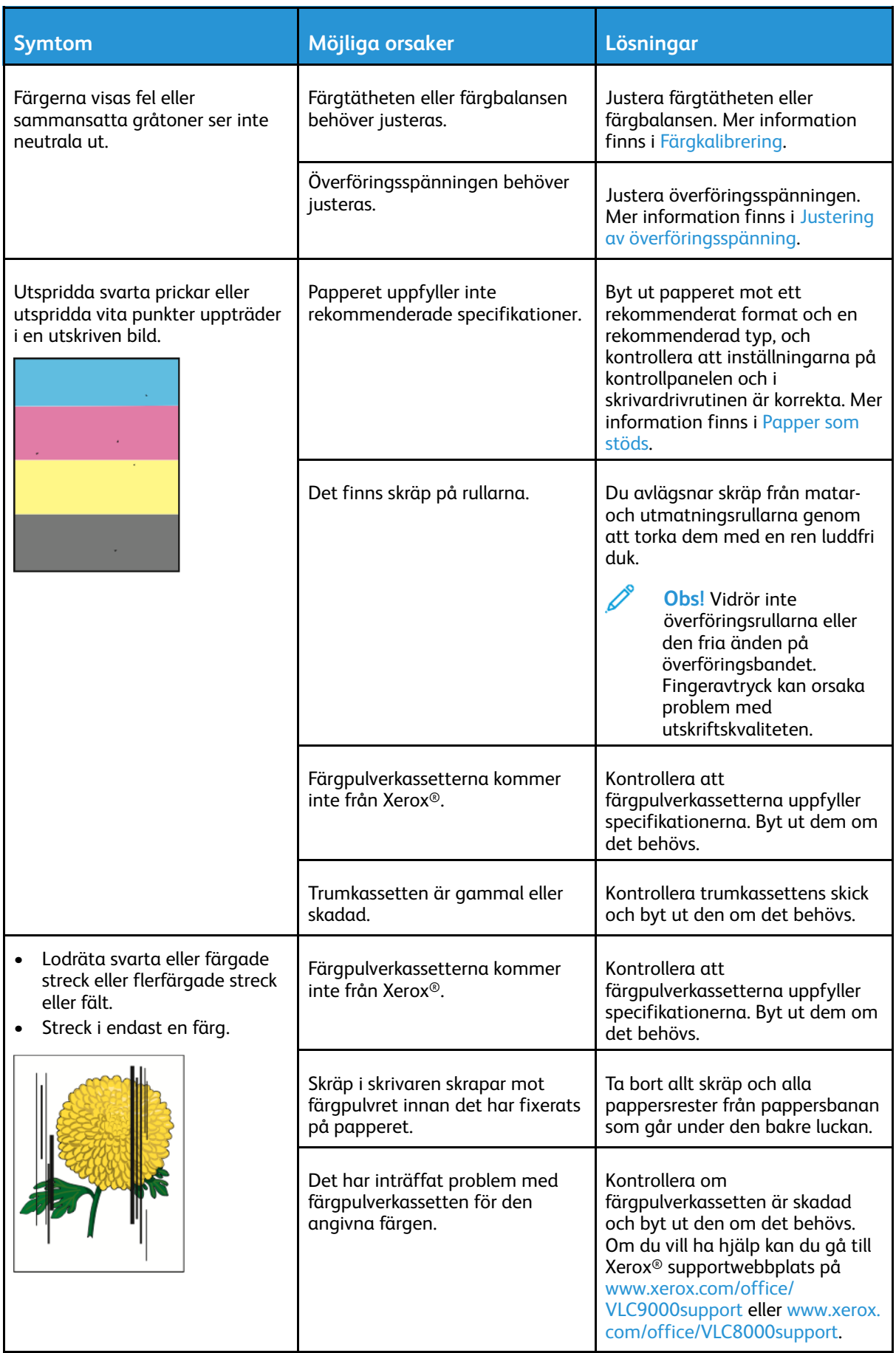

#### 218 Xerox® VersaLink® C8000/C9000 Color Printer Användarhandbok

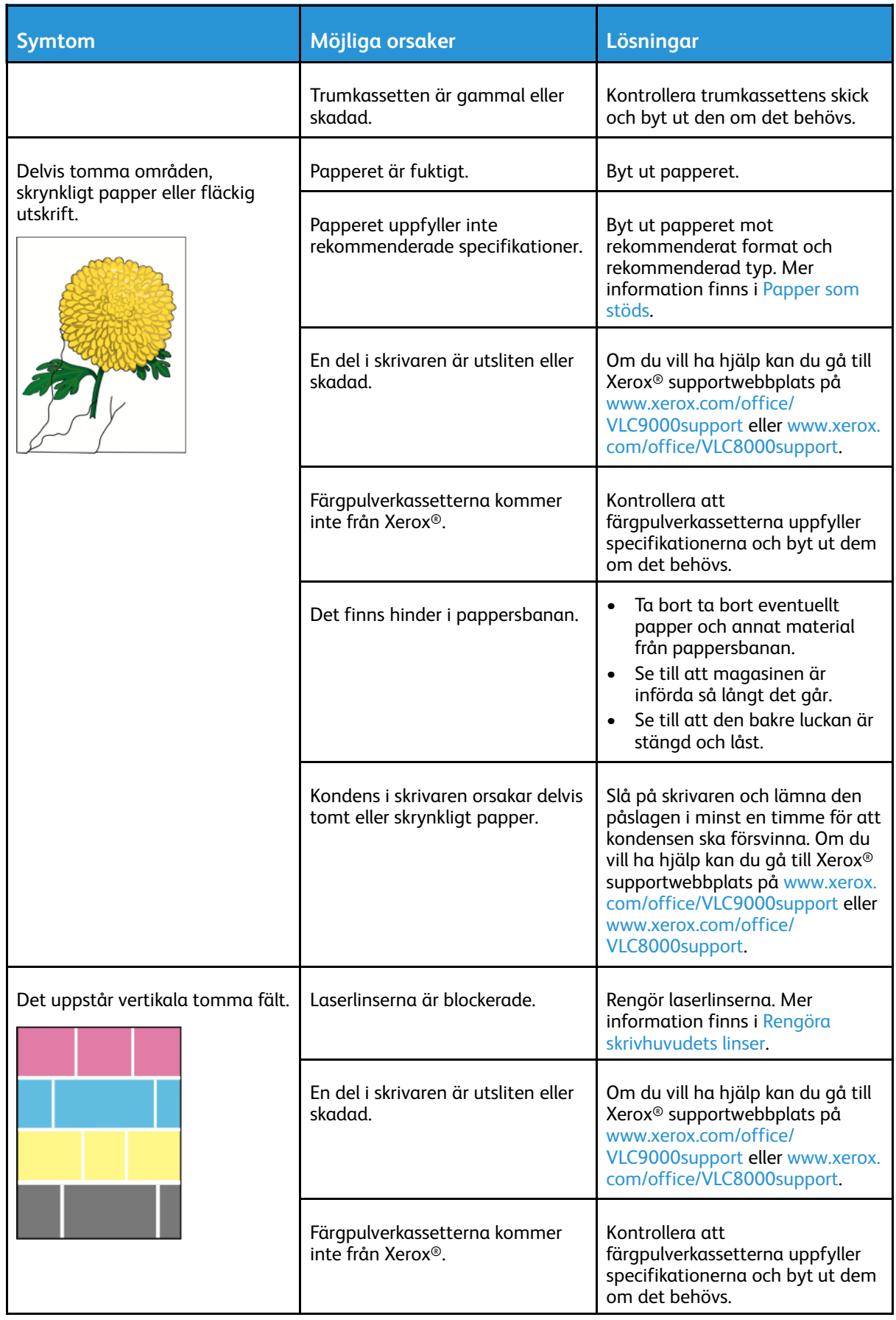

#### [Problemlösning](#page-174-0)

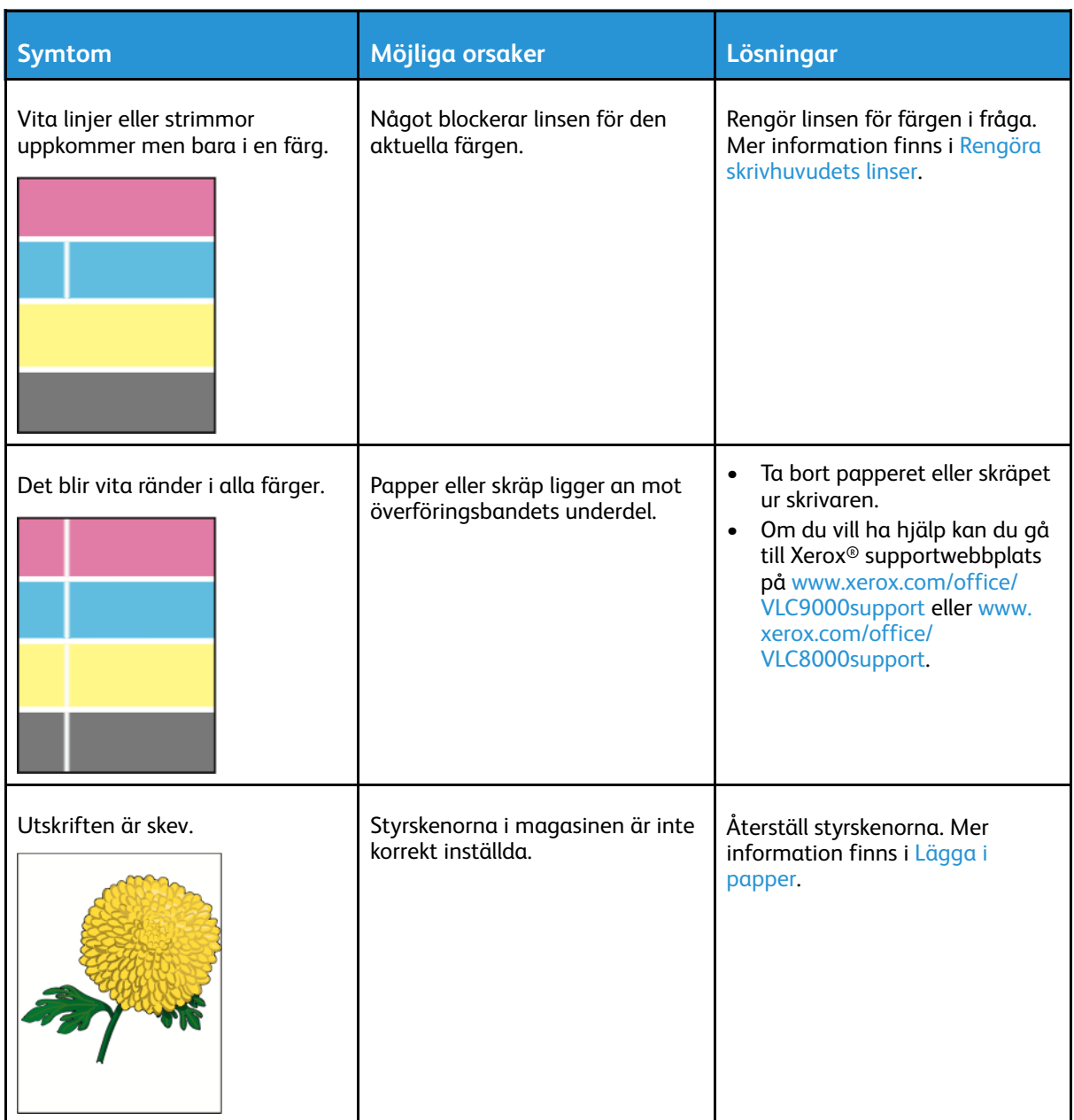

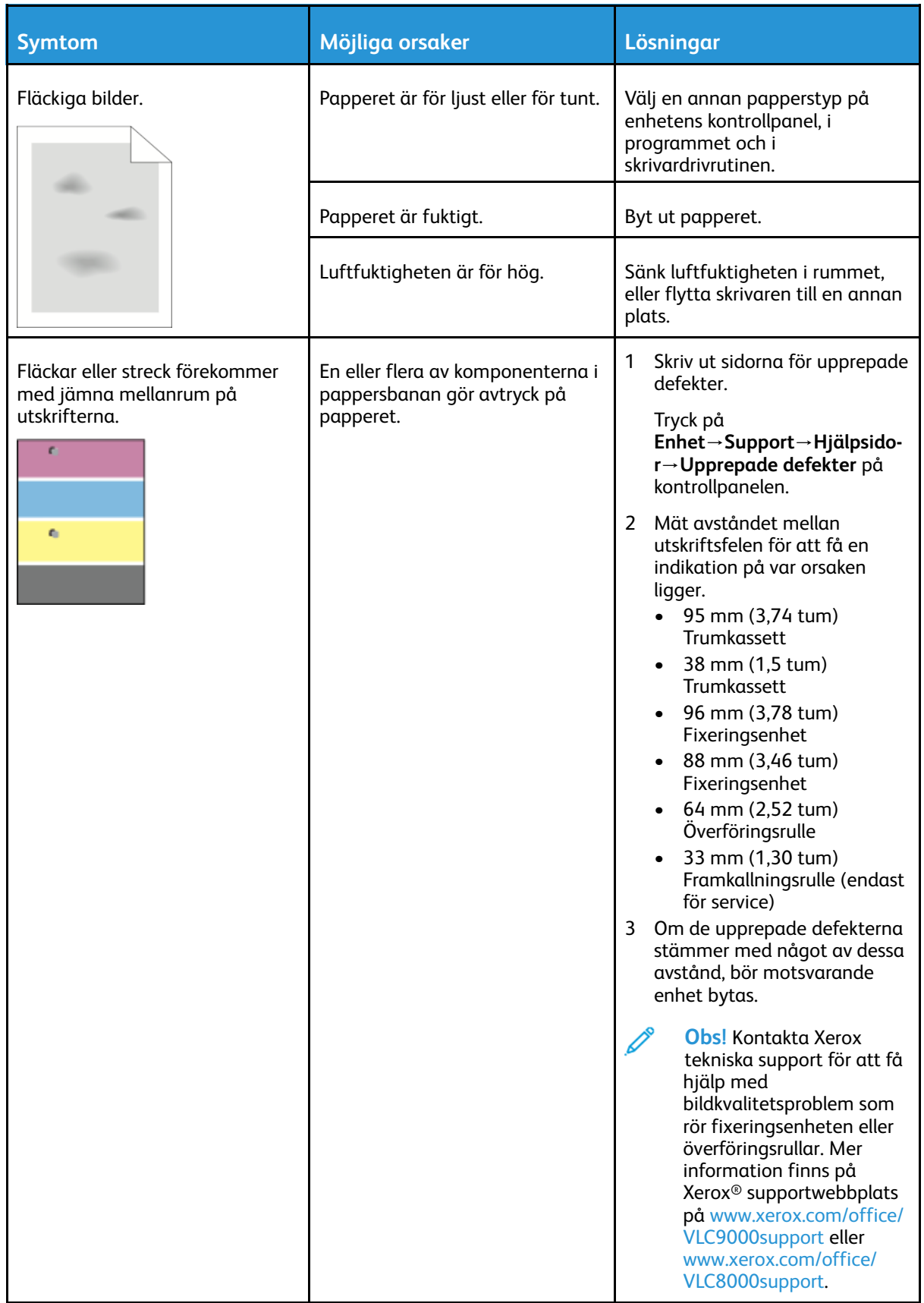

# Få hjälp

Skrivaren har hjälpfunktioner och resurser som hjälper dig att lösa utskriftsproblem.

# Läsa varningsmeddelanden på kontrollpanelen

När ett varningstillstånd inträder uppmärksammar skrivaren dig om problemet. Ett meddelande visas på kontrollpanelen och statuslampan på kontrollpanelen blinkar gult eller rött. Varningsmeddelanden ger information om skrivartillstånd som kräver åtgärd, till exempel att förbrukningsmaterial börjar ta slut eller att luckor är öppna. Om flera feltillstånd inträffar samtidigt visas bara ett meddelande på kontrollpanelen åt gången.

# Visa aktuella fel på kontrollpanelen

När ett feltillstånd inträffar visas ett meddelande på kontrollpanelen med information om problemet. Felmeddelanden varnar dig om skrivarförhållanden som hindrar skrivaren från att skriva ut eller som försämrar utskriftsresultaten. Om flera fel inträffar samtidigt visas bara ett på kontrollpanelen.

# Använda de inbyggda felsökningsverktygen

I skrivaren finns ett antal rapporter som du kan skriva ut. Bland rapporterna finns Demonstrationssida och Felhistorik, som kan hjälpa dig att felsöka vissa problem. Demonstrationssida skriver ut en bild som visar utskriftskvaliteten. Använd denna sida för att felsöka problem med skrivarens utskriftskvalitet. Felhistorikrapporten innehåller information om de senaste skrivarfelen.

Mer information finns i Skriva ut [informationssidor.](#page-221-0)

### <span id="page-221-0"></span>Skriva ut informationssidor

- 1. Tryck på **Hem**-knappen på skrivarens kontrollpanel.
- 2. Tryck på **Enhet**→**Om**→**Informationssidor**.
- 3. Skriv ut önskad informationssida genom att trycka på den.
- 4. Tryck på **Hem**-knappen för att återgå till startskärmen.

### Skriva ut felhistorikrapporten

- 1. Tryck på **Hem**-knappen på skrivarens kontrollpanel.
- 2. Skriv ut rapporten Felhistorik genom att trycka på **Enhet**→**Support**→**Hjälpsidor**→**Rapport: Felhistorik**.
- 3. Tryck på **Hem**-knappen när du vill återgå till startskärmen.

# Online Support Assistant (Övriga supportsidor)

Online Support Assistant (Övriga supportsidor) är en kunskapsdatabas som ger anvisningar och felsökningshjälp vid skrivarproblem. Där hittar du lösningar på utskriftsproblem, papperskvadd, problem med programinstallation och mycket annat.

Gå till [www.xerox.com/office/VLC9000support](http://www.office.xerox.com/cgi-bin/printer.pl?APP=udpdfs&Page=color&Model=VersaLink+VLC9000&PgName=tech&Language=swedish) eller [www.xerox.com/office/VLC8000support](http://www.office.xerox.com/cgi-bin/printer.pl?APP=udpdfs&Page=color&Model=VersaLink+VLC8000&PgName=tech&Language=swedish) för att använda Online Support Assistant (Övriga supportsidor).

222 Xerox® VersaLink® C8000/C9000 Color Printer Användarhandbok

# Visa information om skrivaren

Mer information om skrivaren finns i Mer [information](#page-55-0).

[Problemlösning](#page-174-0)

# A

# <span id="page-224-0"></span>Specifikationer

Denna bilaga innehåller:

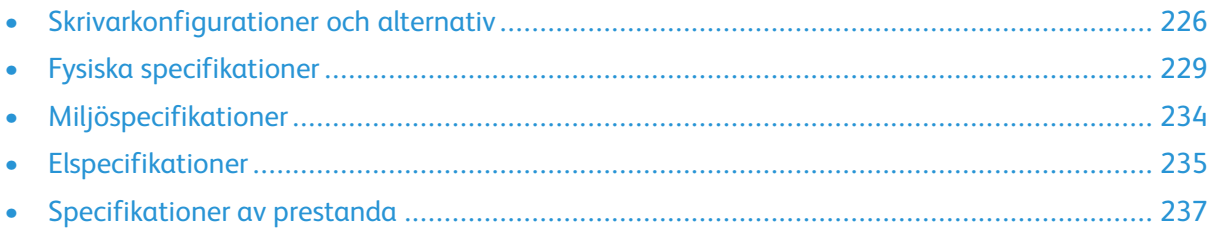

# <span id="page-225-0"></span>Skrivarkonfigurationer och alternativ

# Tillgängliga konfigurationer

Skrivaren finns i följande konfigurationer:

Xerox® VersaLink® C8000DT Color Printer:

- Magasin 1 med kapacitet för 520 ark
- Magasin 2 med kapacitet för 520 ark
- Manuellt magasin med kapacitet för 100 ark
- Automatisk dubbelsidig utskrift
- USB- eller nätverksanslutning
- Inbyggd dekorfärgtabell

Xerox® VersaLink® C9000DT Color Printer:

- Magasin 1 med kapacitet för 520 ark
- Magasin 2 med kapacitet för 520 ark
- Manuellt magasin med kapacitet för 100 ark
- Automatisk dubbelsidig utskrift
- USB- eller nätverksanslutning
- Intern hårddisk
- Inbyggd dekorfärgtabell med möjlighet att byta ut mot en PANTONE®-godkänd färgtabell
- Redigerare för egna dekorfärger

# Standardfunktioner

#### **Utskriftshastighet**

- C8000: A4 (210 x 297 mm ); Letter (8,5 x 11 tum): 45 sid/min (maximalt)
- C9000: A4 (210 x 297 mm ); Letter (8,5 x 11 tum): 55 sid/min (maximalt)

**Hastighet vid ddubbelsidig utskrift**

- C8000: A4 (210 x 297 mm ); Letter (8,5 x 11 tum): 45 sid/min (maximalt)
- C9000: A4 (210 x 297 mm ); Letter (8,5 x 11 tum): 55 sid/min (maximalt)

#### **Utskriftsupplösning**

1 200 x 2 400 dpi

**Obs!** Endast läget för förbättrad utskriftskvalitet. Inte tillgängligt från PCL-skrivardrivrutinen.

#### **Färghantering**

- C8000: Inbyggd dekorfärgtabell
- C9000:
	- Standard: Inbyggd dekorfärgtabell
	- Tillval: PANTONE®-godkänd färgtabell
	- Tillval: Redigerare för egna dekorfärger
- 226 Xerox® VersaLink® C8000/C9000 Color Printer Användarhandbok

#### **Papperskapacitet**

- Manuellt magasin: 100 ark
- Magasin 1: 520 ark
- Magasin 2: 520 ark
- Utmatningsfack: 500 ark
- 2-magasinmodul (tillval): 1040 ark
- Tandemmagasinmodul (tillval): 2000 ark
- Stormagasin (tillval): 2000 ark
- Kuvertmagasin (tillval): 50 kuvert
- Kontorsefterbehandlare (tillval): 2000 ark
- BR-efterbehandlare för häften (tillval): Staplingsfack för 1500 ark och övre fack för 500 ark

#### **Största utskriftsformat**

- Magasin 1: 297 x 431,8 mm (11,69 x 17 tum)
- Magasin 2: 320 x 457,2 mm (12,59 x 18 tum)
- Manuellt magasin:  $320 \times 482.6$  mm (12.6 x 19 tum), försättssidor  $320 \times 1320.8$  mm (12.6 x 52 tum)

#### **Kontrollpanel**

5-tums LCD-pekskärm med knapparna Hem och Ström/aktivera

#### **Anslutning**

- 2 USB-portar (typ A)
- USB 3.0-port (typ B)
- Ethernet 10/100/1000 Base-TX
- Tillval: Wi-Fi®- och Wi-Fi Direct®-anslutning med IEEE 802.11 b/g/n-kompatibel Wi-Fi-sats
- NFC (Near Field Communication) tap-to-pair
- AirPrint
- MOPRIA™
- Stöd för kortläsare för kort med chip
- Gränssnitt för extern enhet

#### **Fjärråtkomst**

Xerox Embedded Web Server

# Tillval och uppgraderingar

- Pappersmagasin:
	- 2-magasinmodul
	- Tandemmagasinmodul
	- Högkapacitetsmatare
	- Kuvertmagasin, ersätter magasin 1
- Kontorsefterbehandlare
- Kontorsefterbehandlare med häftesenhet
- BR-efterbehandlare med häftesenhet
- Wi-Fi-sats
- Hårddisk
- Intern kortläsare/RFID-sats

#### [Specifikationer](#page-224-0)

• Xerox® Precise Color Management System, inklusive programvara och räkneverk. Tillval endast till Xerox® VersaLink® C9000-färgskrivare.

228 Xerox® VersaLink® C8000/C9000 Color Printer Användarhandbok

# <span id="page-228-0"></span>Fysiska specifikationer

# Vikter och mått

### Basmodell

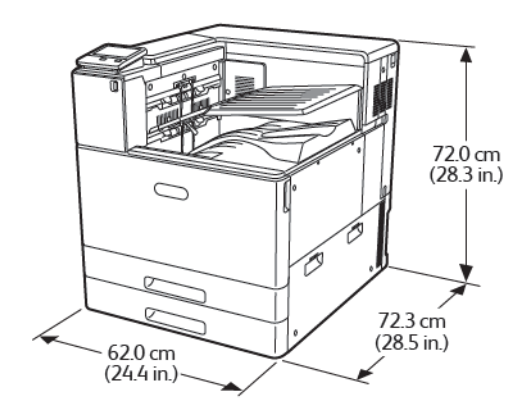

Bredd: 62 cm (24,4 tum) Djup: 72,3 cm (28,5 tum) Höjd: 80,9 cm (31,9 tum) Vikt: 81 kg

### Basmodell med 2-magasinmodul eller tandemmagasinmodul

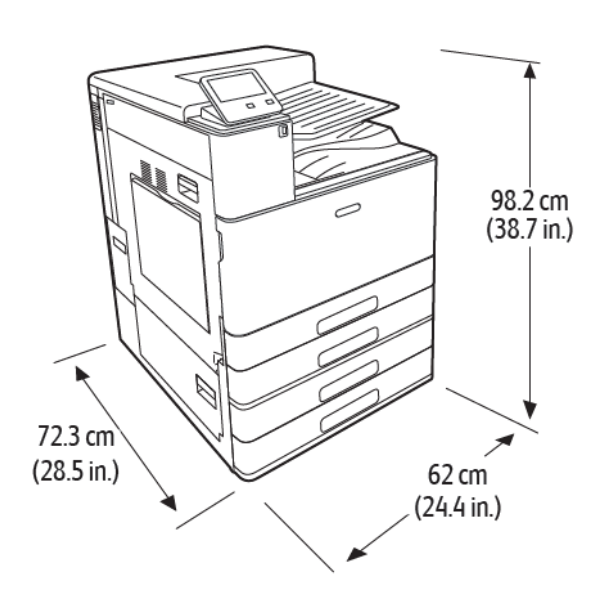

Bredd: 62 cm (24,4 tum) Djup: 72,3 cm (28,5 tum) Höjd: 107,1 cm (42,2 tum) Vikt med 2-magasinmodul: 108 kg Vikt med tandemmagasinmodul: 115 kg

### Basmodell med 2-magasinmodul och kontorsefterbehandlare

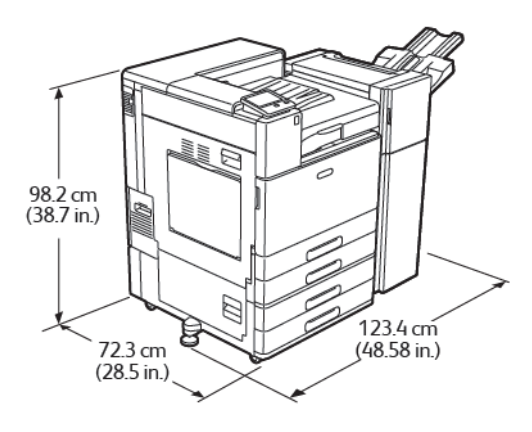

Bredd med stödfot: 122,8 cm (48,4 tum) Djup: 72,3 cm (28,5 tum) Höjd: 107,1 cm (42,2 tum) Vikt: ≤ 136 kg

### Basmodell med tandemmagasinmodul och BR-efterbehandlare

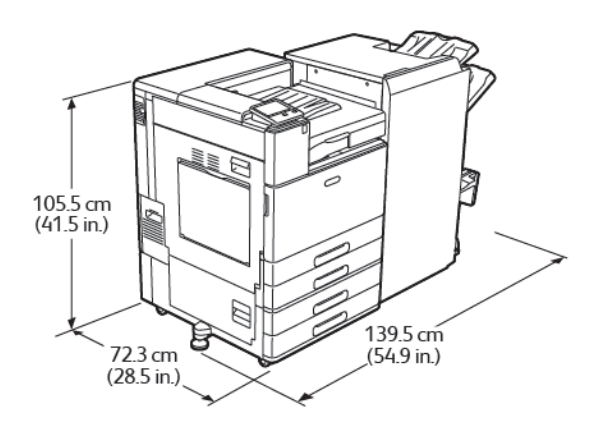

Bredd med stödfot: 143,8 cm (56,6 tum) Djup: 72,3 cm (28,5 tum) Höjd: 107,1 cm (42,2 tum) Vikt: ≤ 183 kg

# Utrymmeskrav

### Utrymmeskrav för basmodell

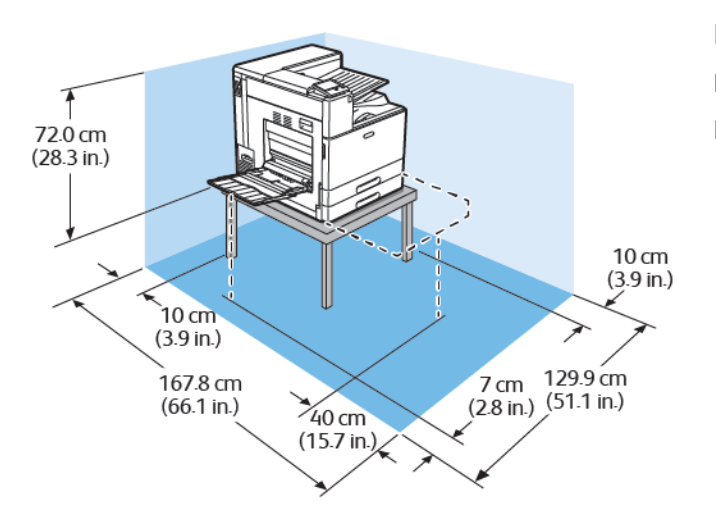

Bredd: 129,9 cm (51,1 tum) Djup: 167,8 cm (66,1 tum) Höjd utan bord: 80,9 cm (31,9 tum)

230 Xerox® VersaLink® C8000/C9000 Color Printer Användarhandbok

### Utrymmeskrav med 2-magasinmodul eller tandemmagasinmodul

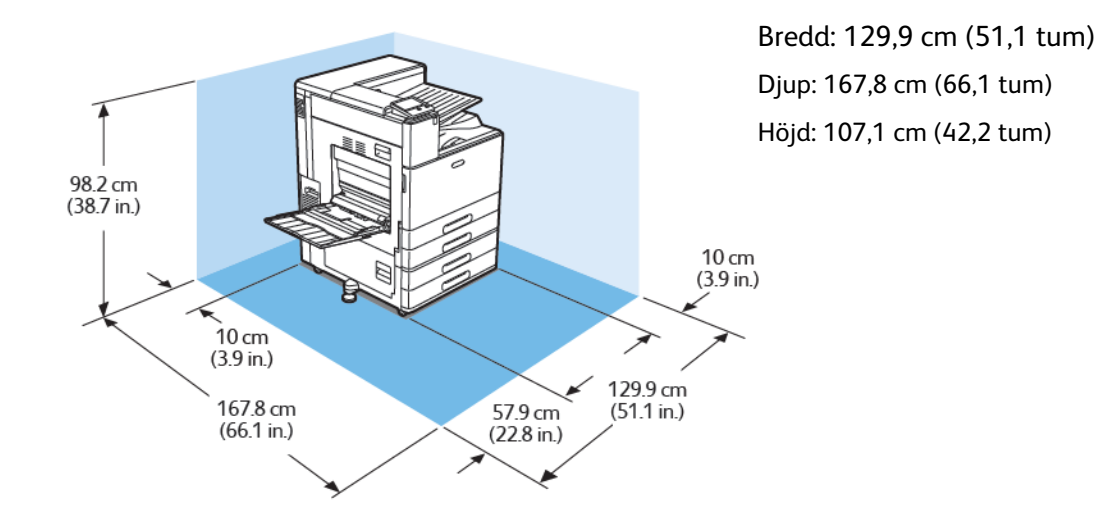

### Utrymmeskrav med 2-magasinmodul och stormagasin

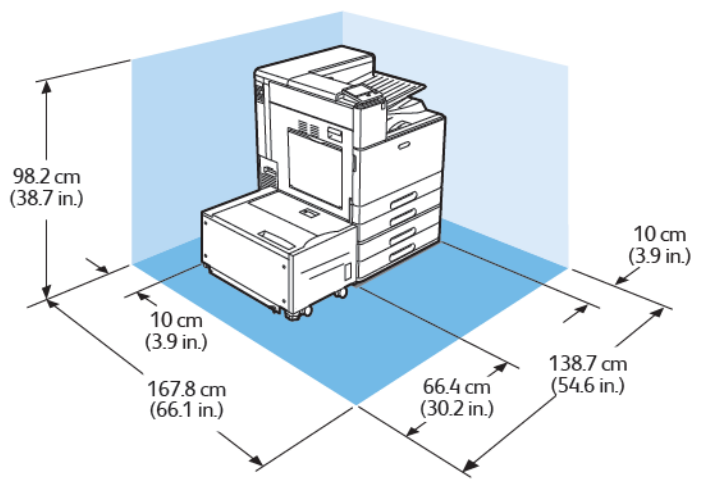

Bredd: 138,7 cm (54,6 tum) Djup: 167,8 cm (66,1 tum) Höjd: 107,1 cm (42,2 tum)

### Utrymmeskrav med 2-magasinmodul och kontorsefterbehandlare med häftesenhet

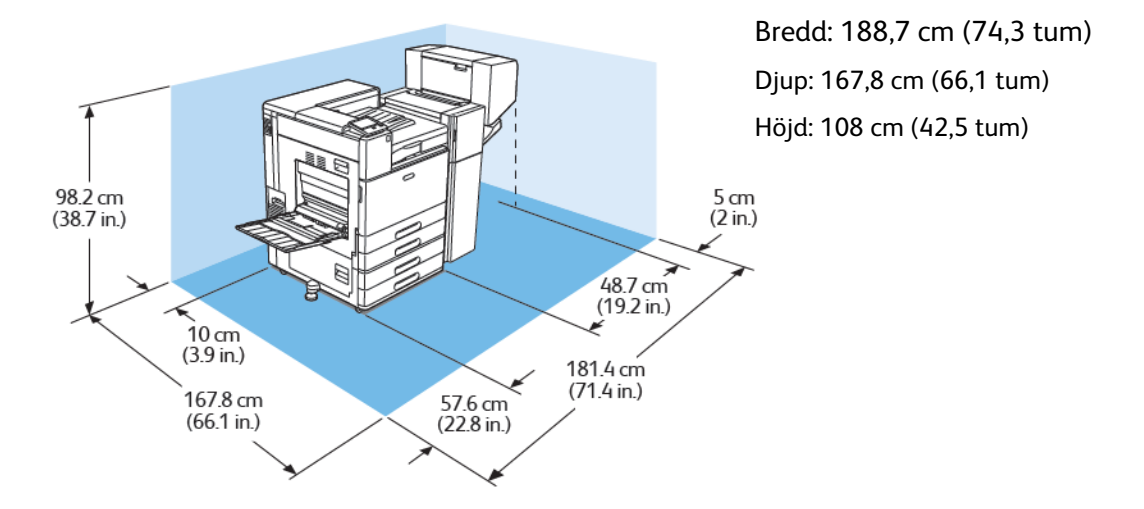

### Utrymmeskrav med 2-magasinmodul, stormagasin och kontorsefterbehandlare med häftesenhet

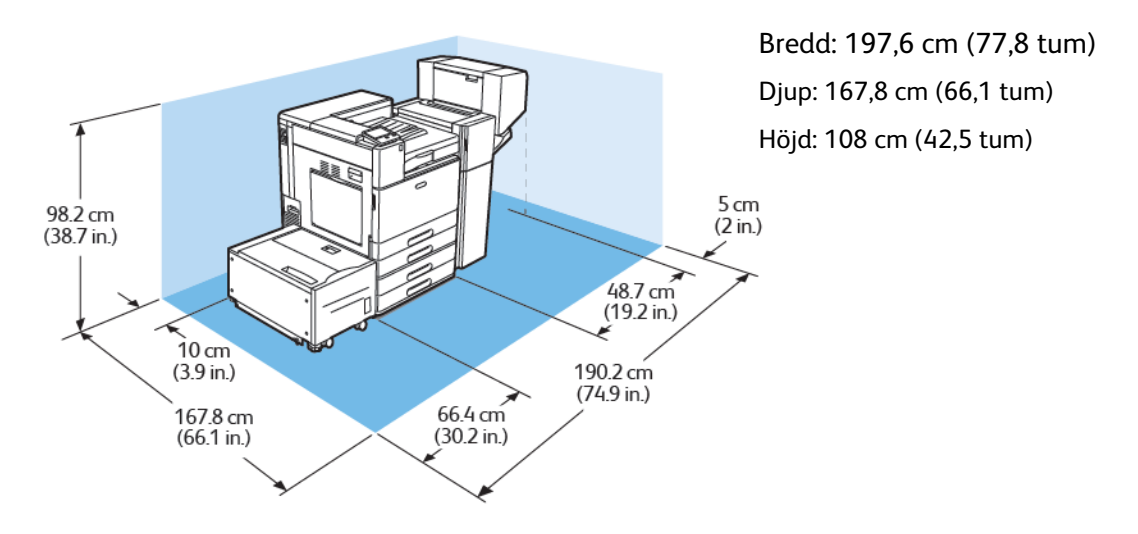

### Utrymmeskrav med tandemmagasinmodul, stormagasin och BR-efterbehandlare för häften

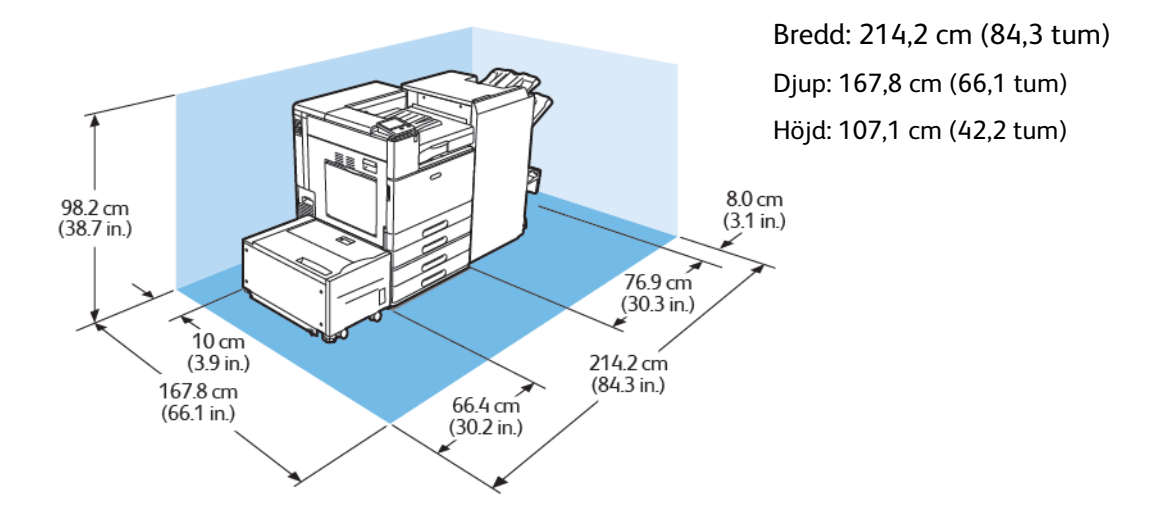

### Utrymmeskrav med tandemmagasinmodul och BRefterbehandlare för häften

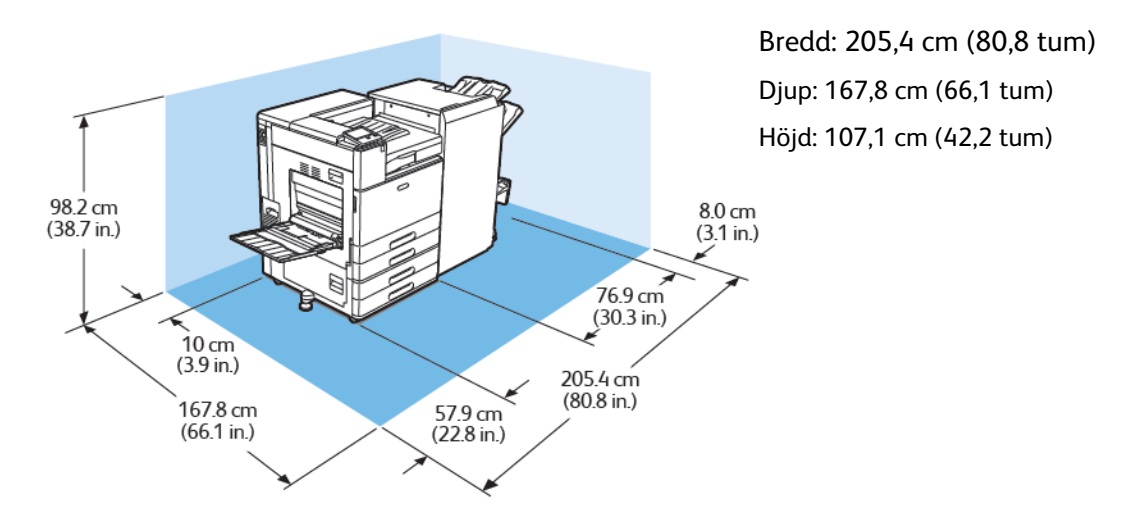

# <span id="page-233-0"></span>Miljöspecifikationer

# **Temperatur**

- Drifttemperatur: 10–32 °C
- Optimal temperatur: 10–28 °C

# Relativ luftfuktighet

- Luftfuktighet vid drift: 15 till 85 %
- Optimalt luftfuktighetsintervall: 15 till 62,5 % relativ luftfuktighet vid 28 ºC

**Obs!** Vid extrema miljöförhållanden, exempelvis vid 10 °C och 85 % relativ luftfuktighet, Ø kan defekter i utskrifter uppstå på grund av kondens inuti skrivaren.

# Höjd över havet

Bäst prestanda erhålls om skrivaren används på höjder under 2 500 m.

**Obs!** Vid användning på högre höjd än 2 000 m kan skrivaren behöva justeringar.  $\mathscr{O}$ 

# <span id="page-234-0"></span>Elspecifikationer

# Effektförbrukning

- 110–127 V:
	- Maximal effektförbrukning: 1,4 kW
	- Viloläge: 0,48 W eller lägre
	- Lågeffektläge: 75,3 W eller lägre
	- Vänteläge: 75,3 W eller lägre
- 220–240 V:
	- Maximal effektförbrukning: 2,2 kW
	- Viloläge: 0,53 W eller lägre
	- Lågeffektläge: 73,8 W eller lägre
	- Vänteläge: 73,8 W eller lägre

## Driftspänning och frekvens

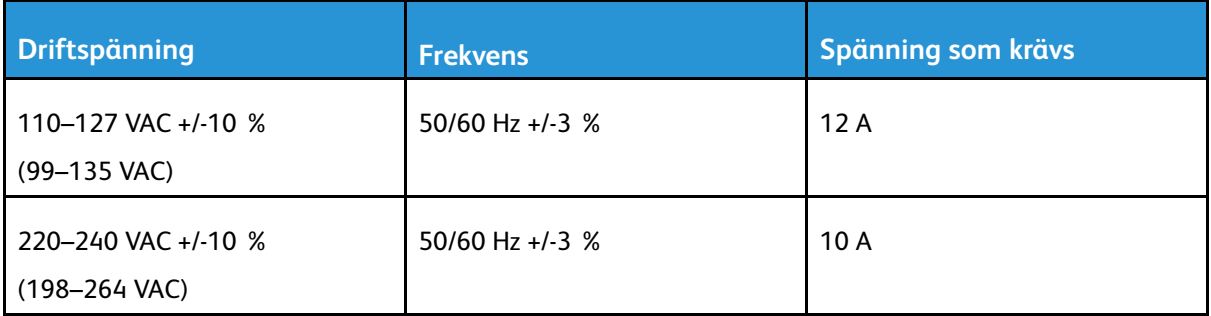

# ENERGY STAR-certifierad enhet

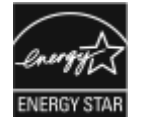

Den här enheten är ENERGY STAR®-certifierad enligt villkoren i ENERGY STARprogrammet för bildframställningsutrustning.

ENERGY STAR och ENERGY STAR är varumärken som är registrerade i USA.

Bildutrustningsprogrammet ENERGY STAR är ett samarbete mellan regeringarna i USA, EU och Japan och branschen för kontorsutrustning för att främja energisnåla kopiatorer, skrivare, fax, flerfunktionsskrivare, persondatorer och bildskärmar.Att minska makinernas energiförbrukning hjälper till att bekämpa luftföroreningar, surt regn och långsiktiga klimatförändringar genom att minska utsläppen som uppstår på grund av elproduktion.

ENERGY STAR-inställningarna på utrustning från Xerox® förinställs på fabriken så att enheten sätts i energisparläge elva minuter efter den senaste kopian eller utskriften.

**Obs!** ENERGY STAR-certifieringen avser endast skrivare som är konfigurerade för automatisk dubbelsidig utskrift.

[Specifikationer](#page-224-0)

# Återvinna tillbehör

Mer information om Xerox® återvinningsprogram för förbrukningsmaterial finns på [www.xerox.](http://www.office.xerox.com/cgi-bin/printer.pl?APP=udpdfs&Page=color&PgName=recyclesupplies&Language=swedish) [com/gwa.](http://www.office.xerox.com/cgi-bin/printer.pl?APP=udpdfs&Page=color&PgName=recyclesupplies&Language=swedish)

# <span id="page-236-0"></span>Specifikationer av prestanda

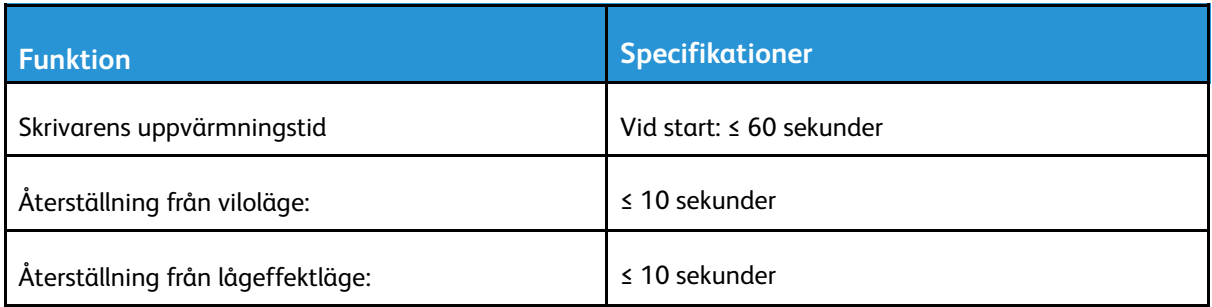

# Utskriftshastighet

Flera faktorer påverkar utskriftshastigheten:

- Utskriftsläge: Det snabbaste utskriftsläget är Standard.
- Pappersorientering. Utskriften sker snabbare om papperet placeras med långsidan först. Om papper läggs i med kortsidan först sänks utskriftshastigheten. Vid utskrift med kortsidan först skrivs Letter (8,5 x 11 tum) ut något snabbare än A4 (210 x 297 mm).
- Pappersformat: Formaten Letter (8,5 x 11 tum) och A4 (210 x 297 mm) ger högsta hastigheterna. Större format ger lägre utskriftshastighet.
- Papperstyp och -vikter: Använd pappersvikten 105 g/m² eller lägre för snabbare utskrift.
- Papperskälla: Interna pappersmagasin är något snabbare än andra papperskällor, till exempel det manuella magasinet.

Maximala utskriftshastigheter för färg och svartvitt:

Xerox® VersaLink® C8000 färgskrivaren:

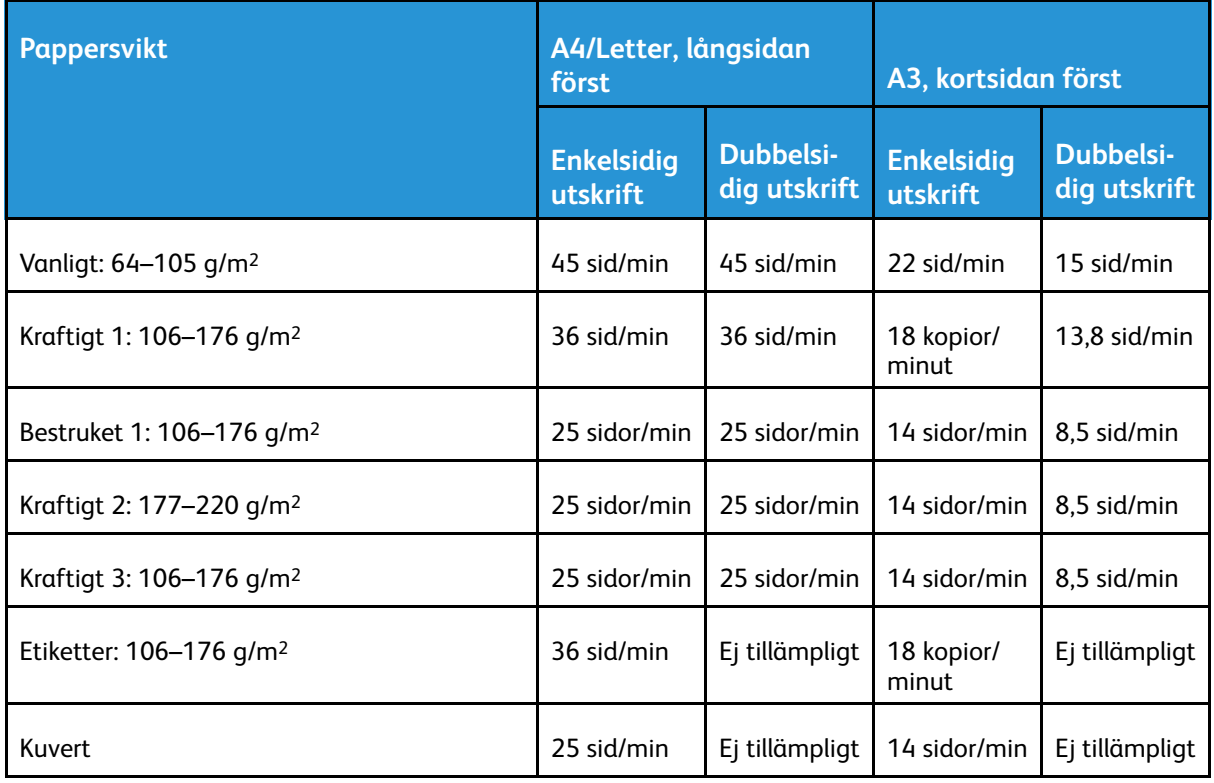

Xerox® VersaLink® C9000 Color Printer:

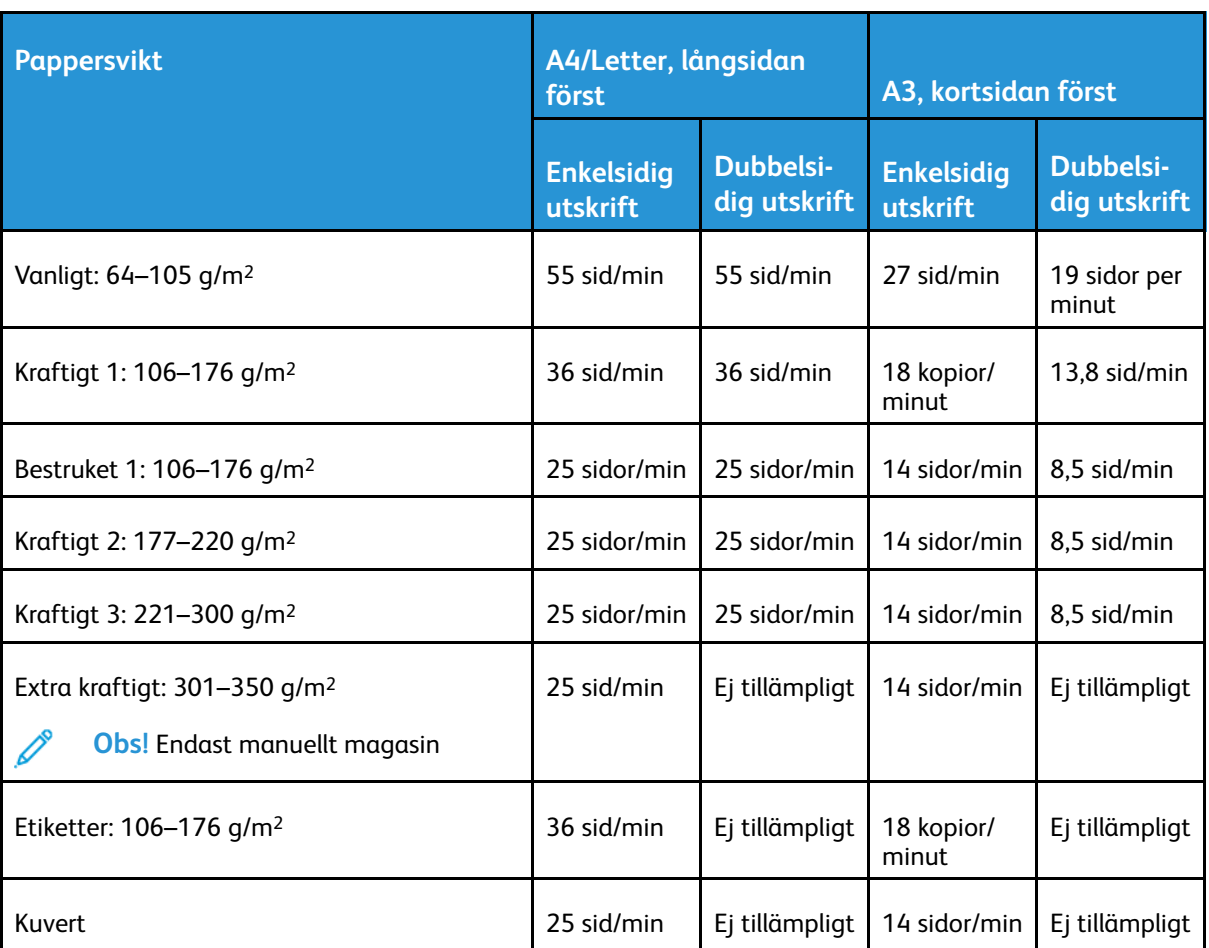

**Obs!** För Kraftigt 3 garanteras inte fullgod funktion vid dubbelsidig utskrift.  $\mathscr{O}$ 

 $\mathscr{O}$ **Obs!** För Kraftigt 3 garanteras inte fullgod funktion vid dubbelsidig utskrift.

# B

# <span id="page-238-0"></span>Information om föreskrifter

Denna bilaga innehåller:

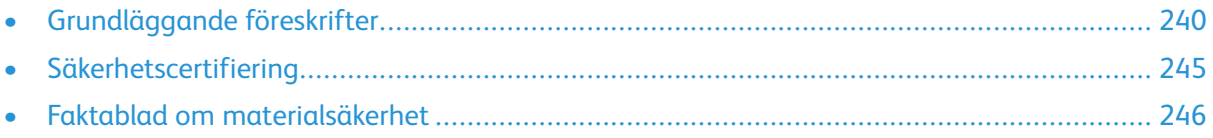

# <span id="page-239-0"></span>Grundläggande föreskrifter

Xerox har testat denna produkt enligt standarder för elektromagnetisk emission och immunitet. Dessa standarder är avsedda att minska störningar som denna skrivare ger upphov till eller utsätts för i normal kontorsmiljö.

### Föreskriftsinformation för 2,4 GHz och 5 GHz trådlöst nätverkskort

Den här produkten innehåller en 2,4 Ghz och 5 GHz radiosändarmodul för trådlösa nätverk som uppfyller kraven i FCC del 15, Industry Canada RSS-210 och Europarådets direktiv 2014/5/EC. RFuteffekten från denna enhet överskrider inte 20 dBm i något av frekvensbanden.

Användning av enheten omfattas av följande två villkor:

- 1. Enheten får inte orsaka störningar och
- 2. Enheten måste kunna hantera störningar som tas emot, inklusive störningar som kan orsaka oönskad funktion.

Ändringar av utrustningen som inte uttryckligen har godkänts av Xerox Corporation kan annullera användarens rätt att använda utrustningen.

# USA (FCC-föreskrifter)

Utrustningen har testats och funnits följa gränsvärdena för digitala produkter i klass A enligt Part 15 och 18 i FCC-bestämmelserna. Dessa gränsvärden är satta för att utgöra ett rimligt skydd mot skadlig strålning när utrustningen används i en arbetsmiljö. Utrustningen genererar, använder och kan avge radiofrekvensenergi. Om utrustningen inte har installerats och inte används enligt anvisningarna kan den förorsaka skadliga störningar i radiokommunikation. Om utrustningen används i ett bostadsområde kan skadliga störningar uppstå. Användaren måste själv stå för kostnaderna vid åtgärdande av störningarna.

Om den här utrustningen skulle orsaka störningar på radio- eller TV-mottagning (vilket kan avgöras genom att av- och påslagning av utrustningen) uppmanas användaren att åtgärda störningarna på ett eller flera av följande sätt:

- Vrid eller flytta mottagarantennen.
- Öka avståndet mellan utrustningen och mottagaren.
- Anslut utrustningen till ett uttag med en annan strömkrets än det uttag där mottagaren anslutits.
- Kontakta återförsäljaren eller en radio-/TV-tekniker för ytterligare hjälp.

Modifieringar av denna utrustning som inte har godkänts av Xerox kan resultera i att användarens rätt att använda utrustningen ogiltigförklaras.

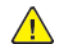

**VARNING!** För att säkerställa överensstämmelse med Part 15 och 18 i FCC-bestämmelserna bör du använda skärmade gränssnittskablar.

# Kanada

Detta är en produkt i klass A som överensstämmer med ICES-003 och ICES-001 i Kanada.

Cet appareil numérique de la classe A est conforme à la norme NMB-003 et NMB-001 du Canada.

### EcoLogo-certifiering för kontorsmaskiner CCD-035

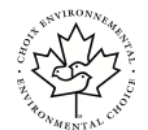

 $\epsilon$ 

Produkten uppfyller miljöstandarden EcoLogo för kontorsmaskiner och överensstämmer med alla krav på minskad miljöpåverkan. För att uppfylla certifikationen har Xerox Corporation bevisat att produkten uppfyller EcoLogo-villkoren för energieffektivitet. Certifierade kopiatorer, skrivare, flerfunktionsenheter och faxprodukter måste även uppfylla villkor som till exempel minskade kemikalieutsläpp och vara kompatibla med återvunnet förbrukningsmaterial. EcoLogo upprättades 1988 som hjälp för konsumenter att hitta produkter och tjänster med minskad miljöpåverkan. EcoLogo är en frivillig och livscykelbaserad miljöcertifiering. Certifieringen innebär att produkten har genomgått en grundlig testning, fullständig granskning eller både och, för att visa att produkten uppfyller stränga krav på miljöprestanda från en tredje part.

## Certifikat i Europa

CE-märkningen av den här produkten från Xerox visar att den uppfyller följande EUdirektiv fr.o.m. angivet datum:

• 16 april 2014: Radioutrustningsdirektivet 2014/53/EU

Xerox intygar härmed att radioutrustningen i modell VersaLink C8000/C9000 är i överensstämmelse med direktivet 2014/53/EU. Den fullständiga EU-uppfyllelsedeklarationen finns på följande adress på Internet:

- För Xerox® VersaLink® C8000 Color Printer: [www.xerox.com/environment\\_europe](http://www.office.xerox.com/cgi-bin/printer.pl?APP=udpdfs&Page=color&PgName=environmenteu&Language=swedish)
- För Xerox® VersaLink® C9000 Color Printer: [www.xerox.com/environment\\_europe](http://www.office.xerox.com/cgi-bin/printer.pl?APP=udpdfs&Page=color&PgName=environmenteu&Language=swedish)

Den här skrivaren utgör ingen fara vare sig för konsumenten eller för miljön, under förutsättning att den används i enlighet med användarinstruktionerna.

#### **VARNING!**  $\sqrt{N}$

- Ändringar av enheten som inte uttryckligen har godkänts av Xerox Corporation kan annullera användarens rätt att använda utrustningen.
- Yttre strålning från industriell, vetenskaplig och medicinsk utrustning (ISM) kan störa driften av denna enhet från Xerox.Om enheten störs av extern strålning från ISM-utrustning ska du kontakta din Xerox-representant för att få hjälp.
- Detta är en klass A-produkt.I hemmiljö kan denna produkt förorsaka radiostörningar som kan kräva att användaren behöver vidta lämpliga åtgärder.
- För att säkerställa överensstämmelse med EU-föreskrifter bör skärmade gränssnittskablar användas.

#### Miljöinformation avseende avtal kring bildframställningsutrustning enligt EU lot 4

#### **Miljöinformation med miljölösningar och sänkta kostnader**

Följande information har tagits fram för att hjälpa användarna och har utgivits med hänsyn till Europeiska unionens ErP-direktiv (Energy Related Products), i synnerhet lot 4-studien av bildframställningsutrustning. Detta direktiv ålägger tillverkarna att göra produkterna som omfattas av direktivet mer miljövänliga. Direktivet är dessutom ett led i EU:s åtgärdsplan för energieffektivitet.

Produkterna som omfattas av direktivet är hemma- och kontorsutrustning som uppfyller villkoren nedan:

- Produkter för monokrom utskrift med standardformat med en högsta hastighet på färre än 66 A4-bilder per minut
- Produkter för färgutskrift med standardformat med en högsta hastighet på färre än 51 A4-bilder per minut

#### **ENERGY STAR**

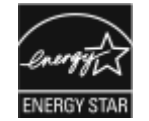

ENERGY STAR-programmet är en frivillig sammanslutning med syftet att främja utveckling och köp av energisnåla produkter som bidrar till att minska miljöpåverkan. Information om ENERGY STAR-programmet och ENERGY STAR-certifierade modeller finns på följande webbplats: [www.energystar.gov](http://www.energystar.gov/index.cfm?fuseaction=find_a_product.showProductGroup&pgw_code=IEQ).

ENERGY STAR och ENERGY STAR-märket är registrerade varumärken i USA.

Bildutrustningsprogrammet ENERGY STAR är ett samarbete mellan regeringarna i USA, EU och Japan samt branschen för kontorsutrustning, med syftet att främja energisnåla kopiatorer, skrivare, faxar, flerfunktionsskrivare, persondatorer och bildskärmar. En minskning av maskinernas energiförbrukning minskar utsläppen som uppstår på grund av elproduktion och bidrar till att bekämpa luftföroreningar, surt regn och långsiktiga klimatförändringar.

Mer information om energi och närbesläktade ämnen finns på [www.xerox.com/environment](http://www.office.xerox.com/cgi-bin/printer.pl?APP=udpdfs&Page=color&PgName=environmentna&Language=swedish) och [www.xerox.com/environment\\_europe](http://www.office.xerox.com/cgi-bin/printer.pl?APP=udpdfs&Page=color&PgName=environmenteu&Language=swedish).

#### **Energiförbrukning och aktiveringstid**

En skrivares elförbrukning beror på hur den används. Denna skrivare är utformad och konfigurerad för att sänka dina elkostnader.

Energisparlägen är aktiverade på skrivaren för att minska energiförbrukningen. Efter den sista utskriften övergår skrivaren automatiskt i klarläge. I detta läge kan du omedelbart skriva ut på skrivaren igen vid behov. Om skrivaren inte används inom en angiven period övergår den till lågeffektläge och därefter till viloläge. I dessa lägen är endast basfunktionerna aktiverade för att minska energiförbrukningen. Det tar lite längre att skriva ut första utskriften när skrivaren lämnar energisparlägen än när den skriver ut i klarläge. Fördröjningen beror på att systemet aktiveras från energisparläget och är normalt för de flesta bildframställningsprodukter på marknaden.

Du kan aktivera Auto avstängning på skrivaren för att spara ström. Om läget Auto avstängning är aktiverat kan du konfigurera det som följande:

- **Tillåt alltid**: Skrivaren stängs av automatiskt efter en angiven tid och efter de sammanlagda tidsgränserna för lågeffektläge och viloläge.
- **Tillåt ENDAST när villkor är uppfyllda**: Skrivaren stängs av automatiskt endast efter tidsgränserna. Skrivaren stängs också av om fax, USB-minne och trådbundet och trådlöst nätverk inte har aktiverats.

Information om hur du ändrar inställningar för strömsparlägen finns i *Användarhandbok* på [www.](http://www.office.xerox.com/cgi-bin/printer.pl?APP=udpdfs&Page=color&Model=VersaLink+VLC8000&PgName=Man&Language=swedish) [xerox.com/support/VLC8000docs](http://www.office.xerox.com/cgi-bin/printer.pl?APP=udpdfs&Page=color&Model=VersaLink+VLC8000&PgName=Man&Language=swedish) eller [www.xerox.com/support/VLC9000docs.](http://www.office.xerox.com/cgi-bin/printer.pl?APP=udpdfs&Page=color&Model=VersaLink+VLC9000&PgName=Man&Language=swedish) Ytterligare information kan fås av systemadministratören och finns i *System Administrator Guide* (Systemadministratörshandbok).

Kontakta din systemadministratör om du vill aktivera läget Stäng av automatiskt. Mer information finns i *System Administrator Guide* (Systemadministratörshandbok) på [www.xerox.com/support/](http://www.office.xerox.com/cgi-bin/printer.pl?APP=udpdfs&Page=color&Model=VersaLink+VLC8000&PgName=Man&Language=swedish) [VLC8000docs](http://www.office.xerox.com/cgi-bin/printer.pl?APP=udpdfs&Page=color&Model=VersaLink+VLC8000&PgName=Man&Language=swedish) eller [www.xerox.com/support/VLC9000docs.](http://www.office.xerox.com/cgi-bin/printer.pl?APP=udpdfs&Page=color&Model=VersaLink+VLC9000&PgName=Man&Language=swedish)

Läs mer om Xerox medverkan i miljöprogram på: [www.xerox.com/environment](http://www.office.xerox.com/cgi-bin/printer.pl?APP=udpdfs&Page=color&PgName=environmentna&Language=swedish) eller [www.xerox.](http://www.office.xerox.com/cgi-bin/printer.pl?APP=udpdfs&Page=color&PgName=environmenteu&Language=swedish) [com/environment\\_europe](http://www.office.xerox.com/cgi-bin/printer.pl?APP=udpdfs&Page=color&PgName=environmenteu&Language=swedish).

242 Xerox® VersaLink® C8000/C9000 Color Printer Användarhandbok

**Obs!** Om du ändrar de grundinställda tiderna för strömsparlägen kan den totala energiförbrukningen öka. Ha den högre energiförbrukningen i åtanke innan du inaktiverar strömsparlägena eller ställer in en längre aktiveringstid.

#### **Grundinställningar för strömsparläge**

Den här enheten är ENERGY STAR®-certifierad enligt villkoren i ENERGY STAR-programmet för bildframställningsutrustning.Övergångstiden från klarläge till lågeffektläge kan ställas in på upp till 60 minuter.Grundinställningen är 10 minuter.Övergångstiden från lågeffektläge till viloläge kan ställas in på upp till 60 minuter.Grundinställningen är 1 minut.Den totala övergångstiden från klarläge till viloläge kan ställas in på upp till 60 minuter.

Information om hur du ändrar inställningar för strömsparlägen fås av din systemadministratör och finns i *System Administrator Guide* (Systemadministratörshandbok) på:

- Xerox® VersaLink® 8000 Färgskrivare: [www.xerox.com/support/VLC8000docs](http://www.office.xerox.com/cgi-bin/printer.pl?APP=udpdfs&Page=color&Model=VersaLink+VLC8000&PgName=Man&Language=swedish)
- Xerox® VersaLink® 9000 Färgskrivare: [www.xerox.com/support/VLC9000docs](http://www.office.xerox.com/cgi-bin/printer.pl?APP=udpdfs&Page=color&Model=VersaLink+VLC9000&PgName=Man&Language=swedish)

#### **Miljömässiga fördelar med dubbelsidig utskrift**

De flesta Xerox-produkter har funktionen dubbelsidig utskrift. Med denna funktion kan du automatiskt skriva ut på båda sidorna av papperet. Detta minskar pappersförbrukningen och därmed också förbrukningen av värdefulla resurser. Avtalet kring bildframställningsutrustning enligt EU lot 4 kräver att funktionen för dubbelsidig utskrift aktiveras automatiskt under konfigureringen och installationen av drivrutinen på modeller som framställer färgutskrift med minst 40 sidor per minut eller svartvit utskrift med minst 45 sidor per minut. Vissa Xerox-modeller under dessa hastighetsnivåer kan också ha försetts med inställningar för dubbelsidig utskrift som aktiveras som standard i samband med installationen. Utskrifternas miljöpåverkan minskar om funktionen för dubbelsidig utskrift alltid används. Om du behöver enkelsidig utskrift kan du ändra utskriftsinställningarna i drivrutinen.

#### **Papperstyper**

Den här produkten kan användas för utskrift på både återvunnet och nytillverkat papper som godkänts enligt ett program för hållbar utveckling och som uppfyller EN12281 eller liknande kvalitetsnormer. I vissa program kan tunnare papper (60 g/m²) användas. Sådant papper innehåller mindre råmaterial och förbrukar därigenom mindre resurser per utskrift. Vi rekommenderar att du kontrollerar om denna typ av papper är lämpligt för dina utskriftsbehov.

### Certifiering för Eurasiska ekonomiska unionen

Ryssland, Vitryssland och Kazakstan arbetar för att upprätta en gemensam tullunion, Eurasiska ekonomiska unionen (EurAsEC). Medlemmarna i Eurasiska ekonomiska unionen kommer att ha ett gemensamt regelverk och en gemensam EurAsEC-certifieringsmärkning, EAC-märkning.

# **Tyskland**

#### Tyskland - Blue Angel

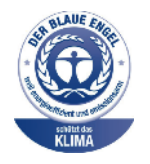

RAL, det tyska institutet för kvalitetskontroll och märkning, har tilldelat enheten miljömärkningen Blue Angel. Märkningen visar att enheten uppfyller Blue Angels miljökrav vad gäller konstruktion, tillverkning och användning. Mer information finns på: [www.blauer-engel.de](http://www.blauer-engel.de).

### Blendschutz

Das Gerät ist nicht für die Benutzung im unmittelbaren Gesichtsfeld am Bildschirmarbeitsplatz vorgesehen. Um störende Reflexionen am Bildschirmarbeitsplatz zu vermeiden, darf dieses Produkt nicht im unmittelbaren Gesichtsfeld platziert werden.

### Lärmemission

Maschinenlärminformations-Verordnung 3. GPSGV: Der höchste Schalldruckpegel beträgt 70 dB (A) oder weniger gemäß EN ISO 7779.

### Importeur

Xerox GmbH Hellersbergstraße 2-4 41460 Neuss Deutschland

# Turkiet - RoHS-direktivet

I enlighet med artikel 7 (d) intygar vi härmed att "den är i överensstämmelse med EEEförordningen".

"EEE yönetmeliğine uygundur."

# <span id="page-244-0"></span>Säkerhetscertifiering

Enheten har certifierats av följande instanser med följande säkerhetsstandarder.

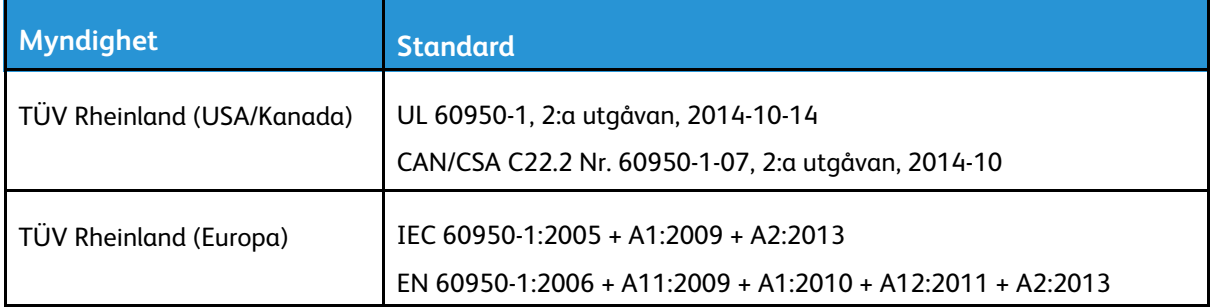

# <span id="page-245-0"></span>Faktablad om materialsäkerhet

Information om materialsäkerhet för skrivaren finns på:

- Nordamerika: [www.xerox.com/msds](http://www.office.xerox.com/cgi-bin/printer.pl?APP=udpdfs&Page=color&PgName=msdsna&Language=swedish)
- EU: [www.xerox.com/environment\\_europe](http://www.office.xerox.com/cgi-bin/printer.pl?APP=udpdfs&Page=color&PgName=environmenteu&Language=swedish)

Telefonnummer till kundtjänst finns på [www.xerox.com/office/worldcontacts](http://www.office.xerox.com/cgi-bin/printer.pl?APP=udpdfs&Page=color&PgName=customersupport&Language=swedish).

# $\bigcap$

# <span id="page-246-0"></span>Återvinning och kassering

Denna bilaga innehåller:

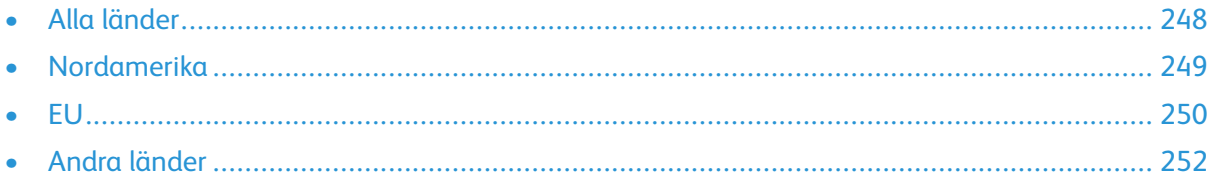

# <span id="page-247-0"></span>Alla länder

Om du ansvarar för kassering av Xerox-produkten, var då uppmärksam på att skrivaren kan innehålla bly, kvicksilver, perklorat och andra material som omfattas av miljöföreskrifter. Förekomsten av dessa ämnen uppfyller de internationella lagar som är i kraft vid den tidpunkt då denna produkt lanseras på marknaden. Kontakta lokala myndigheter för information om återvinning och kassering. Perklorat: Denna produkt kan innehålla en eller flera enheter som innehåller perklorat, till exempel batterier. Särskild hantering kan krävas. Mer information finns på [www.dtsc.ca.gov/](http://www.dtsc.ca.gov/hazardouswaste/perchlorate) [hazardouswaste/perchlorate](http://www.dtsc.ca.gov/hazardouswaste/perchlorate).

# <span id="page-248-0"></span>Nordamerika

Xerox har ett återanvändnings-/återvinningsprogram för sina produkter. Kontakta en Xerox-representant (1-800-ASK-XEROX) om du vill veta om den här produkten från Xerox ingår i programmet. Mer information om Xerox miljöprogram finns på:

- Xerox® VersaLink® 8000 Color Printer: [www.xerox.com/environment](http://www.office.xerox.com/cgi-bin/printer.pl?APP=udpdfs&Page=color&PgName=environmentna&Language=swedish)
- Xerox® VersaLink® 9000 Color Printer: [www.xerox.com/environment](http://www.office.xerox.com/cgi-bin/printer.pl?APP=udpdfs&Page=color&PgName=environmentna&Language=swedish)

Kontakta lokala myndigheter för att få information om återvinning och kassering.

[Återvinning](#page-246-0) och kassering

# <span id="page-249-0"></span>EU

Viss utrustning kan användas i både hem- och företagsmiljöer.

# Hem-/hushållsmiljö

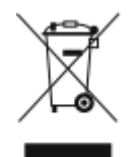

Den här symbolen på utrustningen betyder att du inte ska kasta den tillsammans med vanliga hushållssopor.

I enlighet med europeisk lagstiftning måste elektrisk och elektronisk utrustning sorteras separat från hushållssopor.

Hushåll i EU:s medlemsländer kan kostnadsfritt lämna elektrisk och elektronisk utrustning på särskilda insamlingsplatser. Mer information får du av kommunen där du bor.

I vissa medlemsländer är återförsäljaren som du köper utrustningen av skyldig att ta hand om utrustningen när den inte längre behövs. Be återförsäljaren om mer information.

# Yrkes-/kontorsmiljö

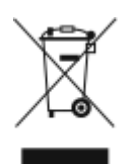

Den här symbolen på utrustningen betyder att du måste kassera utrustningen enligt gällande inhemska regler.

I enlighet med europeisk lagstiftning måste elektrisk och elektronisk utrustning hanteras enligt gällande regler.

Kontakta återförsäljaren eller en Xerox-representant för information om hur förbrukade produkter ska returneras.

### Insamling och kassering av förbrukad utrustning och förbrukade batterier

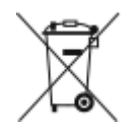

Dessa symboler på produkter och/eller i medföljande dokumentation innebär att begagnad elektrisk och elektronisk utrustning och batterier inte får kastas med vanligt hushållsavfall.

Lämna förbrukade produkter och batterier på lämplig insamlingsplats i enlighet med nationella lagar samt direktiv 2002/96/EC och 2006/66/EC.

Genom att kassera sådana produkter och batterier på rätt sätt bidrar du till att spara värdefulla resurser och förhindrar eventuella negativa konsekvenser för människors hälsa och för miljön som beror på felaktig avfallshantering.

Vänd dig till kommunen, renhållningsföretaget eller återförsäljningsstället om du vill ha mer information om insamling och återvinning av förbrukade produkter och batterier.

I vissa länder medför felaktig avfallshantering böter.

250 Xerox® VersaLink® C8000/C9000 Color Printer Användarhandbok

### Företagsanvändare inom EU

Kontakta återförsäljaren eller leverantören för mer information när du ska kassera elektrisk eller elektronisk utrustning.

### Kassering utanför EU

Dessa symboler gäller bara inom EU. Om du vill kassera dessa artiklar kontaktar du dina lokala myndigheter eller återförsäljare och ber dem om information om korrekt kasseringsförfarande.

# Anmärkning avseende batterisymbol

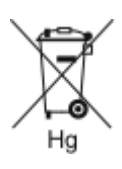

Den här symbolen kan användas i kombination med en kemisk symbol. Detta innebär att kraven i EU-direktivet är uppfyllda.

# Avlägsnande av batteri

Batterierna bör bytas endast av servicetekniker som har godkänts av tillverkaren.

[Återvinning](#page-246-0) och kassering

# <span id="page-251-0"></span>Andra länder

Mer information om kassering fås av de lokala myndigheterna.

252 Xerox® VersaLink® C8000/C9000 Color Printer Användarhandbok
